# **TomTom Rider Gebruikershandleiding**

**17.1**

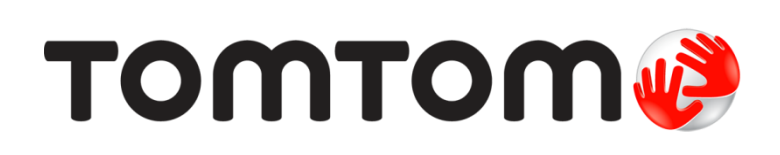

## Inhoud

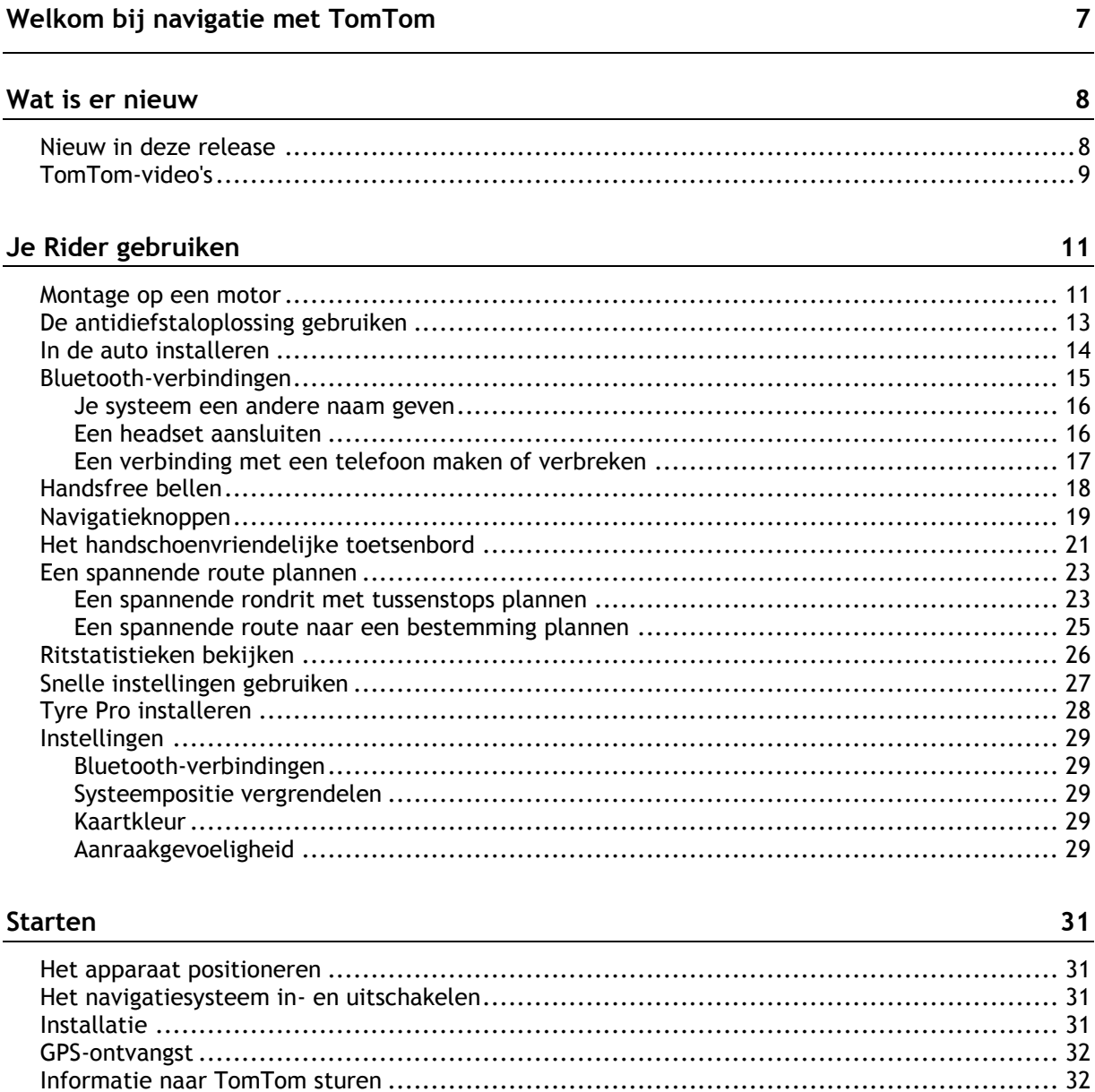

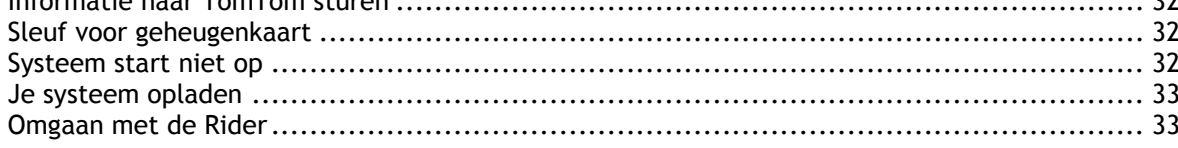

 $\frac{34}{1}$ 

### Verbinding maken met TomTom Services

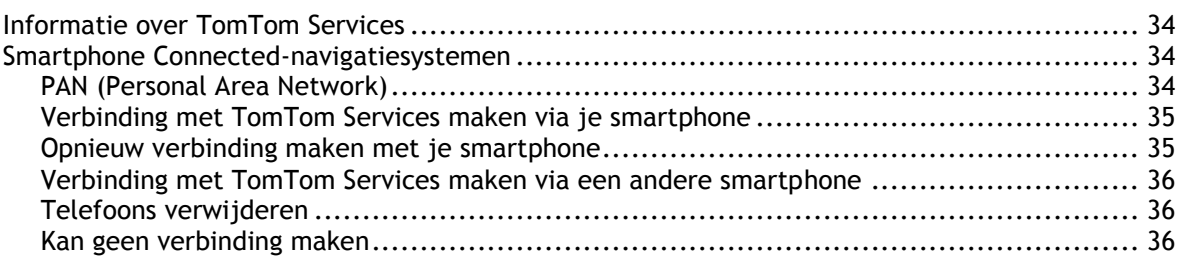

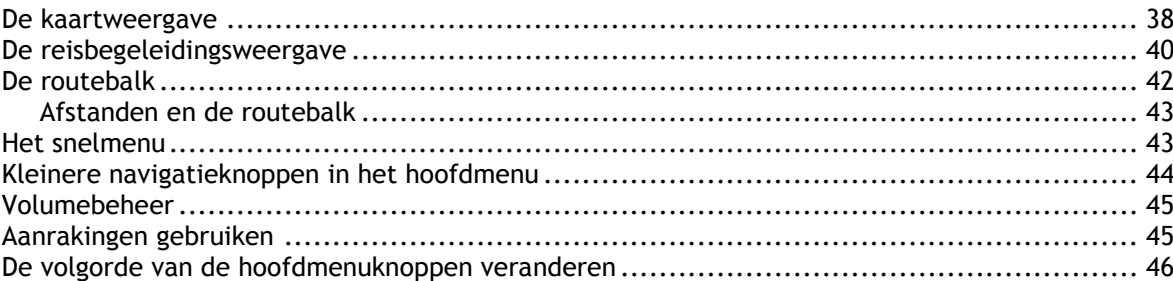

#### **[Verkeersinformatie](#page-47-0) 48**

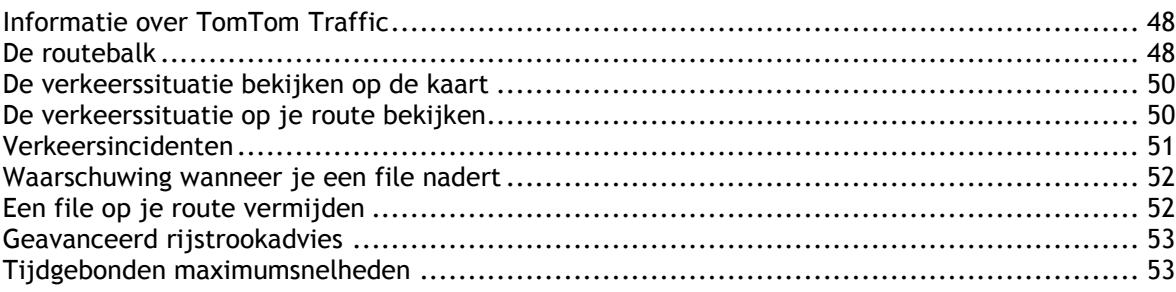

#### **[Synchroniseren met TomTom MyDrive](#page-54-0) 55**

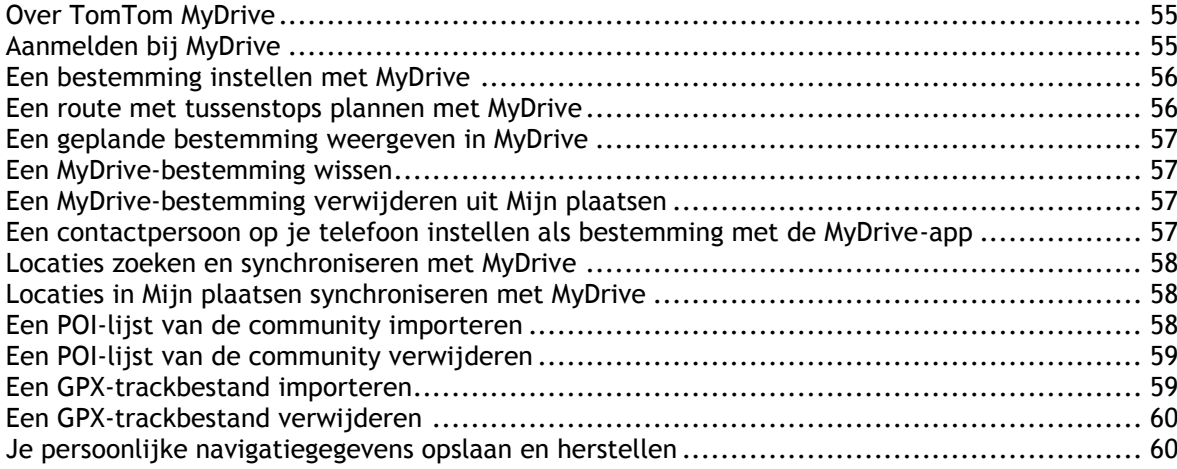

#### **[Snel zoeken](#page-60-0) 611**

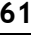

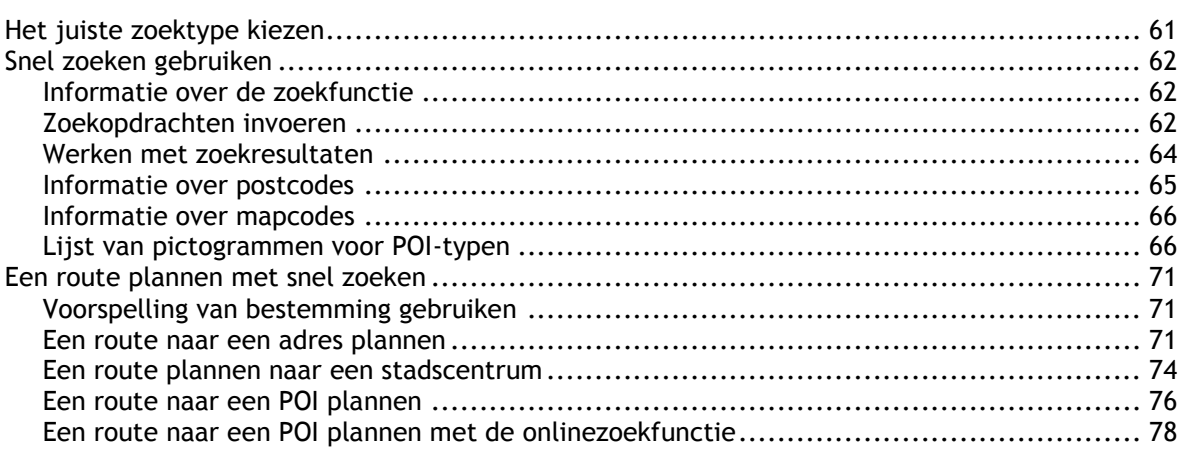

3

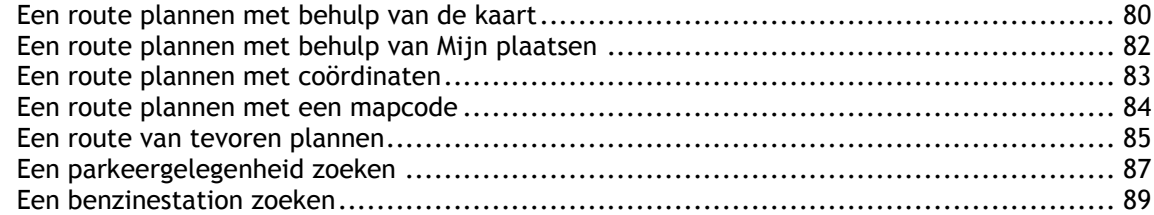

### **[Stapsgewijs zoeken](#page-92-0) 93**

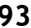

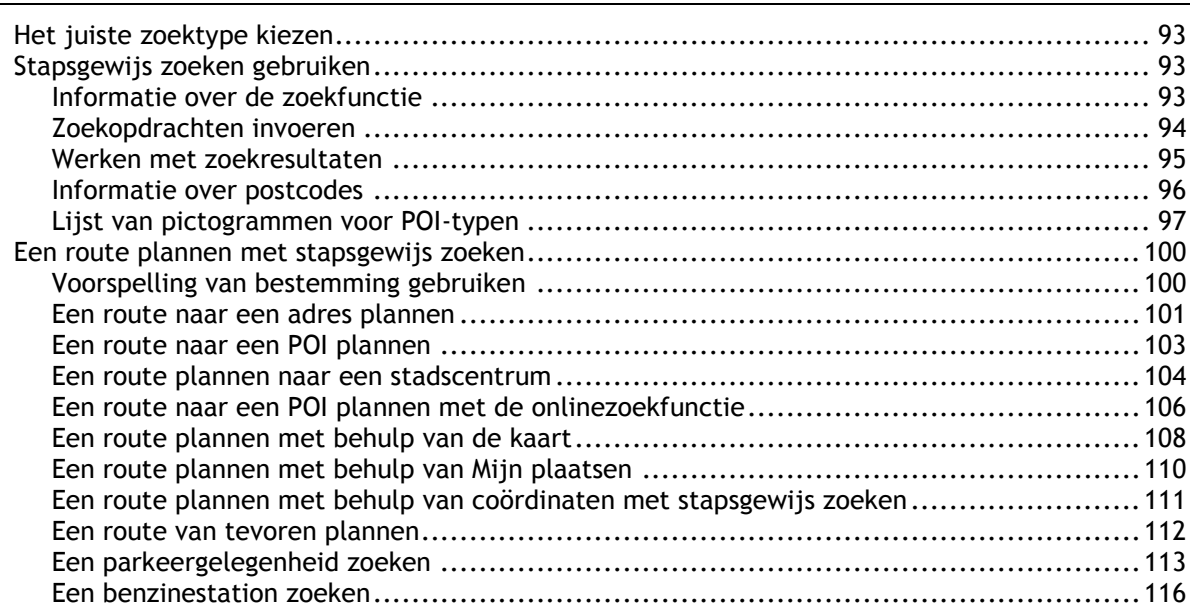

## **[Je route wijzigen](#page-118-0) 119**

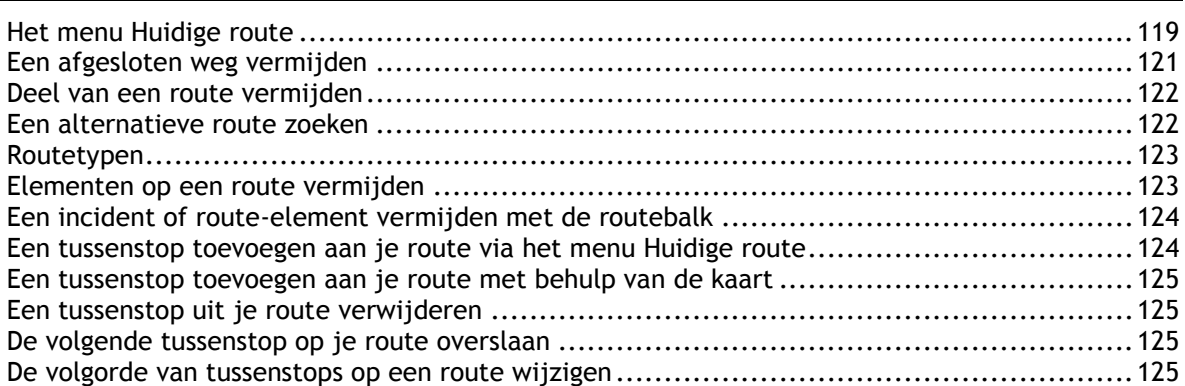

### **[Mijn routes](#page-125-0) 126**

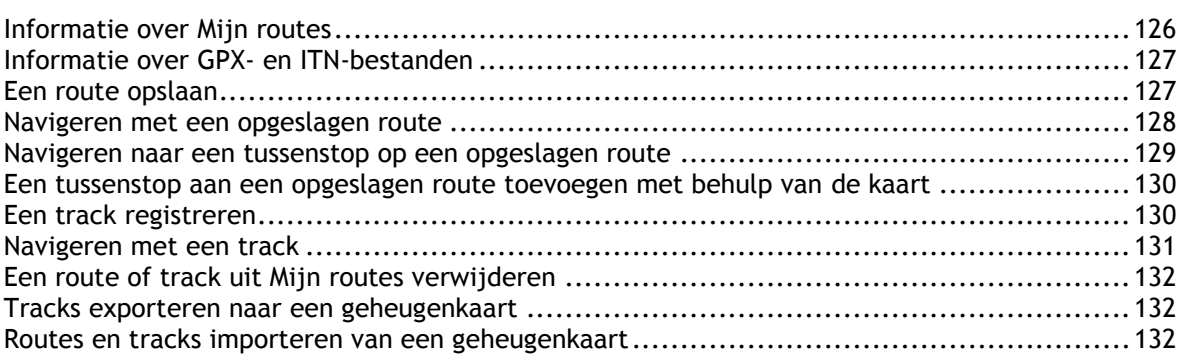

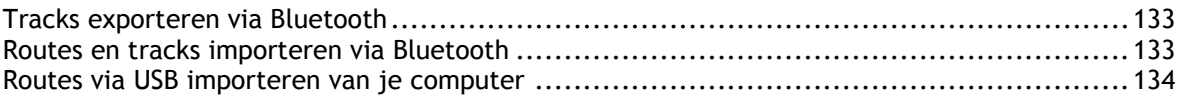

### **[Mijn plaatsen](#page-134-0) 135**

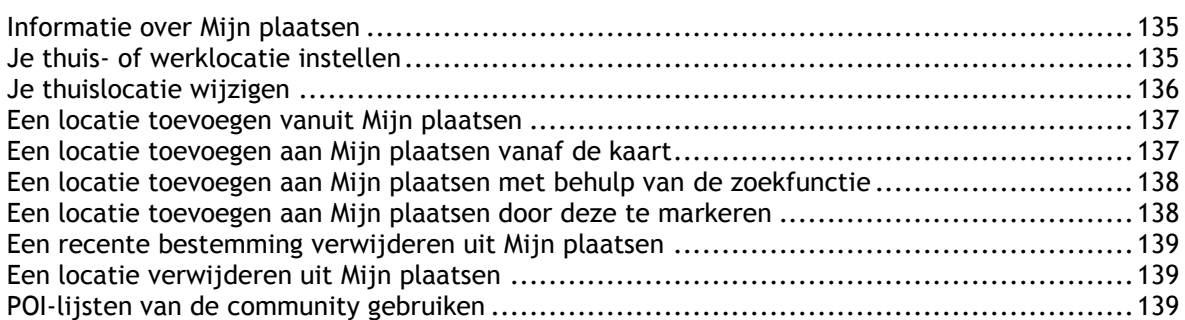

### **[Map Share](#page-140-0) 141**

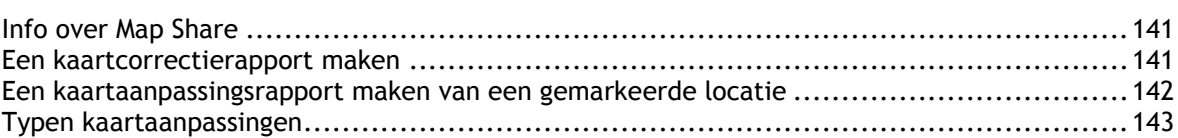

#### **[Flitsers](#page-144-0) 145**

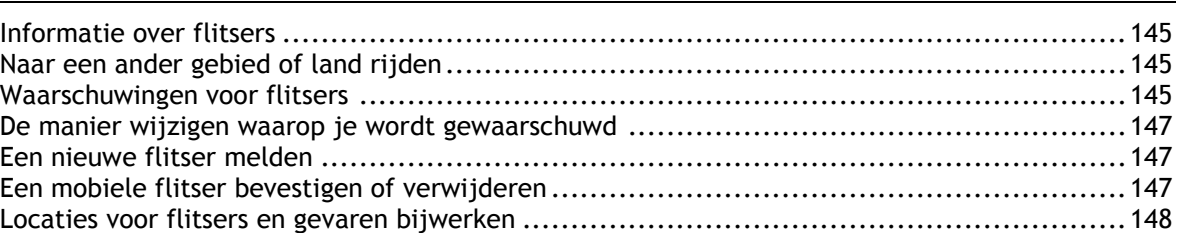

## **[Gevarenzones](#page-148-0) 149**

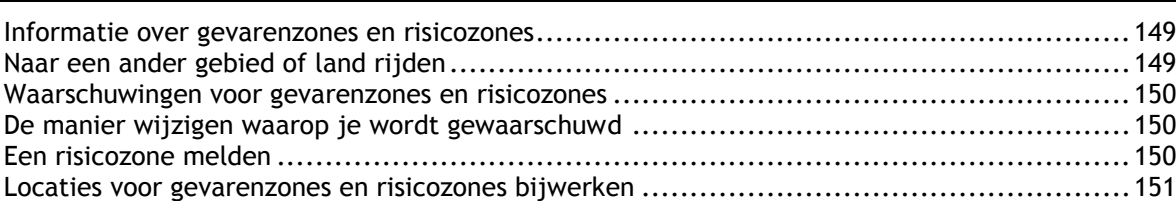

## **[Instellingen](#page-151-0) 152**

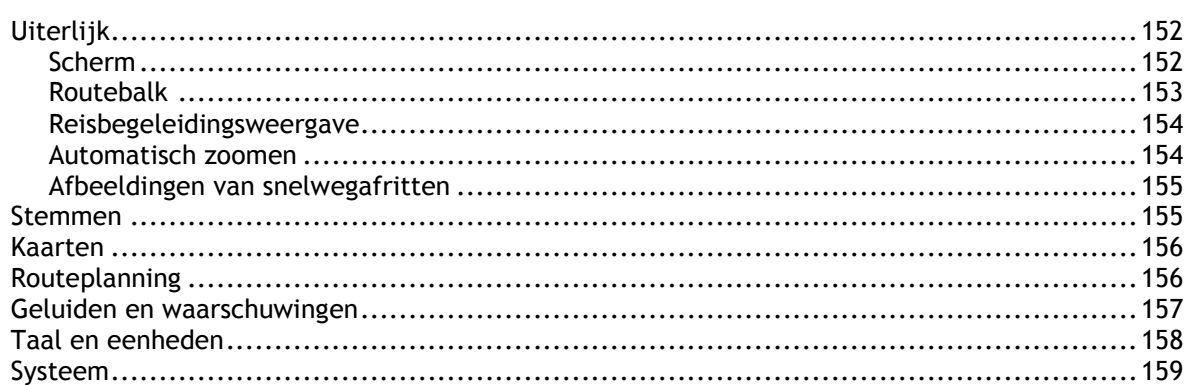

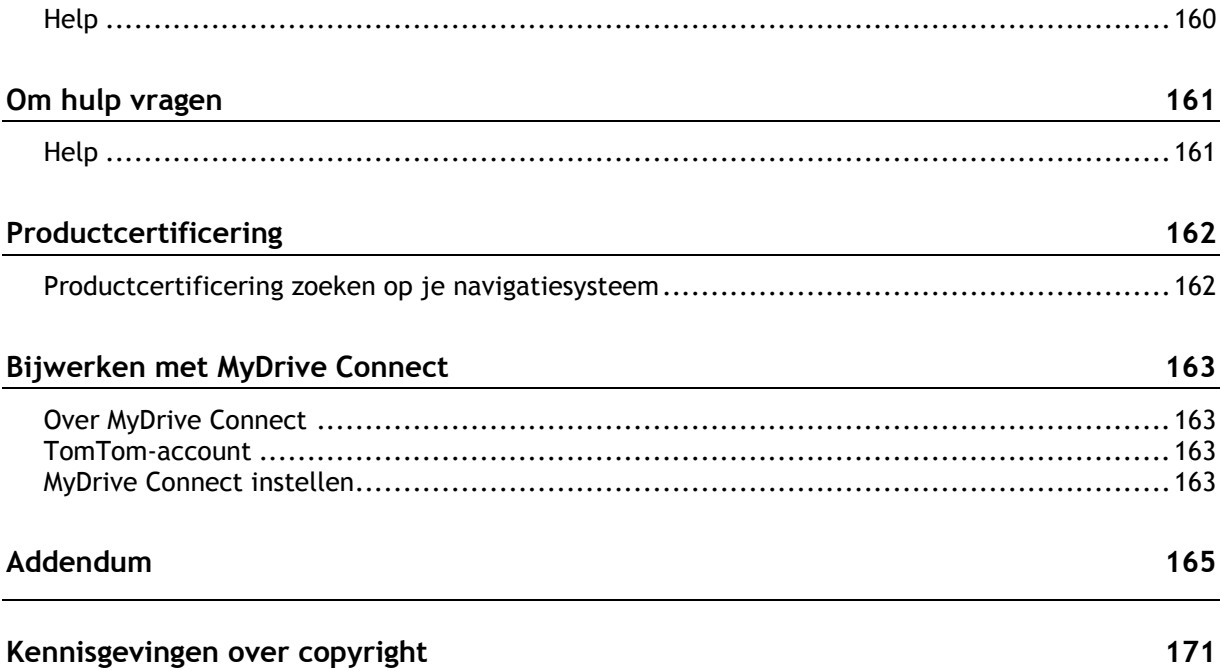

## <span id="page-6-0"></span>**Welkom bij navigatie met TomTom**

In deze gebruikershandleiding vind je alles wat je moet weten over je nieuwe TomTom Rider.

We raden je aan het hoofdstuk [Je Rider gebruiken](#page-10-0) te lezen als je snel de basisbeginselen wilt doornemen. Hierin worden de installatie, het plannen van een spannende rit en alle belangrijke functies van je navigatiesysteem beschreven. In het gedeelte [Starten](#page-30-0) komen het inschakelen, instellen en opladen aan de orde.

Vervolgens wil je waarschijnlijk verbinding maken met TomTom Services. Je kunt hier alles over lezen in het hoofdstuk [Verbinding maken met TomTom Services.](#page-33-0) Je kunt TomTom Services zelfs gebruiken op je dagelijkse routes. Dit helpt je om vertragingen te vermijden en je bestemming sneller te bereiken.

**Tip**: op [tomtom.com/support](http://www.tomtom.com/support) vind je antwoorden op veelgestelde vragen. Selecteer je productmodel in de lijst of voer een zoekopdracht in.

Veel leesplezier en vooral veel plezier met je nieuwe Rider!

**Let op**: je kunt je navigatiesysteem zowel op de motor als in de auto gebruiken.

## <span id="page-7-0"></span>**Wat is er nieuw**

<span id="page-7-1"></span>**Nieuw in deze release**

**Versie 17.1**

**Rider 42, Rider 420, Rider 520**

#### **Aanraakgevoeligheid**

Je kunt er nu voor kiezen om hogere of lagere gevoeligheid in te stellen voor de knoppen op je TomTom Rider.

Ga voor meer informatie naar [Aanraakgevoeligheid.](#page-28-4)

#### **Vooraf geïnstalleerde routes voor motorrijders**

Op de Rider 450 zijn enkele adembenemende routes vooraf geïnstalleerd op je TomTom Rider.

Ga voor meer informatie naar [Navigeren met een opgeslagen route](#page-127-0) in deze gebruikershandleiding en ga naar [tomtom.com](http://www.tomtom.com/) voor meer informatie over de routes.

#### **Op alle modellen**

#### **Snel zoeken en Stapsgewijs zoeken**

Je kunt nu kiezen tussen twee verschillende manieren om te zoeken naar een adres of een POI.

Ga voor meer informatie naar [Het juiste zoektype kiezen](#page-60-1) in deze gebruikershandleiding.

#### **POI-lijsten van de community gebruiken**

Je kunt nu de geïmporteerde POI-lijsten voor motorrijders van de community permanent op de kaart weergeven.

Ga voor meer informatie naar [POI-lijsten van de community gebruiken](#page-138-2) in deze gebruikershandleiding.

#### **Plan je rit vooruit met MyDrive**

Je kunt een route plannen op de MyDrive-website en deze naar je TomTom Rider sturen en nog veel meer doen.

Ga voor meer informatie naar [Synchroniseren met TomTom MyDrive.](#page-54-0)

#### **Geavanceerde rijstrookaanwijzingen op een gesplitst scherm**

Als je een snelwegafrit of een knooppunt nadert, kun je nu zowel kaartbegeleiding als rijstrookadvies naast elkaar in een gesplitst scherm weergeven.

Ga voor meer informatie naar Geavanceerde rijstrookaanwijzingen in deze gebruikershandleiding.

#### **Snel een flitser of risicozone melden**

Je kunt nu op het pictogram voor flitsers of risicozones in het snelheidskader tikken om een flitser of risicozone te melden.

Ga voor meer informatie naar Een nieuwe flitser melden of Een risicozone melden in deze gebruikershandleiding.

#### **Verkeersinformatie voorlezen**

Je systeem leest nu verkeersberichten voor over verkeerssituaties op je route.

Ga voor meer informatie naar Geluiden en waarschuwingen in [Instellingen](#page-28-0) in deze gebruikershandleiding.

#### **Andere bugfixes en verbeteringen**

Er zijn diverse prestatieverbeteringen en bugfixes geïmplementeerd.

#### <span id="page-8-0"></span>**TomTom-video's**

Op ons YouTube-kanaal vind je verschillende video's die je meer leren over je nieuwe TomTom Rider en andere TomTom-producten. Ga naar [www.youtube.com/user/TomTomOfficial/videos](https://www.youtube.com/user/TomTomOfficial/videos) voor meer informatie!

Deze video's vind je misschien wel interessant:

**Tip**: zoek op het YouTube-kanaal van TomTom naar video's in je eigen taal.

#### **De TomTom Rider**

Zie wat je allemaal kunt doen met je Rider:

- [www.youtube.com/watch?v=kbHfzuflTF0](https://www.youtube.com/watch?v=kbHfzuflTF0)
- <https://www.youtube.com/playlist?list=PLSoQAVympWk4HbxQ-kv83xqcC-KDSbEl5>

Zie hoe je de Rider bevestigt zonder de antidiefstaloplossing: [www.youtube.com/watch?v=w0UHEIlJ060](https://www.youtube.com/watch?v=w0UHEIlJ060)

Zie hoe je de Rider bevestigt met de antidiefstaloplossing: [www.youtube.com/watch?v=5SE8zUasp2I](https://www.youtube.com/watch?v=5SE8zUasp2I)

Zie hoe je TomTom Traffic ontvangt via je iPhone: [www.youtube.com/watch?v=HIwYh5nYAok](https://www.youtube.com/watch?v=HIwYh5nYAok)

Zie hoe je TomTom Traffic ontvangt via je Android-smartphone: [www.youtube.com/watch?v=Wc3jkI-OeSM](https://www.youtube.com/watch?v=Wc3jkI-OeSM)

#### **De TomTom GO**

Je Rider heeft alle functies van de TomTom GO. Ontdek hier meer over de GO:

[tomtom.dist.sdlmedia.com/Distributions/?o=5197E8C4-1943-40F0-A4E8-98A562AFAFCE](https://tomtom.dist.sdlmedia.com/Distributions/?o=5197E8C4-1943-40F0-A4E8-98A562AFAFCE) [www.youtube.com/watch?v=sSBSeYtGpuY](https://www.youtube.com/watch?v=sSBSeYtGpuY)

#### **MyDrive gebruiken**

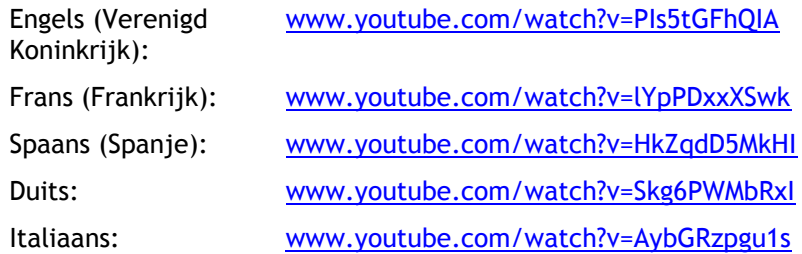

**ALLEEN VS - Traffic activeren op een Smartphone Connected-navigatiesysteem** [us.support.tomtom.com/app/content/name/Connect/page/3](https://us.support.tomtom.com/app/content/name/Connect/page/3)

### **Nieuwe producten**

TomTom Bandit (Engels): [www.youtube.com/watch?v=U2DXXwRcWyI](https://www.youtube.com/watch?v=U2DXXwRcWyI)

## <span id="page-10-0"></span>**Je Rider gebruiken**

<span id="page-10-1"></span>**Montage op een motor**

1. Bevestig de RAM™-montagekit op je motor.

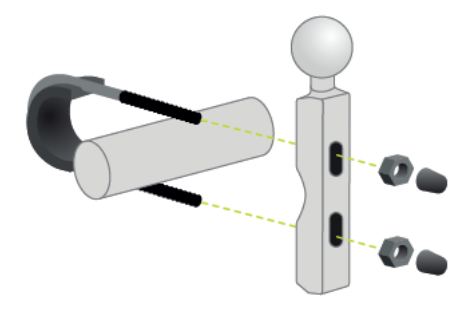

2. Bevestig de houder in de montagekit en sluit de bedrading aan op de bedrading van je motor.

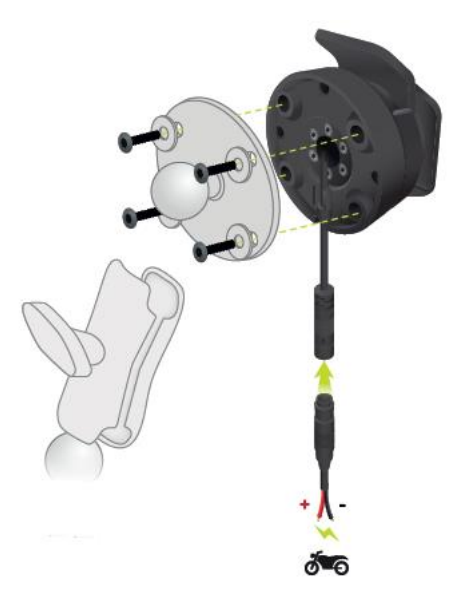

**Belangrijk**: de rode POS(+) draad moet worden aangesloten op de kabelboom van de motor op een punt tussen het contactslot en de 12V-accuvoeding van de motor. De zwarte NEG(-) draad moet worden aangesloten op de kabelboom van de motor op een punt tussen het contactslot en de massa-aansluiting (GND) van de accuvoeding van de motor. Sluit de draad aan op een 12V-punt dat kan worden uitgeschakeld via het contactslot, zoals het circuit voor de verlichting.

Houd je aan de volgende richtlijnen wanneer je de montagekit op je motor bevestigt:

- Als je niet zeker weet hoe je de montagekit moet installeren, vraag dan een bevoegd monteur dit voor je te doen.
- Als je ervoor kiest je montagekit zelf te bevestigen, moet je onthouden dat de actieve dock een ingebouwde zekering heeft. Dit betekent dat je geen zekering hoeft toe te voegen tussen het navigatiesysteem en de accu van de motor.
- Zorg ervoor dat de montagekit de bediening van je motor op geen enkele manier belemmert.
- Gebruik altijd het juiste gereedschap. Als je ondeugdelijk gereedschap gebruikt, kan de montagekit beschadigd raken of defect gaan.
- Draai de moeren en schroeven niet te strak aan. Als je de moeren of schroeven te strak aandraait, kun je onderdelen van de montagekit breken of het stuur van je motor beschadigen.
- Als je de U-bout gebruikt, moet je niet vergeten de meegeleverde rubberen doppen op de blootliggende draden te plaatsen.

**Belangrijk**: schade als gevolg van aanpassingen, onjuiste installatie, verkeersonveiligheid of ongevallen, wordt niet door de garantie gedekt. Noch RAM, noch TomTom is aansprakelijk voor eventueel letsel, verlies, directe schade of gevolgschade wegens onjuiste installatie of onjuist gebruik van het product. Voor gebruik dient de gebruiker de geschiktheid van het product voor het beoogde gebruik vast te stellen. Gebruik van de houder is voor risico en aansprakelijkheid van de gebruiker.

3. Plaats je TomTom Rider in de houder.

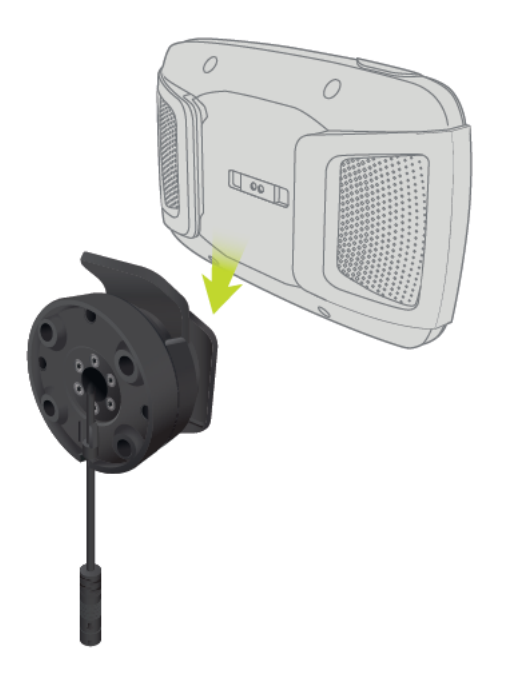

4. Je kunt het navigatiesysteem een kwartslag draaien voor de gewenste weergave.

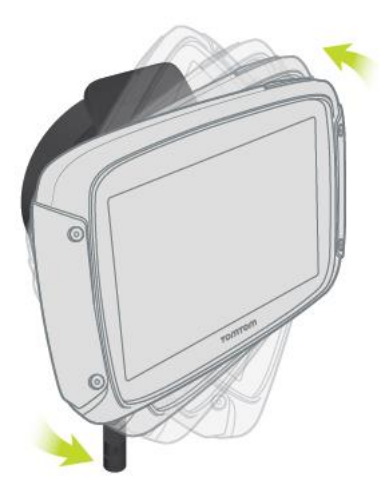

#### <span id="page-12-0"></span>**De antidiefstaloplossing gebruiken**

Als je systeem is geleverd met een antidiefstaloplossing, bestaat deze uit twee onderdelen:

- **Een RAM-slot voor de houder.** Dit slot voorkomt dat de RAM-arm kan worden losgeschroefd van de motor.
- **Een slot voor de TomTom Rider zelf.** Dit slot voorkomt dat de TomTom Rider uit de dock kan worden losgekoppeld.

**Belangrijk**: voor beide sloten heb je een sleutel nodig, dus zorg dat je deze twee extra sleutels altijd bij je hebt!

Ga als volgt te werk om de antidiefstaloplossing te gebruiken:

1. Bevestig de RAM-houder op je motor zoals hieronder wordt getoond.

**Let op**: gebruik hiervoor de lange schroeven die bij je Rider-slot zijn geleverd.

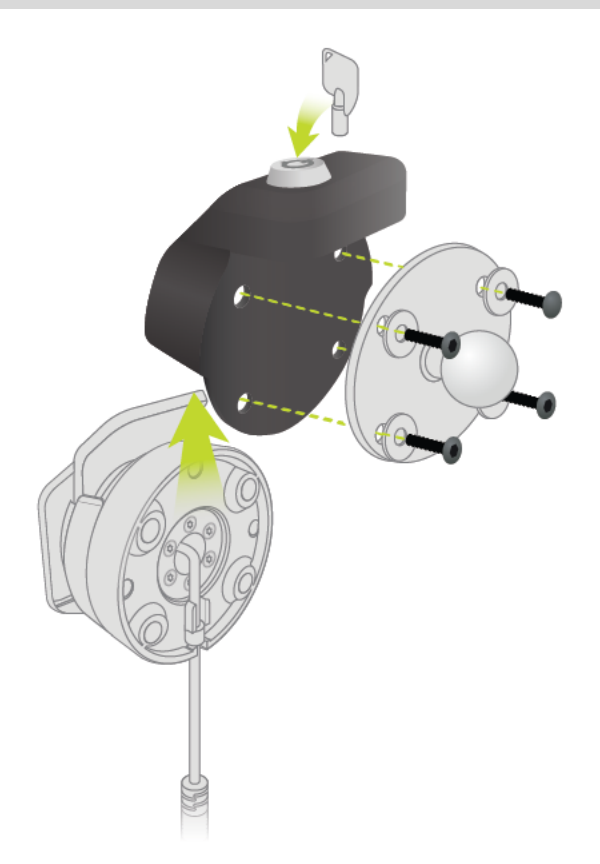

2. Vergrendel je TomTom Rider zodat deze niet kan worden verwijderd uit de houder. Draai de vleugelmoer van de RAM-arm en breng het RAM-slot aan.

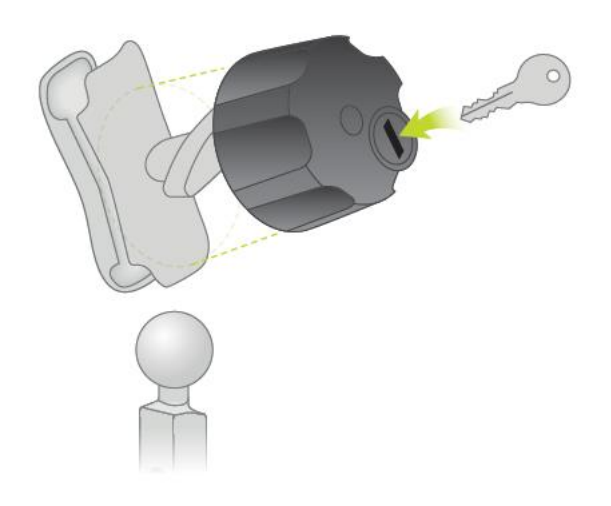

#### <span id="page-13-0"></span>**In de auto installeren**

Als de verpakking een autohouder bevat, gebruik je de meegeleverde houder om je TomTom Rider in je voertuig te installeren. Lees de instructies voor het [positioneren van je navigatiesysteem](#page-30-1) voordat je je Rider bevestigt.

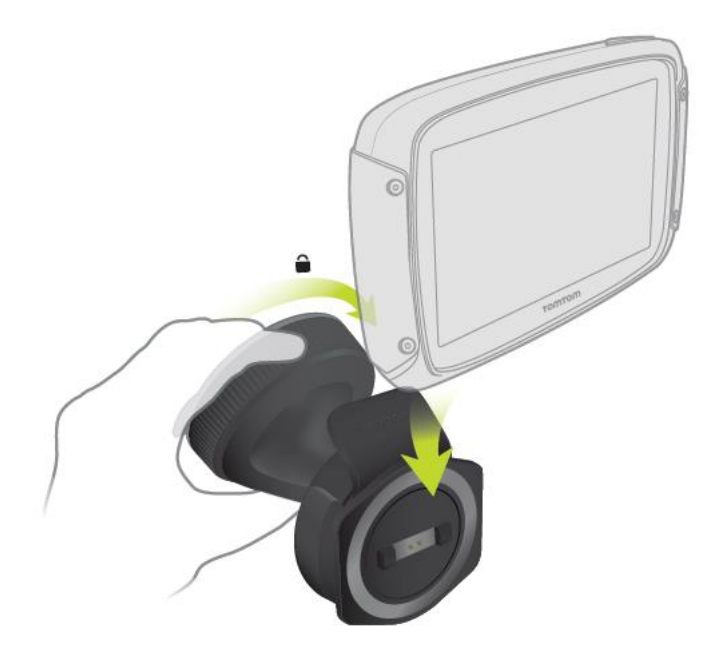

Als de verpakking een autohouder bevat, installeer je je Rider als volgt:

1. Sluit de meegeleverde USB-kabel aan op de houder.

**Let op**: gebruik UITSLUITEND de USB-kabel die werd meegeleverd bij je Rider. Andere USB-kabels werken mogelijk niet naar behoren.

- 2. Sluit de USB-kabel aan op een van de USB-aansluitingen op de dubbele oplader en steek deze in de voedingsbron op het dashboard.
- 3. Kies op de voorruit of een zijruit de beste egale plaats om je TomTom Rider te bevestigen.
- 4. Zorg ervoor dat zowel de zuignap op de houder als de voorruit schoon en droog zijn.
- 5. Duw de zuignap van de houder stevig vast tegen de voorruit.
- 6. Draai de greep bij de basis van de houder naar rechts totdat je voelt dat deze vergrendeld is.
- 7. Plaats je Rider in de houder en zorg er daarbij voor dat deze vastklikt.

**Tip**: met de snelle dubbele oplader kun je je TomTom Rider en smartphone tegelijkertijd opladen.

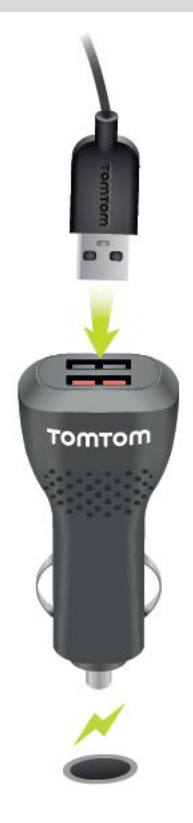

#### <span id="page-14-0"></span>**Bluetooth-verbindingen**

Je TomTom Rider gebruikt Bluetooth om verbinding te maken met je smartphone en headset. Selecteer **Instellingen** in het hoofdmenu en selecteer vervolgens **Bluetooth-verbindingen**.

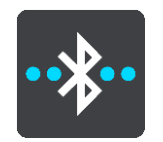

Je kunt de volgende Bluetooth-verbindingen selecteren:

**Tip**: om ervoor te zorgen dat je systeem makkelijker te vinden is bij het verbinden via Bluetooth, kun je [je systeem een unieke naam geven.](#page-15-0)

#### **Headset**

Met Headset kun je een Bluetooth-headset verbinden met je systeem. Selecteer **Headset** en vervolgens **Zoek naar headset** en volg de instructies.

Zie ook: [Een headset verbinden.](#page-15-1)

#### **Handsfree bellen**

Gebruik handsfree bellen om inkomende oproepen aan te nemen met je systeem. Selecteer **Handsfree bellen** en vervolgens **Zoek naar telefoon** en volg de instructies.

Zie ook: [Handsfree oproepen aannemen.](#page-17-0)

#### **Netwerk**

Verbind je systeem met TomTom Services via een Bluetooth-verbinding op je smartphone. Selecteer **Netwerk**, selecteer vervolgens een telefoon of zoek naar een telefoon en volg de instructies.

Zie ook: [Verbinding maken met TomTom Services.](#page-33-0)

#### <span id="page-15-0"></span>**Je systeem een andere naam geven**

Je kunt je systeem een unieke Bluetooth-naam geven, zodat je hem makkelijk kunt vinden als je je smartphone via Bluetooth verbindt. Je kunt je de Bluetooth-naam op de volgende manieren wijzigen:

#### **In het menu Instellingen**

1. Selecteer **Instellingen** in het hoofdmenu.

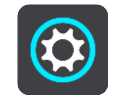

2. Selecteer **Bluetooth-verbindingen**.

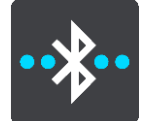

3. Selecteer de knop voor het pop-upmenu.

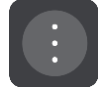

- 4. Selecteer **Wijzig naam van systeem**. Het toetsenbord wordt weergegeven op het scherm.
- 5. Geef de nieuwe naam op voor je systeem.
- 6. Selecteer **Wijzig naam** om de nieuwe naam op te slaan.

#### **Wanneer je een track deelt of verzendt via Bluetooth**

Wanneer je een track wilt delen of verzenden via Bluetooth, wordt de Bluetooth-naam van je systeem weergegeven. Selecteer de Bluetooth-naam, zodat het schermtoetsenbord wordt geopend. Voer de nieuwe naam voor je systeem in en selecteer **Wijzig naam** om de nieuwe naam op te slaan.

#### <span id="page-15-1"></span>**Een headset aansluiten**

We raden je aan een headset te gebruiken met je TomTom Rider om zo gesproken instructies te ontvangen, handsfree te bellen en gebeld te worden, en de waarschuwingsgeluiden van je Rider te kunnen horen. Je kunt je headset ook gebruiken om [handsfree te bellen.](#page-17-0) Dit zorgt voor optimale veiligheid tijdens je rit met je Rider. Voor meer informatie en een volledige lijst met geschikte headsets ga je naar [Geschikte headsets.](https://nl.support.tomtom.com/app/answers/detail/a_id/19057)

**Opmerking**: als je handsfree wilt bellen, moet je verbinding maken met een headset.

Hieronder lees je hoe je verbinding kunt maken met een Bluetooth®-headset:

1. Zorg ervoor dat je headset volledig is opgeladen met de oplader die bij de headset is geleverd.

- 2. Schakel de headset in en zorg ervoor dat deze vindbaar is volgens de instructies die je bij de headset hebt ontvangen.
- 3. Selecteer **Instellingen** in het hoofdmenu.
- 4. Selecteer **Bluetooth-verbindingen**.

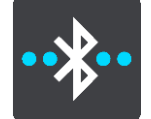

- 5. Selecteer **Headset** en daarna **Zoek naar headset**. Volg de instructies om de verbinding te maken.
- 6. Maak je headset vast aan je helm.

Zorg ervoor dat je de microfoon goed plaatst. Voor het beste resultaat plaats je de microfoon niet recht voor je mond, maar net iets ernaast.

Hieronder worden de onderdelen van een standaardheadset weergegeven:

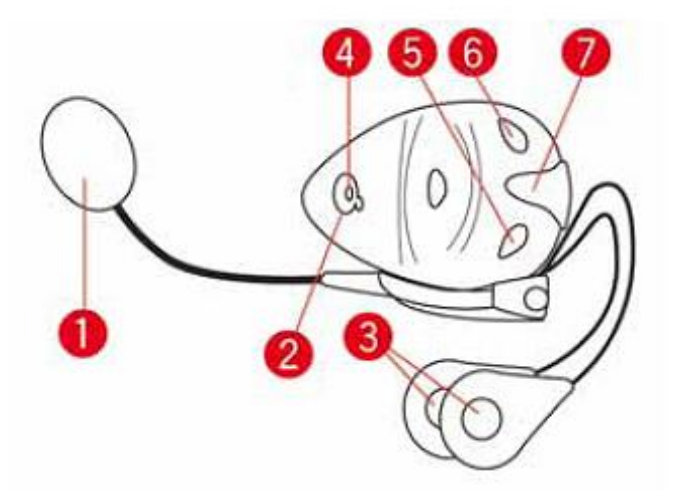

- 1. Microfoon
- 2. Aan/Uit-knop
- 3. Luidsprekers
- 4. LED
- 5. Volume lager
- 6. Volume hoger
- 7. Aansluiting voor oplader

**Belangrijk**: als je een headset gebruikt, is de volumeregeling mogelijk niet beschikbaar als je headset geen ondersteuning biedt voor volumeregeling op afstand. In dat geval kun je het volume aanpassen met de volumeknop op de headset.

<span id="page-16-0"></span>**Een verbinding met een telefoon maken of verbreken**

Je kunt je smartphone gebruiken om [handsfree te bellen en gebeld te worden](#page-17-0) via je TomTom Rider. Dit zorgt voor optimale veiligheid tijdens je rit met je Rider.

#### **Voor de eerste keer via Bluetooth verbinding maken met je telefoon**

**Opmerking**: als je handsfree wilt bellen, moet je [verbinding maken met een headset.](#page-15-1)

1. Schakel Bluetooth in op je telefoon en controleer of de telefoon vindbaar is.

- 2. Selecteer **Instellingen** in het hoofdmenu.
- 3. Selecteer **Bluetooth-verbindingen**.

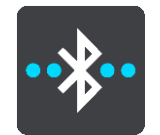

- 4. Selecteer **Handsfree bellen**.
- 5. Als je nog niet verbinding hebt gemaakt met een headset, selecteer je **Zoek naar headset** en volg je de instructies om de verbinding tot stand te brengen.
- 6. Selecteer **Zoek naar telefoon** en volg de instructies om de verbinding tot stand te brengen.

Zodra er een verbinding is met je telefoon, importeert je Rider je belgeschiedenis en de contactpersonen op je telefoon.

#### **De verbinding met je telefoon verbreken**

Je kunt de verbinding met je telefoon op de volgende manieren verbreken:

- Schakel Bluetooth uit op je telefoon.
- Schakel je Rider uit of reset je systeem.
- Selecteer **Bluetooth-verbindingen** in het menu Instellingen. Selecteer **Handsfree bellen** en selecteer vervolgens je telefoon. Selecteer **Verbreek verbinding** om de verbinding tussen je systeem en je telefoon te verbreken.

Je contactpersonen en belgeschiedenis worden tijdelijk op je Rider opgeslagen en worden 10 minuten nadat je de verbinding met je telefoon hebt verbroken, verwijderd. Als je je Rider uitschakelt of reset, worden je contactpersonen en belgeschiedenis direct verwijderd.

#### **Weer verbinding met je telefoon maken**

Je telefoon maakt automatisch verbinding wanneer je je Rider en Bluetooth op je telefoon inschakelt. Je Rider importeert opnieuw de belgeschiedenis en contactpersonen van je telefoon, inclusief alle updates.

#### <span id="page-17-0"></span>**Handsfree bellen**

Je kunt bellen naar en gebeld worden door contactpersonen in de contactpersonenlijst van je telefoon en contactpersonen met wie je onlangs contact hebt gehad. Wanneer je je telefoon verbindt met je TomTom Rider, worden je contactpersonen op je Rider weergegeven.

Als je handsfree wilt bellen, moet je eerst [je headset en je telefoon verbinden](#page-16-0) met je Rider.

#### **Een inkomende oproep accepteren**

Druk op het scherm op de groene knop om een oproep aan te nemen.

**Tip**: het duurt even voordat alle contactpersonen zijn gesynchroniseerd. Het kan daarom zijn dat de beller-ID niet wordt weergegeven als je direct na de configuratie een oproep ontvangt.

#### **Een inkomende oproep beëindigen of weigeren**

Druk op het scherm op de rode knop om een oproep te beëindigen of te weigeren.

#### **Handsfree bellen naar een recente contactpersoon**

1. Selecteer **Telefoon** in het hoofdmenu.

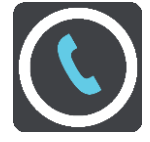

Je lijst met recente contactpersonen wordt weergegeven op je Rider.

- 2. Selecteer een contactpersoon in deze lijst. De contactpersoon en het telefoonnummer worden op je Rider weergegeven.
- 3. Druk op de telefoonknop om je contactpersoon te bellen.
- 4. Druk op de rode knop om het gesprek te beëindigen.

#### **Handsfree bellen naar een contactpersoon**

1. Selecteer **Telefoon** in het hoofdmenu.

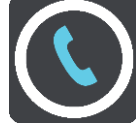

De lijst met contactpersonen op je telefoon wordt weergegeven op je Rider.

2. Selecteer **Tik hier om contactpersonen te zoeken** boven aan de lijst met recente contactpersonen.

De lijst met contactpersonen wordt weergegeven op je Rider.

3. Selecteer een contactpersoon in de lijst of selecteer **Voer de naam van een contactpersoon in** om naar een contactpersoon te zoeken.

**Opmerking**: bij een zoekopdracht wordt alleen naar het eerste deel van een woord of naam gezocht. Als je bijvoorbeeld zoekt naar 'smit', wordt 'smitveld' wel gevonden maar 'goudsmit' niet.

De contactpersoon en het telefoonnummer worden op je Rider weergegeven.

- 4. Druk op de telefoonknop om je contactpersoon te bellen.
- 5. Druk op de rode knop om het gesprek te beëindigen.

#### <span id="page-18-0"></span>**Navigatieknoppen**

Selecteer in de [kaartweergave](#page-37-1) of de [reisbegeleidingsweergave](#page-39-0) de hoofdmenuknop om het hoofdmenu te openen.

In het hoofdmenu zijn de volgende navigatieknoppen beschikbaar:

**Let op**: niet alle functies worden ondersteund op alle systemen.

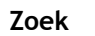

**Zoek** Selecteer deze knop als je een adres, een plaats of een Nuttige Plaats wilt zoeken en vervolgens [een route wilt plannen](#page-70-0) naar die locatie.

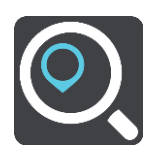

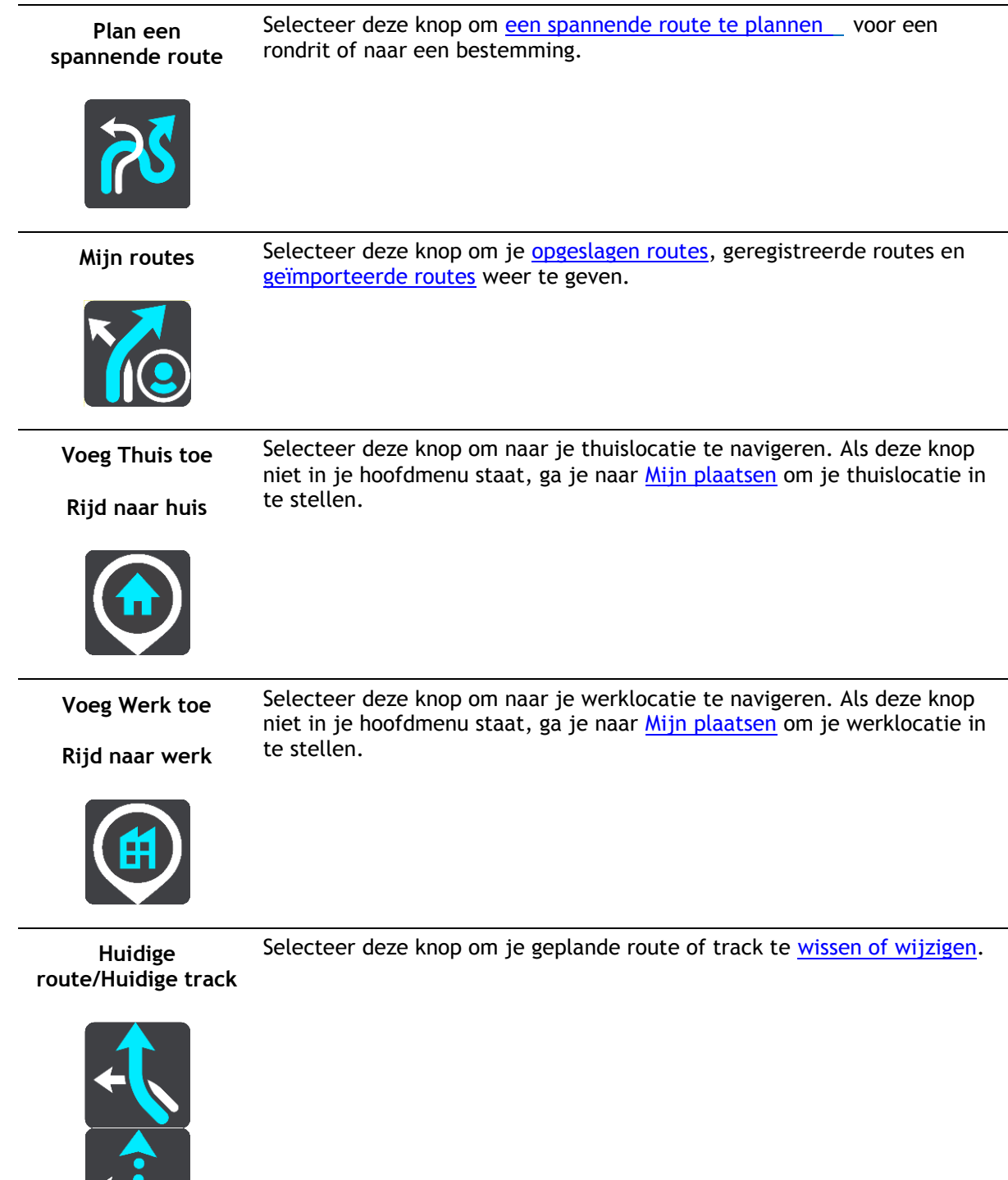

<u>\_\_</u>

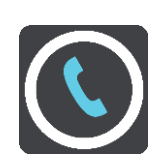

Telefoon Druk op deze knop om [handsfree te bellen](#page-17-0) met je telefoon en headset. Als je telefoon en headset niet met je systeem zijn verbonden, word je gevraagd om de verbinding tot stand te brengen.

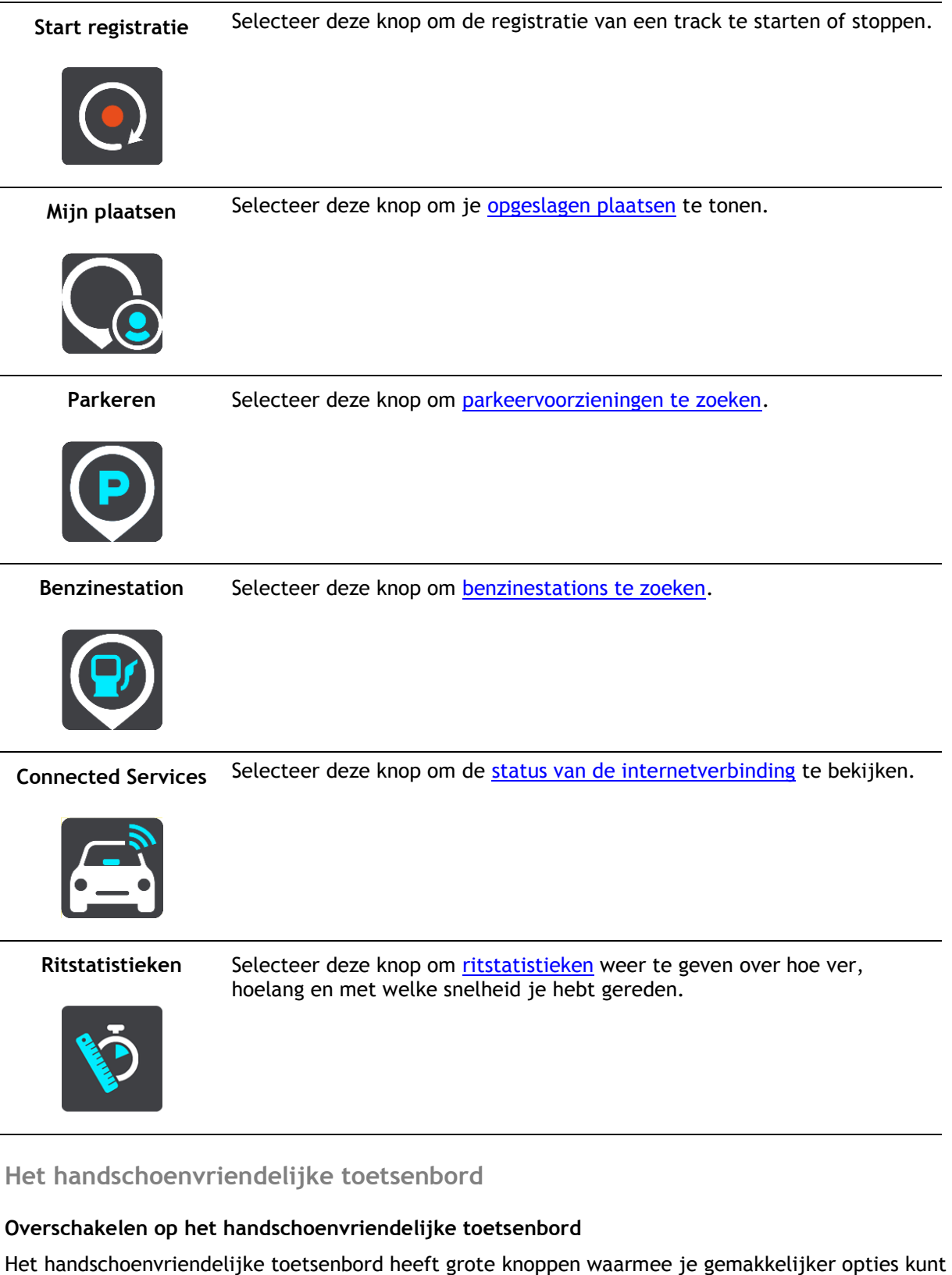

Zie [Zoekopdrachten invoeren](#page-61-2) voor instructies voor het selecteren van verschillende toetsenbordindelingen.

<span id="page-20-0"></span>selecteren als je motorhandschoenen draagt.

#### **Het handschoenvriendelijke toetsenbord gebruiken**

Ga als volgt te werk, met de toets 'pqrs' als voorbeeld:

1. Tik een keer op de toets 'pqrs' om de eerste letter ('p') te selecteren.

**Tip**: als je nog een letter op dezelfde toets wilt selecteren, bijvoorbeeld 'p' gevolgd door 'r', wacht dan een halve seconde voordat je de tweede letter selecteert.

- 2. Tik twee keer snel achter elkaar op de toets 'pqrs' om de tweede letter (bijvoorbeeld 'q') te selecteren.
- 3. Tik drie keer snel achter elkaar op de toets 'pqrs' om de derde letter (bijvoorbeeld 'r') te selecteren.
- 4. Tik vier keer snel achter elkaar op de toets 'pqrs' om de vierde letter ('s') te selecteren.

Als je het nog steeds lastig vindt om letters te selecteren als je handschoenen draagt, kun je het volgende doen:

- 1. Houd de toets, bijvoorbeeld 'def' [ingedrukt.](#page-44-1)
	- Nadat je de toets hebt aangeraakt, wordt het eerste teken weergegeven, in dit geval de letter 'd'.
- 2. Wacht tot de pop-up verschijnt.
- 3. Selecteer het gewenste teken, bijvoorbeeld 'f', in de pop-up.
- 4. Het geselecteerde teken 'f' vervangt de letter 'd' die eerst werd weergegeven.

#### **Beschikbare toetsen**

De onderstaande toetsen zijn beschikbaar als je je TomTom Traffic gebruikt in staande en liggende weergave.

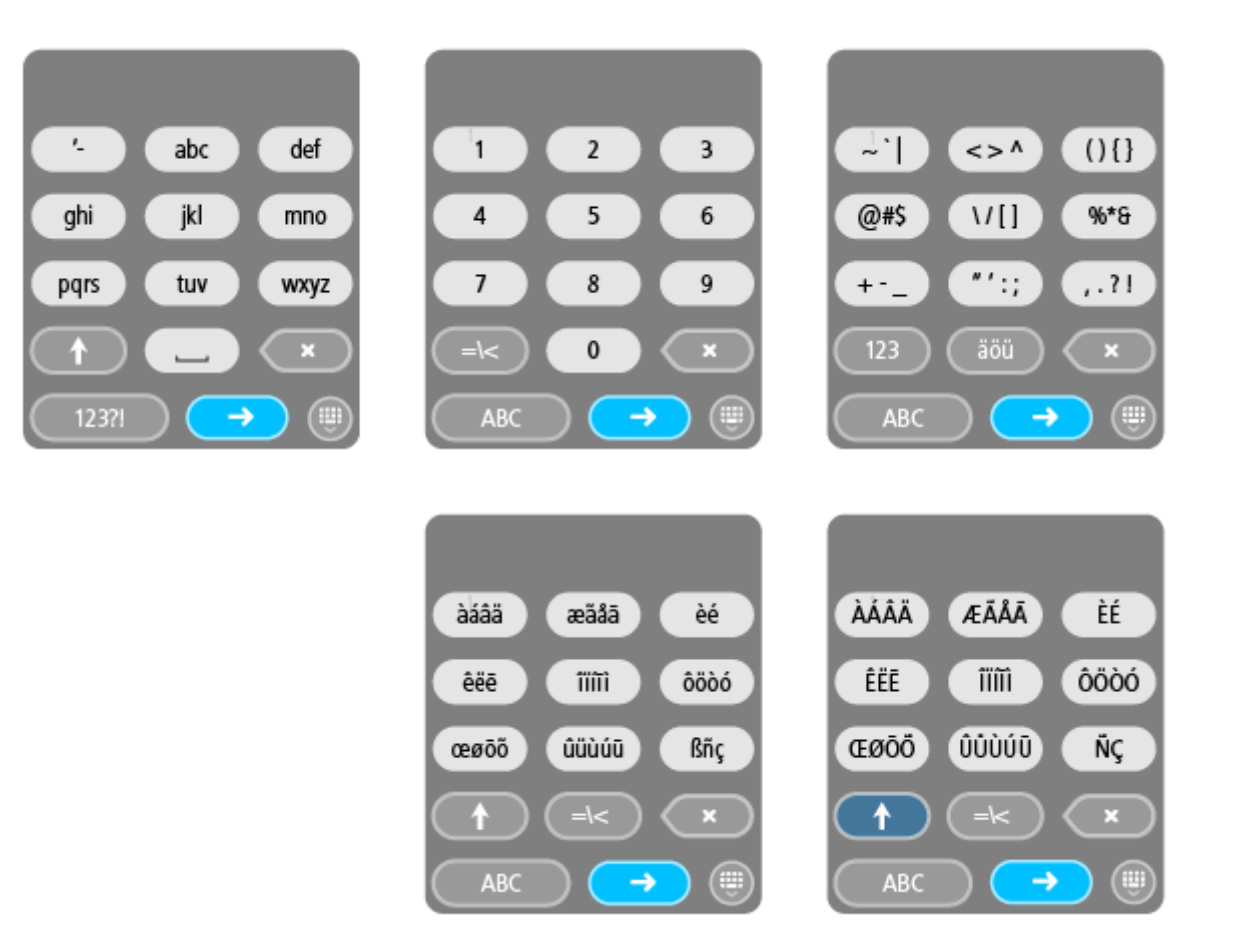

#### <span id="page-22-0"></span>**Een spannende route plannen**

Met de knop Plan een spannende route kun je direct interessante ritten plannen. Dit is vooral handig als je een dag wat vrije uren hebt en je gewoon op een gemakkelijke manier een spannende rit wilt samenstellen.

Een spannende route is een rit waarin interessante wegen of wegen met uitdagingen zijn opgenomen en waarin je zo weinig mogelijk op de snelweg rijdt. Je kunt zelf bepalen hoe kronkelig en heuvelachtig je de rit wilt hebben.

**Tip**: met Plan een spannende route stel je direct routes samen die je niet kunt opslaan in Mijn routes.

**Tip**: spannende routes zijn standaard rondritten, maar je kunt eventueel ook een route naar een bestemming plannen.

#### <span id="page-22-1"></span>**Een spannende rondrit met tussenstops plannen**

Als je gewoon een stukje wilt gaan rijden, kun je met **Plan een spannende route** een rondrit plannen over de interessantste wegen, vanaf je huidige locatie en via de tussenstops die je zelf kiest. Je moet minstens één tussenstop kiezen om een spannende route samen te stellen.

1. Selecteer de hoofdmenuknop om het hoofdmenu te openen.

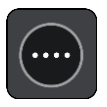

2. Selecteer **Plan een spannende route**.

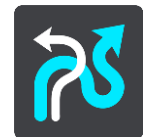

De kaartweergave wordt geopend.

- 3. [Verplaats de kaart](#page-44-1) en zoom in totdat je de plaats ziet waar je doorheen wilt rijden.
- 4. Maak een tussenstop door snel op de kaart te tikken. Je Rider plant een spannende rondrit via de tussenstop die je hebt gekozen.

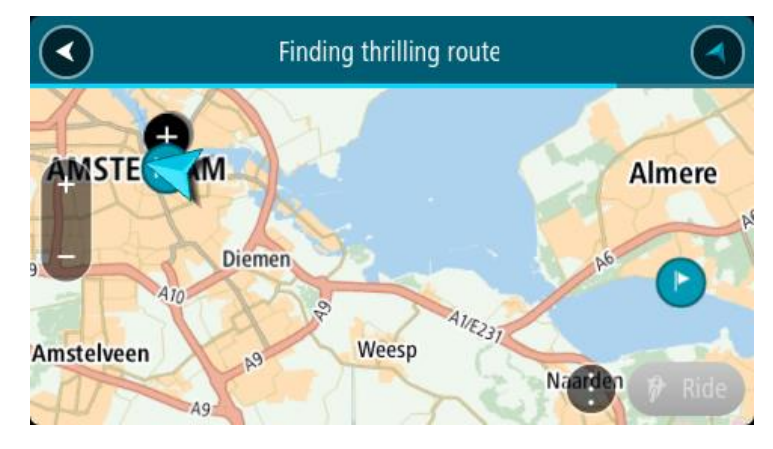

**Tip**: de richting van de rondrit is willekeurig. Als je minstens twee tussenstops op je route hebt ingesteld, kun je de rijrichting veranderen door de volgorde van de tussenstops aan te passen. De rijrichting voor de geplande route wordt aangegeven met pijlen.

5. Als je meer tussenstops aan je route wilt toevoegen, verplaats je de kaart en selecteer je de gewenste tussenstops.

Je Rider plant een spannende rondrit via de tussenstops die je hebt gekozen.

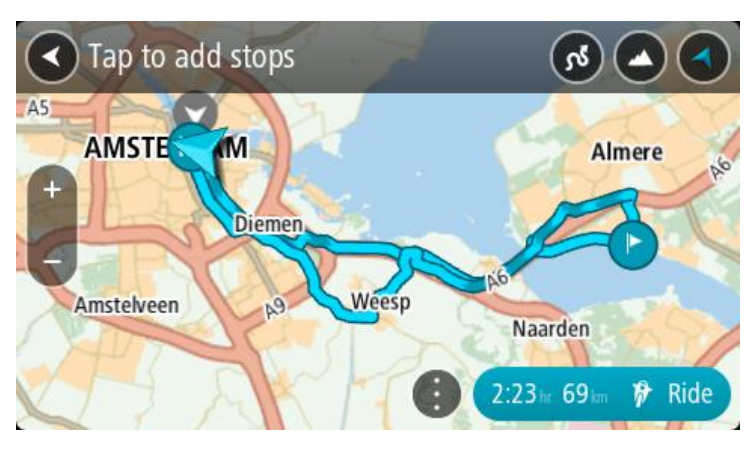

**Tip**: selecteer de pop-upmenuknop om de volgorde van je tussenstops te wijzigen.

6. Bepaal hoe kronkelig en heuvelachtig de spannende route moet zijn.

- Selecteer deze knop om een van de drie instellingen voor bochten te kiezen.
- Selecteer deze knop om een van de drie instellingen voor hoogteverschillen te kiezen. Je Rider plant een spannende rondrit via de tussenstops en met de kronkeligheid en heuvelachtigheid die je hebt gekozen.
- 7. Als je je spannende route hebt gepland, selecteer je **Rijd**.

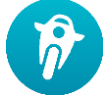

Je route wordt weergegeven in de kaartweergave en de routebegeleiding wordt gestart. Zodra je begint te rijden, wordt automatisch de reisbegeleidingsweergave getoond.

#### <span id="page-24-0"></span>**Een spannende route naar een bestemming plannen**

Je kunt een route naar een bestemming plannen met de kaart. De route naar je bestemming loopt via de interessantste wegen vanaf je huidige locatie.

**Tip**: je kunt ook [een route naar een bestemming plannen](#page-70-0) en **Kronkelroute** kiezen als het routetype.

1. Selecteer de hoofdmenuknop om het hoofdmenu te openen.

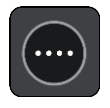

2. Selecteer **Plan een spannende route**.

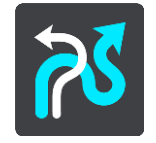

De kaartweergave wordt geopend.

3. Selecteer een locatie door ongeveer een seconde op het scherm te drukken.

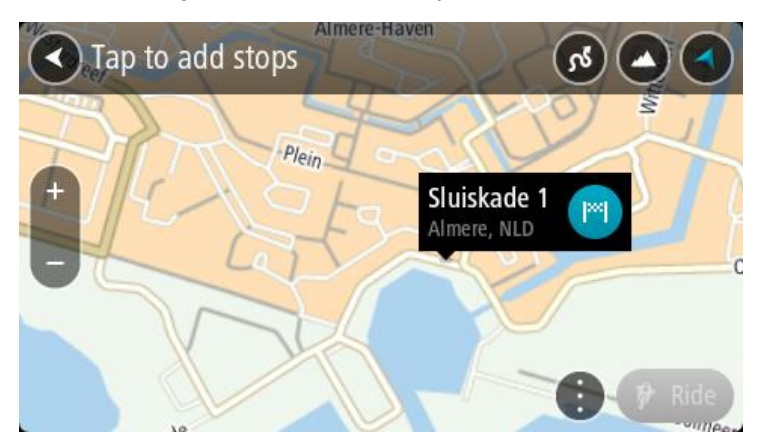

4. Selecteer de bestemmingsknop.

Je Rider plant een spannende route naar je gekozen bestemming.

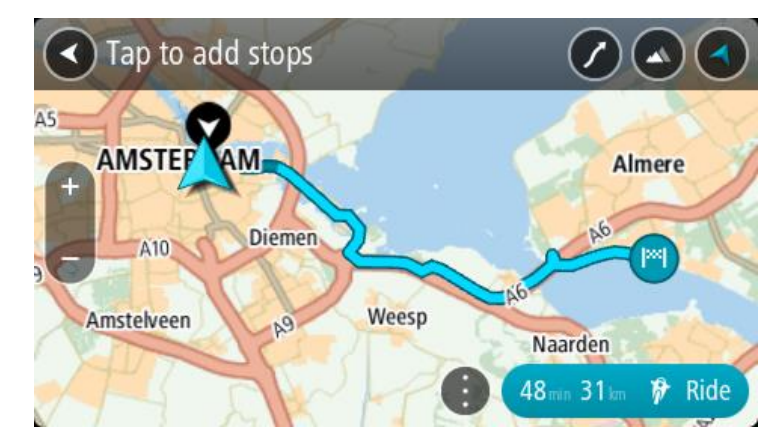

5. Als je meer tussenstops aan je route wilt toevoegen, verplaats je de kaart en selecteer je de gewenste tussenstops.

Je Rider plant een spannende route naar je bestemming via de tussenstops die je hebt gekozen.

**Tip**: selecteer de pop-upmenuknop om de volgorde van je tussenstops te wijzigen.

- 6. Bepaal hoe kronkelig en heuvelachtig de spannende route moet zijn.
	- Selecteer deze knop om een van de drie instellingen voor bochten te kiezen.

 Selecteer deze knop om een van de drie instellingen voor hoogteverschillen te kiezen. Je Rider plant een spannende route via de tussenstops en met de kronkeligheid en heuvelachtigheid die je hebt gekozen.

7. Als je je spannende route hebt gepland, selecteer je **Rijd**.

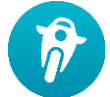

Je route wordt weergegeven in de kaartweergave en de routebegeleiding wordt gestart. Zodra je begint te rijden, wordt automatisch de reisbegeleidingsweergave getoond.

#### <span id="page-25-0"></span>**Ritstatistieken bekijken**

Je Rider kan aangeven hoe ver, hoelang en met welke snelheid je hebt gereden.

Als je de ritstatistieken wilt weergeven, selecteer je **Ritstatistieken** in het hoofdmenu.

Selecteer een van de drie tabbladen om de statistieken voor de ritten van de huidige dag, je huidige rit en voor al je ritten weer te geven.

**Tip**: **Totaal** bestaat uit de statistieken die zijn verzameld vanaf het moment dat het navigatiesysteem voor het eerst werd ingeschakeld.

**Tip**: bij grote afstanden wordt een punt aan de waarde toegevoegd; zo wordt 20047,64 kilometer weergegeven als 20.047,6 km.

#### **Statistieken voor je huidige rit**

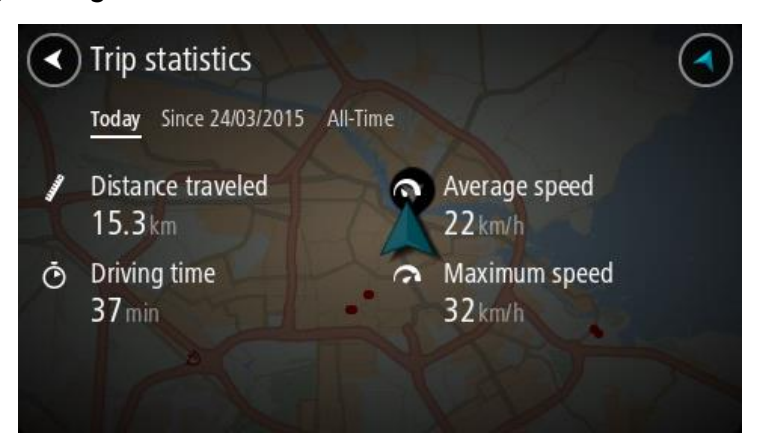

Je kunt de statistieken weergeven voor je huidige rit door het tabblad **Sinds --/--/--** te selecteren.

Als je een nieuwe rit wilt starten, selecteer je de knop **Wis rit**, net zoals je de kilometerteller in een auto weer op nul instelt.

Als je je motor tot stilstand hebt gebracht en daarna niet op de knop **Wis rit** drukt, lopen de statistieken gewoon door en wordt de kilometerstand hoger als je weer gaat rijden. Dit betekent dat je nauwkeurige statistieken krijgt voor ritten die meerdere dagen beslaan of voor meerdere ritten op één dag.

**Belangrijk**: als je de fabrieksinstellingen herstelt, worden de waarden op het tabblad Totaal weer op nul ingesteld!

#### <span id="page-26-0"></span>**Snelle instellingen gebruiken**

Met Snelle instellingen kun je een reeks instellingen gemakkelijker gebruiken als je handschoenen draagt.

Met Snelle instellingen kun je:

- Gesproken instructies in- of uitschakelen.
- Het volume dempen.
- Schakelen tussen lichtere en donkerdere kleuren.
- Het volume van de instructies aanpassen.

Zie Overige knoppen en [Volumeregeling](#page-44-0) voor meer informatie.

**Belangrijk**: als je een headset gebruikt, is de volumeregeling mogelijk niet beschikbaar als je headset geen ondersteuning biedt voor volumeregeling op afstand. In dat geval kun je het volume aanpassen met de volumeknop op de headset.

Selecteer de knop Snelle instellingen in het hoofdmenu, [de kaartweergave](#page-39-0) of [de reisbegeleiding](#page-39-0)[sweergave](#page-39-0) om Snelle instellingen te gebruiken.

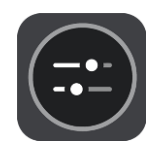

Je ziet dan het onderstaande scherm met grote knoppen en volumeregeling:

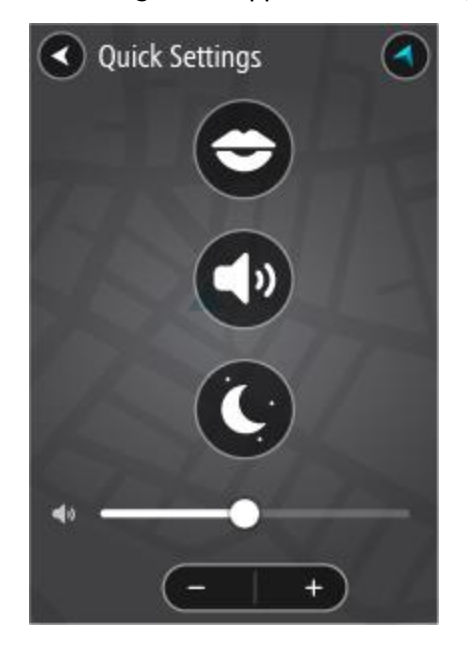

**Tip**: als je handschoenen draagt, gebruik dan de plus- (+) en minknop (-) onder de volumeregelaar om het volume aan te passen, in plaats van de volumeregelaar naar links of rechts te schuiven.

#### <span id="page-27-0"></span>**Tyre Pro installeren**

Je kunt Tyre Pro® gebruiken om op je computer routes te zoeken, samen te stellen en te bewerken voordat je ze uploadt naar je TomTom Rider.

Je krijgt als volgt gratis toegang tot Tyre Pro®:

- 1. Ga naar [tomtom.com/getstarted](http://www.tomtom.com/getstarted) en selecteer je land.
- 2. Sluit je Rider aan op de computer, koppel je apparaat aan je account en registreer je bij ons.
- 3. Je ontvangt binnen 24 uur een e-mail met een unieke Tyre-code en -URL. Gebruik deze code en URL om de Tyre Pro®-software te activeren en downloaden.

#### <span id="page-28-0"></span>**Instellingen**

#### <span id="page-28-1"></span>**Bluetooth-verbindingen**

Selecteer **Instellingen** in het hoofdmenu en selecteer vervolgens **Bluetooth-verbindingen**.

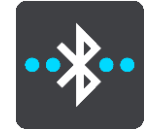

Je Rider kan de volgende Bluetooth-verbindingen gebruiken:

- **Headset** [verbind een Bluetooth-headset](#page-15-1) om gesproken instructies en waarschuwingsgeluiden te horen, en om [handsfree te bellen.](#page-17-0)
- **Handsfree bellen** [verbind een Bluetooth-headset en je smartphone](#page-16-0) zodat je [handsfree kunt](#page-17-0)  [bellen](#page-17-0) met je telefoon.
- **Netwerk** verbind je Rider met de internetverbinding van je smartphone om te profiteren van [TomTom Services.](#page-33-0)

#### <span id="page-28-2"></span>**Systeempositie vergrendelen**

Selecteer **Instellingen** in het hoofdmenu en selecteer vervolgens **Uiterlijk.**

Selecteer **Scherm**.

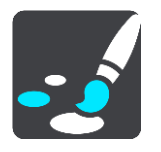

Weergavevergrendeling

Selecteer **Weergavevergrendeling** om te voorkomen dat het scherm draait wanneer je je navigatiesysteem draait.

Als deze functie UIT is (standaard), draait het scherm mee wanneer je je systeem in de staande of liggende positie draait.

Als je het scherm in de staande of liggende positie wilt vergrendelen, draai je het systeem in de gewenste positie en zet je de instelling op AAN om het scherm in deze positie te vergrendelen.

#### <span id="page-28-3"></span>**Kaartkleur**

Selecteer **Instellingen** in het hoofdmenu en selecteer vervolgens **Uiterlijk.**

Selecteer **Scherm**.

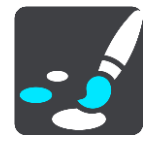

#### Kaartkleur

Selecteer **Kaartkleur** om het contrast van de kaartkleuren te wijzigen om de kaart beter zichtbaar te maken bij fel licht.

#### <span id="page-28-4"></span>**Aanraakgevoeligheid**

**Let op:** deze functie is alleen beschikbaar op de Rider 42, Rider 420 en Rider 450.

Selecteer **Instellingen** in het hoofdmenu en selecteer vervolgens **Aanraakgevoeligheid**.

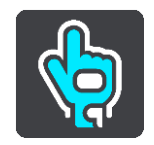

Selecteer **Aanraakgevoeligheid** om te kiezen voor een hogere of lagere gevoeligheid bij het aanraken van de knoppen op je Rider:

- Kies **Dunne handschoenen** als je zomerhandschoenen of geen handschoenen draagt.
- Kies **Dikke handschoenen** als je winterhandschoenen draagt of als het regent.

**Tip:** selecteer bij zeer vochtig weer **Dikke handschoenen** om te voorkomen dat regendruppels foutieve invoer op het scherm veroorzaken.

## <span id="page-30-0"></span>**Starten**

#### <span id="page-30-1"></span>**Het apparaat positioneren**

Ga voorzichtig te werk bij het installeren van je Rider. De Rider mag het volgende niet blokkeren of belemmeren:

- Je zicht op de weg.
- De bedieningselementen in je voertuig.
- Je achteruitkijkspiegels.
- De airbags.

Je moet je Rider gemakkelijk kunnen aanraken zonder je ver uit te rekken of voorover te leunen. In een auto kun je je Rider bevestigen aan de voor- of zijruit, maar je kunt ook een dashboardmontageschijf gebruiken om de houder aan het dashboard te bevestigen.

#### <span id="page-30-2"></span>**Het navigatiesysteem in- en uitschakelen**

#### **Het navigatiesysteem inschakelen**

Druk op de Aan/Uit-knop totdat het navigatiesysteem wordt gestart. Als het navigatiesysteem was uitgeschakeld, zie je de kaartweergave. Als het navigatiesysteem in de slaapstand stond, zie je het laatste scherm dat je hebt bekeken.

#### **De slaapstand inschakelen**

Druk op de Aan/Uit-knop en laat deze weer los als je de slaapstand wilt inschakelen.

Je kunt ook langer dan twee seconden op de Aan/Uit-knop drukken, totdat de knoppen Slaapstand en Schakel uit worden weergegeven. Selecteer **Slaapstand** als je de slaapstand wilt inschakelen.

**Tip**: als je de slaapstand wilt inschakelen wanneer de USB-kabel niet is bevestigd of het navigatiesysteem van de houder wordt verwijderd, ga je naar Batterij-instellingen in het menu [Instellingen.](#page-28-0)

#### **Het navigatiesysteem volledig uitschakelen**

Als je het navigatiesysteem volledig wilt uitschakelen, ga je op een van de volgende manieren te werk:

- Houd de Aan/Uit-knop langer dan twee seconden ingedrukt, totdat de knoppen Slaapstand en Schakel uit worden weergegeven. Selecteer **Schakel uit** als je het navigatiesysteem wilt uitschakelen. Selecteer de knop voor het vorige scherm als je het navigatiesysteem niet wilt uitschakelen.
- Houd de Aan/Uit-knop langer dan vijf seconden ingedrukt, totdat het navigatiesysteem wordt uitgeschakeld.

#### <span id="page-30-3"></span>**Installatie**

**Opmerking**: de taal die je kiest, wordt gebruikt voor alle tekst op het scherm. Je kunt de taal later altijd wijzigen in [Taal en eenheden](#page-157-0) van het menu **Instellingen**.

Als je je TomTom Rider voor het eerst inschakelt, moet je een aantal vragen beantwoorden om het navigatiesysteem in te stellen. Beantwoord de vragen door het scherm aan te raken.

#### <span id="page-31-0"></span>**GPS-ontvangst**

Als je de TomTom Rider voor het eerst start, kan het enkele minuten duren voordat je positie wordt vastgesteld. Na deze eerste keer wordt je positie veel sneller gevonden.

Voor een goede satellietontvangst gebruik je je Rider buitenshuis en houd je het recht. Grote objecten, zoals hoge gebouwen, kunnen de ontvangst soms verstoren.

**Belangrijk**: QuickGPSFix bevat informatie over satellietposities, zodat je positie sneller kan worden bepaald op je Rider. QuickGPSfix-informatie wordt in realtime naar Always Connected-navigatiesystemen verzonden en naar Smartphone Connected-navigatiesystemen wanneer ze met TomTom Services zijn verbonden via je smartphone. Je kunt QuickGPSFix ook updaten met [MyDrive.](#page-162-0)

#### <span id="page-31-1"></span>**Informatie naar TomTom sturen**

Wanneer je je navigatiesysteem voor het eerst gebruikt of Rider opnieuw hebt ingesteld, wordt je door de Rider gevraagd om toestemming te geven zodat het systeem wat informatie kan verzamelen over je gebruik van het navigatiesysteem. De gegevens worden opgeslagen op de Rider totdat we ze ophalen. We gebruiken ze anoniem om onze producten en services te verbeteren. Als je gebruikmaakt van onze services, gebruiken we ook informatie over je locatie om de services aan je te leveren.

Je kunt op elk gewenst moment je toestemming voor het verzenden van deze gegevens intrekken door het volgende te doen:

- 1. Selecteer de knop **Instellingen** in het hoofdmenu.
- 2. Selecteer **Systeem**.
- 3. Selecteer **Je gegevens en privacy**.
- 4. Selecteer de knop om het verzenden van informatie in of uit te schakelen.

**Let op**: als je ervoor kiest geen informatie over je locatie naar ons te verzenden, ontvang je onze services niet meer. Dit komt doordat services de locatie van je navigatiesysteem naar TomTom moeten verzenden om de verkeersinformatie te ontvangen voor de locatie waar je je bevindt. De einddatum van je abonnement verandert niet, ook niet als je deze gegevens niet naar ons verzendt.

Ga voor de meest recente en meer gedetailleerde informatie naar [tomtom.com/privacy.](http://www.tomtom.com/privacy)

#### <span id="page-31-2"></span>**Sleuf voor geheugenkaart**

Bepaalde TomTom-navigatiesystemen hebben een sleuf voor geheugenkaarten die zich bevindt aan de zijkant of de onderkant van het navigatiesysteem.

Voordat je de sleuf voor geheugenkaarten gebruikt, controleer je of je de nieuwste versie van de applicatie hebt geïnstalleerd op je navigatiesysteem door op een computer verbinding te maken met [MyDrive.](#page-162-0)

Als je Rider up-to-date is, kun je een geheugenkaart gebruiken als extra opslagruimte om extra kaarten, routes of tracks toe te voegen aan je systeem. Je kunt kaarten aanschaffen via [tomtom.com.](http://www.tomtom.com/)

**Belangrijk**: routes en tracks kunnen niet op dezelfde geheugenkaart worden opgeslagen als kaarten, omdat er een andere formattering van de geheugenkaart wordt gebruikt.

#### <span id="page-31-3"></span>**Systeem start niet op**

In enkele gevallen komt het voor dat je TomTom Rider niet correct start of niet meer reageert wanneer je het scherm aanraakt.

Controleer in dat geval eerst of de batterij is opgeladen. Voor het opladen van de batterij sluit je je Rider aan op de auto-oplader. Afhankelijk van het type navigatiesysteem kan het 3–5 uur duren voordat de batterij volledig is opgeladen.

**Belangrijk**: laad je systeem niet op via de USB-poort van je voertuig. Deze heeft niet genoeg vermogen.

Als het probleem hiermee niet wordt opgelost, kun je het navigatiesysteem resetten. Houd hiertoe de Aan/Uit-knop ingedrukt totdat de Rider opnieuw wordt opgestart.

#### <span id="page-32-0"></span>**Je systeem opladen**

De batterij van je TomTom Rider wordt opgeladen wanneer je het systeem aansluit op de TomTom-auto-oplader, op je computer of een USB-thuisoplader.

**Belangrijk**: laad je systeem niet op via de USB-poort van je voertuig. Deze heeft niet genoeg vermogen.

Je wordt gewaarschuwd wanneer het batterijniveau laag of kritiek is. Je verliest je verbinding met sommige TomTom Services wanneer het batterijniveau laag is of de batterij bijna leeg is. Wanneer de batterij leeg is, schakelt de Rider over naar de slaapstand.

**Belangrijk**: op de START 42/52, START 40/50/60 GO 51/61 wordt de helderheid van het scherm bewust gedempt wanneer je het systeem aansluit op een computer. De helderheid van het scherm wordt ook gedempt als je een oplader van een ander merk gebruikt die niet genoeg vermogen biedt tijdens het opladen.

**Let op**: gebruik UITSLUITEND de USB-kabel die werd meegeleverd bij je Rider. Andere USB-kabels werken mogelijk niet naar behoren.

#### <span id="page-32-1"></span>**Omgaan met de Rider**

Het is belangrijk dat je zorgvuldig omgaat met je navigatiesysteem:

- Open onder geen enkele voorwaarde de behuizing van je navigatiesysteem. Dit kan gevaarlijk zijn en hierdoor vervalt je aanspraak op garantie.
- Veeg het scherm van je navigatiesysteem af of droog het met een zachte doek. Gebruik geen vloeibare schoonmaakmiddelen.

## <span id="page-33-0"></span>**Verbinding maken met TomTom Services**

#### <span id="page-33-1"></span>**Informatie over TomTom Services**

TomTom Services geeft je realtime informatie over [verkeer](#page-47-0) en [flitsers](#page-144-0) op je route, en je kunt gegevens synchroniseren via TomTom MyDrive.

Voor Smartphone Connected-navigatiesystemen wordt je huidige mobiele-data-abonnement gebruikt voor services zoals TomTom Traffic, TomTom Flitsers en TomTom MyDrive door via Bluetooth® verbinding met je smartphone te maken. Ga naar [tomtom.com/connect](http://www.tomtom.com/connect) voor meer informatie.

Voor TomTom Services op je Rider heb je de volgende items nodig:

- Een smartphone met een data-abonnement van een mobiele serviceprovider.
- Een TomTom-account.

Als je TomTom Services gebruikt, betekent dit dat er via je serviceprovider gegevens worden verzonden naar en ontvangen door je telefoon.

**Belangrijk**: er worden mogelijk extra kosten in rekening gebracht als je internet op je telefoon gebruikt, vooral als je je buiten het gebied bevindt dat door je gegevensabonnement wordt gedekt. Neem contact op met je serviceprovider voor meer informatie.

**Let op**: TomTom Services zijn niet in alle landen of regio's beschikbaar en niet alle services zijn beschikbaar in alle landen of regio's. Voor meer informatie over de services die in elke regio beschikbaar zijn, ga je naar tomtom.com/services.

#### <span id="page-33-2"></span>**Smartphone Connected-navigatiesystemen**

Sommige TomTom-navigatiesystemen gebruiken je telefoon om verbinding te maken met TomTom Services, zodat je realtime Traffic- en veiligheidswaarschuwingen kunt ontvangen van TomTom en kunt synchroniseren met TomTom MyDrive. Je telefoon moet geschikt zijn voor het navigatiesysteem en je moet beschikken over een gegevensabonnement van een serviceprovider. Ga naar [tomtom.com/connect](http://www.tomtom.com/connect) voor meer informatie.

Als je TomTom Services gebruikt, betekent dit dat er via je serviceprovider gegevens worden verzonden naar en ontvangen door je telefoon.

**Belangrijk**: er worden mogelijk extra kosten in rekening gebracht als je internet op je telefoon gebruikt, vooral als je je buiten het gebied bevindt dat door je gegevensabonnement wordt gedekt. Neem contact op met je serviceprovider voor meer informatie.

#### <span id="page-33-3"></span>**PAN (Personal Area Network)**

#### **Alleen Smartphone Connected-systemen**

De internetverbinding van je telefoon wordt gedeeld via de geïntegreerde Bluetooth®- en PAN-functies (Personal Area Network) van de telefoon.

Afhankelijk van het besturingssysteem van je telefoon heeft dit netwerk (of PAN) een van de volgende namen:

Persoonlijke hotspot

- Tethering of Bluetooth-tethering
- Tether of Bluetooth Tether

De PAN-functie maakt waarschijnlijk al deel uit van het besturingssysteem van je telefoon. Als dat niet het geval is, kun je een app downloaden om een PAN te maken.

**Let op:** bepaalde mobiele serviceproviders staan hun gebruikers niet toe om een PAN te gebruiken. Als je telefoon geen PAN-functie heeft, neem je contact op met je serviceprovider voor meer informatie.

Raadpleeg de verkorte handleiding bij je telefoon als je de instellingen niet kunt vinden.

Ga naar [tomtom.com/connect](http://www.tomtom.com/connect) voor meer informatie.

<span id="page-34-0"></span>**Verbinding met TomTom Services maken via je smartphone**

Ga als volgt te werk om Rider aan te sluiten op je telefoon:

- 1. Selecteer **TomTom Services** in het hoofdmenu.
- 2. Selecteer **Activeer**.

**Tip**: als je het systeem al hebt verbonden met een telefoon, selecteer je **Netwerkstatus**.

3. Als je hierom wordt gevraagd, selecteer je **Ja** als je ermee akkoord gaat dat er informatie wordt verzonden naar TomTom.

**Let op**: je kunt TomTom Services alleen gebruiken als je ermee akkoord gaat dat er informatie wordt verzonden naar TomTom.

- 4. Volg de instructies op het navigatiesysteem over het inschakelen van een PAN (Personal Area [Network\)](#page-33-3) op je smartphone.
- 5. Schakel Bluetooth in op je telefoon en controleer of de telefoon vindbaar is.
- 6. Schakel Personal Area Network (PAN) in op je telefoon.
- 7. Selecteer de pijl voor het volgende scherm op je navigatiesysteem. Er wordt gezocht naar je telefoon.

**Tip**: als je smartphone niet kan worden gevonden, controleer je of je smartphone nog wel vindbaar of zichtbaar is voor andere Bluetooth-apparaten. Selecteer **Zoek naar telefoons** in het pop-upmenu om weer naar je telefoon te zoeken.

- 8. Selecteer je telefoon in de lijst op je navigatiesysteem. Je navigatiesysteem maakt verbinding met TomTom Services via de internetverbinding van je telefoon.
- 9. Maak een nieuw TomTom-account aan of meld je aan bij je bestaande TomTom-account.

**Tip**: als je al in het bezit bent van een TomTom-navigatiesysteem, raden we je aan om voor je Rider een nieuw TomTom-account te openen met een ander e-mailadres.

TomTom Services zijn nu beschikbaar.

<span id="page-34-1"></span>**Opnieuw verbinding maken met je smartphone**

Je hoeft niets te doen om opnieuw verbinding te maken tussen Rider en je telefoon.

Je Rider onthoudt je telefoon en vindt deze automatisch wanneer je PAN (Personal Area Network) en Bluetooth hebt ingeschakeld en je je binnen het bereik van je navigatiesysteem bevindt.

Het Bluetooth symbool boven aan het scherm van het hoofdmenu geeft de status van de Bluetooth-verbinding aan:

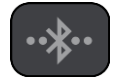

Er is geen verbinding met Bluetooth.

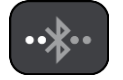

Er wordt verbinding gemaakt met Bluetooth. Er wordt geprobeerd automatisch verbinding te maken met je telefoon.

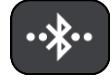

Er is verbinding met Bluetooth. Je navigatiesysteem heeft verbinding met je telefoon.

Als je [verbinding wilt maken met een andere telefoon,](#page-35-0) moet je PAN (Personal Area Network) en Bluetooth inschakelen op die telefoon. Laat je navigatiesysteem vervolgens zoeken naar de telefoon.

<span id="page-35-0"></span>**Verbinding met TomTom Services maken via een andere smartphone**

- 1. Volg de instructies op het navigatiesysteem over het inschakelen van een [PAN \(Personal Area](#page-33-3)  [Network\)](#page-33-3) op je telefoon.
- 2. Schakel Bluetooth in op je telefoon.
- 3. Selecteer **Bluetooth-verbindingen** in het menu Instellingen.
- 4. Selecteer **Netwerk**.
- 5. Selecteer de pop-upmenuknop en selecteer vervolgens **Zoek**. Er wordt gezocht naar je telefoon.

**Tip**: als je smartphone niet kan worden gevonden, controleer je of je smartphone nog wel vindbaar of zichtbaar is voor andere Bluetooth-apparaten.

- 6. Selecteer je smartphone in de lijst met telefoons op het navigatiesysteem. Je navigatiesysteem maakt verbinding met TomTom Services via de internetverbinding van je telefoon.
- 7. Meld je aan bij je bestaande TomTom-account.

TomTom Services zijn nu beschikbaar.

#### <span id="page-35-1"></span>**Telefoons verwijderen**

- 1. Selecteer **Bluetooth-verbindingen** in het menu Instellingen.
- 2. Selecteer **Netwerk**.
- 3. Selecteer de pop-upmenuknop en selecteer vervolgens **Verwijder**.
- 4. Selecteer de telefoon die je wilt verwijderen.
- 5. Selecteer **Verwijder**.

Je telefoon wordt verwijderd.

**Tip**: als je alle verbonden telefoons wilt verwijderen, kun je geen TomTom Services meer gebruiken.

#### <span id="page-35-2"></span>**Kan geen verbinding maken**

Controleer de status van de internetverbinding door **Bluetooth-instellingen** in het menu Instellingen te selecteren. Als de netwerkverbindingsstatus 'Er wordt verbinding gemaakt' of 'Niet verbonden' wordt aangegeven, selecteer je **Netwerk** en volg je de instructies.

Als je Rider geen verbinding kan maken met je telefoon of als je geen internetverbinding hebt, controleer je ook het volgende:
- Of je telefoon wordt weergegeven op je Rider.
- **•** Of Bluetooth is ingeschakeld op je telefoon.
- Of het PAN (Personal Area Network) van je telefoon is ingeschakeld. (Het PAN wordt ook wel persoonlijke hotspot, Tethering of Bluetooth-tethering genoemd.)
- Of het data-abonnement bij je serviceprovider actief is en of je toegang tot internet hebt op je telefoon.

# <span id="page-37-1"></span>**Inhoud van het scherm**

# <span id="page-37-0"></span>**De kaartweergave**

De kaartweergave wordt getoond wanneer je geen route hebt gepland. Je werkelijke locatie wordt getoond zodra je Rider je GPS-locatie heeft gevonden.

Je kunt de kaartweergave op dezelfde manier gebruiken als een traditionele papieren kaart. Je kunt de kaart verplaatsen met behulp van [aanrakingen](#page-44-0) en je kunt in- of uitzoomen met de zoomknoppen.

**Belangrijk**: alles op de kaart is interactief, met inbegrip van de route en de kaartsymbolen. Probeer iets te selecteren en kijk wat er gebeurt!

**Tip**: als je een pop-upmenu wilt openen voor een item op de kaart, bijvoorbeeld een route of een POI, selecteer je het item om het menu te openen. Als je een locatie op de kaart wilt selecteren, selecteer je de locatie en houd je deze vast tot er een pop-upmenu wordt geopend.

Op de kaart worden je huidige locatie en veel andere locaties getoond, zoals je Mijn [plaatsen-](#page-134-0)locaties.

Als je geen route hebt gepland, wordt er uitgezoomd op de kaart zodat je het gebied rondom je locatie kunt zien.

Als je een route hebt gepland, wordt de volledige route op de kaart weergegeven. Je kunt direct vanaf de kaart [tussenstops toevoegen](#page-118-0) aan je route. Wanneer je begint met rijden, wordt de [reisbegeleidingsweergave](#page-39-0) weergegeven.

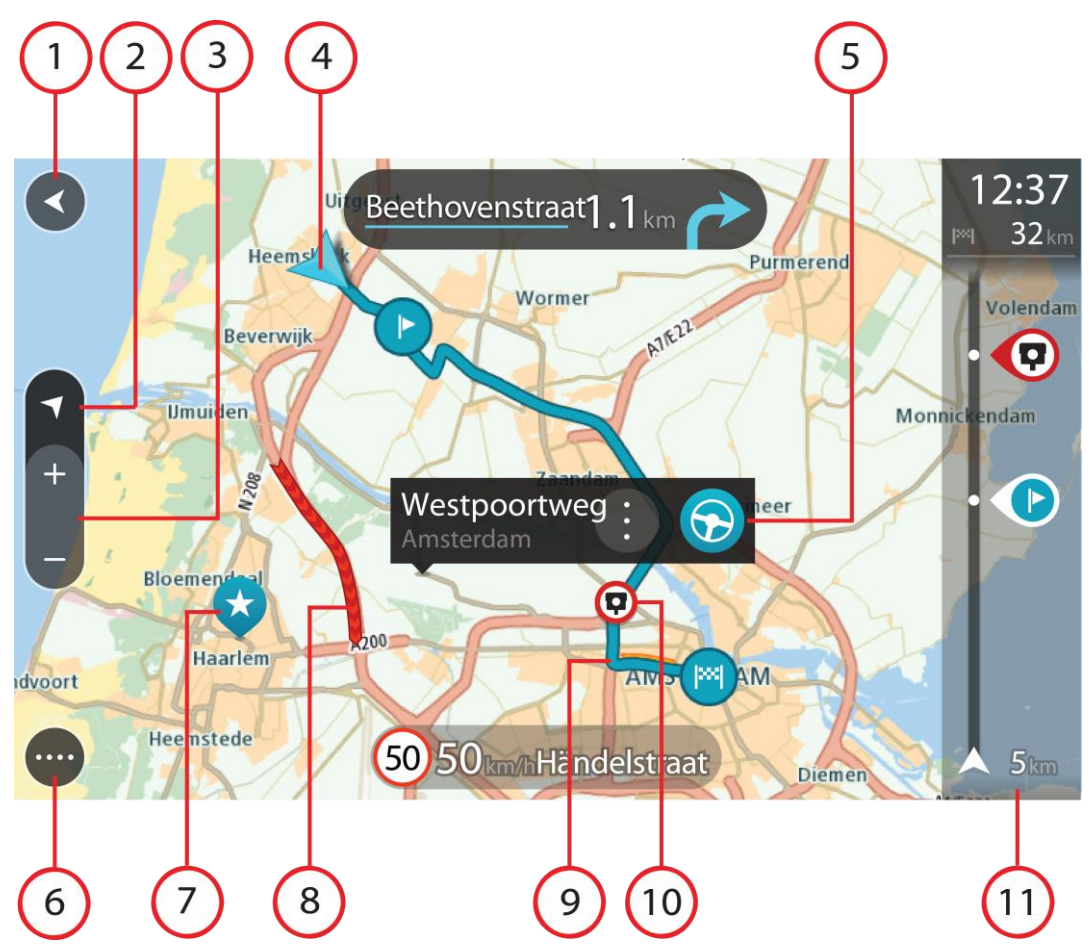

- 1. De knop voor het vorige scherm. Met deze knop keer je terug naar een overzicht van de hele route. Als er geen route is gepland, wordt je huidige locatie in het midden weergegeven.
- 2. Weergaveknop. Tik op de weergaveknop om te schakelen tussen de kaartweergave en de reisbegeleidingsweergave. Wanneer tijdens het rijden de kaartweergave actief is, draait de kleine pijl om je reisrichting ten aanzien van het noorden aan te geven, met het noorden boven.
- 3. Zoomknoppen. Selecteer de zoomknoppen als je wilt in- of uitzoomen.
- 4. Huidige locatie. Dit symbool geeft je huidige locatie aan. Selecteer het symbool om de locatie aan Mijn plaatsen toe te voegen of zoek in de buurt van je huidige locatie.

**Let op**: als je Rider je locatie niet kan vinden, wordt het symbool grijs weergegeven. **Opmerking**: je kunt het symbool voor de huidige locatie niet wijzigen.

- 5. Geselecteerde locatie. Druk op een locatie en houd deze ingedrukt als je [een locatie wilt](#page-79-0)  [selecteren](#page-79-0) op de kaart. Selecteer de knop voor het pop-upmenu als je opties wilt weergeven voor de locatie, of selecteer de knop **Rijd** als je een route wilt plannen naar de locatie
- 6. Hoofdmenuknop. Selecteer deze knop om het [hoofdmenu](#page-18-0) te openen.
- 7. Kaartsymbolen. Op de kaart worden symbolen gebruikt voor je bestemming en je opgeslagen plaatsen:

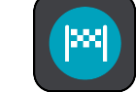

Je bestemming.

- - Je thuislocatie. Je kunt je thuislocatie instellen bij [Mijn plaatsen.](#page-134-0)

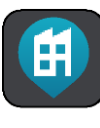

Je werklocatie. Je kunt je werklocatie instellen bij [Mijn plaatsen.](#page-134-0)

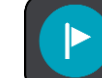

Een [tussenstop](#page-118-0) op je route.

Een locatie die is opgeslagen in [Mijn plaatsen.](#page-134-0)

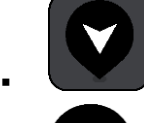

Een [gemarkeerde locatie.](#page-42-0)

 Wanneer een zoekopdracht naar POI's in de buurt van een bestemming gereed is en de resultaten op de kaart worden getoond, worden minder belangrijke POI's weergegeven als zwarte punaises met witte kruisjes.

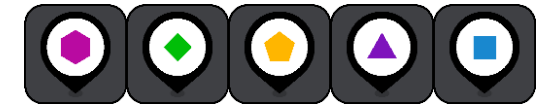

Symbolen voor POI-locaties van de community.

Selecteer een kaartsymbool om het pop-upmenu te openen en selecteer vervolgens de menuknop om een lijst weer te geven met acties die je kunt uitvoeren.

8. Verkeersinformatie. Selecteer het verkeersincident als je informatie over de [vertraging](#page-47-0) wilt bekijken.

**Let op**: verkeersinformatie is alleen beschikbaar als je TomTom Rider beschikt over TomTom Traffic.

- 9. Je route, mits je [een route hebt gepland.](#page-70-0) Selecteer de route om deze te wissen, wijzig het routetype, voeg een tussenstop toe of sla wijzigingen in je route op.
- 1. Flitsers of gevarenzones op je route. Selecteer het symbool [flitser](#page-144-0) of [gevarenzone](#page-148-0) om meer informatie weer te geven.
- 2. Routebalk. De [routebalk](#page-41-0) wordt getoond wanneer je een route hebt gepland.

# <span id="page-39-0"></span>**De reisbegeleidingsweergave**

De reisbegeleidingsweergave wordt gebruikt om je via de route naar je bestemming te leiden. De reisbegeleidingsweergave wordt getoond wanneer je begint te rijden. Je ziet je huidige locatie en details van de route, zoals 3D-gebouwen in bepaalde plaatsen.

**Let op**: 3D-gebouwen in de reisbegeleidingsweergave zijn niet op alle systemen beschikbaar.

De reisbegeleidingsweergave is doorgaans in 3D. Je kunt een 2D-kaart weergeven waarbij de kaart meebeweegt in je reisrichting door de 2D- [en 3D-standaardinstellingen](#page-28-0) te wijzigen.

**Tip**: wanneer je een route hebt gepland en de 3D-reisbegeleidingsweergave wordt weergegeven, selecteer je de rijweergaveknop om over te schakelen naar de [kaartweergave](#page-37-0) en de interactieve functies te gebruiken.

Als je Rider weer wordt gestart nadat het in de slaapstand heeft gestaan en je een route hebt gepland, wordt de reisbegeleidingsweergave getoond, inclusief je huidige locatie.

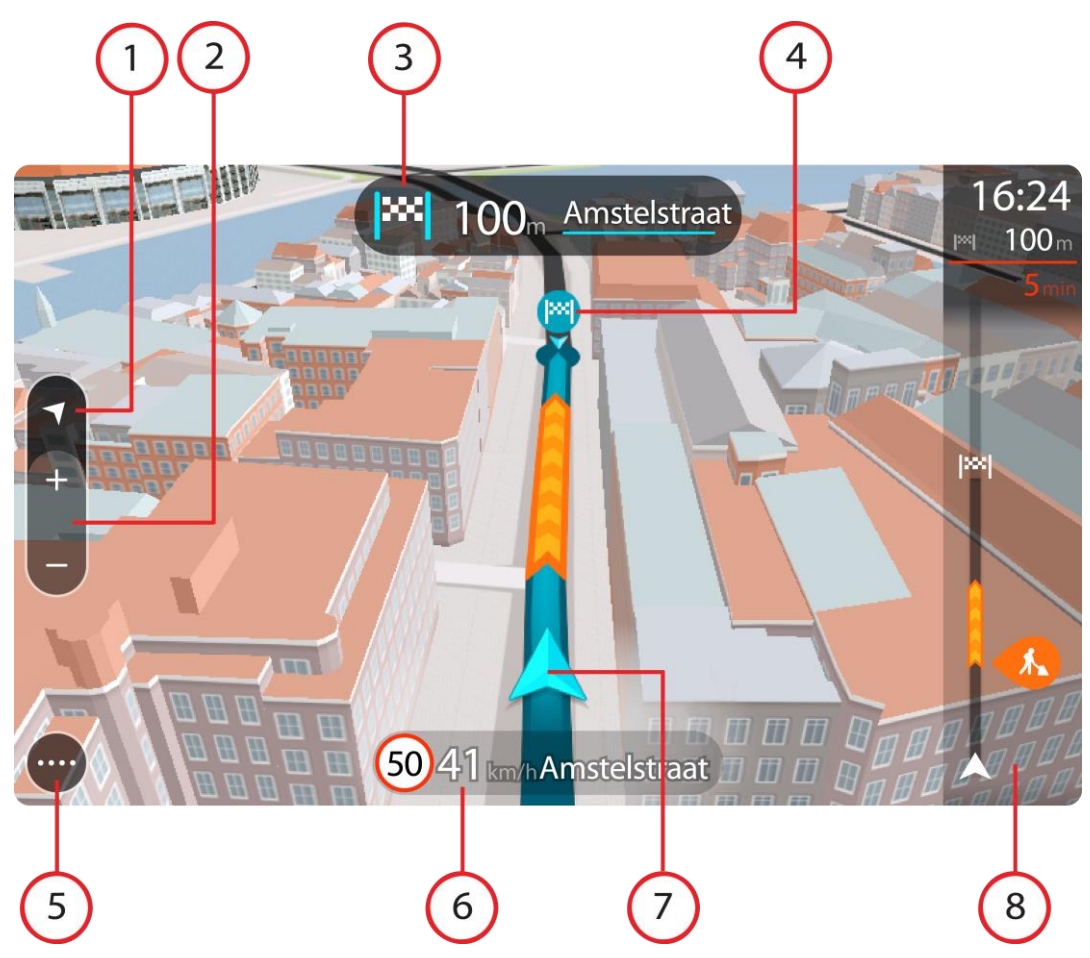

- 1. Weergaveknop. Tik op de weergaveknop om te schakelen tussen de kaartweergave en de reisbegeleidingsweergave. Wanneer tijdens het rijden de reisbegeleidingsweergave actief is, draait de kleine pijl om je reisrichting ten aanzien van het noorden aan te geven, met het noorden boven.
- 2. Zoomknoppen. Selecteer de zoomknoppen als je wilt in- of uitzoomen.

**Tip**: op sommige systemen kun je ook een [knijpbeweging](#page-44-0) maken om in en uit te zoomen.

- 3. Instructiekader. In dit kader wordt de volgende informatie getoond:
	- De richting van de volgende afslag.
	- De afstand tot de volgende afslag.
	- De naam van de volgende weg op je route.
	- Rijstrookadvies op sommige knooppunten.

**Let op**: selecteer het instructiekader om een lijst met stapsgewijze instructies voor je geplande route weer te geven.

- 4. Routesymbolen. Op je route worden symbolen gebruikt om je beginlocatie, je [tussenstops](#page-118-0) en je bestemming te tonen.
- 5. Hoofdmenuknop. Selecteer deze knop om het **hoofdmenu** te tonen.
- 6. Snelheidskader. In dit kader wordt de volgende informatie getoond:
	- De maximumsnelheid op jouw locatie.
	- Je huidige snelheid. Als je meer dan 5 km/u harder rijdt dan de maximumsnelheid, wordt het snelheidskader rood. Als je minder dan 5 km/u harder rijdt dan de maximumsnelheid, wordt het snelheidskader oranje.
- De naam van de straat waar je rijdt.
- De meldknop voor flitsers of risicozones.
- 7. Huidige locatie. Dit symbool geeft je huidige locatie aan. Selecteer het symbool of het snelheidskader om het [snelmenu](#page-42-0) te openen.

**Let op**: als je Rider je locatie niet kan vinden, wordt het symbool grijs weergegeven. **Opmerking**: je kunt het symbool voor de huidige locatie niet wijzigen.

8. Routebalk. De [routebalk](#page-41-0) wordt getoond wanneer je een route hebt gepland.

**Belangrijk**: als je een grotere routebalk wilt zien met meer informatie over de route, wijzig je de instelling voor [Route-informatie.](#page-28-0)

# <span id="page-41-0"></span>**De routebalk**

De routebalk wordt getoond wanneer je een route hebt gepland. Boven aan de routebalk bevindt zich een kader met aankomstinformatie en daaronder een balk met symbolen.

**Tip**: je kunt er ook voor kiezen een grotere routebalk weer te geven met extra informatie over de route (niet beschikbaar op alle systemen en apps).

**Opmerking**: de [resterende afstand die wordt weergegeven met de routebalk](#page-42-1) is afhankelijk van de totale lengte van je route.

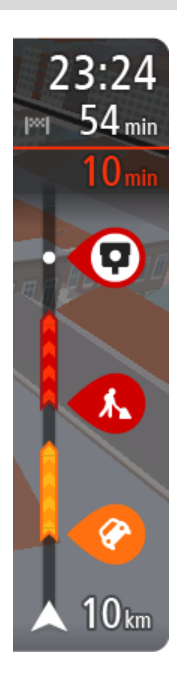

In het kader met aankomstinformatie wordt de volgende informatie getoond:

**Tip**: als je bestemming in een andere tijdzone ligt, zie je een plusteken (+) of een minteken (-) en het tijdsverschil in hele en halve uren in het [kader met aankomstinformatie.](#page-37-1) De verwachte aankomsttijd is de lokale tijd op je bestemming.

- De geschatte aankomsttijd op je bestemming.
- Hoelang het duurt om vanaf de huidige locatie naar de bestemming te rijden.
- Vlak bij de bestemmingsmarkering wordt een knop van een parkeergelegenheid getoond wanneer er in de buurt van je bestemming parkeergelegenheid is.

Als je [tussenstops](#page-118-0) aan je route hebt toegevoegd, selecteer je dit kader om te schakelen tussen informatie over de volgende tussenstop en je eindbestemming.

In het kader met aankomstinformatie kun je [kiezen welke informatie](#page-28-0)  [wordt weergegeven.](#page-28-0)

**Verkeersstatus** - als je Rider geen verkeersinformatie ontvangt, wordt er onder het kader met aankomstinformatie een verkeersymbool met een kruis weergegeven.

Op de balk worden symbolen voor de volgende informatie gebruikt:

- Een snellere route, als er veel verkeer op je route is.
- De [tussenstops](#page-118-0) op je route.

**Tip**: als je snel een tussenstop wilt verwijderen, selecteer je deze in de routebalk en gebruik je het pop-upmenu.

- [Benzinestations](#page-88-0) die zich op de route bevinden.
- **[TomTom Traffic](#page-47-0) incidenten.**
- **TomTom [Flitsers](#page-144-0) en [Gevarenzones.](#page-148-0)**
- Stopplaatsen die op de route liggen.

Je kunt [kiezen welke informatie wordt weergegeven](#page-28-0) op de route.

De symbolen staan in de volgorde waarin ze voorkomen op de route. Bij verkeersincidenten geeft het symbool voor elk incident beurtelings het type incident en de vertraging in minuten aan. Selecteer een symbool om meer informatie weer te geven over een vertraging, een incident of een flitser. Als er een symbool boven op een ander symbool wordt weergegeven en je de symbolen selecteert, wordt er ingezoomd op de routebalk om elk symbool apart weer te geven. Vervolgens kun je een van de symbolen selecteren.

De totale vertraging als gevolg van files, het weer en andere incidenten op de route, inclusief informatie uit de historische gegevens over weggebruik, wordt boven de symbolen weergegeven.

Zie [Verkeersincidenten](#page-50-0) voor een volledige lijst met incidenttypen.

De onderzijde van de routebalk geeft je huidige locatie aan en toont de afstand tot het volgende incident op je route. Daarnaast kun je ervoor kiezen om de huidige tijd weer te geven door deze instelling in te schakelen.

**Tip**: om de leesbaarheid van de routebalk te verbeteren, worden sommige incidenten mogelijk niet weergegeven. Dit zijn altijd minder belangrijke incidenten die slechts weinig vertraging veroorzaken.

Op de routebalk staan ook berichten over de status, bijvoorbeeld **Zoeken naar snelste route** of **Routevoorbeeld wordt weergegeven**.

# <span id="page-42-1"></span>**Afstanden en de routebalk**

De resterende afstand die op de routebalk wordt weergegeven, is afhankelijk van de lengte van je route of de resterende afstand op je route.

 Bij resterende afstanden die langer zijn dan 50 km, wordt alleen de volgende 50 km weergegeven. Het bestemmingspictogram wordt niet weergegeven.

**Tip**: je kunt op de routebalk scrollen om de hele route te bekijken (niet beschikbaar op iOS).

- Voor resterende afstanden tussen 10 km en 50 km wordt de volledige afstand weergegeven. Het bestemmingspictogram wordt vast boven aan de routebalk weergegeven.
- Voor resterende afstanden van minder dan 10 km wordt de volledige afstand weergegeven. Het bestemmingspictogram verplaatst zich omlaag in de richting van de pijl naarmate je dichter bij je bestemming komt.

De bovenste helft van de routebalk geeft twee keer zo veel van de afstand weer als de onderste helft, zoals in de volgende voorbeelden:

- Een resterende afstand van 50 km op de routebalk wordt opgedeeld in 34 km in de bovenste helft en 16 km in de onderste helft.
- Een resterende afstand van 10 km op de routebalk wordt opgedeeld in 6,6 km in de bovenste helft en 3,3 km in de onderste helft.

De routebalk wordt tijdens de rit constant bijgewerkt.

# <span id="page-42-0"></span>**Het snelmenu**

Om het snelmenu te openen selecteer je het symbool voor de huidige locatie of het snelheidskader in de reisbegeleidingsweergave.

Je kunt vervolgens een van de volgende dingen doen:

- [Een locatie markeren](#page-137-0)
- Een nieuwe flitser melden
- [Een maximumsnelheid wijzigen](#page-140-0)

# [Een afgesloten weg vermijden](#page-120-0)

 Je huidige locatie bekijken, of de lengte- en breedtegraad als je je niet op een weg met een naam bevindt.

# **Kleinere navigatieknoppen in het hoofdmenu**

Selecteer in de [kaartweergave](#page-37-0) of de [reisbegeleidingsweergave](#page-39-0) de hoofdmenuknop om het hoofdmenu te openen.

Behalve de [navigatieknoppen](#page-18-0) zijn in het hoofdmenuscherm de volgende knoppen en symbolen beschikbaar:

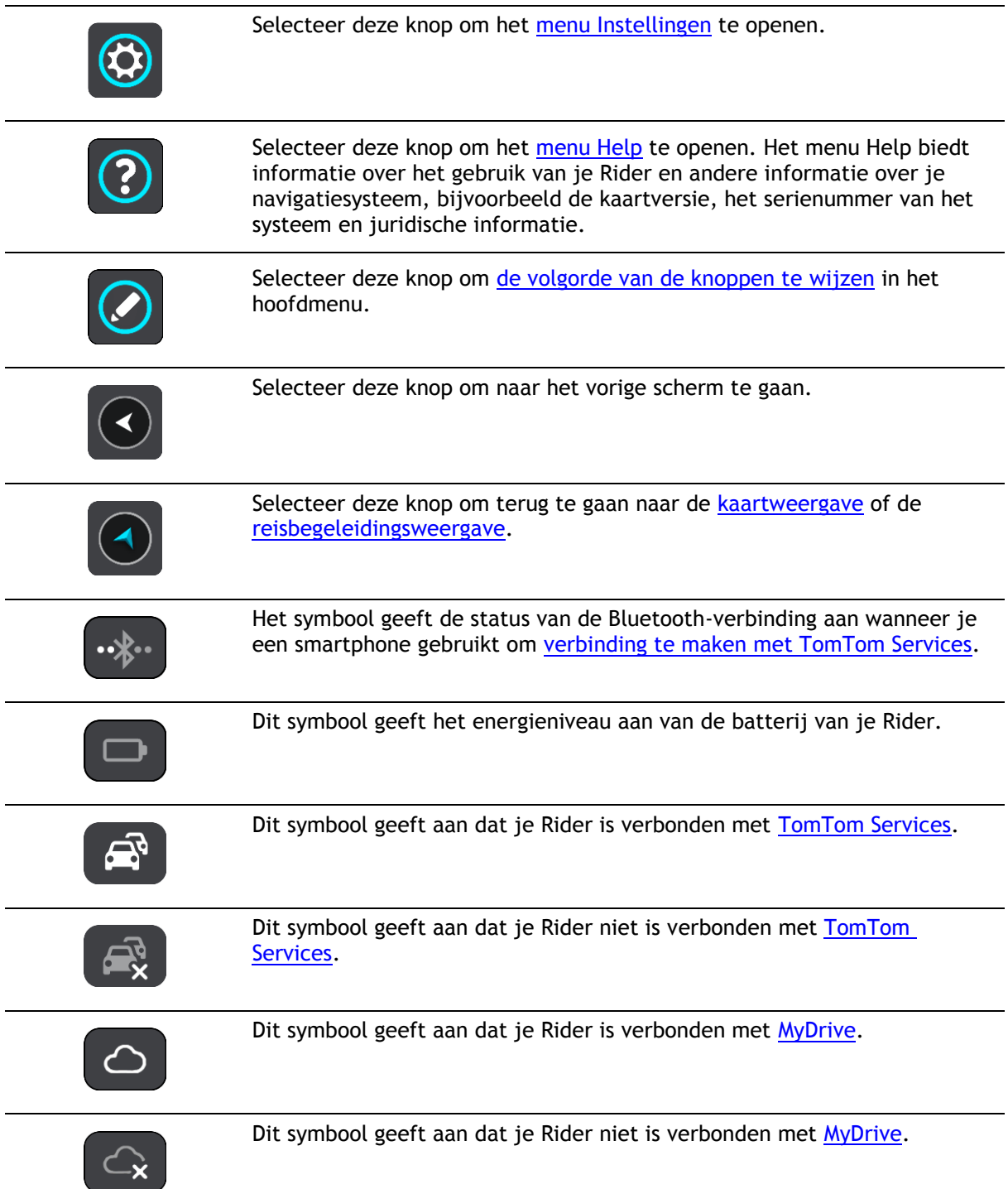

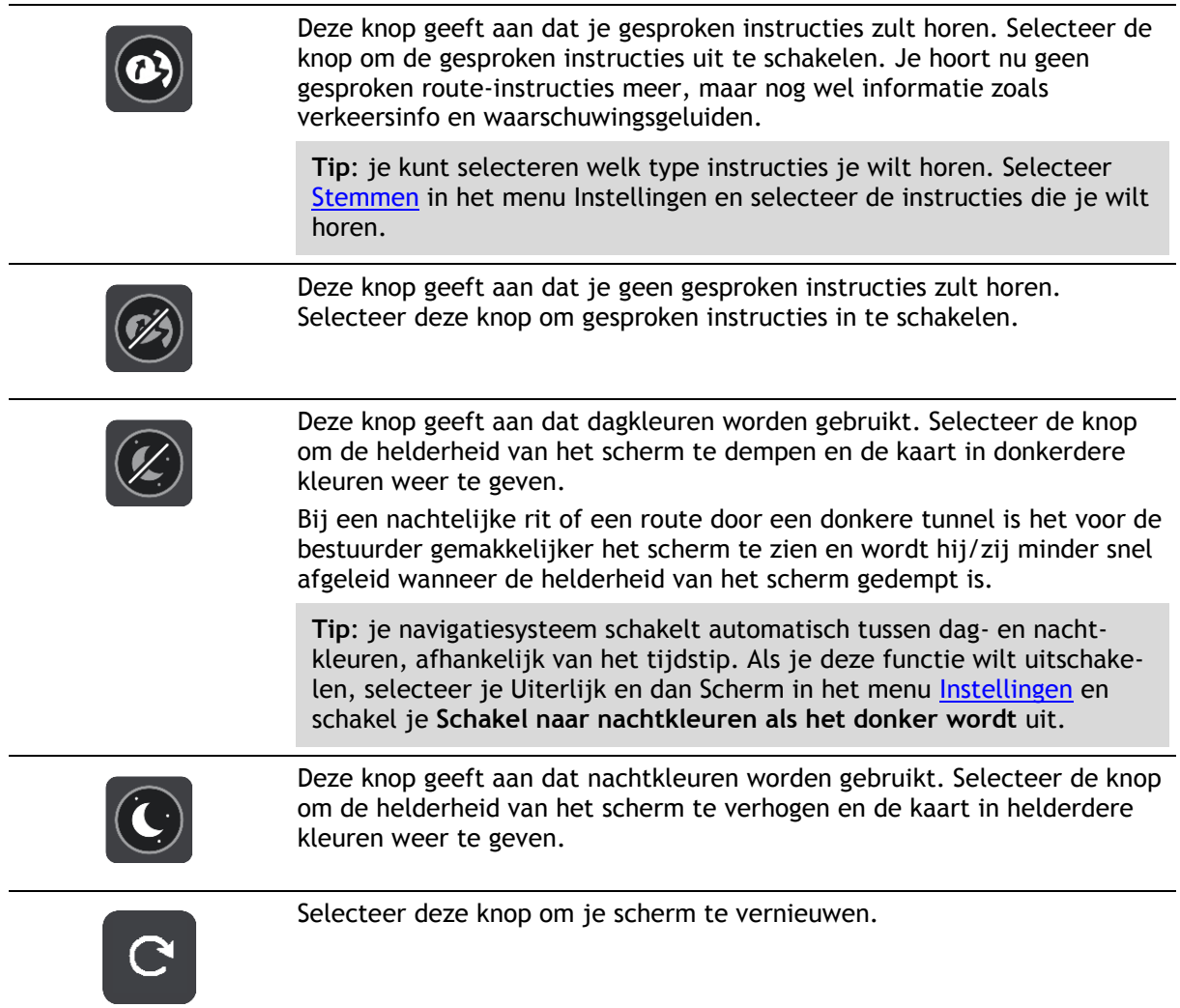

# **Volumebeheer**

Selecteer in de kaartweergave of de reisbegeleidingsweergave de hoofdmenuknop om het hoofdmenu te openen.

Selecteer de volumeregeling en verschuif deze om het volume van gesproken instructies en waarschuwingen te wijzigen. Als de gesproken instructies zijn uitgeschakeld, wordt het volume van de waarschuwingen toch gewijzigd.

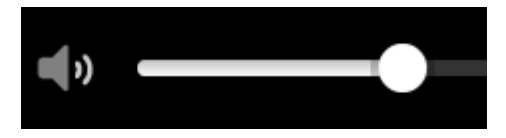

# <span id="page-44-0"></span>**Aanrakingen gebruiken**

Gebruik aanrakingen om je Rider te bedienen.

In deze gebruikershandleiding vind je meer informatie over het gebruik van aanrakingen om je Rider te bedienen. Hieronder vind je een beschrijving van elke aanraking.

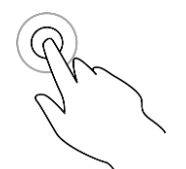

**Dubbel tikken** Raak tweemaal snel achter elkaar het scherm aan met één vinger. Je gebruikt deze aanraking bijvoorbeeld wanneer je wilt inzoomen op de kaart.

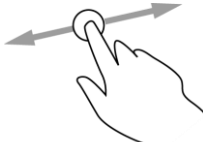

**Slepen** Plaats één vinger op het scherm en beweeg deze over het scherm. Je gebruikt deze aanraking bijvoorbeeld wanneer je over de kaart wilt scrollen.

**Snel bewegen** Maak met het topje van één vinger een snelle beweging over het scherm. Je gebruikt deze aanraking bijvoorbeeld wanneer je een flinke afstand wilt overbruggen op de kaart.

**Tip**: snel bewegen werkt niet op alle systemen.

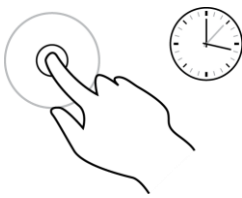

**Ingedrukt houden** Plaats gedurende meer dan 0,5 seconde één vinger op het scherm. Je gebruikt deze aanraking bijvoorbeeld wanneer je het pop-upmenu voor een locatie op de kaart wilt openen.

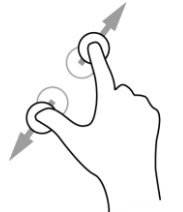

**Pinch to Zoom** Raak het scherm aan met je duim en een vinger. Beweeg ze uit elkaar om in te zoomen en beweeg ze naar elkaar toe om uit te zoomen.

Je gebruikt deze aanraking bijvoorbeeld wanneer je wilt in- of uitzoomen op de kaart.

**Tip**: "Pinch to Zoom" werkt niet op alle systemen. Wanneer Pinch to Zoom niet werkt, gebruik je de zoomknoppen om in en uit te zoomen.

**Tikken of selecteren**

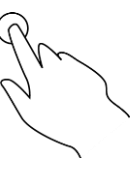

Tik met één vinger op het scherm.

Je gebruikt deze aanraking bijvoorbeeld wanneer je een item wilt selecteren in het hoofdmenu.

<span id="page-45-0"></span>**De volgorde van de hoofdmenuknoppen veranderen**

Om de volgorde van de hoofdmenuknoppen aan te passen aan jouw voorkeur, ga je als volgt te werk:

1. Selecteer de hoofdmenuknop om het hoofdmenu te openen.

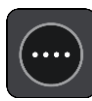

2. Houd de knop die je wilt verplaatsen twee seconden ingedrukt.

**Tip**: je kunt ook de knop 'Bewerken' in het hoofdmenu gebruiken.

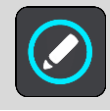

De menuknop wordt weergegeven met pijlen naar links en naar rechts.

- 3. Druk op de pijl naar links of rechts in het hoofdmenu om de knop naar een andere positie in het menu te verplaatsen.
- 4. Selecteer en verplaats andere knoppen om ze in de gewenste volgorde te zetten.
- 5. Selecteer **OK**.

# <span id="page-47-0"></span>**Verkeersinformatie**

# **Informatie over TomTom Traffic**

TomTom Traffic is een TomTom-service met realtime verkeersinformatie.

In combinatie met historische gegevens over weggebruik helpt TomTom Traffic je bij het plannen van een optimale route naar je bestemming, waarbij rekening wordt gehouden met de huidige lokale verkeersomstandigheden en het weer.

Je TomTom Rider ontvangt regelmatig informatie over de veranderende verkeerssituatie. Als er files, zware regenval, sneeuw of andere incidenten worden gevonden op je huidige route, biedt je Rider aan je route opnieuw te plannen om te proberen vertragingen te voorkomen.

**Belangrijk**: als je een snellere alternatieve route nadert, krijg je een waarschuwing in de routebalk te zien en wordt de alternatieve route in de reisbegeleidingsweergave of kaartweergave getoond. Om een snellere route te accepteren, stuur je gewoon naar het voorgestelde alternatief wanneer je het nadert. Je systeem selecteert het automatisch.

Je moet [verbonden zijn met TomTom Services](#page-33-0) en aangemeld zijn bij een TomTom-account om TomTom Services op je Rider te krijgen.

**Let op**: TomTom Services zijn niet op alle systemen beschikbaar. **Let op**: sommige TomTom Services zijn mogelijk niet beschikbaar op je huidige locatie.

#### **De routebalk**

De routebalk wordt getoond wanneer je een route hebt gepland. Boven aan de routebalk bevindt zich een kader met aankomstinformatie en daaronder een balk met symbolen.

**Tip**: je kunt er ook voor kiezen een grotere routebalk weer te geven met extra informatie over de route (niet beschikbaar op alle systemen en apps).

**Opmerking**: de [resterende afstand die wordt weergegeven met de routebalk](#page-42-1) is afhankelijk van de totale lengte van je route.

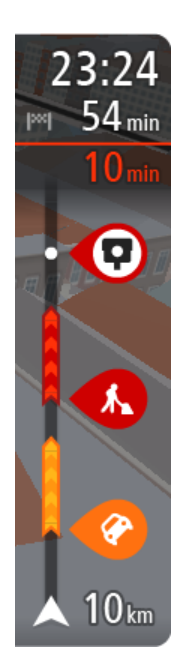

In het kader met aankomstinformatie wordt de volgende informatie getoond:

**Tip**: als je bestemming in een andere tijdzone ligt, zie je een plusteken (+) of een minteken (-) en het tijdsverschil in hele en halve uren in het [kader met aankomstinformatie.](#page-37-1) De verwachte aankomsttijd is de lokale tijd op je bestemming.

- De geschatte aankomsttijd op je bestemming.
- Hoelang het duurt om vanaf de huidige locatie naar de bestemming te rijden.
- Vlak bij de bestemmingsmarkering wordt een knop van een parkeergelegenheid getoond wanneer er in de buurt van je bestemming parkeergelegenheid is.

Als je [tussenstops](#page-118-0) aan je route hebt toegevoegd, selecteer je dit kader om te schakelen tussen informatie over de volgende tussenstop en je eindbestemming.

In het kader met aankomstinformatie kun je [kiezen welke informatie](#page-28-0)  [wordt weergegeven.](#page-28-0)

**Verkeersstatus** - als je Rider geen verkeersinformatie ontvangt, wordt er onder het kader met aankomstinformatie een verkeersymbool met een kruis weergegeven.

Op de balk worden symbolen voor de volgende informatie gebruikt:

- **Een snellere route, als er veel verkeer op je route is.**
- De [tussenstops](#page-118-0) op je route.

**Tip**: als je snel een tussenstop wilt verwijderen, selecteer je deze in de routebalk en gebruik je het pop-upmenu.

- [Benzinestations](#page-88-0) die zich op de route bevinden.
- **[TomTom Traffic](#page-47-0) incidenten.**
- **TomTom [Flitsers](#page-144-0) en [Gevarenzones.](#page-148-0)**
- Stopplaatsen die op de route liggen.

Je kunt [kiezen welke informatie wordt weergegeven](#page-28-0) op de route.

De symbolen staan in de volgorde waarin ze voorkomen op de route. Bij verkeersincidenten geeft het symbool voor elk incident beurtelings het type incident en de vertraging in minuten aan. Selecteer een symbool om meer informatie weer te geven over een vertraging, een incident of een flitser. Als er een symbool boven op een ander symbool wordt weergegeven en je de symbolen selecteert, wordt er ingezoomd op de routebalk om elk symbool apart weer te geven. Vervolgens kun je een van de symbolen selecteren.

De totale vertraging als gevolg van files, het weer en andere incidenten op de route, inclusief informatie uit de historische gegevens over weggebruik, wordt boven de symbolen weergegeven.

Zie [Verkeersincidenten](#page-50-0) voor een volledige lijst met incidenttypen.

De onderzijde van de routebalk geeft je huidige locatie aan en toont de afstand tot het volgende incident op je route. Daarnaast kun je ervoor kiezen om de huidige tijd weer te geven door deze instelling in te schakelen.

**Tip**: om de leesbaarheid van de routebalk te verbeteren, worden sommige incidenten mogelijk niet weergegeven. Dit zijn altijd minder belangrijke incidenten die slechts weinig vertraging veroorzaken.

Op de routebalk staan ook berichten over de status, bijvoorbeeld **Zoeken naar snelste route** of **Routevoorbeeld wordt weergegeven**.

# **De verkeerssituatie bekijken op de kaart**

Verkeersincidenten worden op de kaart getoond. Als meerdere verkeersincidenten elkaar overlappen, wordt het incident met de hoogste prioriteit getoond. Zo heeft een wegafsluiting een hogere prioriteit dan wegwerkzaamheden of een afgesloten rijstrook.

**Tip**: selecteer een incident op de kaart voor meer gedetailleerde informatie.

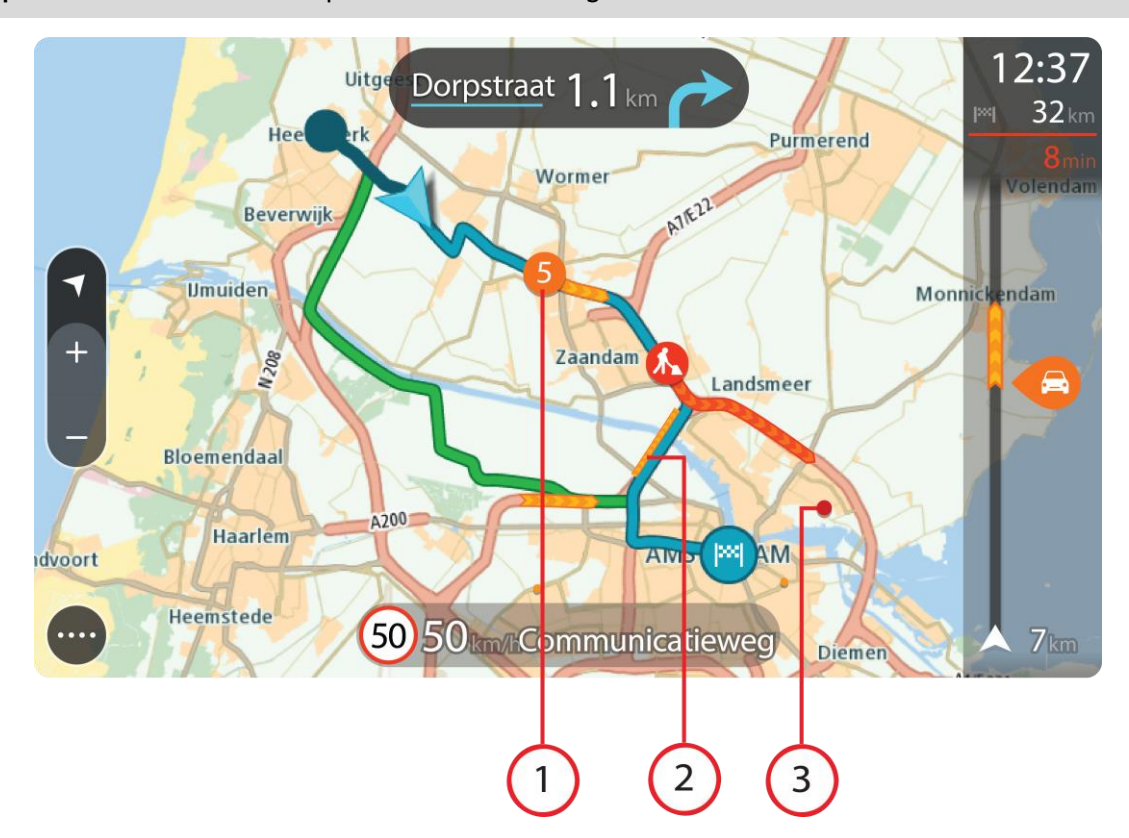

1. Verkeersincident dat van invloed is op je route in jouw rijrichting. Een symbool of nummer aan het begin van het incident geeft het type incident aan of de vertraging in minuten (bijvoorbeeld vijf minuten).

De kleur van het incident geeft de snelheid van het verkeer aan ten opzichte van de toegestane maximumsnelheid op die locatie, waarbij rood de laagste snelheid is. De strepen voor een file bewegen om de snelheid van het verkeer aan te geven, indien van toepassing.

Zie [Verkeersincidenten](#page-50-0) voor een volledige lijst met incidenttypen.

- 2. Verkeersincident op je route, maar in de tegengestelde rijrichting.
- 3. Verkeersincidenten op wegen die bij het huidige zoomniveau niet zichtbaar zijn.

# **De verkeerssituatie op je route bekijken**

Informatie over verkeersincidenten op je route wordt getoond op de routebalk rechts van de kaart en reisbegeleidingsweergaven.

De [routebalk](#page-41-0) bevat informatie over vertragingen terwijl je aan het rijden bent. Er worden symbolen gebruikt om aan te geven waar elk verkeersincident zich bevindt op je route. Als je de kaartweergave gebruikt, kun je ook symbolen op de kaart zelf selecteren.

**Let op:** als je Rider geen verkeersinformatie ontvangt, wordt er onder het kader met aankomstinformatie een verkeersymbool met een kruis weergegeven.

**Tip**: om de leesbaarheid van de routebalk te verbeteren, worden sommige incidenten mogelijk niet weergegeven. Dit zijn altijd minder belangrijke incidenten die slechts weinig vertraging veroorzaken.

Selecteer een incident op de routebalk als je meer informatie wilt over dit incident. De kaart wordt geopend terwijl er is ingezoomd op het incident. Er wordt ook een informatiekader geopend met gedetailleerde informatie over het verkeersincident.

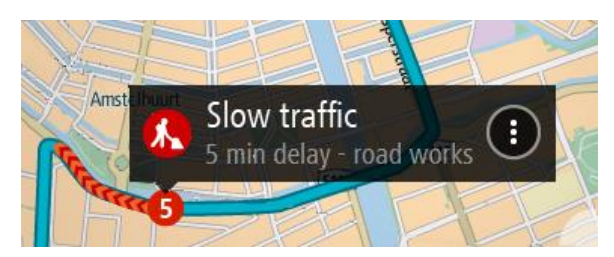

De getoonde informatie omvat het volgende:

- De oorzaak van het verkeersincident zoals een ongeluk, wegwerkzaamheden, een gesloten rijstrook of het weer.
- De ernst van het incident: langzaam rijdend verkeer, fileverkeer of stilstaand verkeer.
- De vertraging.
- De lengte van het incident.

Zie [Verkeersincidenten](#page-50-0) voor een volledige lijst met incidenttypen.

Selecteer de knop voor het vorige scherm om terug te gaan naar de reisbegeleidingsweergave.

# <span id="page-50-0"></span>**Verkeersincidenten**

De volgende symbolen voor verkeersincidenten worden gebruikt in de kaartweergave en op de routebalk om de oorzaak van een file aan te geven:

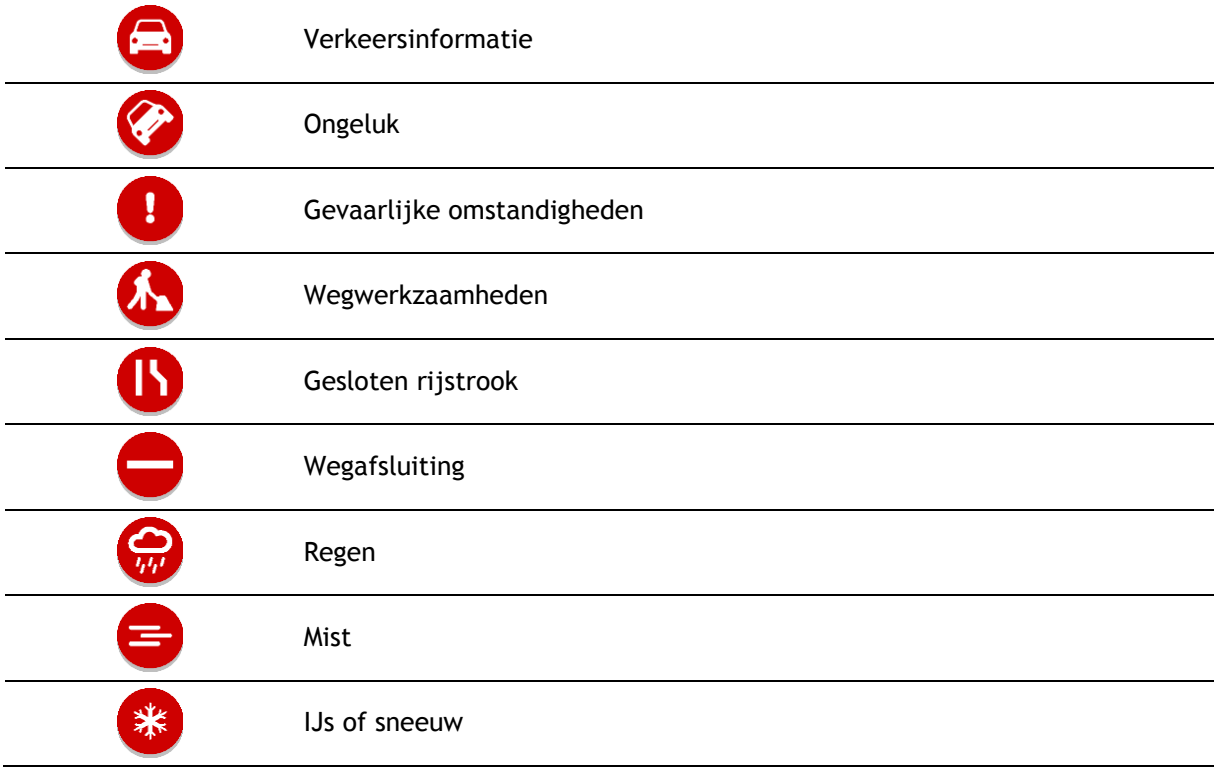

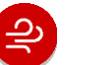

Wind

Het symbool of getal aan het begin van het incident geeft het type incident aan of de vertraging in minuten (bijvoorbeeld 4 minuten).

De kleur van het incident geeft de snelheid van het verkeer aan ten opzichte van de toegestane maximumsnelheid op die locatie, waarbij rood de laagste snelheid is. De strepen voor een file bewegen om de snelheid van het verkeer aan te geven, indien van toepassing.

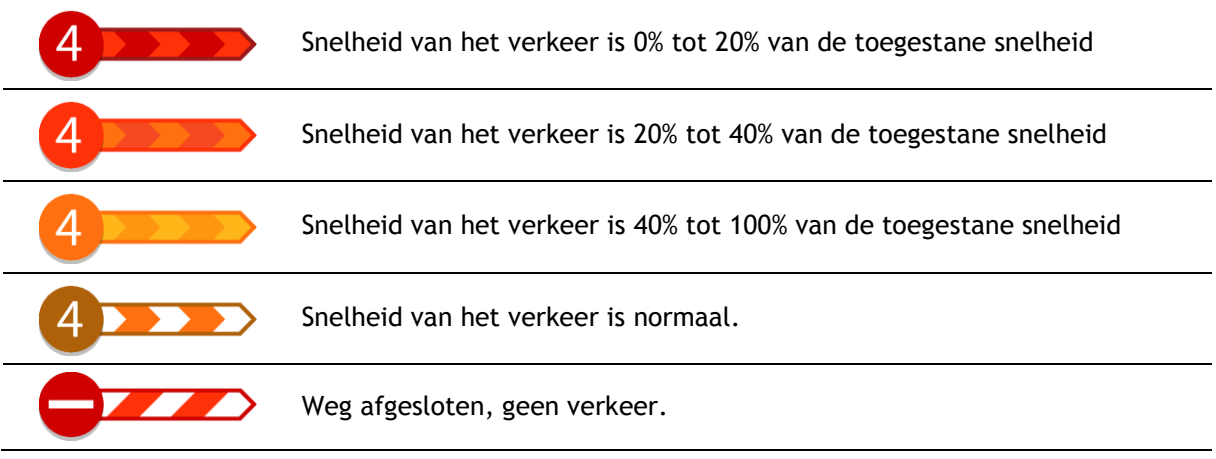

# **Waarschuwing wanneer je een file nadert**

Er wordt een waarschuwing gegeven wanneer je een file nadert. Je wordt op verschillende manieren gewaarschuwd:

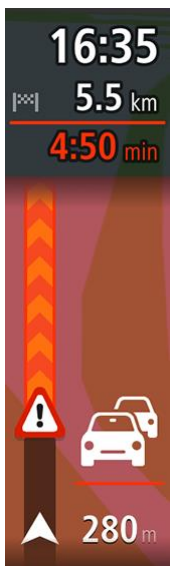

- Er wordt een waarschuwingssymbool weergegeven op de [routebalk.](#page-41-0)
- De routebalk zoomt in op het begin van de file.
- De afstand tot het einde van de file wordt op de routebalk getoond.
- De kleur van de weg op de routebalk wordt oranje of rood, afhankelijk van de ernst van de file.
- De achtergrondkleur van de routebalk wordt rood als je een file te snel nadert.
- Je hoort een waarschuwingsgeluid.

Als je [de manier wilt wijzigen waarop je wordt gewaarschuwd,](#page-146-0) selecteer je **Geluiden en**  waarschuwingen in het menu **Instellingen**.

# **Een file op je route vermijden**

Je kunt een file op je route vermijden.

**Let op**: soms is de route met de file nog steeds de snelste route.

**Let op**: als er geen alternatieve route bestaat, is het wellicht niet mogelijk om de file te vermijden.

#### **Een file vermijden met de routebalk**

- 1. Selecteer het symbool voor de file die je wilt vermijden in de routebalk. De file wordt weergegeven op de kaart.
- 2. Selecteer de knop voor het pop-upmenu.

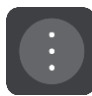

3. Selecteer **Vermijd** in het pop-upmenu. Er wordt een nieuwe route gezocht die de file vermijdt.

#### **Een file vermijden met de kaart**

- 1. Zoom in op de kaartweergave en selecteer de file op je route. De file met een informatiekader wordt op de kaart weergeven.
- 2. Selecteer de knop voor het pop-upmenu.

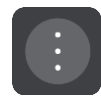

3. Selecteer **Vermijd**.

Er wordt een nieuwe route gezocht die de file vermijdt.

#### **Geavanceerd rijstrookadvies**

**Opmerking**: geavanceerd rijstrookadvies is niet voor alle knooppunten of in alle landen beschikbaar.

Geavanceerde rijstrookaanwijzingen helpen je je voor te bereiden op snelwegafritten en knooppunten door je de juiste rijstrook voor je geplande route te tonen.

Zodra je een afslag of knooppunt nadert, wordt jouw rijstrook op het scherm getoond.

**Tip**: tik op een willekeurige plek op het scherm om de rijstrookafbeelding te sluiten.

Je kunt kiezen voor een gesplitst scherm met de reisbegeleidingsweergave aan de linkerkant en rijstrookadvies aan de rechterkant, of voor een volledig scherm met alleen rijstrookadvies. Je kunt rijstrookadvies ook uitschakelen. Ga naar **Uiterlijk** in [Instellingen](#page-28-0) om de instelling **Afbeeldingen van snelwegafritten** te wijzigen.

#### **Tijdgebonden maximumsnelheden**

Sommige maximumsnelheden veranderen afhankelijk van het tijdstip op de dag. De maximumsnelheid bij scholen is bijvoorbeeld 40 km/u in de ochtend tussen 08:00 en 09:00 uur en in de middag tussen 15:00 en 16:00 uur. Indien mogelijk, verandert de weergegeven maximumsnelheid in het snelheidskader zodat de variabele maximumsnelheden worden weergegeven.

Sommige maximumsnelheden veranderen afhankelijk van de rijomstandigheden. De maximumsnelheid daalt bijvoorbeeld bij druk verkeer of bij slechte weersomstandigheden. Deze variabele maximumsnelheden worden niet weergegeven in het snelheidskader. De snelheid die wordt weergegeven in het snelheidskader is de maximumsnelheid die is toegestaan bij goede rijomstandigheden.

**Belangrijk**: de maximumsnelheid die wordt weergegeven in het snelheidskader is slechts een indicatie. Je moet je altijd aan de actuele maximumsnelheid houden voor de weg waarop je rijdt en voor de rijomstandigheden.

# <span id="page-54-0"></span>**Synchroniseren met TomTom MyDrive**

# **Over TomTom MyDrive**

TomTom MyDrive is de eenvoudige manier om een bestemming in te stellen, locaties en favorieten te delen en om je persoonlijke navigatiegegevens op te slaan. MyDrive synchroniseert je TomTom Rider met je TomTom-account. Je kunt MyDrive in een webbrowser op een computer of als een mobiele app op een smartphone of tablet gebruiken.

**Belangrijk**: om TomTom MyDrive te gebruiken, heb je een geschikt navigatiesysteem nodig.

Gebruik TomTom MyDrive voor het volgende:

- Zoek een bestemming op de MyDrive-kaart en stuur deze naar je Rider. Je kunt naar de bestemming rijden en de bestemming wordt ook opgeslagen in [Mijn plaatsen](#page-134-0) en in Recente bestemmingen in het hoofdmenu.
- Plan een route met tussenstops op de MyDrive-kaart en stuur deze naar je Rider.
- Synchroniseer community POI-lijstbestanden van de MyDrive-kaart met je Rider. De POI-lijsten worden opgeslagen in Mijn plaatsen en de locaties worden weergegeven op de kaart.
- Zoek een POI in MyDrive en synchroniseer deze met je Rider.
- Sla al je locaties in Mijn plaatsen op in MyDrive. Je kunt al je Mijn plaatsen-locaties zien op de MyDrive-kaart.
- Herstel je Mijn plaatsen-locaties en POI's van MyDrive automatisch naar je Rider na een reset.

Om MyDrive op je Rider te activeren, moet je [verbonden zijn met TomTom Services.](#page-33-0)

**Belangrijk**: op de START 42/52, START 40/50/60 GO 51/61 wordt de helderheid van het scherm bewust gedempt wanneer je het systeem aansluit op een computer.

# **Aanmelden bij MyDrive**

Je moet je aanmelden bij MyDrive om je TomTom-account te synchroniseren. Wanneer je je vanaf je navigatiesysteem, webbrowser of de MyDrive-app aanmeldt bij je account, verloopt de synchronisatie met je TomTom-account automatisch.

#### **Aanmelden bij MyDrive op je Rider**

- 1. Selecteer **TomTom Services** in het hoofdmenu.
- 2. Selecteer **MyDrive**.
- 3. Voer het e-mailadres en wachtwoord in dat je gebruikt voor je TomTom-account.
- 4. Selecteer **Meld je aan**.

Je Rider wordt verbonden met je TomTom-account.

5. Keer terug naar de kaartweergave. Je Rider slaat je persoonlijke navigatiegegevens automatisch op je TomTom-account op.

### **Via een webbrowser of de MyDrive-app aanmelden bij MyDrive**

Meld je aan met het e-mailadres en wachtwoord van je TomTom-account. Als je bent aangemeld, kun je je persoonlijke navigatiegegevens van je navigatiesystemen zien en kun je bestemmingen selecteren en plaatsen maken om te synchroniseren met je navigatiesystemen.

# **Een bestemming instellen met MyDrive**

Als je via een webbrowser of de MyDrive-app bent aangemeld bij MyDrive, kun je je bestemming op de kaart selecteren en deze naar je navigatiesysteem sturen. Als je navigatiesysteem is aangemeld bij je TomTom-account, synchroniseert je systeem met MyDrive en ontvangt het de bestemming.

- 1. Meld je in een webbrowser of in de MyDrive-app aan bij je TomTom-account.
- 2. Selecteer een bestemming op de kaart.

**Tip**: je kunt naar een bestemming zoeken of je kunt de kaart verplaatsen en een bestemming selecteren. Je kunt ook een bestemming selecteren in Recente bestemmingen in het hoofdmenu of uit de lijst Mijn plaatsen.

- 3. Klik op de locatie, open het pop-upmenu en selecteer **Verzend naar systeem**. De bestemming wordt naar je TomTom-account gestuurd.
- 4. Meld je aan bij MyDrive op je Rider.

Je Rider synchroniseert met je TomTom-account en ontvangt de nieuwe MyDrive-bestemming. Het bericht **Je hebt een nieuwe bestemming ontvangen** wordt weergegeven. Er wordt automatisch een route gepland naar de MyDrive-bestemming.

**Tip**: alle MyDrive-bestemmingen worden opgeslagen in Recente bestemmingen in het hoofdmenu en in [Mijn plaatsen.](#page-134-0)

# **Een route met tussenstops plannen met MyDrive**

Als je met een webbrowser bent aangemeld bij MyDrive, kun je een route met tussenstops maken en deze naar je navigatiesysteem sturen. Als je navigatiesysteem is aangemeld bij je TomTom-account, synchroniseert je systeem met MyDrive en ontvangt het de bestemming.

#### **Een route met tussenstops maken**

- 1. Meld je in een webbrowser aan bij je TomTom-account.
- 2. Selecteer een bestemming op de kaart.

**Tip**: je kunt naar een bestemming zoeken of je kunt de kaart verplaatsen en een bestemming op de kaart selecteren. Je kunt ook een bestemming selecteren in Recente bestemmingen in het hoofdmenu of uit de lijst Mijn plaatsen.

3. Kies een tussenstop op de kaart, precies zoals je de bestemming hebt geselecteerd en kies vervolgens **Voeg tussenstop toe**.

De tussenstop wordt aan je route toegevoegd.

Je route wordt geselecteerd en in het pop-upmenu zie je **Verzend route naar systeem**.

- 4. Als je wilt, kun je meer tussenstops aan je route toevoegen.
- 5. In het pop-upmenu selecteer je **Verzend route naar systeem**.

De bestemming en de tussenstops worden naar je TomTom-account verzonden.

6. Meld je aan bij MyDrive op je Rider.

Je Rider synchroniseert met je TomTom-account en ontvangt de nieuwe MyDrive-bestemmingen en de tussenstops.

Het bericht **Je hebt een nieuwe route ontvangen** wordt weergegeven. Er wordt automatisch een route naar de MyDrive-bestemming met tussenstops gepland.

**Tip**: alle MyDrive-bestemmingen worden opgeslagen in Recente bestemmingen in het hoofdmenu en in [Mijn plaatsen.](#page-134-0)

**Tip**: je kunt de route met tussenstops in Mijn routes opslaan.

#### **De volgorde van de tussenstops op een route wijzigen**

- 1. Beweeg met je muis over een tussenstop of de bestemming onder **Plan een route** in het Hoofdmenu van MyDrive.
- 2. Beweeg je cursor naar links totdat deze in een handje verandert.
- 3. Klik en sleep elke stop of de bestemming in de volgorde waarin je ze wilt rijden. Telkens als je een tussenstop of bestemming verplaatst, wordt je route met de gewijzigde volgorde opnieuw berekend.

De laatste tussenstop op de lijst wordt je bestemming.

# **Een geplande bestemming weergeven in MyDrive**

Als je een route plant op je Rider, wordt de bestemming gesynchroniseerd met je TomTom-account. Je kunt de bestemming zien wanneer je bent aangemeld bij MyDrive via een webbrowser of de MyDrive-app.

### **Een MyDrive-bestemming wissen**

- 1. Controleer of je op je Rider bent aangemeld bij MyDrive.
- 2. Selecteer **Huidige route** in het hoofdmenu om het menu Huidige route te openen.
- 3. Selecteer **Route wissen** om de op dit moment geplande route te wissen.

Je navigatiesysteem keert terug naar de [kaartweergave.](#page-37-0) Je route is gewist van je Rider en je TomTom-account.

**Tip**: alle MyDrive-bestemmingen worden opgeslagen in Recente bestemmingen in het hoofdmenu en ook in [Mijn plaatsen.](#page-134-0)

# **Een MyDrive-bestemming verwijderen uit Mijn plaatsen**

# 1. Selecteer **Recente bestemmingen** in het hoofdmenu.

**Tip**: je kunt ook **Mijn plaatsen** selecteren, gevolgd door **Recente bestemmingen**.

- 2. Selecteer **Wijzig lijst**.
- 3. Selecteer de locaties die je wilt verwijderen.
- 4. Selecteer **Verwijder**.

#### **Een contactpersoon op je telefoon instellen als bestemming met de MyDrive-app**

Als je bij de MyDrive-app bent aangemeld, kun je een contactpersoon uit de lijst met contactpersonen van je telefoon als bestemming instellen. Je contactpersoon moet een volledig adres in de juiste volgorde hebben. De bestemming wordt op de kaart weergegeven en je kunt het naar je navigatiesysteem verzenden. Als je navigatiesysteem is aangemeld bij je TomTom-account, synchroniseert je systeem met MyDrive en ontvangt het de bestemming.

- 1. Meld je met de MyDrive-app aan bij je TomTom-account.
- 2. Selecteer **Contactpersonen** in de MyDrive-app.
- 3. Selecteer de contactpersoon die je als bestemming wilt gebruiken. De locatie van je contactpersoon wordt op de kaart weergegeven.
- 4. Klik op de locatie, open het pop-upmenu en selecteer **Verzend naar systeem**.
- De bestemming wordt naar je TomTom-account gestuurd.
- 5. Meld je aan bij MyDrive op je Rider.

Je Rider synchroniseert met je TomTom-account en ontvangt de nieuwe MyDrive-bestemming. Het bericht **Je hebt een nieuwe bestemming ontvangen** wordt weergegeven. Er wordt automatisch een route gepland naar de MyDrive-bestemming.

**Tip**: alle MyDrive-bestemmingen worden opgeslagen in Recente bestemmingen in het hoofdmenu en in [Mijn plaatsen.](#page-134-0)

#### <span id="page-57-1"></span>**Locaties zoeken en synchroniseren met MyDrive**

Als je bent aangemeld bij TomTom MyDrive, kun je locaties zoeken in [MyDrive](#page-162-0) en ze op je Rider synchroniseren met de locaties in [Mijn plaatsen.](#page-134-0)

- 1. Meld je in een webbrowser of in de MyDrive-app aan bij je TomTom-account.
- 2. Selecteer een bestemming op de kaart.

**Tip**: je kunt naar een bestemming zoeken of je kunt de kaart verplaatsen en een bestemming selecteren. Je kunt ook een bestemming selecteren in Mijn plaatsen.

- 3. Klik op de locatie, open het pop-upmenu en selecteer **Voeg plaats toe**. De locatie wordt weergegeven in de lijst **Favorieten** in het MyDrive-menu **Mijn plaatsen**.
- 4. Meld je aan bij MyDrive op je Rider. Je Rider synchroniseert met je TomTom-account en ontvangt de nieuwe **Favorieten**-locatie. De locatie is opgeslagen in [Mijn plaatsen.](#page-134-0)

# **Locaties in Mijn plaatsen synchroniseren met MyDrive**

Als je op je Rider bent aangemeld bij MyDrive, worden de locaties die je aan [Mijn plaatsen](#page-134-0) hebt toegevoegd, automatisch gesynchroniseerd met je TomTom-account. Je kunt de locaties en [POI-plaatslijsten](#page-57-0) in Mijn plaatsen zien wanneer je in een webbrowser of in de MyDrive-app bent aangemeld bij MyDrive.

# <span id="page-57-0"></span>**Een POI-lijst van de community importeren**

Je kunt op internet verzamelingen vinden van POI's van de community en ze met MyDrive in een webbrowser uploaden naar [Mijn plaatsen.](#page-134-0) Een POI-verzameling kan bijvoorbeeld campings of restaurants bevatten voor het gebied waarin je reist en biedt een eenvoudige manier om een locatie te selecteren zonder dat je steeds naar de locatie hoeft te zoeken.

**Tip:** sommige TomTom-navigatiesystemen beschikken over vooraf geïnstalleerde POI-lijsten.

Je Rider maakt gebruik van .OV2-bestanden voor POI-verzamelingen.

**Let op**: voor het importeren van OV2- en GPX-bestanden moet er ten minste 400 MB geheugenruimte op je Rider beschikbaar zijn. Als je het bericht **Je hebt meer ruimte nodig** ziet, maak je meer ruimte vrij door ongewenste .OV2- of .GPX-bestanden te verwijderen via MyDrive, of door content op het systeem te verwijderen, zoals een kaart die je niet gebruikt.

Ga als volgt te werk om een OV2-bestand te uploaden naar je Rider:

- 1. Meld je in een webbrowser aan bij je TomTom-account.
- 2. Selecteer **POI-bestanden** in het menu **Mijn plaatsen**.
- 3. Selecteer **Importeer POI-bestand** en blader naar je .OV2-bestand.

**Tip**: de plaatslijst in Mijn plaatsen heeft dezelfde naam als het .OV2-bestand. Wijzig de naam van het bestand zodat je deze eenvoudig kunt herkennen in Mijn plaatsen.

4. Controleer of je op je Rider bent aangemeld bij MyDrive. Je Rider synchroniseert met je TomTom-account en ontvangt het nieuwe POI-bestand.

**Let op**: sommige .OV2-bestanden zijn groot en het kan lang duren om deze bestanden te uploaden. Zorg dat je je Rider synchroniseert voordat je gaat rijden.

5. Selecteer **Mijn plaatsen** in het Hoofdmenu.

Je nieuwe POI-lijst wordt in de lijst Plaatsen weergegeven.

- 6. Selecteer je nieuwe POI-lijst.
	- Je nieuwe POI-lijst wordt geopend en alle POI's in de lijst worden getoond. Selecteer de kaartweergave om de POI's op de kaart te zien.

### **Een POI-lijst van de community verwijderen**

Je kunt een geüploade POI-lijst alleen van je Rider verwijderen met MyDrive in een webbrowser.

Je kunt als volgt een POI-lijst verwijderen:

- 1. Meld je in een webbrowser aan bij je TomTom-account.
- 2. Selecteer **POI-bestanden** in het menu **Mijn plaatsen**.
- 3. Selecteer het POI-bestand dat je wilt verwijderen en selecteer vervolgens **Verwijder**.
- 4. Controleer of je op je Rider bent aangemeld bij MyDrive. De POI-lijst wordt verwijderd uit je Mijn plaatsen-lijst.

#### **Een GPX-trackbestand importeren**

### **GPX-bestanden (GPS exchange-indeling)**

GPX-bestanden bevatten een zeer gedetailleerde registratie van een route, inclusief off-road locaties. Een GPX-bestand kan bijvoorbeeld een toeristische route of een vaste voorkeursroute bevatten. Je kunt op internet verzamelingen vinden van GPX-bestanden van de community en ze met MyDrive in een webbrowser uploaden naar [Mijn plaatsen.](#page-125-0) GPX-bestanden worden tracks nadat ze zijn geïmporteerd.

Tracks hebben een begin- en eindpunt, maar geen tussenstops, en er is een vast, kaartafhankelijk traject tussen deze punten. Je navigatiesysteem volgt deze route zo nauwkeurig mogelijk. Je kunt tracks bewerken met hulpmiddelen als [Tyre Pro.](#page-27-0)

#### **GPX-bestanden gebruiken**

Je kunt MyDrive op je computer gebruiken om GPX-trackbestanden te importeren op je TomTom-systeem. De tracks worden opgeslagen in het menu Mijn routes. Je systeem navigeert exact langs de GPX-track en biedt niet aan je route opnieuw te plannen, zelfs niet als er een snellere route beschikbaar is.

#### **Een GPX-trackbestand importeren**

**Let op**: voor het importeren van OV2- en GPX-bestanden moet er ten minste 400 MB geheugenruimte op je Rider beschikbaar zijn. Als je het bericht **Je hebt meer ruimte nodig** ziet, maak je meer ruimte vrij door ongewenste .OV2- of .GPX-bestanden te verwijderen via MyDrive, of door content op het systeem te verwijderen, zoals een kaart die je niet gebruikt.

Ga als volgt te werk om een GPX-bestand te importeren met MyDrive:

- 1. Verbind je Rider met je computer met behulp van [MyDrive Connect.](#page-162-0)
- 2. Selecteer **Mijn routes** in MyDrive.
- 3. Selecteer **Importeer GPX-bestand** en blader naar je GPX-bestand.

**Tip**: het trackbestand in Mijn routes heeft dezelfde naam als het GPX-bestand. Wijzig de naam van het bestand zodat je deze eenvoudig kunt herkennen in Mijn routes.

Je nieuwe track wordt weergegeven in de lijst Mijn routes.

- 4. Wacht totdat het trackbestand is geüpload naar je Rider.
- 5. Open [Mijn routes.](#page-125-0)

Je geïmporteerde track wordt weergegeven in de lijst Mijn routes.

# **Een GPX-trackbestand verwijderen**

Je kunt alleen een geüpload GPX-trackbestand verwijderen als je Rider via [MyDrive Connect](#page-162-0) is verbonden met je computer.

Je kunt als volgt een POI-lijst verwijderen:

- 1. Verbind je Rider met je computer met behulp van [MyDrive Connect.](#page-162-0)
- 2. Selecteer **Mijn routes** in MyDrive.
- 3. Selecteer het trackbestand dat je wilt verwijderen en selecteer vervolgens **Verwijder**. De track wordt verwijderd uit je Mijn routes-lijst.

# **Je persoonlijke navigatiegegevens opslaan en herstellen**

Als je op je Rider bent aangemeld bij MyDrive, worden je persoonlijke navigatiegegevens voortdurend en automatisch gesynchroniseerd met je TomTom-account.

Als je je Rider reset of je op een ander systeem aanmeldt bij MyDrive, worden je opgeslagen persoonlijke navigatiegegevens hersteld op je Rider of het andere systeem.

De volgende persoonlijke navigatiegegevens worden opgeslagen op je TomTom-account:

- MyDrive-bestemmingen.
- Alle opgeslagen locaties in [Mijn plaatsen.](#page-134-0)
- Alle geïmporteerde [POI-plaatslijsten.](#page-57-0)
- Alle geïmporteerde tracks.

**Tip**: MyDrive [synchroniseert ook je locaties](#page-57-1) in Mijn plaatsen met je TomTom-account. Je kunt je locaties uit Mijn plaatsen en de POI-plaatslijsten zien die je in een webbrowser of in de MyDrive-app hebt geïmporteerd in MyDrive.

Zorg dat er minstens 400 MB beschikbaar is op je systeem voordat je het synchroniseert met MyDrive. Als er niet voldoende ruimte vrij is, wordt de MyDrive-informatie niet gesynchroniseerd. Je kunt de hoeveelheid beschikbare vrije ruimte controleren door naar **Info** te gaan in het **Help**-menu van je navigatiesysteem.

**Let op**: het synchroniseren van grote hoeveelheden informatie naar je systeem kan enige tijd duren.

# **Snel zoeken**

# **Het juiste zoektype kiezen**

De volgende twee zoektypen zijn beschikbaar:

**Snel zoeken**

Begin met het typen van je bestemming, plaats of POI om onmiddellijk een lijst met overeenkomende straatnamen, plaatsen en POI's weer te geven.

**Stapsgewijs zoeken** 

Vind je bestemming in een aantal eenvoudige stappen. Als je een adres zoekt, voer je de plaats in en vervolgens de straat en het huisnummer. Als je een POI zoekt, geef je op waar je wilt zoeken en typ je vervolgens het type POI waarnaar je wilt zoeken.

Beide zoekmethoden geven hetzelfde resultaat. Je kunt dus de methode kiezen die je het handigst vindt.

Je kunt het zoektype wijzigen in Systeem in het menu [Instellingen.](#page-28-0)

# **Snel zoeken gebruiken**

# **Informatie over de zoekfunctie**

# **ALLEEN SNEL ZOEKEN**

Je kunt de zoekfunctie gebruiken om allerlei plaatsen te vinden, waarna je naar deze plaatsen kunt navigeren. Je kunt naar het volgende zoeken:

- Een specifiek adres, bijvoorbeeld **Keizersgracht 123, Amsterdam**.
- Een gedeeltelijk adres, bijvoorbeeld **Keizersgr Amst**.
- Een type plaats, bijvoorbeeld **benzinestation** of **restaurant**.
- Een plaats op naam, bijvoorbeeld **Hema**.
- Een postcode, bijvoorbeeld **1016 EG** voor Keizersgracht, Amsterdam.

**Tip**: als je een specifieke straat in het Verenigd Koninkrijk of in Nederland zoekt, typ je een postcode, gebruik je een spatie en typ je vervolgens het huisnummer. Bijvoorbeeld **1017CT 35**. In andere landen heeft elk gebied zijn eigen postcodes en wordt een lijst met overeenkomende steden, plaatsen en straten in je zoekresultaten weergegeven.

- Een stad om naar het centrum van die stad te navigeren, bijvoorbeeld **Amsterdam**.
- Een Nuttige Plaats (POI) in de buurt van je huidige locatie, bijvoorbeeld **een restaurant bij mij in de buurt**.
- Een mapcode, bijvoorbeeld **WH6SL.TR10**
- Lengte- en breedtegraadcoördinaten, bijvoorbeeld **N 51°30'31" W 0°08'34".**

# **Zoekopdrachten invoeren**

#### **ALLEEN SNEL ZOEKEN**

Selecteer **Zoek** in het [hoofdmenu](#page-18-0) als je wilt beginnen met zoeken naar adressen en POI's. Het zoekscherm wordt geopend met een toetsenbord dat volgende knoppen bevat:

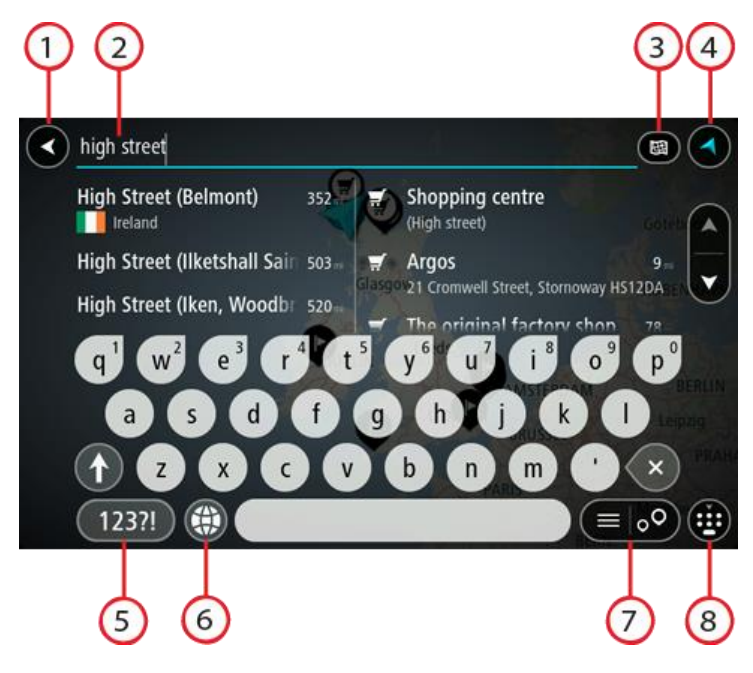

1. **De knop voor het vorige scherm**.

Selecteer deze knop om naar het vorige scherm te gaan.

2. **Invoervak voor de zoekopdracht**.

Voer hier je zoekopdracht in. Tijdens het typen worden overeenkomende adressen en POI's getoond.

**Tip**: als je een lettertoets op het toetsenbord [ingedrukt houdt,](#page-44-0) krijg je toegang tot extra tekens als deze beschikbaar zijn. Houd bijvoorbeeld de letter "e" ingedrukt om de volgende tekens weer te geven: 3 e è é ê ë en meer.

**Tip**: als je een zoekopdracht wilt bewerken, selecteer je het woord dat je al hebt getypt om de cursor te plaatsen. Je kunt nu tekens invoegen of verwijderen.

#### 3. **Knop voor het zoektype**.

Je kunt op de gehele huidige kaart zoeken, in een specifiek gebied zoals een plaats, of in de buurt van je bestemming. Selecteer deze knop als je het zoektype wilt wijzigen in een van de volgende opties:

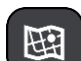

#### **Hele kaart**

Selecteer deze optie als je wilt zoeken op de volledige huidige kaart, zonder dat de zoekradius wordt beperkt. Je huidige locatie vormt het middelpunt van de zoekopdracht. De resultaten worden gerangschikt op exacte overeenkomst.

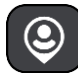

### **Dichtbij**

Selecteer deze optie als je wilt zoeken met je huidige GPS-locatie als middelpunt voor de zoekopdracht. De resultaten worden gerangschikt op afstand.

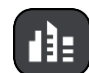

#### **In plaats**

Selecteer deze optie als je een woonplaats wilt gebruiken als middelpunt voor je zoekopdracht. Voer de naam van de plaats in met behulp van het toetsenbord. Wanneer je in de resultatenlijst de plaats hebt geselecteerd, kun je in die plaats een adres of POI zoeken.

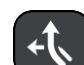

#### **Op de route**

Wanneer er een route is gepland, kun je deze optie selecteren om op de route te zoeken naar een specifiek type locatie, bijvoorbeeld benzinestations. Wanneer hierom wordt gevraagd, voer je het type locatie in. Selecteer dit type vervolgens in de rechterkolom om de zoekopdracht uit te voeren.

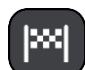

#### **Nabij bestemming**

Wanneer er een route is gepland, kun je deze optie selecteren als je je bestemming wilt gebruiken als middelpunt voor de zoekopdracht.

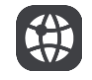

# **Lengte- en breedtegraad**

Selecteer deze optie om een lengte- en breedtegraad in te voeren.

### 4. **Weergaveknop**.

Selecteer deze knop om terug te gaan naar de [kaartweergave](#page-37-0) of de [reisbegeleidingsweergave.](#page-39-0)

5. **123?!-knop**.

Selecteer deze knop om cijfers en symbolen op je toetsenbord te gebruiken. Selecteer de **=\<**-knop om te schakelen tussen cijfers en meer symbolen. Selecteer de **ABC**-knop om terug te gaan naar het algemene toetsenbord.

#### 6. **Knop voor toetsenbordindeling**.

Selecteer deze knop om de toetsenbordindeling te wijzigen in die van een andere taal. Je kunt maximaal vier indelingen kiezen in de lijst. Als je meer dan een indeling hebt geselecteerd, kun je de knop voor de toetsenbordindeling selecteren om een pop-upvenster te openen, zodat je snel tussen de geselecteerde toetsenbordindelingen kunt schakelen. [Houd deze knop ingedrukt](#page-44-0) om direct naar de lijst met alle indelingen te gaan.

7. **Knop voor de lijst/kaart**.

Selecteer deze knop om te schakelen tussen de lijstweergave en de kaartweergave van de resultaten.

8. **Knop voor toetsenbord tonen/verbergen**.

Selecteer deze knop om het toetsenbord weer te geven of te verbergen.

**Tip**: selecteer één keer de **Shift**-knop om van de volgende letter die je typt, een hoofdletter te maken. [Tik twee keer](#page-44-0) op de **Shift-knop** om Caps-Lock in te schakelen als je alleen hoofdletters wilt gebruiken. Selecteer de **Shift**-knop één keer om Caps-Lock weer uit te schakelen.

**Tip**: selecteer de knop voor de kaart-/reisbegeleidingsweergave in de rechterbovenhoek van het scherm als je een zoekopdracht wilt annuleren.

# **Werken met zoekresultaten**

### **ALLEEN SNEL ZOEKEN**

De zoekresultaten worden weergegeven in twee kolommen.

Adres- en plaatsresultaten worden weergegeven in de linkerkolom en POI's, typen POI's en plaatsen worden weergegeven in de rechterkolom. Recente bestemmingen en opgeslagen plaatsen worden ook weergegeven in je zoekresultaten.

**Tip**: verberg het toetsenbord of scrol omlaag door de resultatenlijst om meer resultaten te zien.

**Tip**: je kunt de resultaten op de kaart of in een lijst weergeven door de knop voor de lijst/kaart te selecteren:

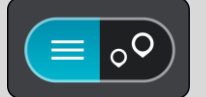

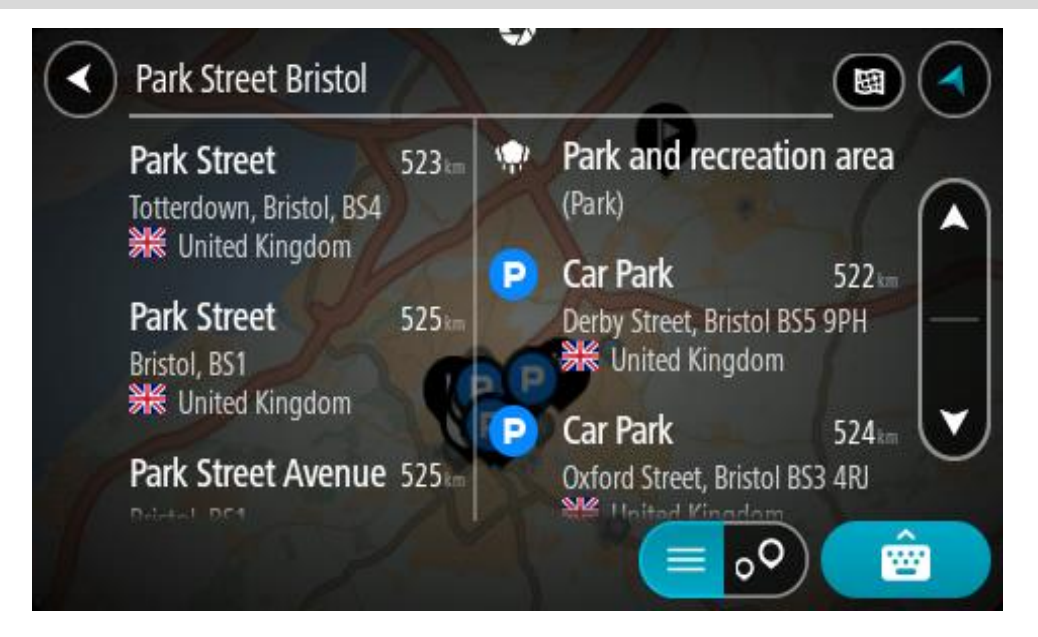

Wanneer je een adres selecteert in de lijst met zoekresultaten, kun je ervoor kiezen om dit adres te tonen op de kaart, een kruising toe te voegen of een route te plannen naar die gekozen locatie. Voor een exact adres kun je het huisnummer toevoegen.

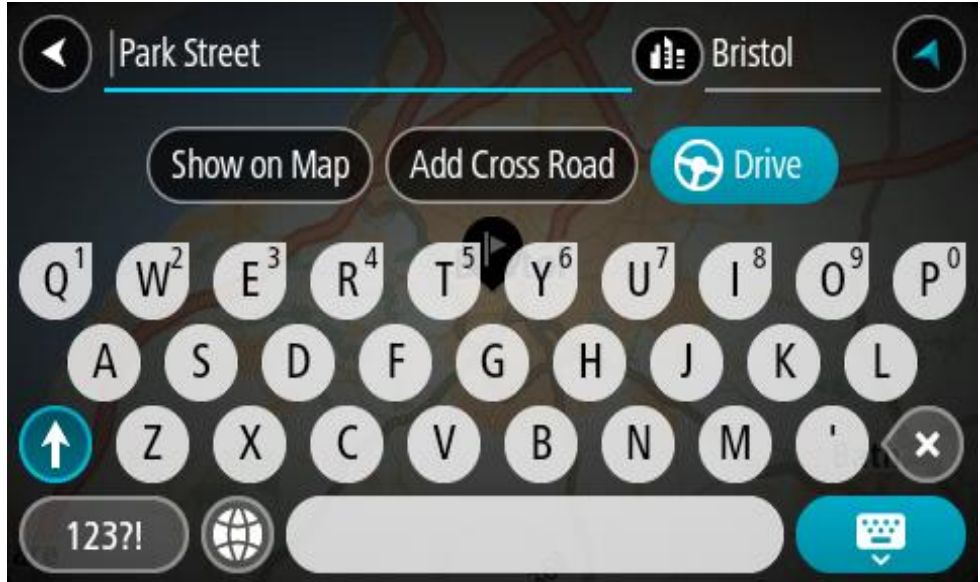

Als je het resultaat toont op de kaart, kun je het pop-upmenu gebruiken om [de locatie toe te](#page-136-0)  [voegen](#page-136-0) aan Mijn plaatsen. Als er al een route is gepland, kun je de locatie toevoegen aan je huidige route.

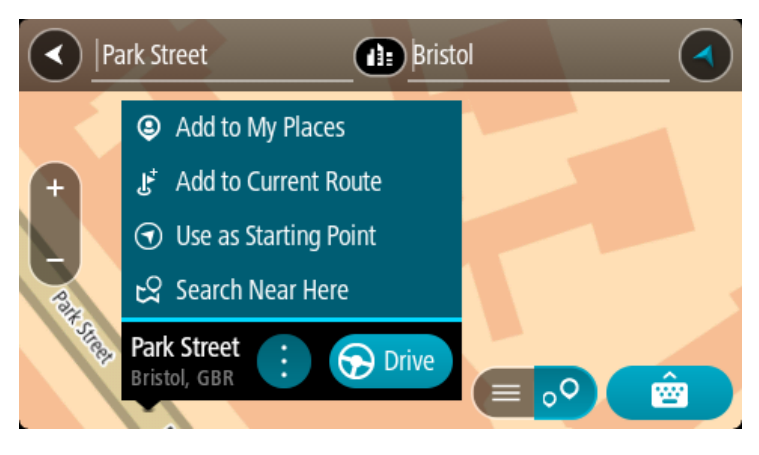

**Opmerking**: de beste zoekresultaten worden op de kaart getoond. Wanneer je inzoomt, worden geleidelijk aan ook de lager gerangschikte zoekresultaten getoond.

# <span id="page-64-0"></span>**Informatie over postcodes**

Wanneer je zoekt op postcode, zijn de resultaten afhankelijk van het type postcode dat wordt gebruikt in het land waarin je zoekt.

De volgende typen postcodes worden gebruikt:

- Postcodes waarmee je navigeert naar een straat of een deel van een straat.
- Postcodes waarmee je navigeert naar een gebied dat bijvoorbeeld bestaat uit één stad, meerdere dorpen in een landelijk gebied of een wijk in een grote stad.

#### **Postcodes voor straten**

In landen, zoals Nederland en het Verenigd Koninkrijk, wordt dit type postcode gebruikt. Als je zoekt met een postcode voor straten, voer je de postcode in, voeg je vervolgens een spatie in en voer je eventueel het huisnummer in. Bijvoorbeeld '1017CT 35'. Je systeem plant vervolgens een route naar een specifiek huis of gebouw in een specifieke straat.

### **Postcodes voor gebieden**

In landen zoals Duitsland, Frankrijk en België wordt dit type postcode gebruikt. Als je zoekt met een postcode voor een gebied, bestaan je zoekresultaten uit alle straten in een stadswijk, de hele stad of de dorpen die binnen het postcodegebied liggen.

Als je snel zoeken gebruikt, krijg je mogelijk ook resultaten uit meerdere landen als je een postcode voor een gebied invoert.

**Opmerking**: als je zoekt met een postcode voor een gebied, wordt er geen specifiek adres getoond in de zoekresultaten.

Toch is dit type postcode wel zeer handig om het aantal zoekresultaten te verminderen. Een zoekopdracht voor Neustadt in Duitsland resulteert bijvoorbeeld in een lange lijst met mogelijke resultaten omdat er meerdere steden zijn die deze naam hebben. Door een spatie toe te voegen, gevolgd door de postcode voor een gebied, beperk je de resultaten tot de stad Neustadt die je zoekt.

Ook kun je bijvoorbeeld voor het zoeken in een grote stad een postcode voor een gebied invoeren en in de zoekresultaten het stadscentrum selecteren dat je zoekt.

<span id="page-65-0"></span>**Informatie over mapcodes**

# **ALLEEN SNEL ZOEKEN**

In landen met straten en huizen zonder naam of adres kun je in plaats van een naam of adres een mapcode gebruiken. Een mapcode vertegenwoordigt een locatie.

Elke locatie op aarde, inclusief locaties op kleine eilanden en boorplatforms, kan worden aangeduid door een mapcode. Mapcodes zijn kort en gemakkelijk te herkennen, te onthouden en door te geven. Ze geven een locatie op een paar meter nauwkeurig aan, wat voldoende is voor dagelijks gebruik.

Ga naar [mapcode.com](http://www.mapcode.com/) als je wilt weten hoe je de mapcode voor een locatie kunt vinden.

Mapcodes zijn preciezer en flexibeler dan het adres op een visitekaartje. Je kunt een locatie kiezen om aan je adres te koppelen, zoals de hoofdingang of de ingang van een parkeerplaats.

**Lijst van pictogrammen voor POI-typen**

# **Juridische en financiële dienstverlening**

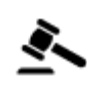

Gerechtsgebouw **Geldautomaat** 

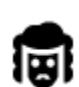

Juridisch adviseurs Financiële instelling

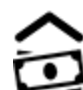

Juridisch - overige dienstverlening

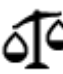

# **Eten en drinken**

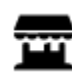

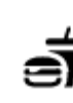

Buurtwinkel **Fastfoodrestaurant** 

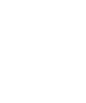

Restaurant **Chinees** restaurant

# **Overnachten**

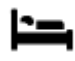

Hotel of motel **Luxehotel** 

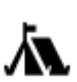

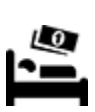

Camping **Budgethotel** 

# **Hulpdiensten**

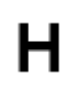

Ziekenhuis of polikliniek Tandarts

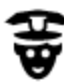

Politiebureau Dierenarts

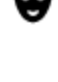

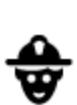

Dokter **Brandweerkazerne** 

**Autoservices**

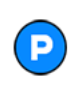

Parkeerplaats Benzinestation

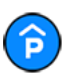

Parkeergarage **Autowasserette** 

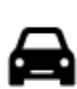

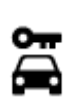

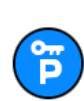

Autoverhuur (parkeren) Garagebedrijf

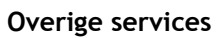

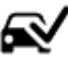

Autodealer **Centrum voor voer**tuigkeuringen

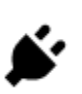

Autoverhuur Oplaadpunt(en) voor elektrische auto's

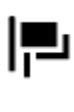

Ambassade Huisdierenservice

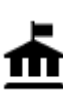

Overheidskantoor Telecommunicatie

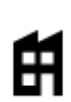

Bedrijf Wijkcentrum

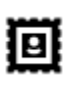

Postkantoor **Apotheek** 

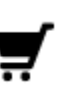

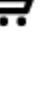

Winkelcentrum Schoonheidssalon

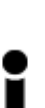

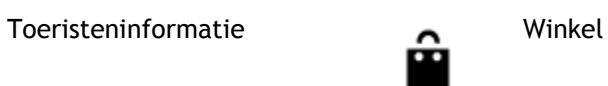

**Onderwijs**

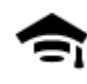

Hogeschool of universiteit **Aa** School

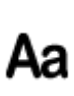

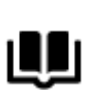

ಳ

ထ

ℐ

ш

**Vrije tijd**

Bibliotheek Congrescentrum

Casino Wijnmakerij

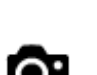

ŏö

Theater Toeristische attractie

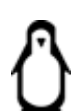

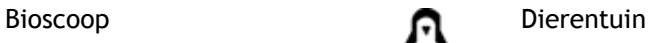

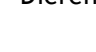

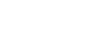

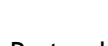

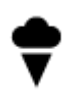

Concertgebouw Pretpark

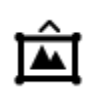

68

Museum **Tentoonstellingscentrum** 

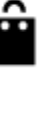

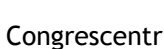

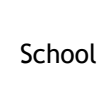

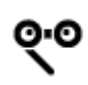

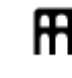

Opera Cultureel centrum

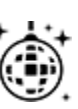

Uitgaansgelegenheid Recreatiecentrum

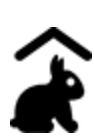

Kinderboerderij

**Sport**

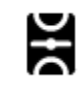

Sportterrein Zwembad

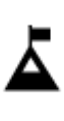

Bergtop Watersport

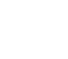

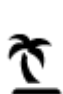

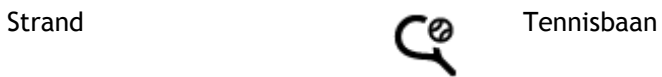

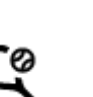

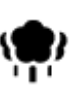

Park of recreatiegebied **IJsbaan** 

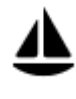

Jachthaven **Sportcentrum** 

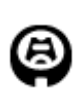

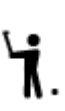

Stadion Golfbaan Golfbaan Golfbaan Golfbaan Golfbaan Golfbaan Golfbaan Golfbaan Golfbaan Golfbaan Golfbaan Golfbaan Golfbaan Golfbaan Golfbaan Golfbaan Golfbaan Golfbaan Golfbaan Golfbaan Golfbaan Golfbaan Golfbaan Golfbaa

**Religie**

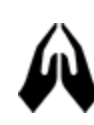

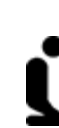

Kerk Gebedsplek

**Reizen**

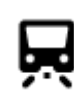

Station Bergpas

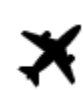

Vliegveld Vieweld Vieweld Vieweld

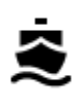

Veerboothaven **Postcode** 

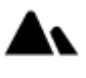

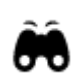

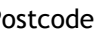

**Opmerking**: wordt niet

in alle landen gebruikt.

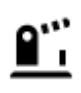

Grensovergang **Woongebied** 

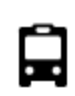

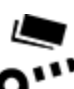

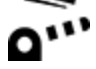

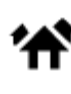

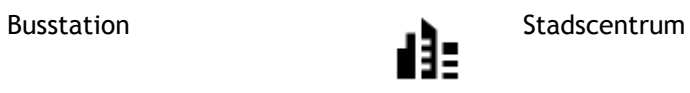

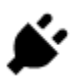

Tolpoort Oplaadstations voor<br> **Constanting Constanting Constanting Constanting Constanting Constanting Constanting Constanting Constanting Constanting Constanting Constanting Constanting Constanting Constanting Constanting** elektrische auto's

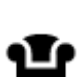

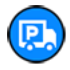

Stopplaats Chauffeurscafé

# <span id="page-70-0"></span>**Een route plannen met snel zoeken**

# **Voorspelling van bestemming gebruiken**

### **Wat houdt Voorspelling van bestemming in?**

Je Rider kan leren van je dagelijkse rijgedrag naar je favoriete opgeslagen plaatsen en kan ook bestemmingen voorstellen als je je systeem aanzet vanuit de slaapstand, zoals 's ochtends wanneer je naar werk rijdt.

#### **Voorspelling van bestemming voorbereiden**

Je systeem heeft eerst wat tijd nodig om je gewoonten te leren kennen voordat het bestemmingen kan voorstellen. Hoe vaker je met je Rider rijdt, hoe sneller je voorstellen krijgt en hoe nauwkeuriger de voorgestelde bestemmingen zullen zijn.

Als je voorspellingen voor bestemmingen wilt ontvangen, moet je het volgende doen:

- Voorspelling van bestemming is standaard ingeschakeld. Als het is uitgeschakeld, ga je naar [Instellingen](#page-28-0) > Systeem > **Je gegevens en privacy** en schakel je **Bewaar reisgeschiedenis op dit systeem voor optionele functies** in.
- Zorg dat er geen route is gepland.
- Schakel stembesturing in als je navigatiesysteem hierover beschikt. Zorg dat het volume niet is gedempt en het niveau hoger is dan 20%.
- Stap een paar dagen in de auto en plan routes naar je favoriete bestemmingen in Mijn plaatsen.

### **Voorspelling van bestemming gebruiken**

**Belangrijk**: als je systeem over stembesturing beschikt, kun je Ja of Nee zeggen of op de knop **Ja** of **Nee** drukken.

Als je systeem 'Bestemming X?' aangeeft, waarbij X een bestemming is, heb je 12 seconden om met ja of nee te antwoorden.

**Tip**: als je niet antwoordt, gaat Rider ervan uit dat je antwoord Ja is.

Als je wilt reageren met ja, zeg je 'Ja' of selecteer je **Ja**. Je systeem berekent nu een route naar je bestemming.

Als je wilt reageren met nee, zeg je 'Nee', selecteer je **Nee** of tik je op het scherm om terug te gaan naar de kaart.

#### **Voorspelling van bestemming in- of uitschakelen**

Je kunt Voorspelling van bestemming op ieder moment in- of uitschakelen. Raadpleeg [Routeplan](#page-155-0)[ning](#page-155-0) en Stembesturing (als je systeem stembesturing heeft) voor meer informatie over hoe je deze functie in of uit kunt schakelen.

#### **Een route naar een adres plannen**

#### **ALLEEN SNEL ZOEKEN**

**Belangrijk**: in het belang van de veiligheid en om afleiding tijdens het rijden te vermijden, kun je het beste altijd je route plannen voordat je op weg gaat.

Als je een route naar een adres wilt plannen met de zoekfunctie, ga je als volgt te werk:

1. Selecteer de hoofdmenuknop om het hoofdmenu te openen.

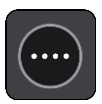

2. Selecteer **Zoek**.

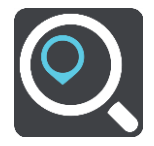

Het zoekscherm wordt geopend en er wordt een toetsenbord weergegeven.

3. Gebruik het toetsenbord om de naam in te voeren van de locatie waarnaar je een route wilt plannen.

**Tip**: als je een lettertoets op het toetsenbord [ingedrukt houdt,](#page-44-0) krijg je toegang tot extra tekens als deze beschikbaar zijn. Houd bijvoorbeeld de letter "e" ingedrukt om de volgende tekens weer te geven: 3 e è é ê ë en meer.

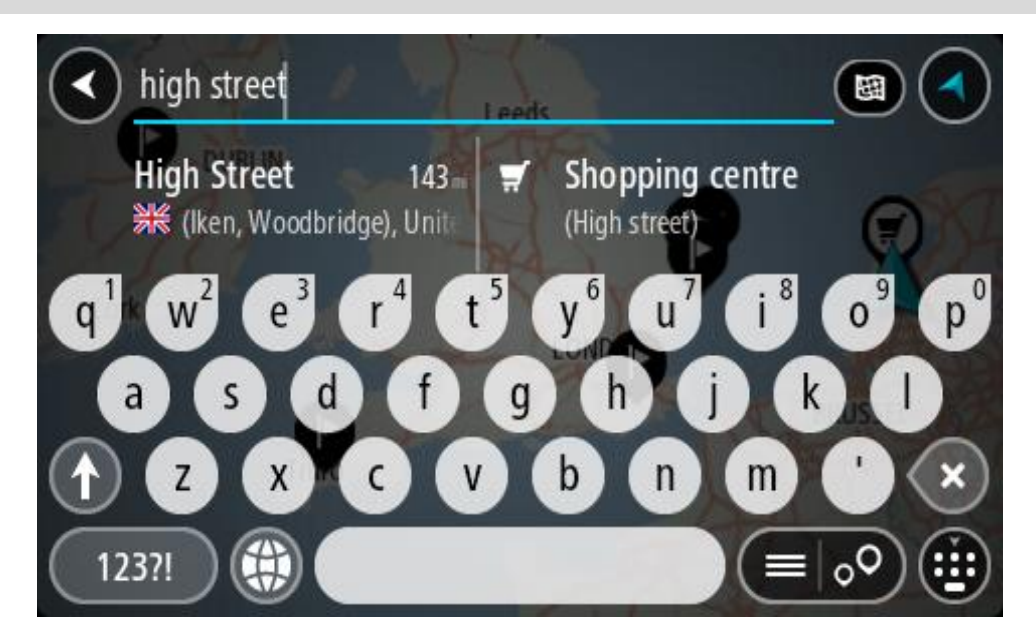

Je kunt op een adres, plaats, stad, [postcode](#page-64-0) of [mapcode](#page-65-0) zoeken.

**Tip**: als je een specifieke straat in het Verenigd Koninkrijk of in Nederland zoekt, typ je een postcode, gebruik je een spatie en typ je vervolgens het huisnummer. Bijvoorbeeld **1017CT 35**. In andere landen heeft elk gebied zijn eigen postcodes en wordt een lijst met overeenkomende steden, plaatsen en straten in je zoekresultaten weergegeven. **Opmerking**: er wordt gezocht op de hele kaart. Als je wilt wijzigen hoe de zoekopdracht wordt

uitgevoerd, selecteer je de knop rechts van het zoekvak. Je kunt dan wijzigen waar de zoekopdracht wordt uitgevoerd, bijvoorbeeld op de route of in een bepaalde plaats.

4. Tijdens het typen van het adres worden in kolommen suggesties weergegeven op basis van wat je hebt ingevoerd. Je kunt gewoon doorgaan met typen of een suggestie selecteren.

**Tip**: verberg het toetsenbord of scrol omlaag door de resultatenlijst om meer resultaten te zien.
**Tip**: je kunt de resultaten op de kaart of in een lijst weergeven door de knop voor de lijst/kaart te selecteren:

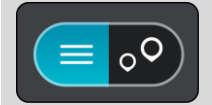

5. Selecteer een voorgesteld adres.

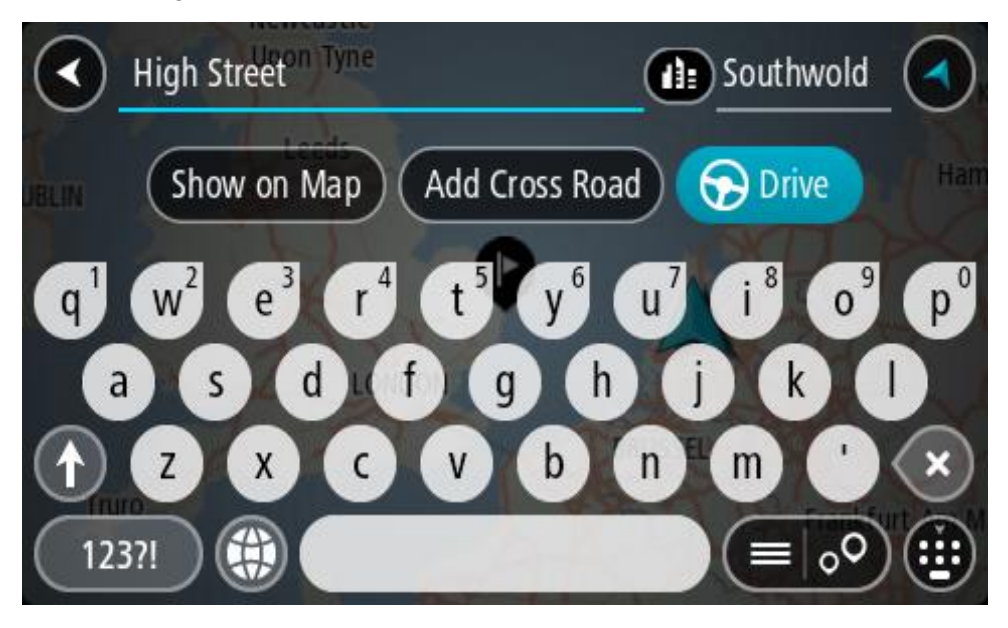

6. Voer een huisnummer in als je een nummer hebt en het nog niet hebt ingevoerd.

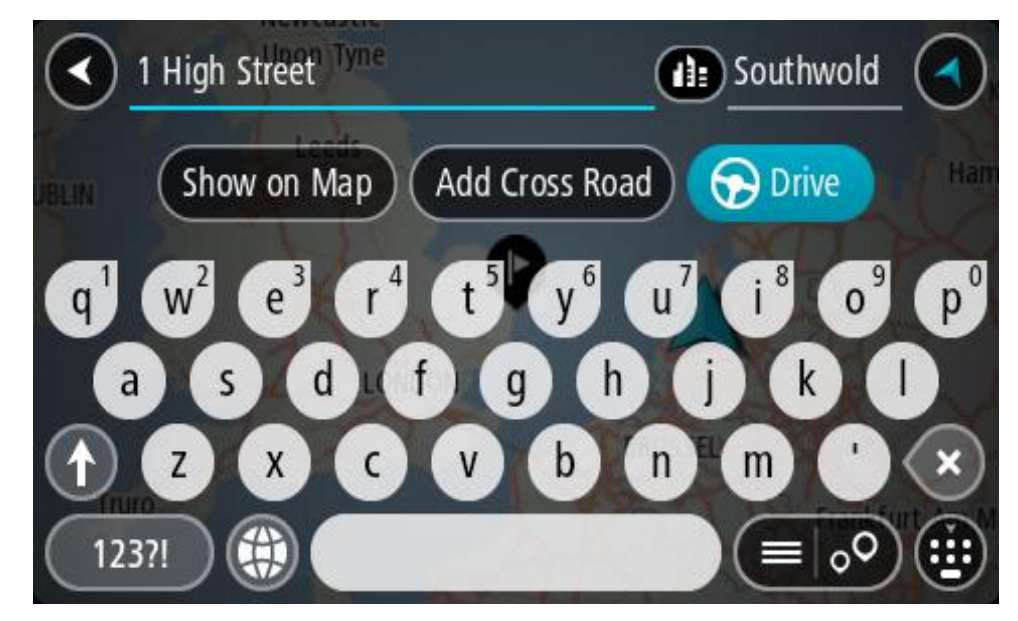

Als je niet over een huisnummer beschikt, selecteer je **Voeg kruising toe** of **Toon op kaart**.

**Tip**: als je een huisnummer invoert dat niet wordt gevonden, wordt het nummer rood weergegeven. Het dichtstbijzijnde gevonden huisnummer wordt weergegeven in de knop Rijd. Je kunt een nieuw huisnummer invoeren of je kunt **Rijd** selecteren om naar het dichtstbijzijnde huisnummer te gaan.

7. Selecteer **Rijd** op je navigatiesysteem.

Er wordt een route gepland en je wordt vervolgens naar de bestemming geleid. Zodra je begint te rijden, wordt automatisch de [reisbegeleidingsweergave](#page-39-0) getoond.

**Tip**: als je bestemming in een andere tijdzone ligt, zie je een plusteken (+) of een minteken (-) en het tijdsverschil in hele en halve uren in het [kader met aankomstinformatie.](#page-37-0) De verwachte aankomsttijd is de lokale tijd op je bestemming.

**Tip**: je kunt [een tussenstop toevoegen aan een route](#page-118-0) die je al had gepland.

**Tip**: je kunt een route opslaan met [Mijn routes.](#page-125-0)

**Een route plannen naar een stadscentrum**

# **ALLEEN SNEL ZOEKEN**

**Belangrijk**: in het belang van de veiligheid en om afleiding tijdens het rijden te vermijden, kun je het beste altijd je route plannen voordat je op weg gaat.

Als je een route naar een stadscentrum wilt plannen met de zoekfunctie, ga je als volgt te werk:

1. Selecteer de hoofdmenuknop om het hoofdmenu te openen.

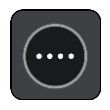

2. Selecteer **Zoek**.

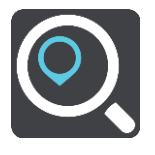

Het zoekscherm wordt geopend en er wordt een toetsenbord weergegeven.

3. Gebruik het toetsenbord om de naam in te voeren van de locatie waarnaar je een route wilt plannen.

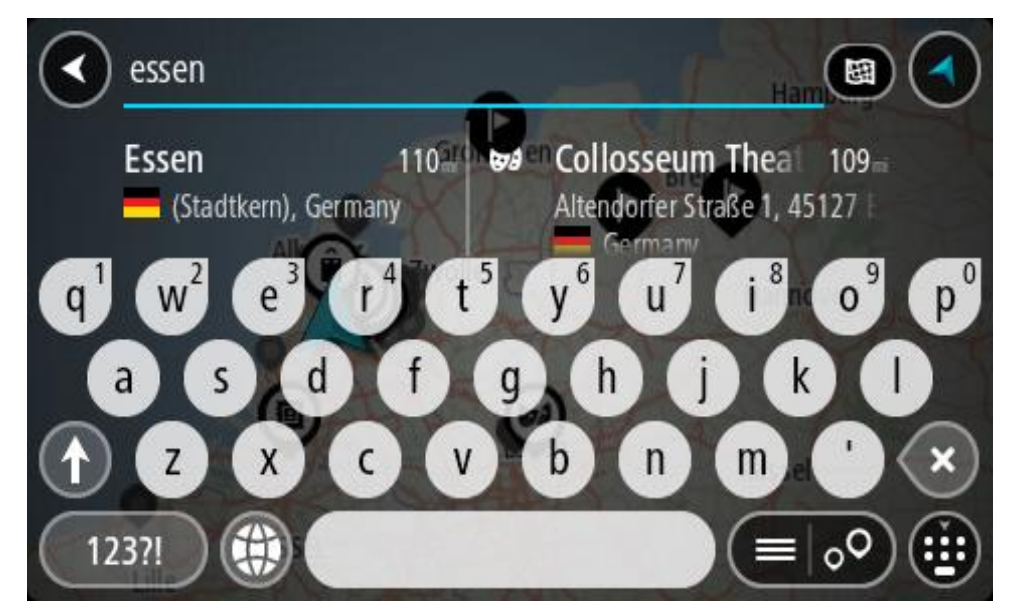

Je kunt zoeken op plaats, stad of postcode.

**Tip**: om naar een bepaalde plaats te zoeken, kun je de postcode of het land van de plaats gebruiken. Als je bijvoorbeeld op Essen zoekt, krijg je veel resultaten. Als je op Essen 2910 of Essen België zoekt, dan staat die plaats boven aan de zoekresultaten. Je kunt vervolgens in de plaats zoeken.

**Tip**: er wordt gezocht op de hele kaart. Als je wilt veranderen hoe er wordt gezocht, selecteer je de knop voor het zoektype en kies je een zoekoptie.

4. Tijdens het typen van het adres worden in kolommen suggesties weergegeven op basis van wat je hebt ingevoerd. Je kunt gewoon doorgaan met typen of een suggestie selecteren.

**Tip**: verberg het toetsenbord of scrol omlaag door de resultatenlijst om meer resultaten te zien.

**Tip**: je kunt de resultaten op de kaart of in een lijst weergeven door de knop voor de lijst/kaart te selecteren:

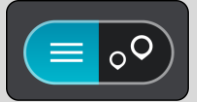

5. Selecteer de plaats in de kolom links.

De plaatsnaam wordt rechts van het zoekvak weergegeven en de POI in het stadscentrum wordt onder in de kolom rechts weergegeven.

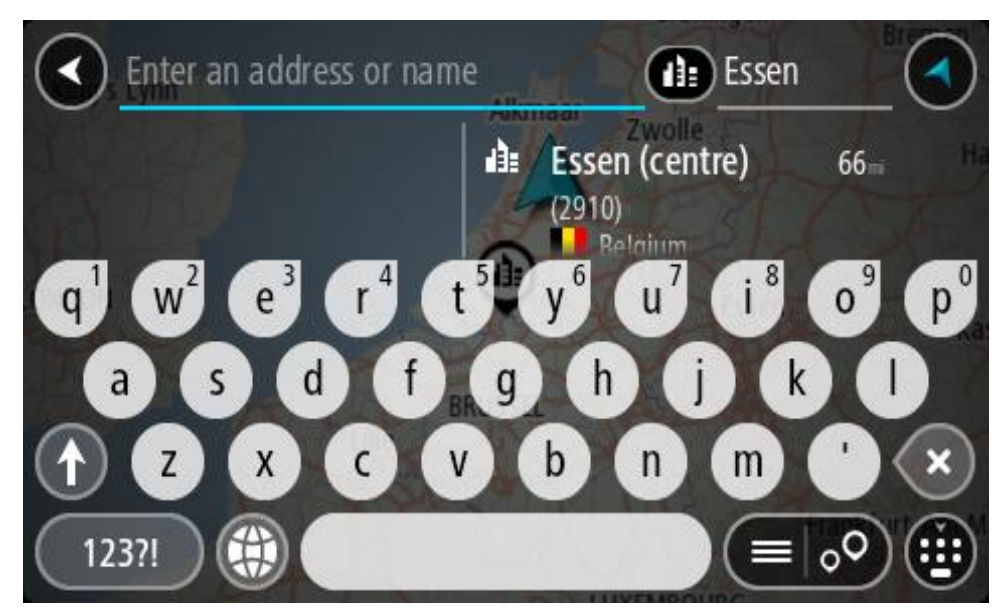

6. Selecteer de POI in het stadscentrum.

De locatie in het stadscentrum wordt weergegeven op de kaart.

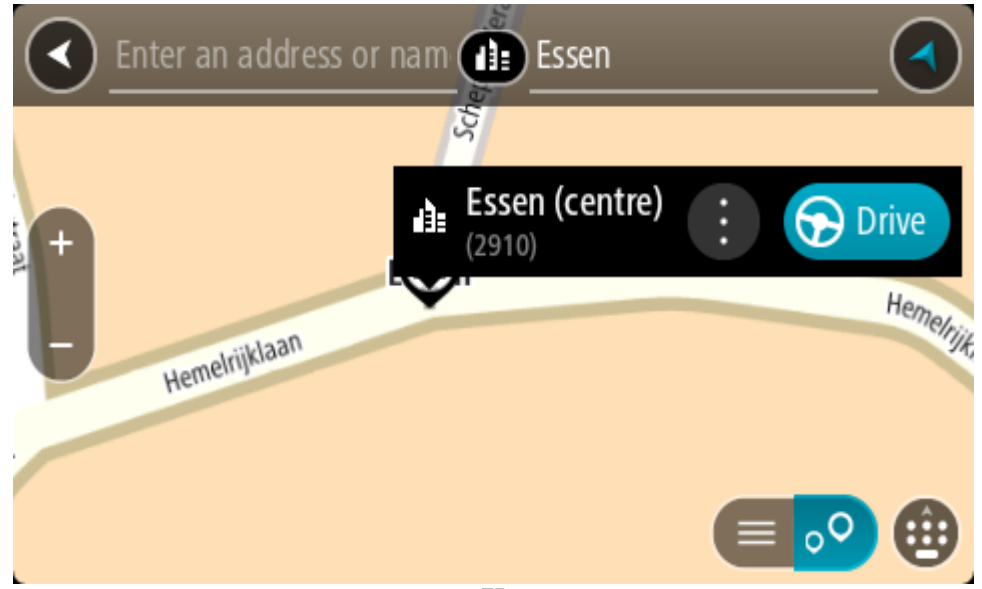

7. Selecteer **Rijd** op je navigatiesysteem.

Er wordt een route gepland en je wordt vervolgens naar de bestemming geleid. Zodra je begint te rijden, wordt automatisch de [reisbegeleidingsweergave](#page-39-0) getoond.

**Tip**: als je bestemming in een andere tijdzone ligt, zie je een plusteken (+) of een minteken (-) en het tijdsverschil in hele en halve uren in het [kader met aankomstinformatie.](#page-37-0) De verwachte aankomsttijd is de lokale tijd op je bestemming.

Tip: je kunt [een tussenstop toevoegen aan een route](#page-118-0) die je al had gepland.

**Tip**: je kunt een route opslaan met [Mijn routes.](#page-125-0)

<span id="page-75-0"></span>**Een route naar een POI plannen**

# **ALLEEN SNEL ZOEKEN**

**Belangrijk**: in het belang van de veiligheid en om afleiding tijdens het rijden te vermijden, kun je het beste altijd je route plannen voordat je op weg gaat.

Als je met de zoekfunctie een route naar een type POI (Point of Interest, Nuttige plaats) of een specifieke POI wilt plannen, ga je als volgt te werk:

1. Selecteer de hoofdmenuknop om het hoofdmenu te openen.

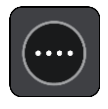

2. Selecteer **Zoek**.

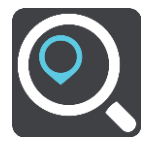

Het zoekscherm wordt geopend en er wordt een toetsenbord weergegeven.

3. Gebruik het toetsenbord om de naam in te voeren van de locatie waarnaar je een route wilt plannen.

**Tip**: als je een lettertoets op het toetsenbord [ingedrukt houdt,](#page-44-0) krijg je toegang tot extra tekens als deze beschikbaar zijn. Houd bijvoorbeeld de letter "e" ingedrukt om de volgende tekens weer te geven: 3 e è é ê ë en meer.

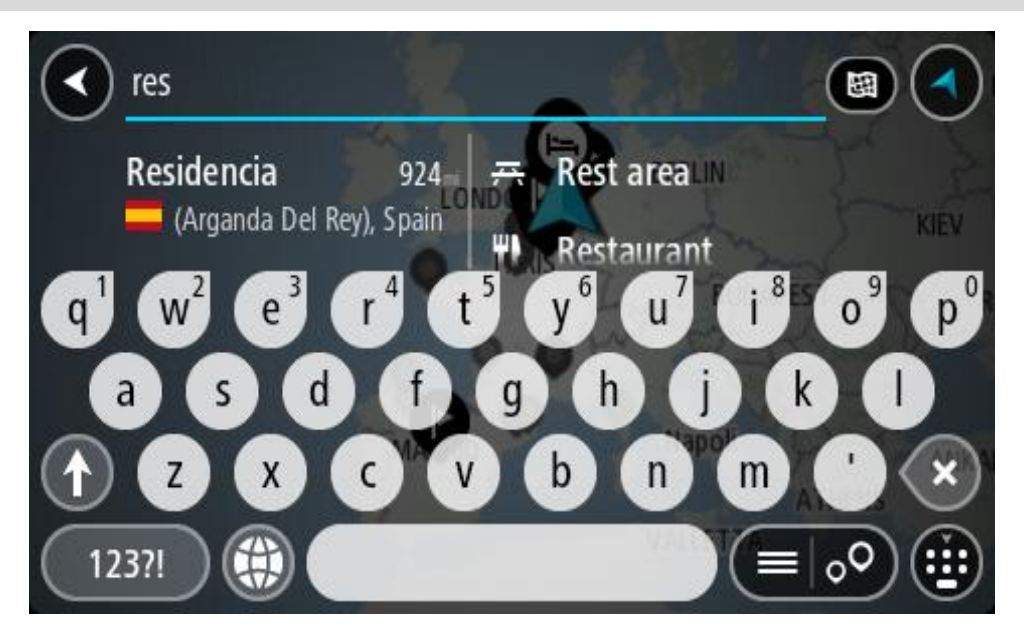

Je kunt naar een type POI (Point of Interest) zoeken, zoals een restaurant of toeristische attractie. Je kunt ook naar een specifieke POI zoeken, bijvoorbeeld "Rosie's Pizzeria".

**Opmerking**: er wordt gezocht op de hele kaart. Als je wilt veranderen hoe je zoekt, selecteer je de knop voor het zoektype en kies je een andere zoekoptie.

4. Tijdens het typen van het adres worden in kolommen suggesties weergegeven op basis van wat je hebt ingevoerd. Je kunt gewoon doorgaan met typen of een suggestie selecteren.

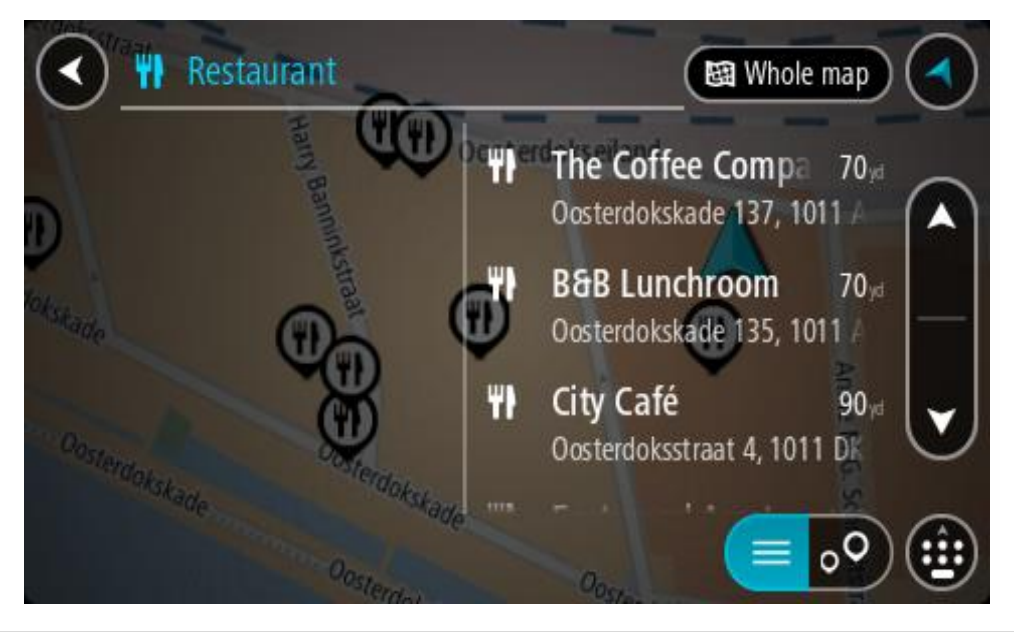

**Tip**: verberg het toetsenbord of scrol omlaag door de resultatenlijst om meer resultaten te zien.

**Tip**: je kunt de resultaten op de kaart of in een lijst weergeven door de knop voor de lijst/kaart te selecteren:

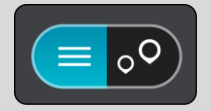

5. Selecteer een type POI of een afzonderlijke POI. Als je een type POI hebt geselecteerd, selecteer je een POI.

De locatie wordt weergegeven op de kaart.

6. Voor meer informatie over de POI selecteer je de POI op de kaart en vervolgens de pop-upmenuknop. Selecteer **Meer informatie** in het pop-upmenu.

Je ziet meer informatie over de POI, zoals het telefoonnummer, het volledige adres en het e-mailadres.

7. Om een route naar deze bestemming te plannen, selecteer je **Rijd** op je navigatiesysteem. Er wordt een route gepland en je wordt vervolgens naar de bestemming geleid. Zodra je begint te rijden, wordt automatisch de [reisbegeleidingsweergave](#page-39-0) getoond.

**Tip**: als je bestemming in een andere tijdzone ligt, zie je een plusteken (+) of een minteken (-) en het tijdsverschil in hele en halve uren in het [kader met aankomstinformatie.](#page-37-0) De verwachte aankomsttijd is de lokale tijd op je bestemming.

**Tip**: je kunt [een tussenstop toevoegen aan een route](#page-118-0) die je al had gepland.

Tip: je kunt een route opslaan met [Mijn routes.](#page-125-0)

**Een route naar een POI plannen met de onlinezoekfunctie**

#### **ALLEEN SNEL ZOEKEN**

**Belangrijk**: in het belang van de veiligheid en om afleiding tijdens het rijden te vermijden, kun je het beste altijd je route plannen voordat je op weg gaat.

**Opmerking**: de onlinezoekfunctie is alleen beschikbaar op apparaten die verbonden zijn met internet. Als je online naar je Rider wilt zoeken, moet je [verbonden zijn met TomTom Services.](#page-33-0)

Als je naar een [POI zoekt](#page-75-0) maar het POI niet kunt vinden, kun je online zoeken met TomTom Places. Ga als volgt te werken om POI's te vinden met de onlinezoekfunctie:

1. [Zoek naar een POI](#page-75-0) met Zoek in het hoofdmenu.

De zoekresultaten worden in twee kolommen weergegeven.

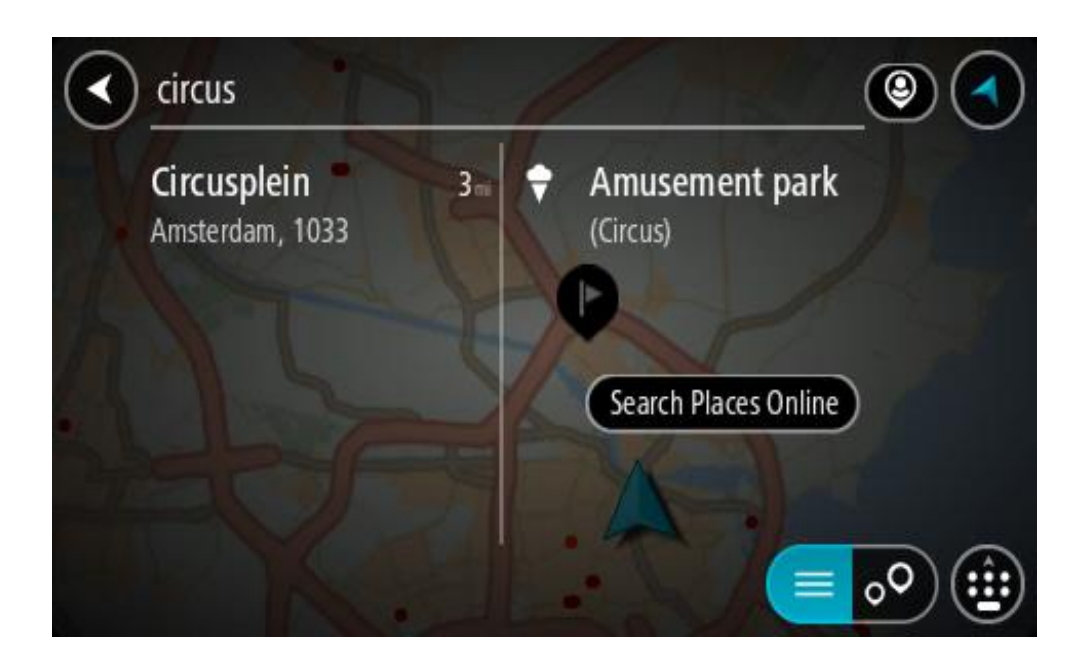

- 2. Selecteer **Zoek online in Places**.
- 3. Typ de naam van de POI die je wilt zoeken en druk vervolgens op de knop Zoeken op het toetsenbord.

**Tip**: als je een lettertoets op het toetsenbord [ingedrukt houdt,](#page-44-0) krijg je toegang tot extra tekens als deze beschikbaar zijn. Houd bijvoorbeeld de letter "e" ingedrukt om de volgende tekens weer te geven: 3 e è é ê ë en meer.

Je kunt naar een type POI (Point of Interest) zoeken, zoals een restaurant of toeristische attractie. Je kunt ook naar een specifieke POI zoeken, bijvoorbeeld "Rosie's Pizzeria".

**Opmerking**: je kunt zoeken in de buurt van je huidige locatie, in een plaats of in de buurt van je bestemming. Als je wilt wijzigen hoe de zoekopdracht wordt uitgevoerd, selecteer je de knop rechts van het zoekvak.

De zoekresultaten worden weergegeven in een kolom.

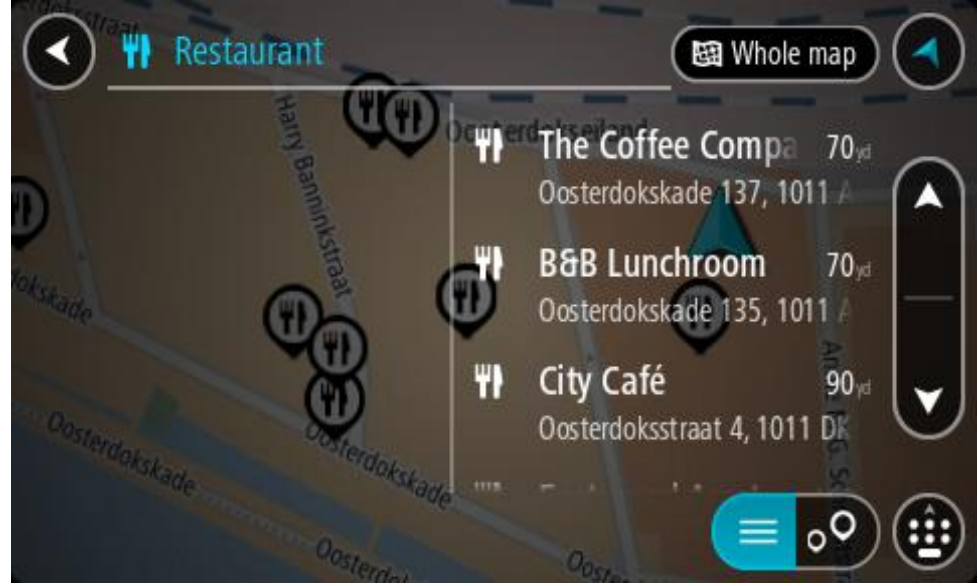

**Tip**: verberg het toetsenbord of scrol omlaag door de resultatenlijst om meer resultaten te zien.

**Tip**: je kunt de resultaten op de kaart of in een lijst weergeven door de knop voor de lijst/kaart te selecteren:

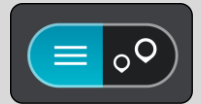

4. Selecteer een POI in de lijst.

De locatie wordt weergegeven op de kaart.

5. Voor meer informatie over de POI selecteer je de POI op de kaart en vervolgens de pop-upmenuknop. Selecteer **Meer informatie** in het pop-upmenu.

Je ziet meer informatie over de POI, zoals het telefoonnummer, het volledige adres en het e-mailadres.

6. Om een route naar deze bestemming te plannen, selecteer je **Rijd** op je navigatiesysteem. Er wordt een route gepland en je wordt vervolgens naar de bestemming geleid. Zodra je begint te rijden, wordt automatisch de reisbegeleidingsweergave getoond.

**Tip**: als je bestemming in een andere tijdzone ligt, zie je een plusteken (+) of een minteken (-) en het tijdsverschil in hele en halve uren in het [kader met aankomstinformatie.](#page-37-0) De verwachte aankomsttijd is de lokale tijd op je bestemming.

Tip: je kunt [een tussenstop toevoegen aan een route](#page-118-0) die je al had gepland.

**Tip**: je kunt een route opslaan met [Mijn routes.](#page-125-0)

# **Een route plannen met behulp van de kaart**

**Belangrijk**: in het belang van de veiligheid en om afleiding tijdens het rijden te vermijden, kun je het beste altijd je route plannen voordat je op weg gaat.

Om een route te plannen met behulp van de kaart, doe je het volgende:

1. [Verplaats de kaart](#page-44-0) en zoom in totdat je de bestemming ziet waar je naartoe wilt navigeren.

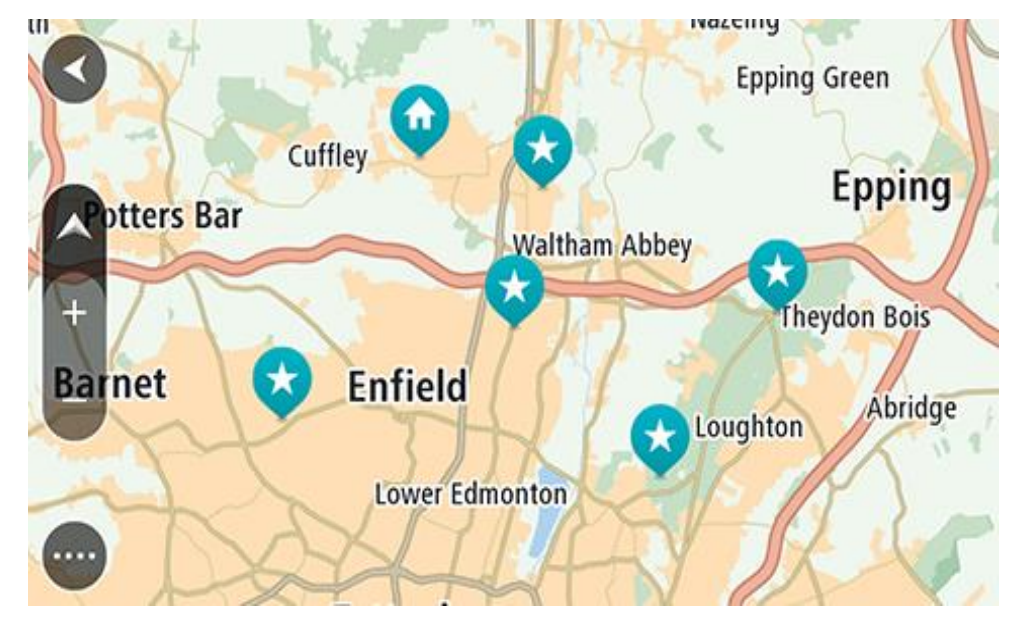

**Tip**: je kunt ook een kaartsymbool selecteren om het pop-upmenu te openen. Vervolgens selecteer je de knop **Rijd** om een route naar deze locatie te plannen

2. Wanneer je de bestemming hebt gevonden op de kaart, selecteer je deze door het scherm ongeveer één seconde ingedrukt te houden.

In een pop-upmenu wordt het dichtstbijzijnde adres getoond.

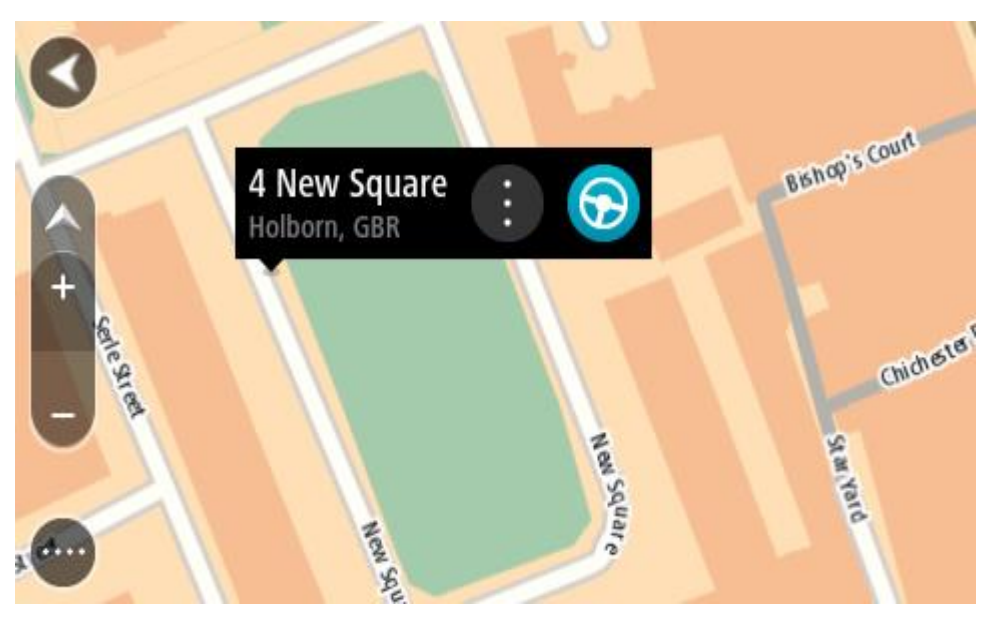

3. Om een route naar deze bestemming te plannen, selecteer je **Rijd** op je navigatiesysteem. Er wordt een route gepland en je wordt vervolgens naar de bestemming geleid. Zodra je begint te rijden, wordt automatisch de reisbegeleidingsweergave getoond.

**Tip**: je kunt de locatie die je hebt geselecteerd, ook op andere manieren gebruiken. Zo kun je deze toevoegen aan [Mijn plaatsen](#page-134-0) door de knop voor het pop-upmenu te selecteren.

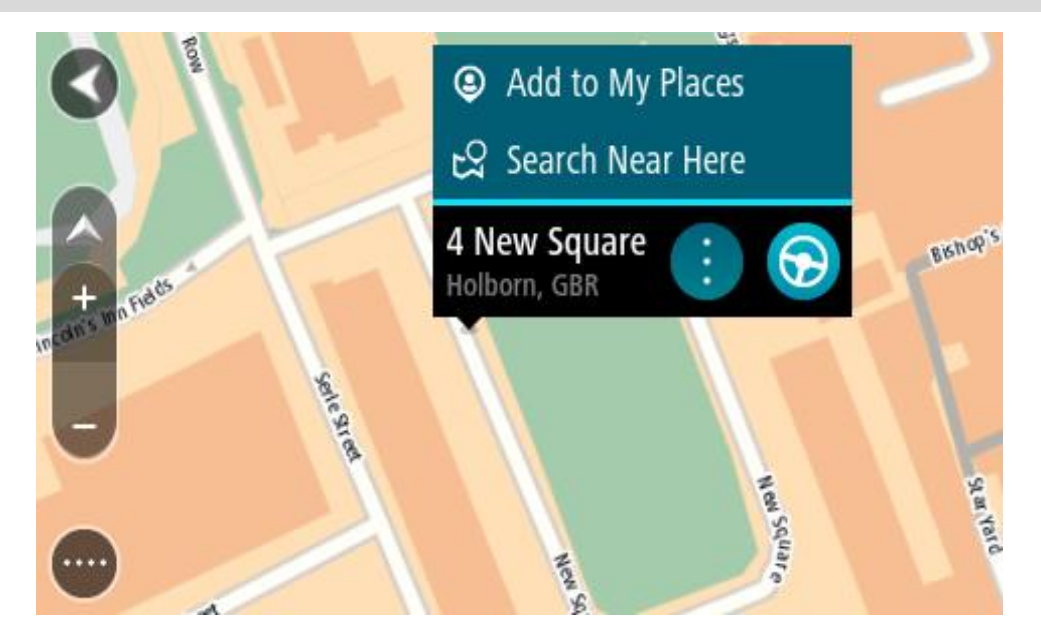

**Tip**: als je bestemming in een andere tijdzone ligt, zie je een plusteken (+) of een minteken (-) en het tijdsverschil in hele en halve uren in het [kader met aankomstinformatie.](#page-37-0) De verwachte aankomsttijd is de lokale tijd op je bestemming.

**Tip**: je kunt [een tussenstop toevoegen aan een route](#page-118-0) die je al had gepland.

## Tip: je kunt een route opslaan met [Mijn routes.](#page-125-0)

# **Een route plannen met behulp van Mijn plaatsen**

Als je vanaf je huidige locatie wilt navigeren naar een van *Mijn plaatsen*, ga je als volgt te werk:

1. Selecteer de hoofdmenuknop om het hoofdmenu te openen.

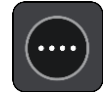

2. Selecteer **Mijn plaatsen**.

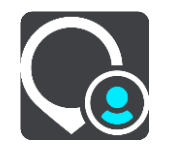

Er wordt een lijst met al je plaatsen geopend.

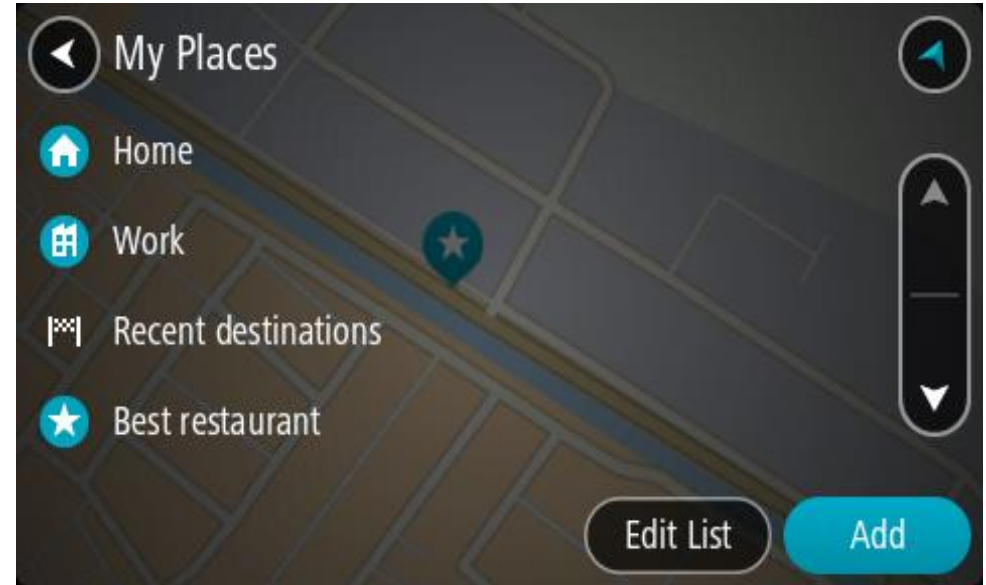

3. Selecteer de plaats waar je naartoe wilt navigeren, bijvoorbeeld Thuis.

De door jou gekozen plaats wordt met een pop-upmenu op de kaart getoond.

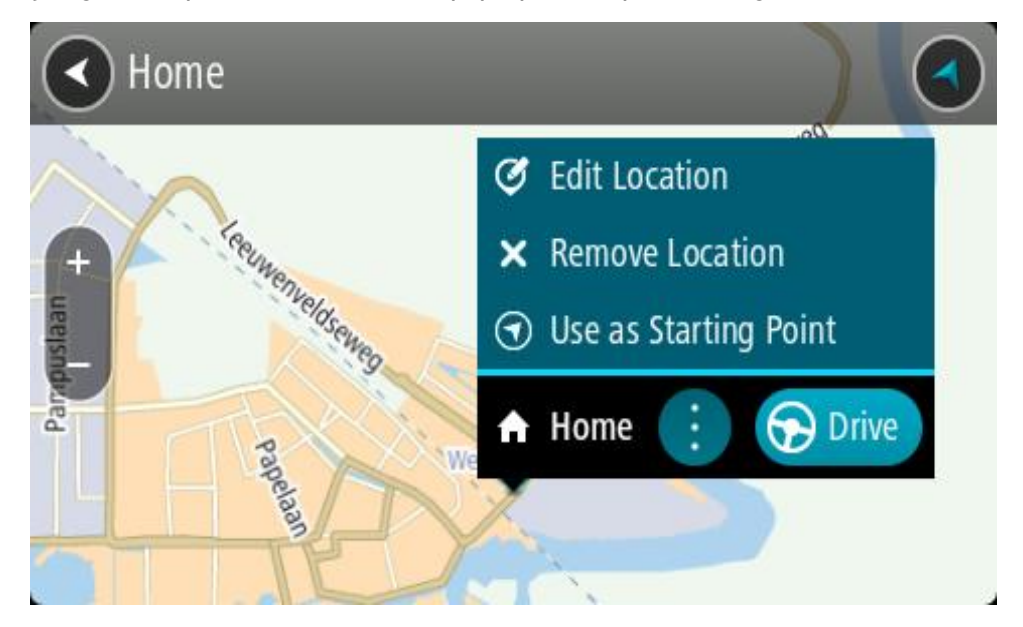

4. Om een route naar deze bestemming te plannen, selecteer je **Rijd** op je navigatiesysteem. Er wordt een route gepland en je wordt vervolgens naar de bestemming geleid. Zodra je begint te rijden, wordt automatisch de reisbegeleidingsweergave getoond.

**Tip**: als je bestemming in een andere tijdzone ligt, zie je een plusteken (+) of een minteken (-) en het tijdsverschil in hele en halve uren in het [kader met aankomstinformatie.](#page-37-0) De verwachte aankomsttijd is de lokale tijd op je bestemming.

Tip: je kunt [een tussenstop toevoegen aan een route](#page-118-0) die je al had gepland.

**Tip**: je kunt een route opslaan met [Mijn routes.](#page-125-0)

**Een route plannen met coördinaten**

# **ALLEEN SNEL ZOEKEN**

**Belangrijk**: in het belang van de veiligheid en om afleiding tijdens het rijden te vermijden, kun je het beste altijd je route plannen voordat je op weg gaat.

Als je een route wilt plannen met coördinaten, ga je als volgt te werk:

1. Selecteer de hoofdmenuknop om het hoofdmenu te openen.

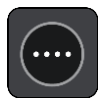

2. Selecteer **Zoek**.

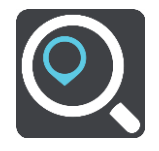

Het zoekscherm wordt geopend en er wordt een toetsenbord weergegeven.

3. Selecteer de knop voor het zoektype rechts van het zoekvak.

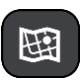

4. Selecteer **Lengte- en breedtegraad**.

**Tip:** de voorbeeldcoördinaten op het scherm zijn je huidige lengte- en breedtegraad.

- 5. Typ de twee coördinaten. Je kunt de volgende typen coördinaten invoeren:
	- Decimale waarden, bijvoorbeeld:

N 51.51000 W 0.13454 51.51000 -0.13454

**Tip**: voor decimale waarden hoef je geen letter te gebruiken om de lengte- en breedtegraad aan te geven. Voor locaties die ten westen liggen van de nulmeridiaan en locaties die ten zuiden liggen van de evenaar, wordt een minteken (-) voor de coördinaten geplaatst.

- Graden, minuten en seconden, bijvoorbeeld: N 51°30'31" W 0°08'34"
- Standaard GPS-coördinaten, bijvoorbeeld:

N 51 30.525 W 0 08.569

**Let op**: de balk onder de coördinaten wordt rood als je coördinaten invoert die niet worden herkend door je Rider.

6. Tijdens het typen worden suggesties weergegeven op basis van wat je hebt ingevoerd. Je kunt gewoon doorgaan met typen of een suggestie selecteren.

Plaatsen en wegen worden links weergegeven, POI's rechts.

**Tip**: verberg het toetsenbord of scrol omlaag door de resultatenlijst om meer resultaten te zien.

**Tip**: je kunt de resultaten op de kaart of in een lijst weergeven door de knop voor de lijst/kaart te selecteren:

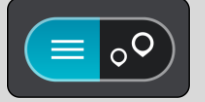

- 7. Selecteer een suggestie voor je bestemming. De locatie wordt weergegeven op de kaart.
- 8. Om een route naar deze bestemming te plannen, selecteer je **Rijd** op je navigatiesysteem. Er wordt een route gepland en je wordt vervolgens naar de bestemming geleid. Zodra je begint

te rijden, wordt automatisch de [reisbegeleidingsweergave](#page-39-0) getoond.

**Tip**: als je bestemming in een andere tijdzone ligt, zie je een plusteken (+) of een minteken (-) en het tijdsverschil in hele en halve uren in het [kader met aankomstinformatie.](#page-37-0) De verwachte aankomsttijd is de lokale tijd op je bestemming.

**Tip**: je kunt [een tussenstop toevoegen aan een route](#page-118-0) die je al had gepland.

**Tip**: je kunt een route opslaan met [Mijn routes.](#page-125-0)

**Een route plannen met een mapcode**

#### **ALLEEN SNEL ZOEKEN**

**Belangrijk**: in het belang van de veiligheid en om afleiding tijdens het rijden te vermijden, kun je het beste altijd je route plannen voordat je op weg gaat.

Als je een route wilt plannen met een mapcode, ga je als volgt te werk:

1. Selecteer de hoofdmenuknop om het hoofdmenu te openen.

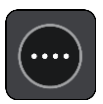

2. Selecteer **Zoek**.

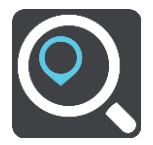

Het zoekscherm wordt geopend en er wordt een toetsenbord weergegeven.

- 3. Typ je mapcode. Je kunt de volgende typen mapcode invoeren:
	- Internationaal, bijvoorbeeld WH6SL.TR10.
	- Landspecifiek, bijvoorbeeld GBR 8MH.51.
	- Alternatief landspecifiek, bijvoorbeeld GBR 28.Y6VH of GBR LDGZ.VXR.

**Tip**: alle mapcodes in dit voorbeeld zijn codes voor dezelfde locatie - Edinburgh Castle in het Verenigd Koninkrijk. Zie [Informatie over mapcodes](#page-65-0) voor meer informatie over het verkrijgen van een mapcode voor een locatie.

4. Wanneer de volledige mapcode is ingevoerd, wordt de locatie weergegeven in de kolom **Adressen**.

Plaatsen en wegen worden links weergegeven, POI's rechts.

**Tip**: verberg het toetsenbord of scrol omlaag door de resultatenlijst om meer resultaten te zien.

**Tip**: je kunt de resultaten op de kaart of in een lijst weergeven door de knop voor de lijst/kaart te selecteren:

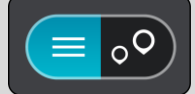

- 5. Selecteer een suggestie voor je bestemming.
- 6. Om een route naar deze bestemming te plannen, selecteer je **Rijd** op je navigatiesysteem. Er wordt een route gepland en je wordt vervolgens naar de bestemming geleid. Zodra je begint te rijden, wordt automatisch de [reisbegeleidingsweergave](#page-39-0) getoond.

**Tip**: als je bestemming in een andere tijdzone ligt, zie je een plusteken (+) of een minteken (-) en het tijdsverschil in hele en halve uren in het [kader met aankomstinformatie.](#page-37-0) De verwachte aankomsttijd is de lokale tijd op je bestemming.

**Tip**: je kunt [een tussenstop toevoegen aan een route](#page-118-0) die je al had gepland.

Tip: je kunt een route opslaan met [Mijn routes.](#page-125-0)

#### **Een route van tevoren plannen**

Je kunt een route van tevoren plannen voordat je de route gaat rijden. Je kunt de route opslaan als onderdeel van je lijst [Mijn routes.](#page-125-0)

Als je een route van tevoren wilt plannen, ga je als volgt te werk:

- 1. Zoek de locatie die je als beginpunt wilt gebruiken.
- 2. Selecteer **Toon op kaart**.
- 3. Selecteer de pop-upmenuknop.

In een pop-upmenu wordt een lijst met opties weergegeven.

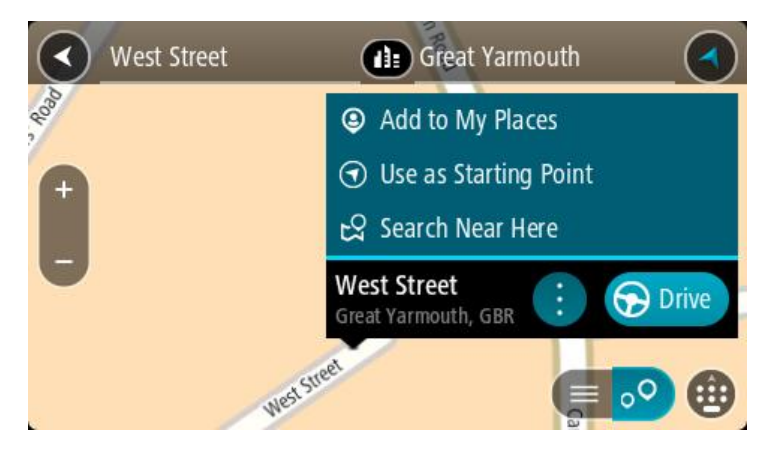

- 4. Selecteer **Gebruik als beginpunt**.
- 5. Zoek de locatie die je als bestemming wilt gebruiken.
- 6. Selecteer **Toon op kaart**.
- 7. Selecteer **Rijd** in het pop-upmenu.

Je route wordt gepland met het door jou gekozen beginpunt en de door jou gekozen bestemming. De geschatte reistijd wordt boven aan de routebalk weergegeven.

**Tip**: tussenstops, POI's en plaatsen kunnen allemaal via de bijbehorende pop-upmenu's worden geselecteerd als beginpunt.

**Tip**: je kunt [de route in Mijn routes opslaan.](#page-126-0)

8. Selecteer **Rijd** boven aan het scherm om naar het beginpunt te rijden.

Het beginpunt van de route wordt omgezet in je eerste tussenstop en vervolgens wordt de route gepland. Je wordt vanaf je huidige locatie naar je bestemming geleid. Zodra je begint te rijden, wordt automatisch de reisbegeleidingsweergave getoond.

# **Het beginpunt wijzigen en van je huidige locatie het beginpunt maken**

- 1. Selecteer het startpunt van de route in de kaartweergave.
- 2. Selecteer de pop-upmenuknop.

In een pop-upmenu wordt een lijst met opties weergegeven.

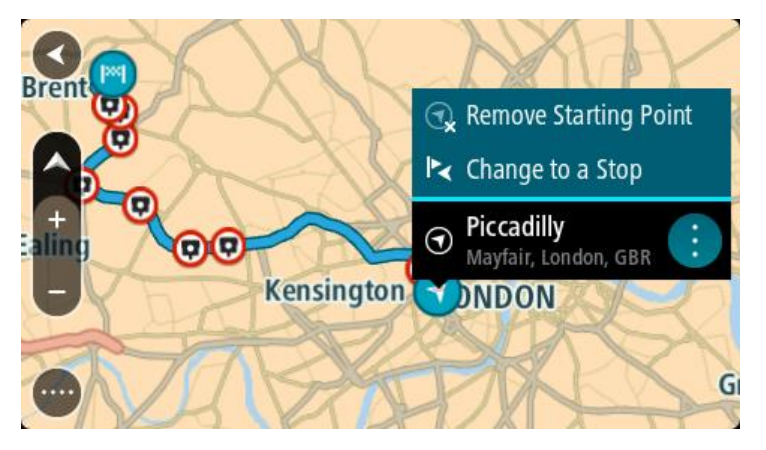

3. Selecteer **Verwijder beginpunt**.

Je route wordt opnieuw gepland met je huidige locatie als beginpunt. Het oorspronkelijke beginpunt is uit je route verwijderd.

#### **Het beginpunt wijzigen in een tussenstop**

1. Selecteer het beginpunt op de route in de kaartweergave.

2. Selecteer de pop-upmenuknop.

In een pop-upmenu wordt een lijst met opties weergegeven.

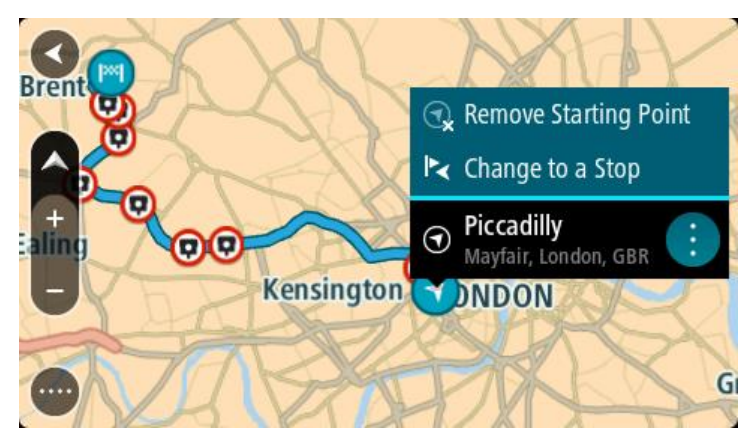

3. Selecteer **Wijzig in tussenstop**. Je route wordt opnieuw gepland met het beginpunt als tussenstop.

# **Een parkeergelegenheid zoeken**

**Belangrijk**: in het belang van de veiligheid en om afleiding tijdens het rijden te vermijden, kun je het beste altijd je route plannen voordat je op weg gaat.

Als je een parkeergelegenheid zoekt, ga je als volgt te werk:

1. Selecteer de hoofdmenuknop om het hoofdmenu te openen.

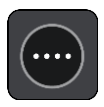

2. Selecteer **Parkeren**.

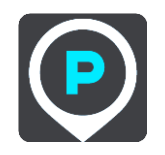

De kaart wordt geopend en er worden locaties van parkeergelegenheden getoond.

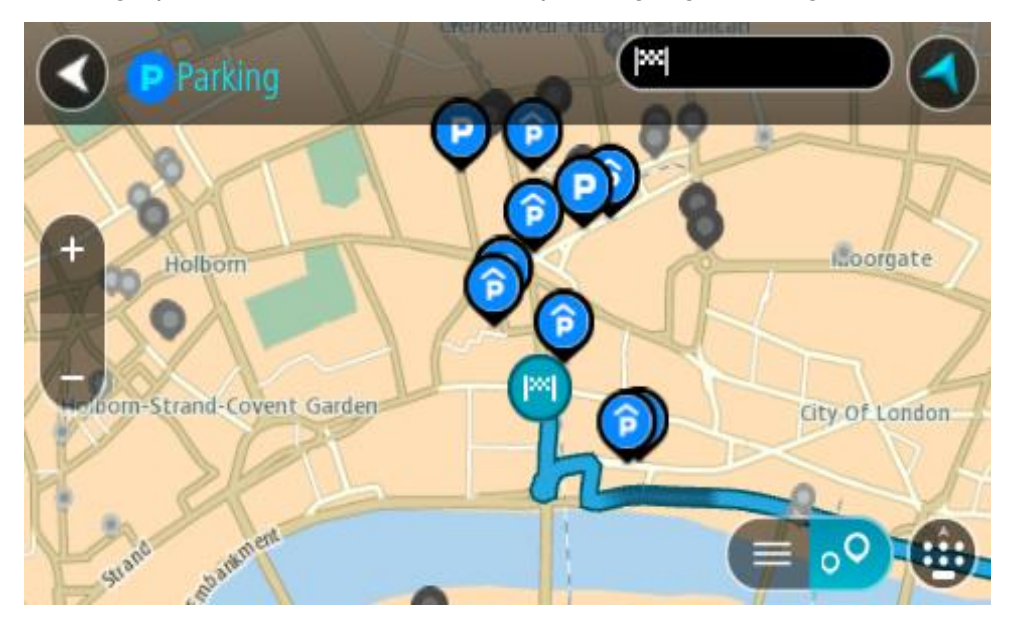

Als er een route is gepland, worden op de kaart parkeergelegenheden getoond in de buurt van je bestemming. Als er geen route is gepland, worden op de kaart parkeergelegenheden in getoond de buurt van je huidige locatie.

Je kunt op het scherm een lijst met parkeergelegenheden weergeven door te drukken op deze knop:

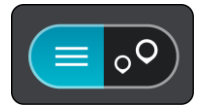

Je kunt een parkeergelegenheid selecteren in de lijst als je deze wilt vinden op de kaart.

**Tip**: je kunt de scrollbalk rechts in het scherm gebruiken om omlaag te scrollen in de lijst met resultaten.

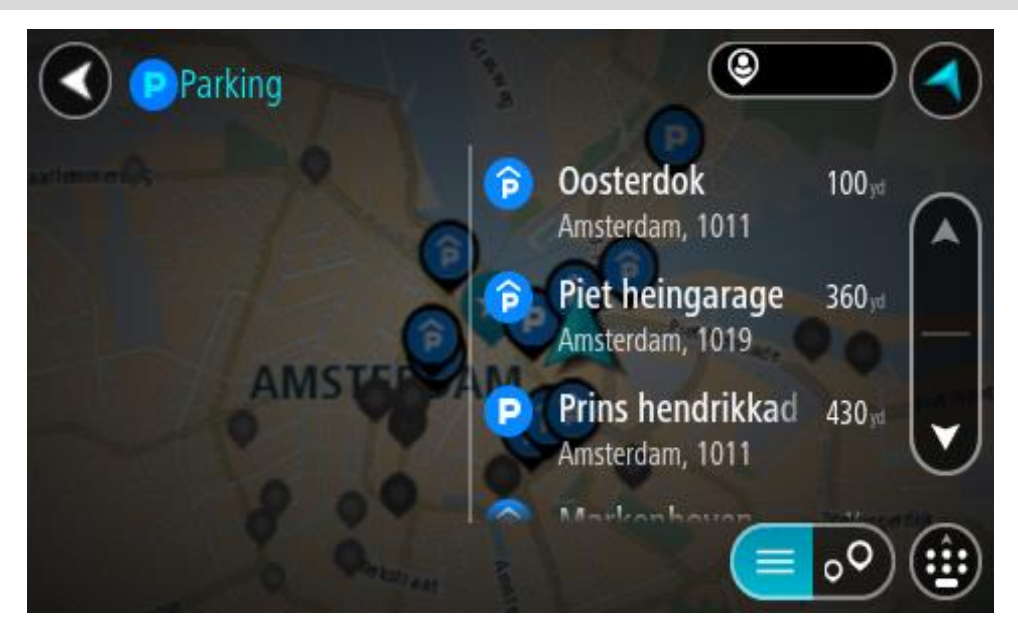

Als je wilt wijzigen hoe de zoekopdracht wordt uitgevoerd, selecteer je de knop rechts van het zoekvak. Vervolgens kun je wijzigen waar de zoekopdracht wordt uitgevoerd, bijvoorbeeld om te zoeken in de buurt van je huidige locatie of op de hele kaart.

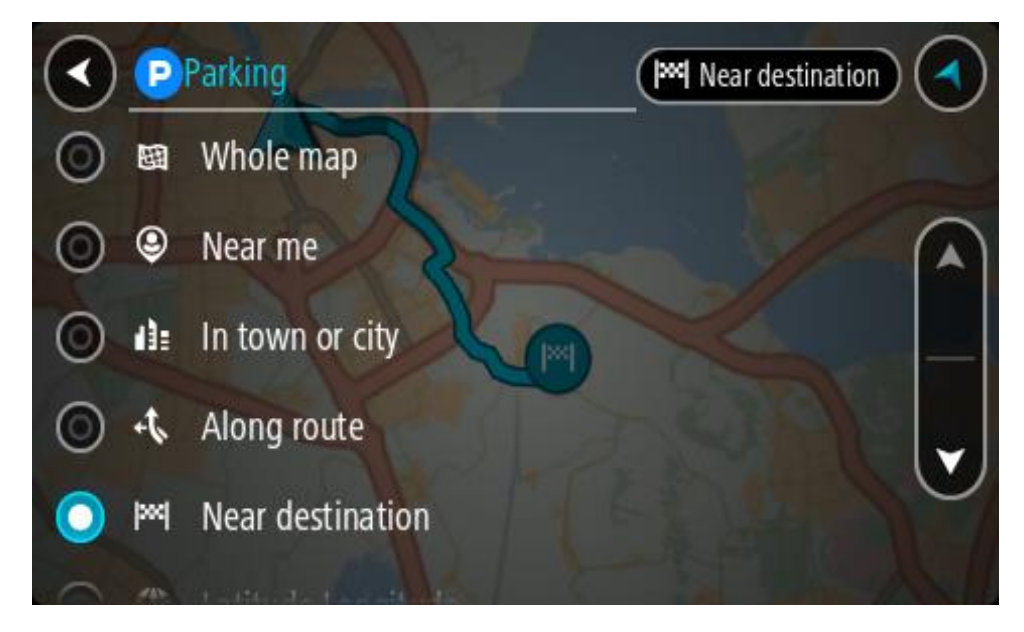

3. Selecteer een parkeergelegenheid op de kaart of in de lijst. Er wordt een pop-upmenu geopend met de naam van de parkeergelegenheid.

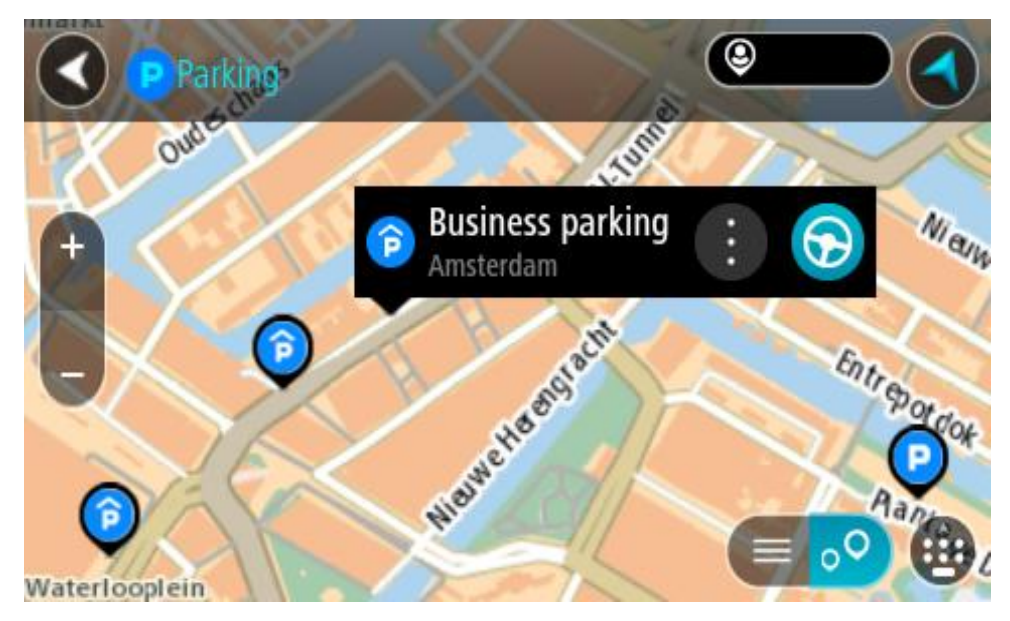

4. Selecteer **Rijd** op je navigatiesysteem.

Er wordt een route gepland en je wordt vervolgens naar de bestemming geleid. Zodra je begint te rijden, wordt automatisch de reisbegeleidingsweergave getoond.

**Tip**: via het pop-upmenu kun je een parkeergelegenheid toevoegen als tussenstop op je route.

# **Een benzinestation zoeken**

**Belangrijk**: in het belang van de veiligheid en om afleiding tijdens het rijden te vermijden, kun je het beste altijd je route plannen voordat je op weg gaat.

Als je een benzinestation zoekt, ga je als volgt te werk:

1. Selecteer de hoofdmenuknop om het hoofdmenu te openen.

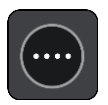

2. Selecteer **Benzinestation**.

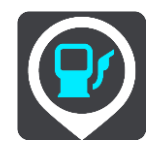

De kaart wordt geopend en er worden locaties van benzinestations getoond.

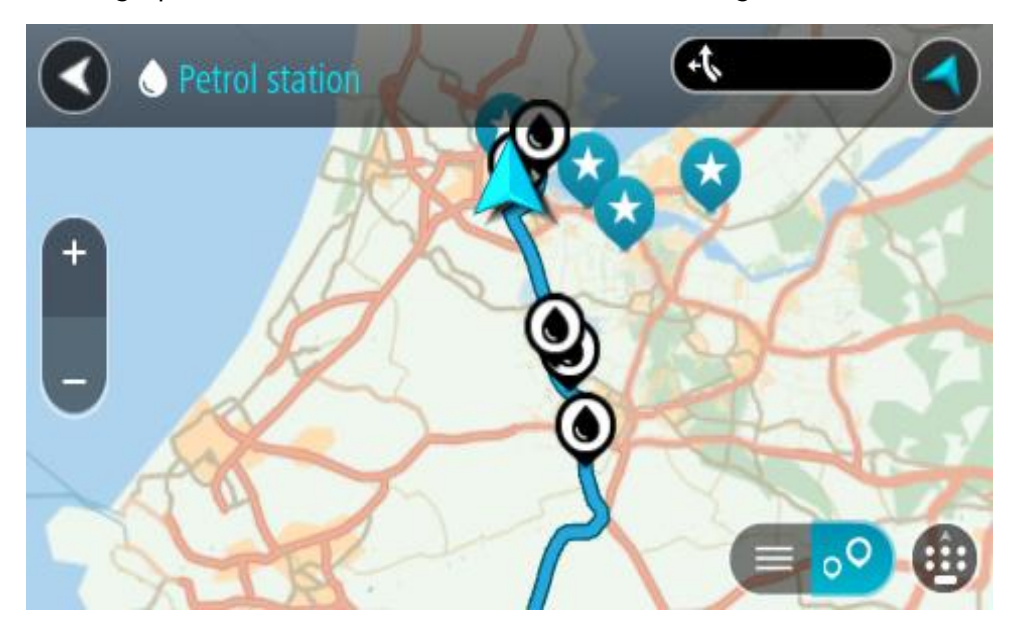

Als er een route is gepland, worden op de kaart benzinestations getoond die op de route liggen. Als er geen route is gepland, worden op de kaart benzinestations getoond in de buurt van je huidige locatie.

Je kunt op het scherm een lijst met benzinestations weergeven door te drukken op deze knop:

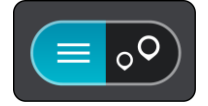

Je kunt een benzinestation selecteren in de lijst als je dit wilt vinden op de kaart.

**Tip**: je kunt de scrollbalk rechts in het scherm gebruiken om omlaag te scrollen in de lijst met resultaten.

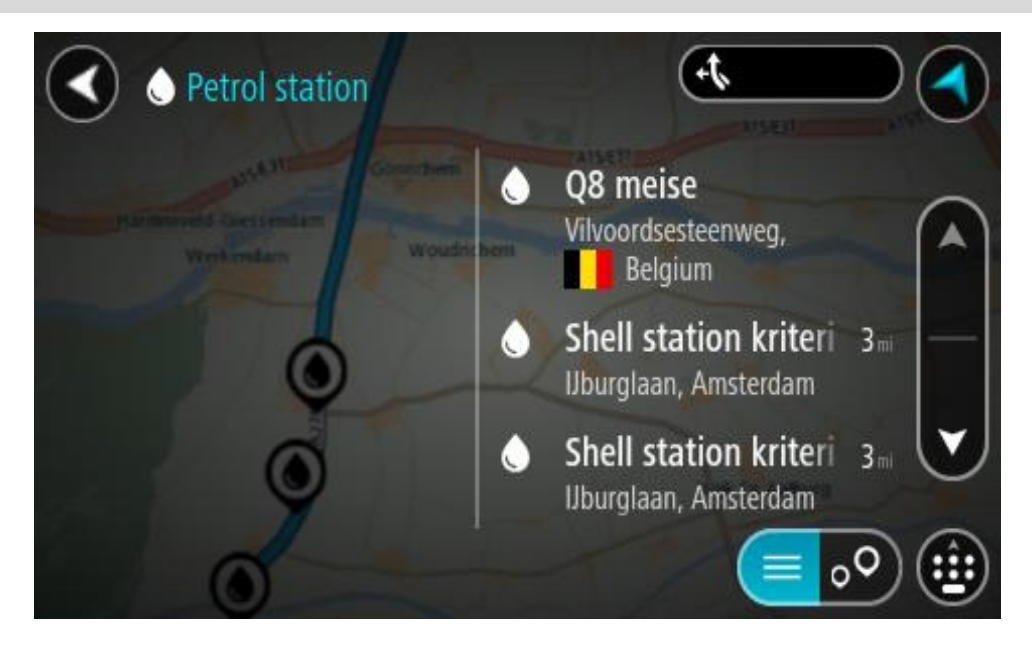

Als je wilt wijzigen hoe de [zoekopdracht](#page-61-0) wordt uitgevoerd, selecteer je de knop rechts van het zoekvak. Vervolgens kun je wijzigen waar de zoekopdracht wordt uitgevoerd, bijvoorbeeld om te zoeken in de buurt van je huidige locatie of op de hele kaart.

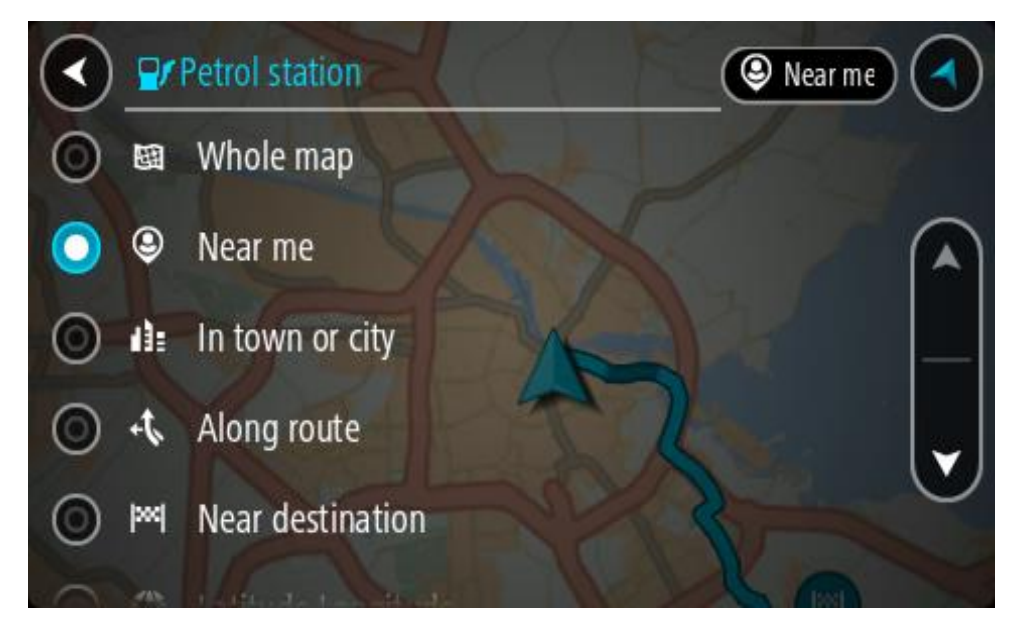

3. Selecteer een benzinestation op de kaart of in de lijst.

Er wordt een pop-upmenu geopend met de naam van het benzinestation.

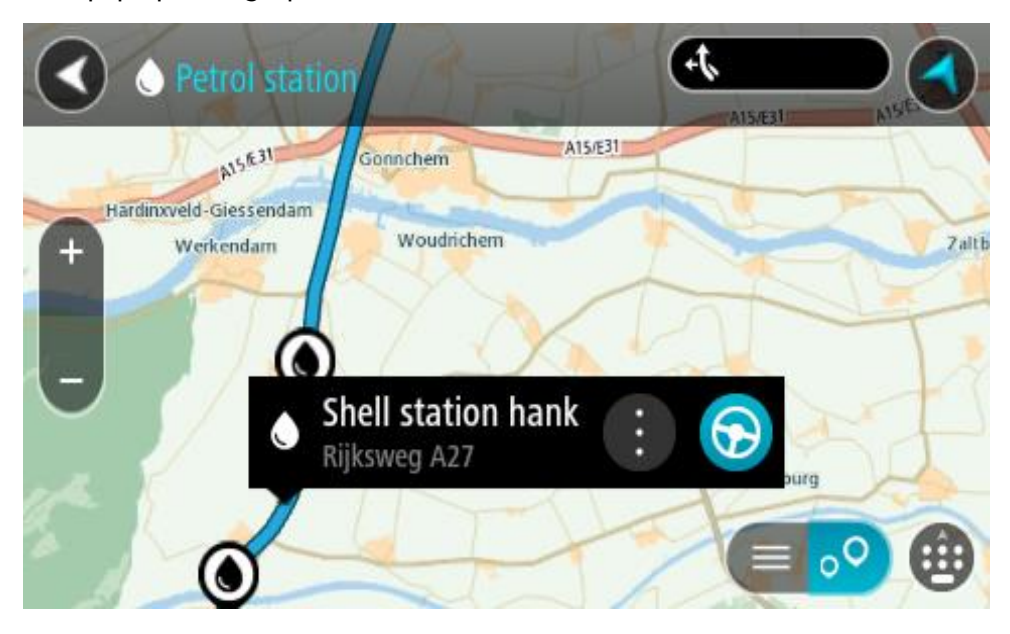

4. Selecteer **Rijd** op je navigatiesysteem.

Er wordt een route gepland en je wordt vervolgens naar de bestemming geleid. Zodra je begint te rijden, wordt automatisch de reisbegeleidingsweergave getoond.

**Tip**: via het pop-upmenu kun je een benzinestation toevoegen als tussenstop op je route. Een benzinestation als tussenstop op je route wordt met een blauw pictogram aangegeven.

# **Stapsgewijs zoeken**

# **Het juiste zoektype kiezen**

De volgende twee zoektypen zijn beschikbaar:

**Snel zoeken**

Begin met het typen van je bestemming, plaats of POI om onmiddellijk een lijst met overeenkomende straatnamen, plaatsen en POI's weer te geven.

**Stapsgewijs zoeken**

Vind je bestemming in een aantal eenvoudige stappen. Als je een adres zoekt, voer je de plaats in en vervolgens de straat en het huisnummer. Als je een POI zoekt, geef je op waar je wilt zoeken en typ je vervolgens het type POI waarnaar je wilt zoeken.

Beide zoekmethoden geven hetzelfde resultaat. Je kunt dus de methode kiezen die je het handigst vindt.

Je kunt het zoektype wijzigen in **Systeem** in het menu [Instellingen.](#page-28-0)

**Stapsgewijs zoeken gebruiken**

**Informatie over de zoekfunctie**

# **ALLEEN STAPSGEWIJS ZOEKEN**

Je gebruikt het menu **Rijd naar** om Adressen en Nuttige Plaatsen (POI's) te zoeken en vervolgens naar deze plaatsen te navigeren. Kies eerst een land of een staat om in te zoeken en voer vervolgens het adres, of het type of de naam van de POI in.

In **Adres** kun je zoeken naar het volgende:

- Een specifiek adres in een plaats.
- Een postcode, bijvoorbeeld **1016 EG** voor Keizersgracht, Amsterdam.
- Een stad om naar het centrum van die stad te navigeren, bijvoorbeeld **Amsterdam**.

In **Nuttige Plaatsen** kun je zoeken naar het volgende:

Een Nuttige Plaats (POI), bijvoorbeeld een **museum**.

In **Lengte- en breedtegraad** kun je zoeken naar het volgende:

 Lengte- en breedtegraadcoördinaten, bijvoorbeeld **N 51°30′31″ W 0°08′34″**.

# **Zoekopdrachten invoeren**

# **ALLEEN STAPSGEWIJS ZOEKEN**

Selecteer **Rijd naar** in het [Hoofdmenu](#page-18-0) en selecteer vervolgens **Adres** of **Nuttige Plaats**. Het zoekscherm geeft een toetsenbord en de volgende knoppen weer:

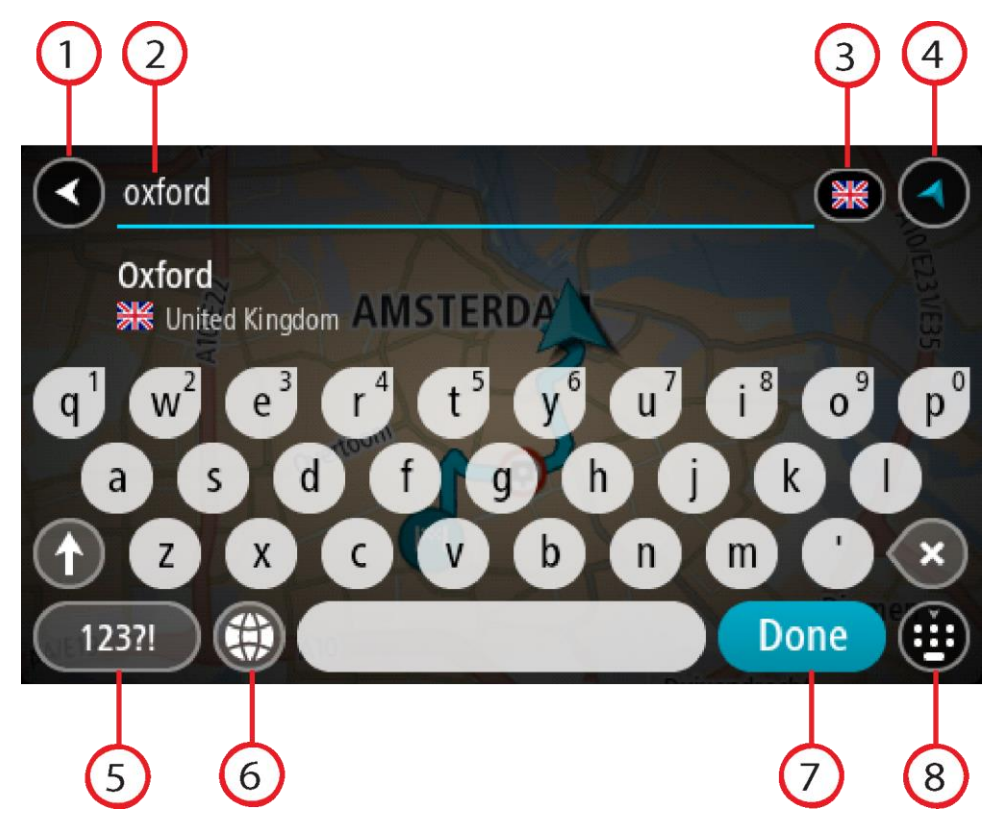

- 1. **De knop voor het vorige scherm** Selecteer deze knop om naar het vorige scherm te gaan.
- 2. **Invoervak voor de zoekopdracht**

Voer hier je zoekopdracht in. Tijdens het typen worden overeenkomende adressen of POI's getoond.

**Tip**: als je een lettertoets op het toetsenbord [ingedrukt houdt,](#page-44-0) krijg je toegang tot extra tekens als deze beschikbaar zijn. Houd bijvoorbeeld de letter "e" ingedrukt om de volgende tekens weer te geven: 3 e è é ê ë en meer.

**Tip**: als je een zoekopdracht wilt bewerken, selecteer je het woord dat je al hebt getypt om de cursor te plaatsen. Je kunt nu tekens invoegen of verwijderen.

# 3. **Land- of staatselectie**

Selecteer het land dat of de staat die je wilt zoeken.

4. **Weergaveknop**

Selecteer deze knop om terug te gaan naar de [kaartweergave](#page-37-1) of de [reisbegeleidingsweergave.](#page-39-0)

5. **123?!-knop**

Selecteer deze knop om cijfers en symbolen op je toetsenbord te gebruiken. Selecteer de **=\<**-knop om te schakelen tussen cijfers en meer symbolen. Selecteer de **ABC**-knop om terug te gaan naar het algemene toetsenbord.

6. **Knop voor toetsenbordindeling**

Selecteer deze knop om de toetsenbordindeling te wijzigen in die van een andere taal. Je kunt maximaal vier indelingen kiezen in de lijst. Als je meer dan een indeling hebt geselecteerd, kun je de knop voor de toetsenbordindeling selecteren om een pop-upvenster te openen, zodat je snel tussen de geselecteerde toetsenbordindelingen kunt schakelen. [Houd deze knop ingedrukt](#page-44-0) om direct naar de lijst met alle indelingen te gaan.

7. **Knop OK**

Selecteer deze knop om het toetsenbord te verbergen.

### 8. **Knop voor toetsenbord tonen/verbergen**

Selecteer deze knop om het toetsenbord weer te geven of te verbergen.

**Tip**: selecteer één keer de **Shift**-knop om van de volgende letter die je typt, een hoofdletter te maken. [Tik twee keer](#page-44-0) op de **Shift-knop** om Caps-Lock in te schakelen als je alleen hoofdletters wilt gebruiken. Selecteer de **Shift**-knop één keer om Caps-Lock weer uit te schakelen.

**Tip**: selecteer de knop voor de kaart-/reisbegeleidingsweergave in de rechterbovenhoek van het scherm als je een zoekopdracht wilt annuleren.

**Werken met zoekresultaten**

#### **ALLEEN STAPSGEWIJS ZOEKEN**

Je zoekresultaten voor **Adres** of **Nuttige Plaats** worden in een lijst weergegeven.

**Tip**: verberg het toetsenbord of scrol omlaag door de resultatenlijst om meer resultaten te zien.

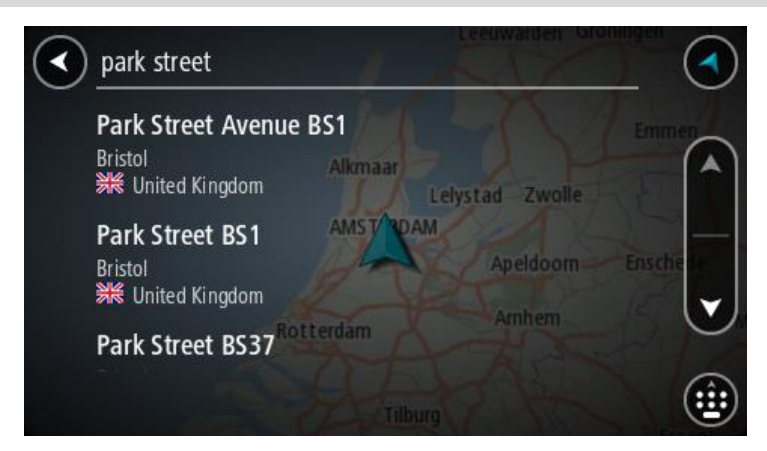

Wanneer je een adres selecteert in de lijst met zoekresultaten, kun je ervoor kiezen om dit adres te tonen op de kaart, een kruising toe te voegen of een route te plannen naar die gekozen locatie. Voor een exact adres kun je het huisnummer toevoegen. Als je een POI selecteert uit de lijst met zoekresultaten, wordt deze op de kaart getoond.

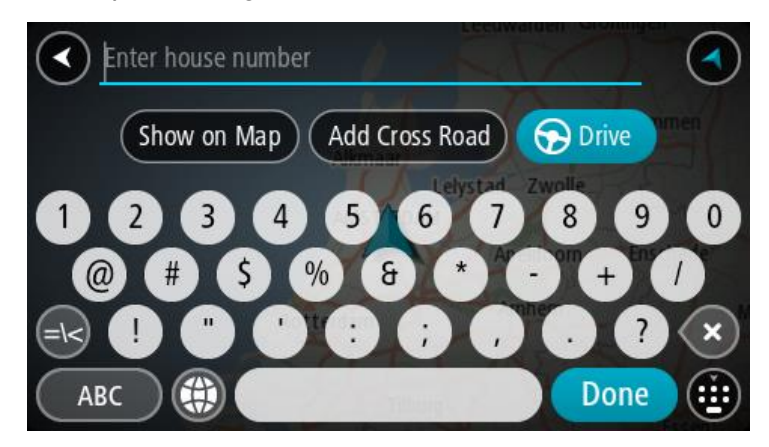

Als je het adres of de POI toont op de kaart, kun je het pop-upmenu gebruiken om [de locatie toe te](#page-136-0)  [voegen](#page-136-0) aan Mijn plaatsen. Als er al een route is gepland, kun je de locatie toevoegen aan je huidige route.

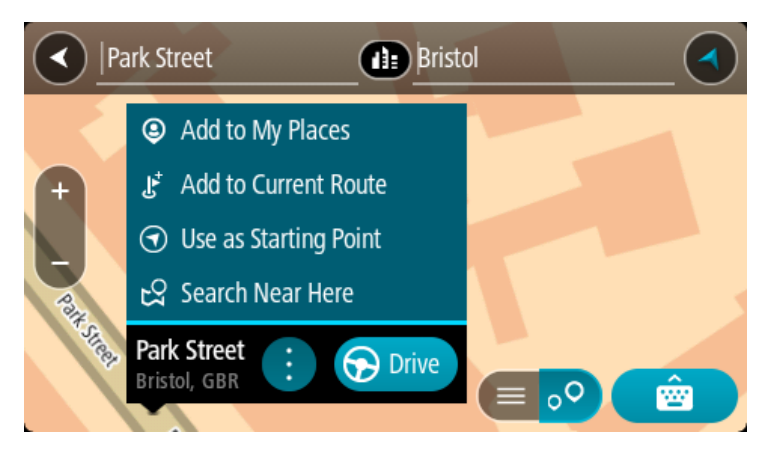

**Opmerking**: de beste zoekresultaten worden op de kaart getoond. Wanneer je inzoomt, worden geleidelijk aan ook de lager gerangschikte zoekresultaten getoond.

#### **Informatie over postcodes**

Wanneer je zoekt op postcode, zijn de resultaten afhankelijk van het type postcode dat wordt gebruikt in het land waarin je zoekt.

De volgende typen postcodes worden gebruikt:

- Postcodes waarmee je navigeert naar een straat of een deel van een straat.
- Postcodes waarmee je navigeert naar een gebied dat bijvoorbeeld bestaat uit één stad, meerdere dorpen in een landelijk gebied of een wijk in een grote stad.

#### **Postcodes voor straten**

In landen, zoals Nederland en het Verenigd Koninkrijk, wordt dit type postcode gebruikt. Als je zoekt met een postcode voor straten, voer je de postcode in, voeg je vervolgens een spatie in en voer je eventueel het huisnummer in. Bijvoorbeeld '1017CT 35'. Je systeem plant vervolgens een route naar een specifiek huis of gebouw in een specifieke straat.

#### **Postcodes voor gebieden**

In landen zoals Duitsland, Frankrijk en België wordt dit type postcode gebruikt. Als je zoekt met een postcode voor een gebied, bestaan je zoekresultaten uit alle straten in een stadswijk, de hele stad of de dorpen die binnen het postcodegebied liggen.

Als je snel zoeken gebruikt, krijg je mogelijk ook resultaten uit meerdere landen als je een postcode voor een gebied invoert.

**Opmerking**: als je zoekt met een postcode voor een gebied, wordt er geen specifiek adres getoond in de zoekresultaten.

Toch is dit type postcode wel zeer handig om het aantal zoekresultaten te verminderen. Een zoekopdracht voor Neustadt in Duitsland resulteert bijvoorbeeld in een lange lijst met mogelijke resultaten omdat er meerdere steden zijn die deze naam hebben. Door een spatie toe te voegen, gevolgd door de postcode voor een gebied, beperk je de resultaten tot de stad Neustadt die je zoekt.

Ook kun je bijvoorbeeld voor het zoeken in een grote stad een postcode voor een gebied invoeren en in de zoekresultaten het stadscentrum selecteren dat je zoekt.

# **Lijst van pictogrammen voor POI-typen**

# **Juridische en financiële dienstverlening**

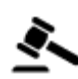

Gerechtsgebouw Geldautomaat

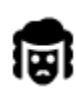

Juridisch adviseurs Financiële instelling

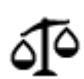

Juridisch - overige dienstverlening

**Eten en drinken**

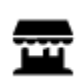

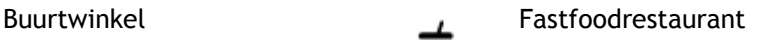

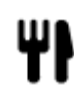

Restaurant **Chinees** restaurant

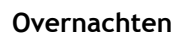

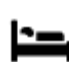

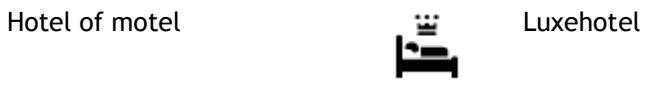

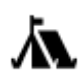

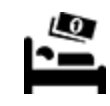

Camping **Budgethotel** 

**Hulpdiensten**

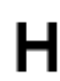

Ziekenhuis of polikliniek Tandarts

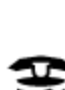

Politiebureau **Dierenarts** 

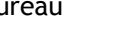

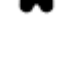

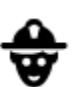

Dokter Brandweerkazerne

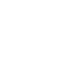

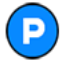

**Autoservices**

Parkeerplaats Benzinestation

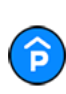

Parkeergarage **Autowasserette** 

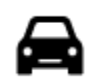

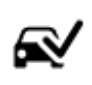

Autodealer **Centrum voor voer**tuigkeuringen

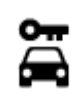

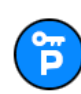

Autoverhuur (parkeren) Garagebedrijf

**Overige services**

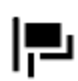

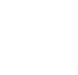

Ambassade Huisdierenservice

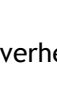

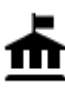

Overheidskantoor Telecommunicatie

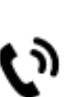

:L

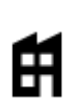

Bedrijf Wijkcentrum

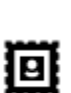

Postkantoor **Apotheek** 

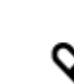

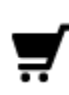

Winkelcentrum Schoonheidssalon

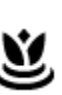

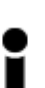

Toeristeninformatie **A** Winkel

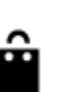

**Onderwijs**

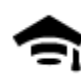

Hogeschool of universiteit **Aa** School

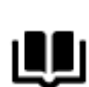

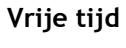

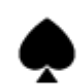

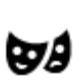

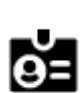

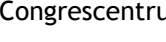

Bibliotheek **Congrescentrum** 

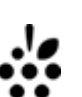

Casino Wijnmakerij

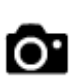

Theater Theater Toeristische attractie

Autoverhuur Oplaadpunt(en) voor elektrische auto's

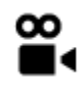

Bioscoop **Dierentuin** 

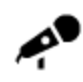

Concertgebouw Pretpark

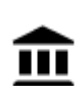

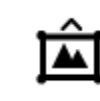

Museum **Tentoonstellingscentrum** 

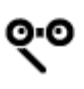

Opera Cultureel centrum

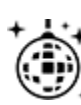

Uitgaansgelegenheid Recreatiecentrum

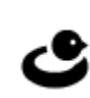

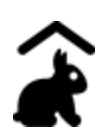

Kinderboerderij

**Sport**

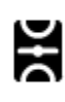

Sportterrein **CON** Zwembad

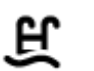

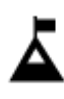

Bergtop Watersport

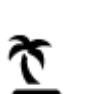

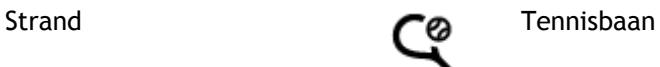

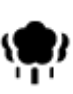

Park of recreatiegebied and IJsbaan

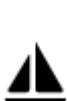

Jachthaven Sportcentrum

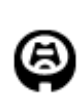

Stadion Golfbaan Golfbaan Golfbaan Golfbaan Golfbaan Golfbaan Golfbaan Golfbaan Golfbaan Golfbaan Golfbaan Golfbaan Golfbaan Golfbaan Golfbaan Golfbaan Golfbaan Golfbaan Golfbaan Golfbaan Golfbaan Golfbaan Golfbaan Golfbaa

**Religie**

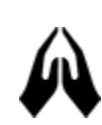

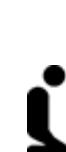

Kerk Gebedsplek

**Reizen**

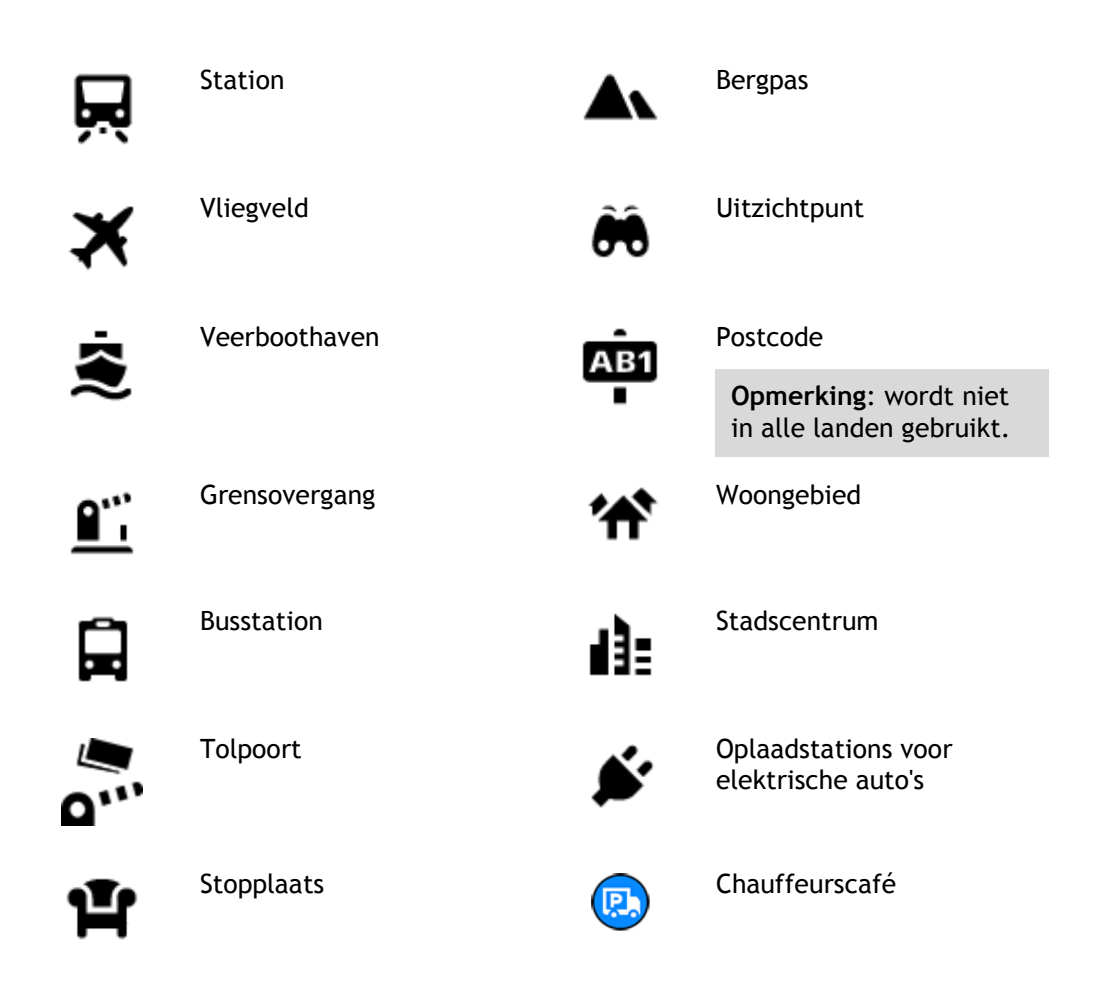

**Een route plannen met stapsgewijs zoeken**

**Voorspelling van bestemming gebruiken**

# **Wat houdt Voorspelling van bestemming in?**

Je Rider kan leren van je dagelijkse rijgedrag naar je favoriete opgeslagen plaatsen en kan ook bestemmingen voorstellen als je je systeem aanzet vanuit de slaapstand, zoals 's ochtends wanneer je naar werk rijdt.

# **Voorspelling van bestemming voorbereiden**

Je systeem heeft eerst wat tijd nodig om je gewoonten te leren kennen voordat het bestemmingen kan voorstellen. Hoe vaker je met je Rider rijdt, hoe sneller je voorstellen krijgt en hoe nauwkeuriger de voorgestelde bestemmingen zullen zijn.

Als je voorspellingen voor bestemmingen wilt ontvangen, moet je het volgende doen:

- Voorspelling van bestemming is standaard ingeschakeld. Als het is uitgeschakeld, ga je naar [Instellingen](#page-28-0) > Systeem > **Je gegevens en privacy** en schakel je **Bewaar reisgeschiedenis op dit systeem voor optionele functies** in.
- Zorg dat er geen route is gepland.
- Schakel stembesturing in als je navigatiesysteem hierover beschikt. Zorg dat het volume niet is gedempt en het niveau hoger is dan 20%.
- Stap een paar dagen in de auto en plan routes naar je favoriete bestemmingen in Mijn plaatsen.

#### **Voorspelling van bestemming gebruiken**

**Belangrijk**: als je systeem over stembesturing beschikt, kun je Ja of Nee zeggen of op de knop **Ja** of **Nee** drukken.

Als je systeem 'Bestemming X?' aangeeft, waarbij X een bestemming is, heb je 12 seconden om met ja of nee te antwoorden.

**Tip**: als je niet antwoordt, gaat Rider ervan uit dat je antwoord Ja is.

Als je wilt reageren met ja, zeg je 'Ja' of selecteer je **Ja**. Je systeem berekent nu een route naar je bestemming.

Als je wilt reageren met nee, zeg je 'Nee', selecteer je **Nee** of tik je op het scherm om terug te gaan naar de kaart.

### **Voorspelling van bestemming in- of uitschakelen**

Je kunt Voorspelling van bestemming op ieder moment in- of uitschakelen. Raadpleeg [Routeplan](#page-155-0)[ning](#page-155-0) en Stembesturing (als je systeem stembesturing heeft) voor meer informatie over hoe je deze functie in of uit kunt schakelen.

# **Een route naar een adres plannen**

### **ALLEEN STAPSGEWIJS ZOEKEN**

**Belangrijk**: in het belang van de veiligheid en om afleiding tijdens het rijden te vermijden, kun je het beste altijd je route plannen voordat je op weg gaat.

Als je een route naar een adres wilt plannen, ga je als volgt te werk:

1. Selecteer de hoofdmenuknop om het hoofdmenu te openen.

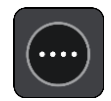

2. Selecteer **Rijd naar**.

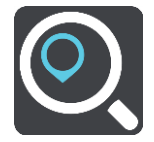

3. Selecteer **Adres**.

Je kunt je land of staat wijzigen door de vlag te selecteren voordat je een stad selecteert.

4. Voer de naam of de postcode van de plaats in. Tijdens het typen worden plaatsen met vergelijkbare namen in de lijst weergegeven. Selecteer de naam als de juiste plaats in de lijst verschijnt.

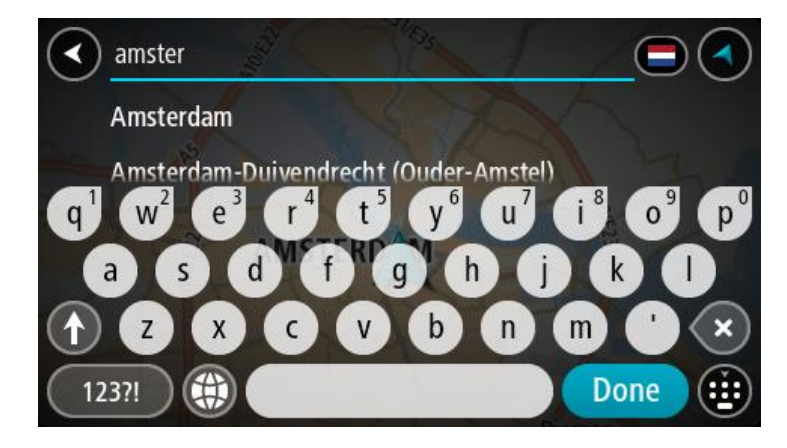

5. Voer de straatnaam in.

Tijdens het typen worden straten met vergelijkbare namen in de lijst weergegeven. Selecteer de naam als de juiste straatnaam in de lijst verschijnt.

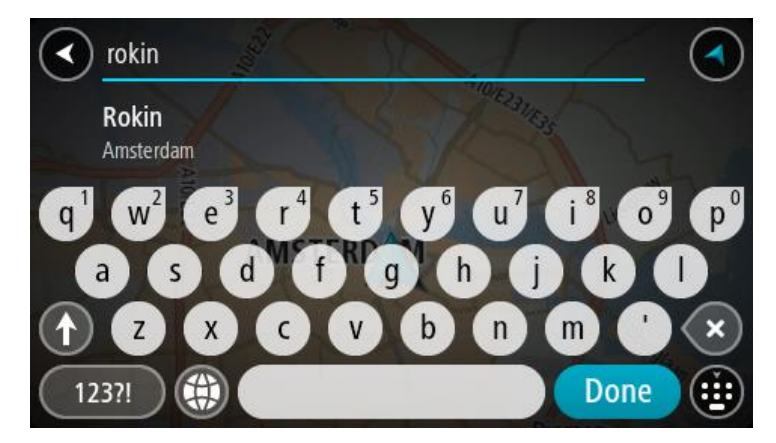

6. Voer het huisnummer in.

**Tip**: als het huisnummer niet bestaat wordt het rood weergegeven. Het dichtstbijzijnde huisnummer wordt vervolgens weergegeven in de knop **Rijd naar**.

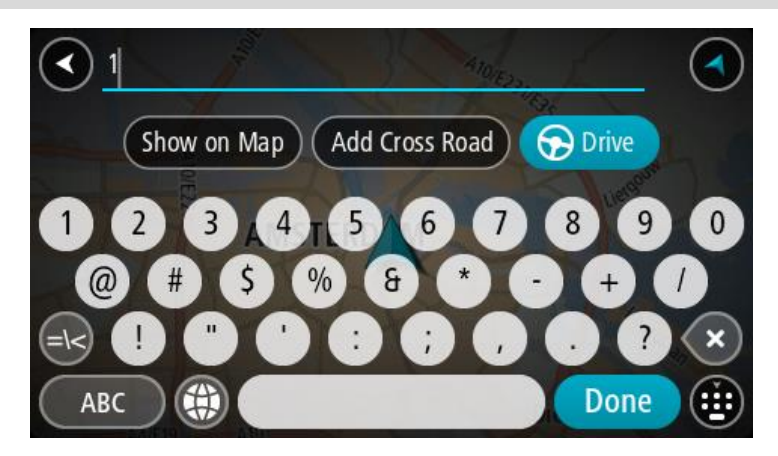

7. Selecteer **Rijd** op je navigatiesysteem.

Er wordt een route gepland en je wordt vervolgens naar de bestemming geleid. Zodra je begint te rijden, wordt automatisch de [reisbegeleidingsweergave](#page-39-0) getoond.

**Tip**: als je bestemming in een andere tijdzone ligt, zie je een plusteken (+) of een minteken (-) en het tijdsverschil in hele en halve uren in het [kader met aankomstinformatie.](#page-37-0) De verwachte aankomsttijd is de lokale tijd op je bestemming.

**Tip**: je kunt [een tussenstop toevoegen aan een route](#page-118-0) die je al had gepland.

**Tip**: je kunt een route opslaan met [Mijn routes.](#page-125-0)

<span id="page-102-0"></span>**Een route naar een POI plannen**

# **ALLEEN STAPSGEWIJS ZOEKEN**

**Belangrijk**: in het belang van de veiligheid en om afleiding tijdens het rijden te vermijden, kun je het beste altijd je route plannen voordat je op weg gaat.

Als je met de zoekfunctie een route naar een type POI of een specifieke POI wilt plannen, ga je als volgt te werk:

1. Selecteer de hoofdmenuknop om het hoofdmenu te openen.

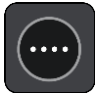

2. Selecteer **Rijd naar**.

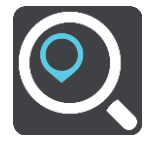

3. Selecteer **Nuttige Plaats**.

Je kunt je land of staat wijzigen door de vlag te selecteren voordat je een stad selecteert.

- 4. Kies waar je wilt zoeken. Je kunt een van de volgende opties kiezen:
	- **Dichtbij**.
	- **In plaats**.
	- **Op de route**, mits je een route hebt gepland.
	- **Nabij bestemming**, mits je een route hebt gepland.
	- **Nabij locatie op kaart**, mits je een locatie op de kaart hebt geselecteerd.
	- **Dicht bij vertrekpunt**, mits je een route of track hebt gepland.
- 5. Voer de naam van de locatie in waarnaar je een route wilt plannen.

**Tip**: als je een lettertoets op het toetsenbord [ingedrukt houdt,](#page-44-0) krijg je toegang tot extra tekens als deze beschikbaar zijn. Houd bijvoorbeeld de letter "e" ingedrukt om de volgende tekens weer te geven: 3 e è é ê ë en meer.

Je kunt naar een type POI (Point of Interest) zoeken, zoals een restaurant of toeristische attractie. Je kunt ook naar een specifieke POI zoeken, bijvoorbeeld "Rosie's Pizzeria".

Tijdens het typen van het adres worden suggesties weergegeven op basis van wat je hebt ingevoerd.

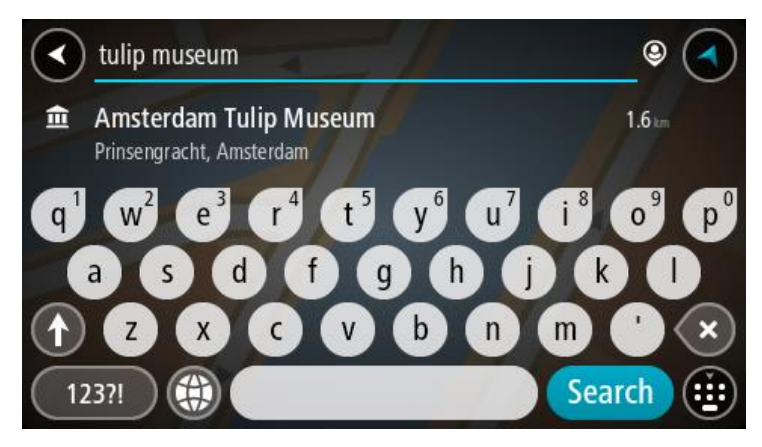

- 6. Selecteer een type POI of een afzonderlijke POI. Als je een type POI hebt geselecteerd, selecteer je een POI.
	- De locatie wordt weergegeven op de kaart.
- 7. Voor meer informatie over de POI selecteer je de POI op de kaart en vervolgens de pop-upmenuknop. Selecteer **Meer informatie** in het pop-upmenu.

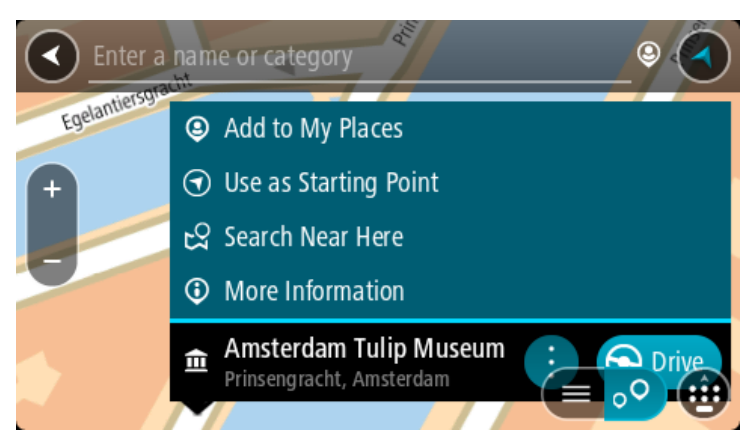

Je ziet meer informatie over de POI, zoals het telefoonnummer, het volledige adres en het e-mailadres.

8. Om een route naar deze bestemming te plannen, selecteer je **Rijd** op je navigatiesysteem. Er wordt een route gepland en je wordt vervolgens naar de bestemming geleid. Zodra je begint te rijden, wordt automatisch de [reisbegeleidingsweergave](#page-39-0) getoond.

**Tip**: als je bestemming in een andere tijdzone ligt, zie je een plusteken (+) of een minteken (-) en het tijdsverschil in hele en halve uren in het [kader met aankomstinformatie.](#page-37-0) De verwachte aankomsttijd is de lokale tijd op je bestemming.

Tip: je kunt [een tussenstop toevoegen aan een route](#page-118-0) die je al had gepland.

**Tip**: je kunt een route opslaan met [Mijn routes.](#page-125-0)

**Een route plannen naar een stadscentrum**

# **ALLEEN STAPSGEWIJS ZOEKEN**

**Belangrijk**: in het belang van de veiligheid en om afleiding tijdens het rijden te vermijden, kun je het beste altijd je route plannen voordat je op weg gaat.

Als je een route naar een stadscentrum wilt plannen, ga je als volgt te werk:

1. Selecteer de hoofdmenuknop om het hoofdmenu te openen.

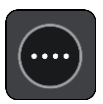

2. Selecteer **Rijd naar**.

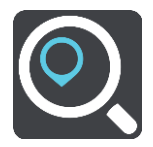

3. Selecteer **Adres**.

Je kunt je land of staat wijzigen door de vlag te selecteren voordat je een stad selecteert. 4. Voer de plaatsnaam in.

Tijdens het typen worden plaatsen met vergelijkbare namen in de lijst weergegeven. Selecteer de naam als de juiste plaats in de lijst verschijnt.

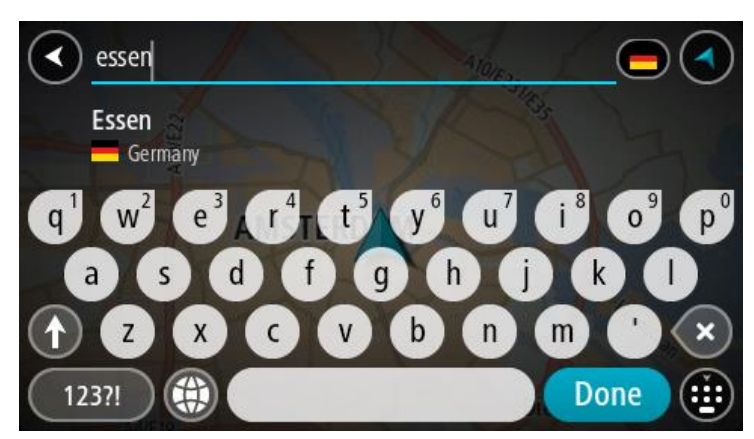

5. Selecteer de POI in het stadscentrum.

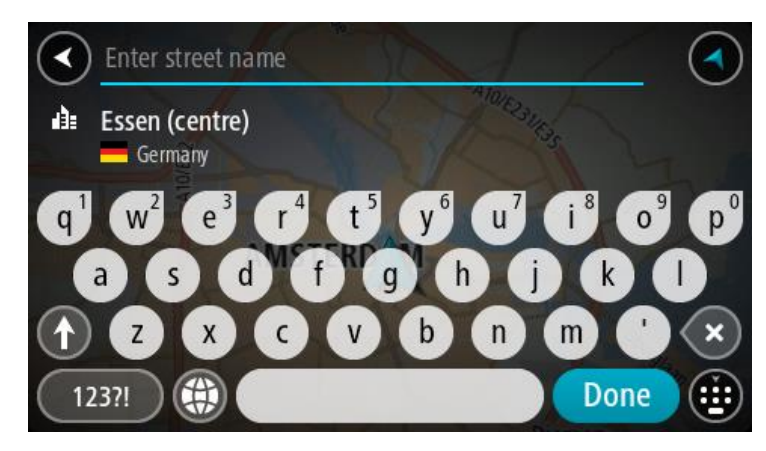

6. Selecteer **Rijd** op je navigatiesysteem.

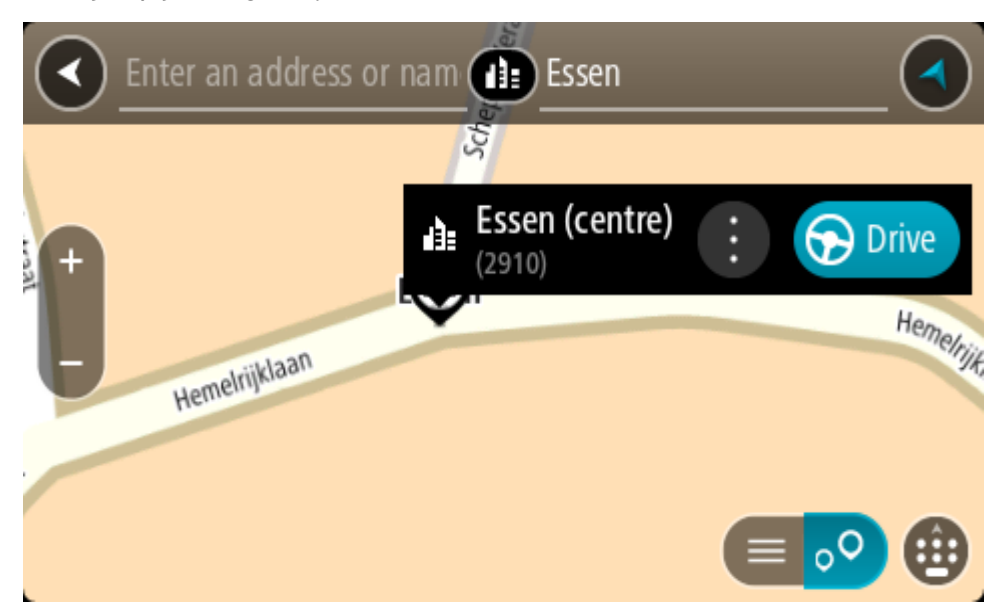

Er wordt een route gepland en je wordt vervolgens naar de bestemming geleid. Zodra je begint te rijden, wordt automatisch de [reisbegeleidingsweergave](#page-39-0) getoond.

**Tip**: als je bestemming in een andere tijdzone ligt, zie je een plusteken (+) of een minteken (-) en het tijdsverschil in hele en halve uren in het [kader met aankomstinformatie.](#page-37-0) De verwachte aankomsttijd is de lokale tijd op je bestemming.

**Tip**: je kunt [een tussenstop toevoegen aan een route](#page-118-0) die je al had gepland.

**Tip**: je kunt een route opslaan met [Mijn routes.](#page-125-0)

# **Een route naar een POI plannen met de onlinezoekfunctie**

# ALLEEN STAPSGEWIJS ZOEKEN

**Belangrijk**: in het belang van de veiligheid en om afleiding tijdens het rijden te vermijden, kun je het beste altijd je route plannen voordat je op weg gaat.

**Opmerking**: de onlinezoekfunctie is alleen beschikbaar op apparaten die verbonden zijn met internet. Als je online naar je Rider wilt zoeken, moet je [verbonden zijn met TomTom Services.](#page-33-0)

Als je naar een [POI zoekt](#page-102-0) maar het POI niet kunt vinden, kun je online zoeken met TomTom Places. Ga als volgt te werken om POI's te vinden met de onlinezoekfunctie:

1. [Zoek naar een POI](#page-75-0) met **Rijd naar** in het hoofdmenu.

De zoekresultaten worden weergegeven in een lijst.

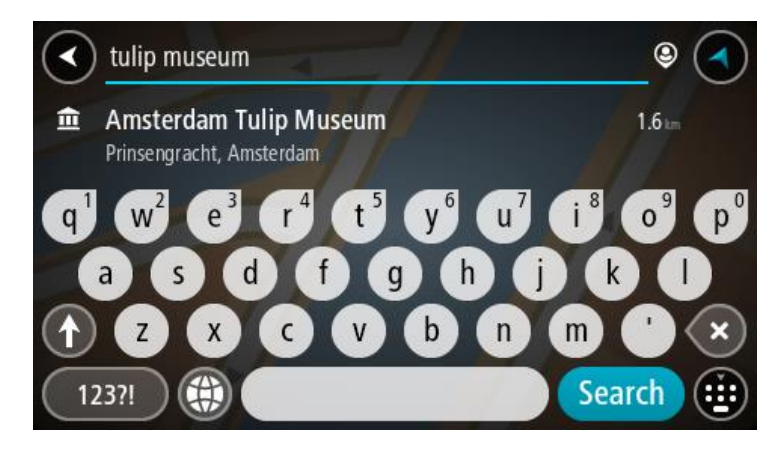

- 2. Scrol naar de onderkant van de lijst en selecteer **Zoek online in Places**.
- 3. Typ de naam van de POI die je wilt zoeken en druk vervolgens op de knop Zoeken op het toetsenbord.

**Tip**: als je een lettertoets op het toetsenbord [ingedrukt houdt,](#page-44-0) krijg je toegang tot extra tekens als deze beschikbaar zijn. Houd bijvoorbeeld de letter "e" ingedrukt om de volgende tekens weer te geven: 3 e è é ê ë en meer.

Je kunt naar een type POI (Point of Interest) zoeken, zoals een restaurant of toeristische attractie. Je kunt ook naar een specifieke POI zoeken, bijvoorbeeld "Rosie's Pizzeria".

**Opmerking**: je kunt zoeken in de buurt van je huidige locatie, in een plaats of in de buurt van je bestemming. Als je wilt wijzigen hoe de zoekopdracht wordt uitgevoerd, selecteer je de knop rechts van het zoekvak.

De zoekresultaten worden weergegeven in een kolom.

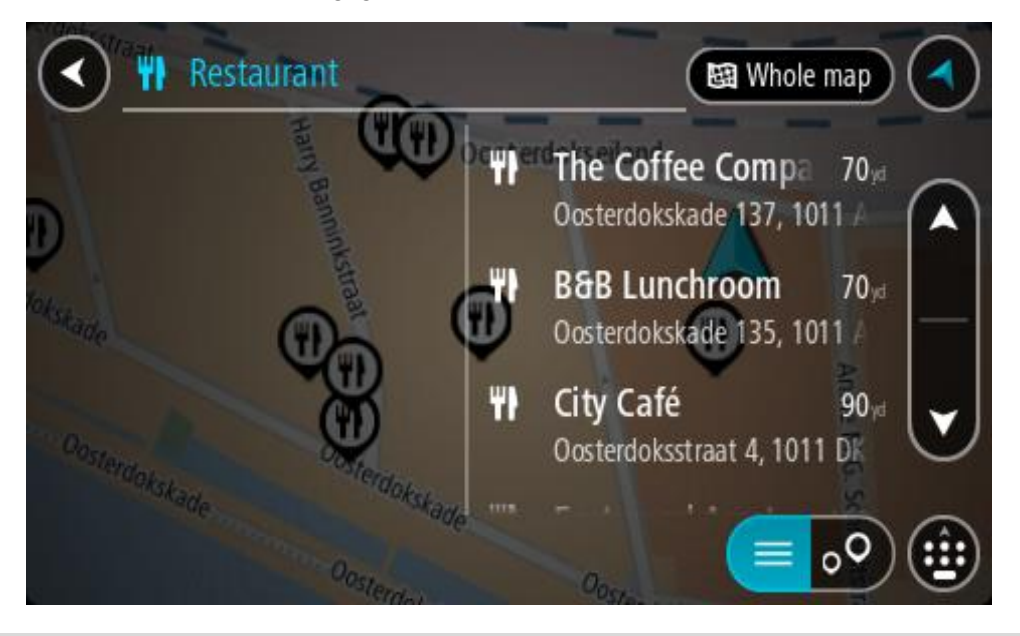

**Tip**: verberg het toetsenbord of scrol omlaag door de resultatenlijst om meer resultaten te zien.

**Tip**: je kunt de resultaten op de kaart of in een lijst weergeven door de knop voor de lijst/kaart te selecteren:

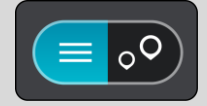

4. Selecteer een POI in de lijst.

De locatie wordt weergegeven op de kaart.

5. Voor meer informatie over de POI selecteer je de POI op de kaart en vervolgens de pop-upmenuknop. Selecteer **Meer informatie** in het pop-upmenu.

Je ziet meer informatie over de POI, zoals het telefoonnummer, het volledige adres en het e-mailadres.

6. Om een route naar deze bestemming te plannen, selecteer je **Rijd** op je navigatiesysteem. Er wordt een route gepland en je wordt vervolgens naar de bestemming geleid. Zodra je begint te rijden, wordt automatisch de reisbegeleidingsweergave getoond.

**Tip**: als je bestemming in een andere tijdzone ligt, zie je een plusteken (+) of een minteken (-) en het tijdsverschil in hele en halve uren in het [kader met aankomstinformatie.](#page-37-0) De verwachte aankomsttijd is de lokale tijd op je bestemming.

Tip: je kunt [een tussenstop toevoegen aan een route](#page-118-0) die je al had gepland.

**Tip**: je kunt een route opslaan met [Mijn routes.](#page-125-0)

### **Een route plannen met behulp van de kaart**

**Belangrijk**: in het belang van de veiligheid en om afleiding tijdens het rijden te vermijden, kun je het beste altijd je route plannen voordat je op weg gaat.

Om een route te plannen met behulp van de kaart, doe je het volgende:

1. [Verplaats de kaart](#page-44-0) en zoom in totdat je de bestemming ziet waar je naartoe wilt navigeren.

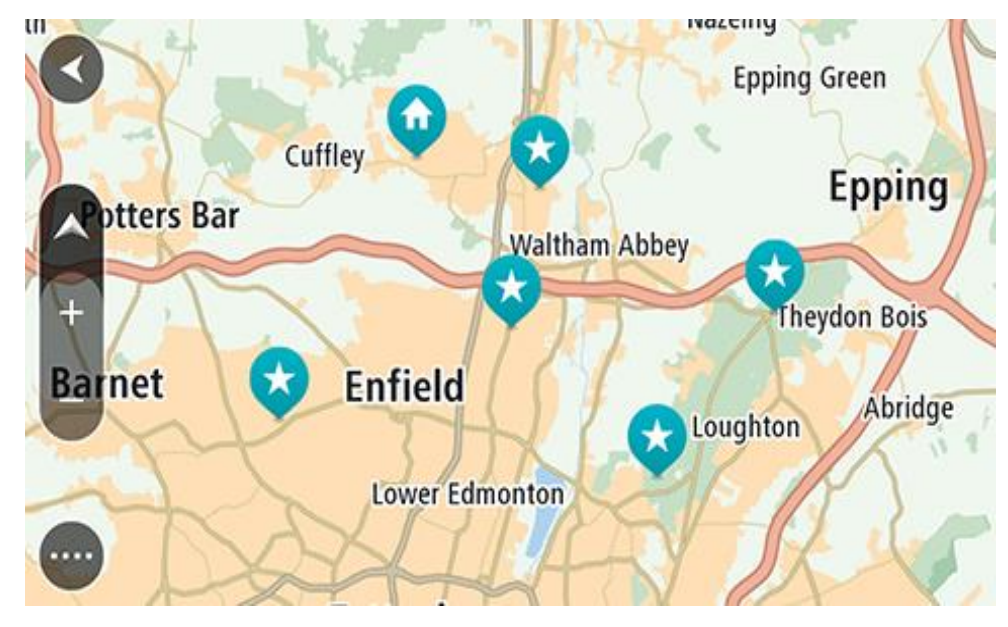

**Tip**: je kunt ook een kaartsymbool selecteren om het pop-upmenu te openen. Vervolgens selecteer je de knop **Rijd** om een route naar deze locatie te plannen
2. Wanneer je de bestemming hebt gevonden op de kaart, selecteer je deze door het scherm ongeveer één seconde ingedrukt te houden.

In een pop-upmenu wordt het dichtstbijzijnde adres getoond.

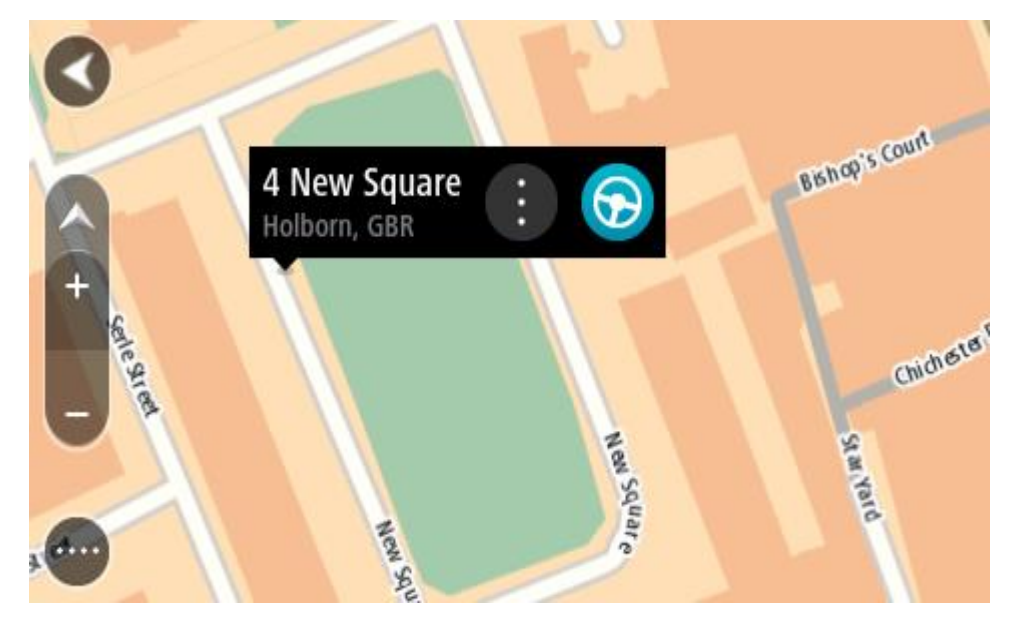

3. Om een route naar deze bestemming te plannen, selecteer je **Rijd** op je navigatiesysteem. Er wordt een route gepland en je wordt vervolgens naar de bestemming geleid. Zodra je begint te rijden, wordt automatisch de reisbegeleidingsweergave getoond.

**Tip**: je kunt de locatie die je hebt geselecteerd, ook op andere manieren gebruiken. Zo kun je deze toevoegen aan [Mijn plaatsen](#page-134-0) door de knop voor het pop-upmenu te selecteren.

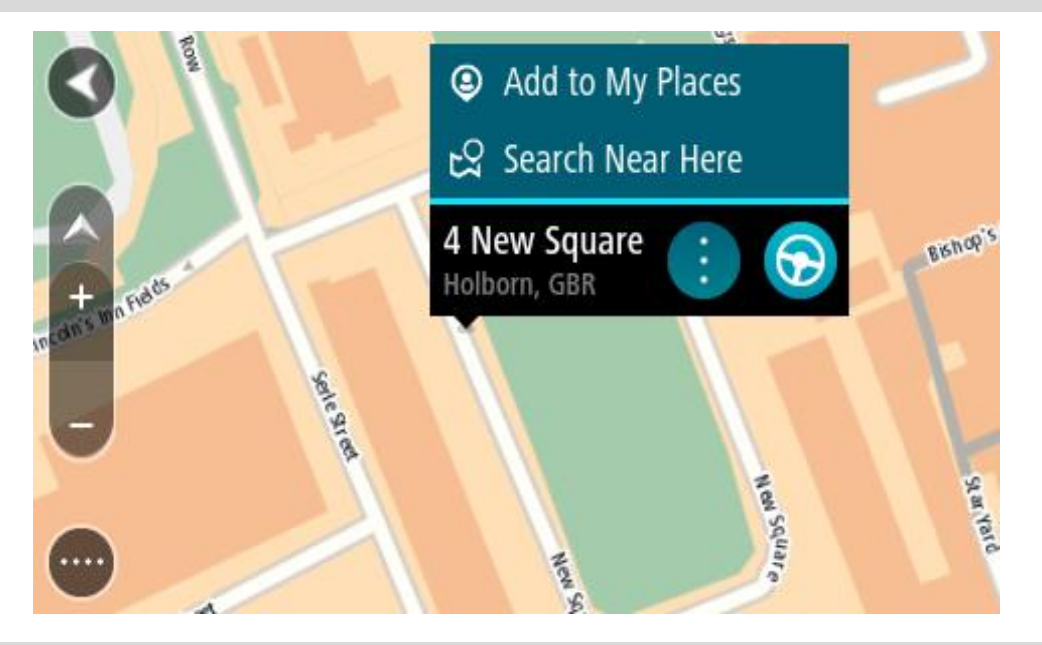

**Tip**: als je bestemming in een andere tijdzone ligt, zie je een plusteken (+) of een minteken (-) en het tijdsverschil in hele en halve uren in het [kader met aankomstinformatie.](#page-37-0) De verwachte aankomsttijd is de lokale tijd op je bestemming.

Tip: je kunt [een tussenstop toevoegen aan een route](#page-118-0) die je al had gepland.

**Tip**: je kunt een route opslaan met [Mijn routes.](#page-125-0)

## **Een route plannen met behulp van Mijn plaatsen**

Als je vanaf je huidige locatie wilt navigeren naar een van *Mijn plaatsen*, ga je als volgt te werk:

1. Selecteer de hoofdmenuknop om het hoofdmenu te openen.

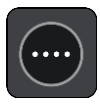

2. Selecteer **Mijn plaatsen**.

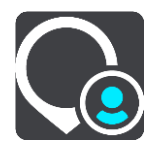

Er wordt een lijst met al je plaatsen geopend.

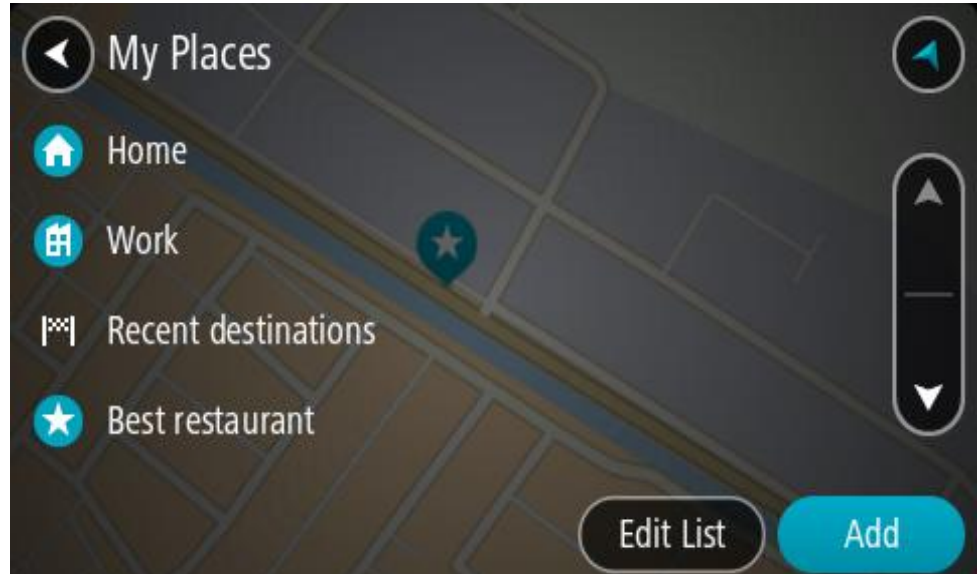

3. Selecteer de plaats waar je naartoe wilt navigeren, bijvoorbeeld Thuis. De door jou gekozen plaats wordt met een pop-upmenu op de kaart getoond.

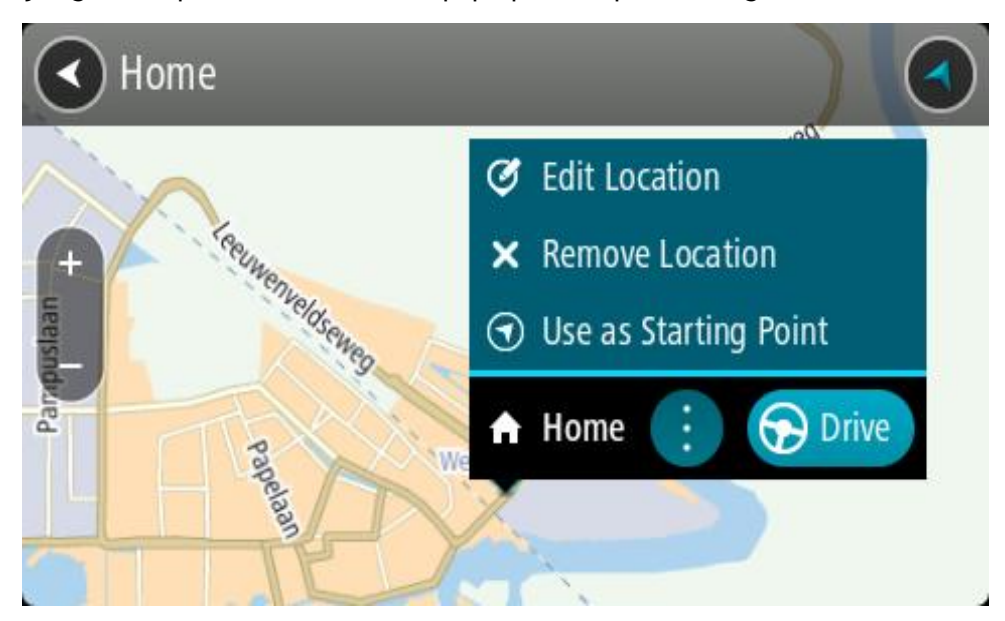

4. Om een route naar deze bestemming te plannen, selecteer je **Rijd** op je navigatiesysteem. Er wordt een route gepland en je wordt vervolgens naar de bestemming geleid. Zodra je begint te rijden, wordt automatisch de reisbegeleidingsweergave getoond.

**Tip**: als je bestemming in een andere tijdzone ligt, zie je een plusteken (+) of een minteken (-) en het tijdsverschil in hele en halve uren in het [kader met aankomstinformatie.](#page-37-0) De verwachte aankomsttijd is de lokale tijd op je bestemming.

Tip: je kunt [een tussenstop toevoegen aan een route](#page-118-0) die je al had gepland. **Tip**: je kunt een route opslaan met [Mijn routes.](#page-125-0)

**Een route plannen met behulp van coördinaten met stapsgewijs zoeken**

## **ALLEEN STAPSGEWIJS ZOEKEN**

**Belangrijk**: in het belang van de veiligheid en om afleiding tijdens het rijden te vermijden, kun je het beste altijd je route plannen voordat je op weg gaat.

Als je een route wilt plannen met coördinaten, ga je als volgt te werk:

1. Selecteer de hoofdmenuknop om het hoofdmenu te openen.

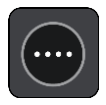

2. Selecteer **Rijd naar**.

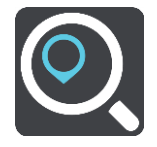

3. Selecteer **Lengte- en breedtegraad**.

**Tip:** de voorbeeldcoördinaten op het scherm zijn je huidige lengte- en breedtegraad.

- 4. Typ de twee coördinaten. Je kunt de volgende typen coördinaten invoeren:
	- Decimale waarden, bijvoorbeeld:

N 51.51000 W 0.13454 51.51000 -0.13454

**Tip**: voor decimale waarden hoef je geen letter te gebruiken om de lengte- en breedtegraad aan te geven. Voor locaties die ten westen liggen van de nulmeridiaan en locaties die ten zuiden liggen van de evenaar, wordt een minteken (-) voor de coördinaten geplaatst.

- Graden, minuten en seconden, bijvoorbeeld: N 51°30'31" W 0°08'34"
- Standaard GPS-coördinaten, bijvoorbeeld:

N 51 30.525 W 0 08.569

**Let op**: de balk onder de coördinaten wordt rood als je coördinaten invoert die niet worden herkend door je Rider.

5. Tijdens het typen worden suggesties weergegeven op basis van wat je hebt ingevoerd. Je kunt gewoon doorgaan met typen of een suggestie selecteren.

**Tip**: verberg het toetsenbord of scrol omlaag door de resultatenlijst om meer resultaten te zien.

**Tip**: je kunt de resultaten op de kaart of in een lijst weergeven door de knop voor de lijst/kaart te selecteren:

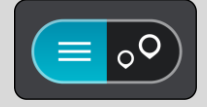

6. Selecteer een suggestie voor je bestemming.

De locatie wordt weergegeven op de kaart.

7. Om een route naar deze bestemming te plannen, selecteer je **Rijd** op je navigatiesysteem. Er wordt een route gepland en je wordt vervolgens naar de bestemming geleid. Zodra je begint te rijden, wordt automatisch de [reisbegeleidingsweergave](#page-39-0) getoond.

**Tip**: als je bestemming in een andere tijdzone ligt, zie je een plusteken (+) of een minteken (-) en het tijdsverschil in hele en halve uren in het [kader met aankomstinformatie.](#page-37-0) De verwachte aankomsttijd is de lokale tijd op je bestemming.

**Tip**: je kunt [een tussenstop toevoegen aan een route](#page-118-0) die je al had gepland.

**Tip**: je kunt een route opslaan met [Mijn routes.](#page-125-0)

## **Een route van tevoren plannen**

Je kunt een route van tevoren plannen voordat je de route gaat rijden. Je kunt de route opslaan als onderdeel van je lijst [Mijn routes.](#page-125-0)

Als je een route van tevoren wilt plannen, ga je als volgt te werk:

- 1. Zoek de locatie die je als beginpunt wilt gebruiken.
- 2. Selecteer **Toon op kaart**.
- 3. Selecteer de pop-upmenuknop.

In een pop-upmenu wordt een lijst met opties weergegeven.

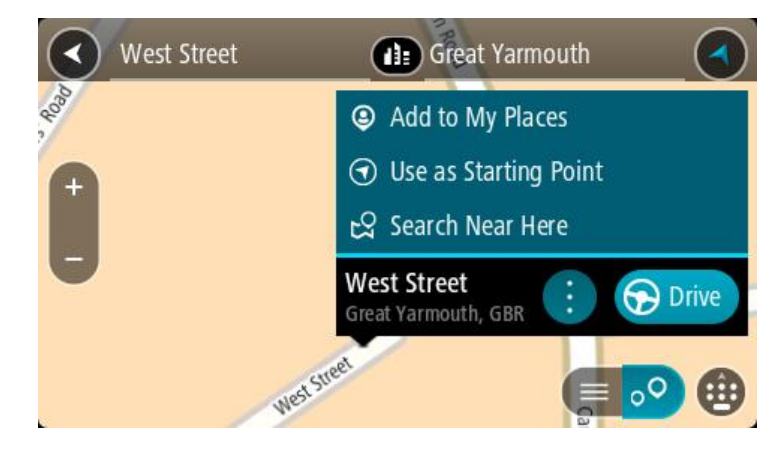

- 4. Selecteer **Gebruik als beginpunt**.
- 5. Zoek de locatie die je als bestemming wilt gebruiken.
- 6. Selecteer **Toon op kaart**.
- 7. Selecteer **Rijd** in het pop-upmenu.

Je route wordt gepland met het door jou gekozen beginpunt en de door jou gekozen bestemming. De geschatte reistijd wordt boven aan de routebalk weergegeven.

**Tip**: tussenstops, POI's en plaatsen kunnen allemaal via de bijbehorende pop-upmenu's worden geselecteerd als beginpunt.

**Tip**: je kunt [de route in Mijn routes opslaan.](#page-126-0)

8. Selecteer **Rijd** boven aan het scherm om naar het beginpunt te rijden.

Het beginpunt van de route wordt omgezet in je eerste tussenstop en vervolgens wordt de route gepland. Je wordt vanaf je huidige locatie naar je bestemming geleid. Zodra je begint te rijden, wordt automatisch de reisbegeleidingsweergave getoond.

## **Het beginpunt wijzigen en van je huidige locatie het beginpunt maken**

- 1. Selecteer het startpunt van de route in de kaartweergave.
- 2. Selecteer de pop-upmenuknop.

In een pop-upmenu wordt een lijst met opties weergegeven.

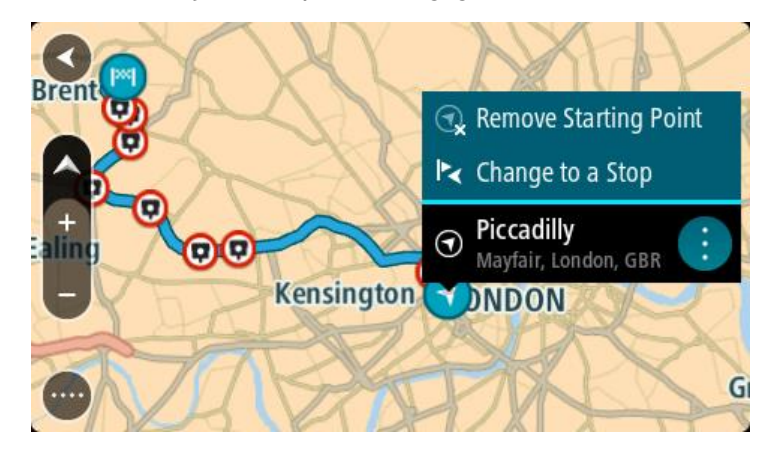

3. Selecteer **Verwijder beginpunt**.

Je route wordt opnieuw gepland met je huidige locatie als beginpunt. Het oorspronkelijke beginpunt is uit je route verwijderd.

## **Het beginpunt wijzigen in een tussenstop**

- 1. Selecteer het beginpunt op de route in de kaartweergave.
- 2. Selecteer de pop-upmenuknop. In een pop-upmenu wordt een lijst met opties weergegeven.

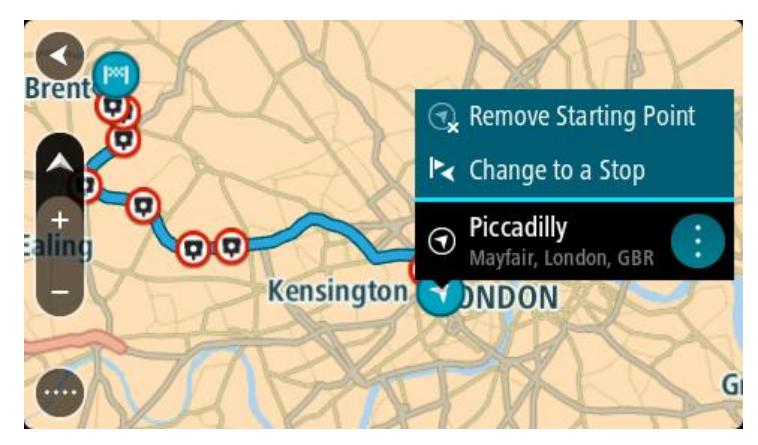

3. Selecteer **Wijzig in tussenstop**. Je route wordt opnieuw gepland met het beginpunt als tussenstop.

## **Een parkeergelegenheid zoeken**

**Belangrijk**: in het belang van de veiligheid en om afleiding tijdens het rijden te vermijden, kun je het beste altijd je route plannen voordat je op weg gaat.

Als je een parkeergelegenheid zoekt, ga je als volgt te werk:

1. Selecteer de hoofdmenuknop om het hoofdmenu te openen.

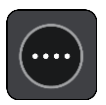

2. Selecteer **Parkeren**.

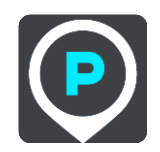

De kaart wordt geopend en er worden locaties van parkeergelegenheden getoond.

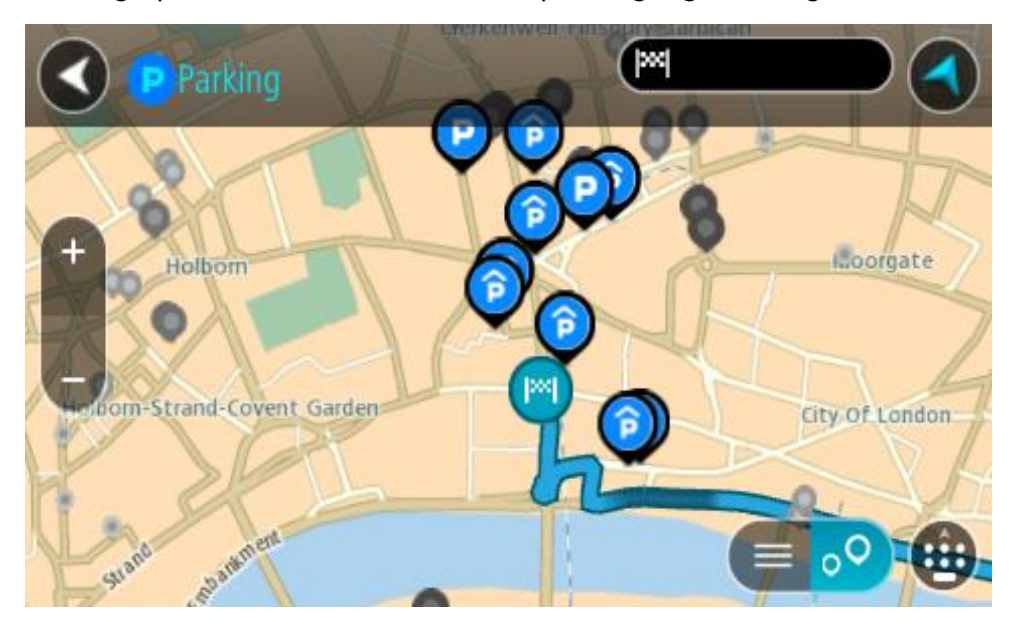

Als er een route is gepland, worden op de kaart parkeergelegenheden getoond in de buurt van je bestemming. Als er geen route is gepland, worden op de kaart parkeergelegenheden in getoond de buurt van je huidige locatie.

Je kunt op het scherm een lijst met parkeergelegenheden weergeven door te drukken op deze knop:

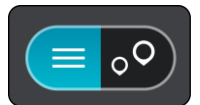

Je kunt een parkeergelegenheid selecteren in de lijst als je deze wilt vinden op de kaart.

**Tip**: je kunt de scrollbalk rechts in het scherm gebruiken om omlaag te scrollen in de lijst met resultaten.

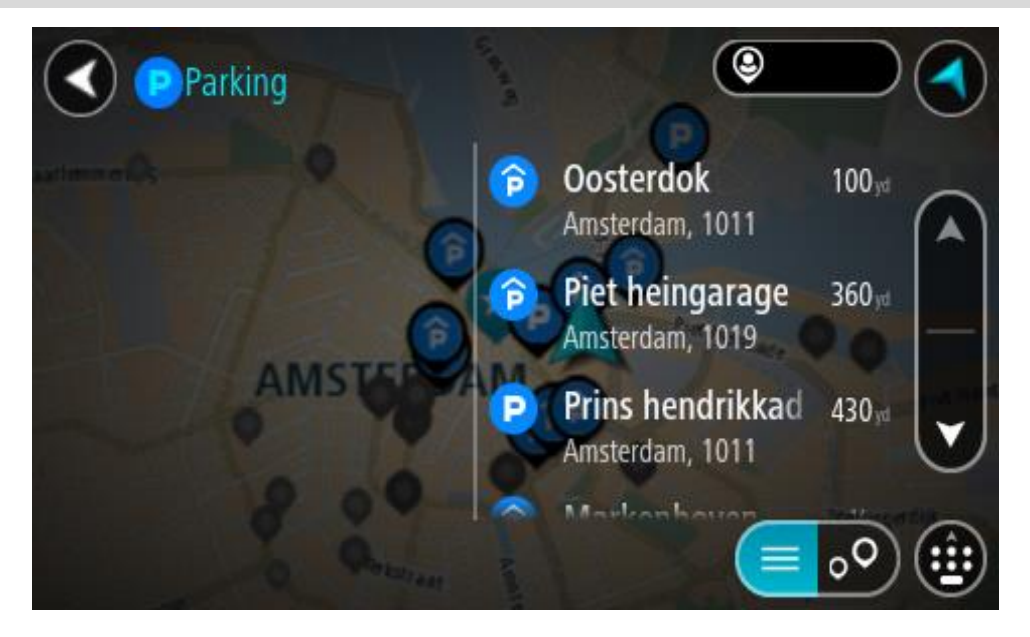

Als je wilt wijzigen hoe de zoekopdracht wordt uitgevoerd, selecteer je de knop rechts van het zoekvak. Vervolgens kun je wijzigen waar de zoekopdracht wordt uitgevoerd, bijvoorbeeld om te zoeken in de buurt van je huidige locatie of op de hele kaart.

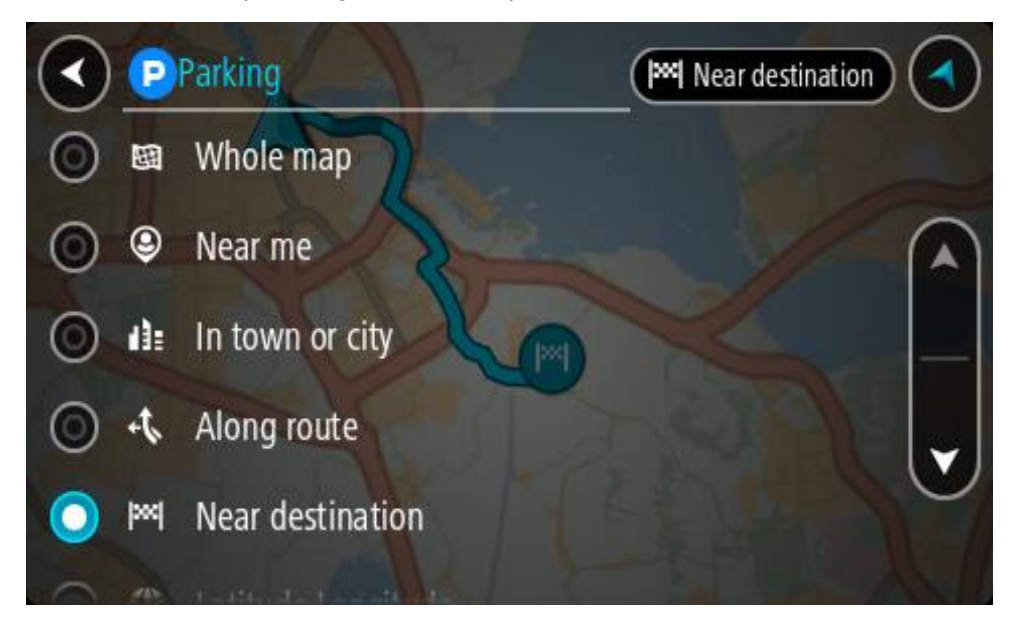

3. Selecteer een parkeergelegenheid op de kaart of in de lijst.

Er wordt een pop-upmenu geopend met de naam van de parkeergelegenheid.

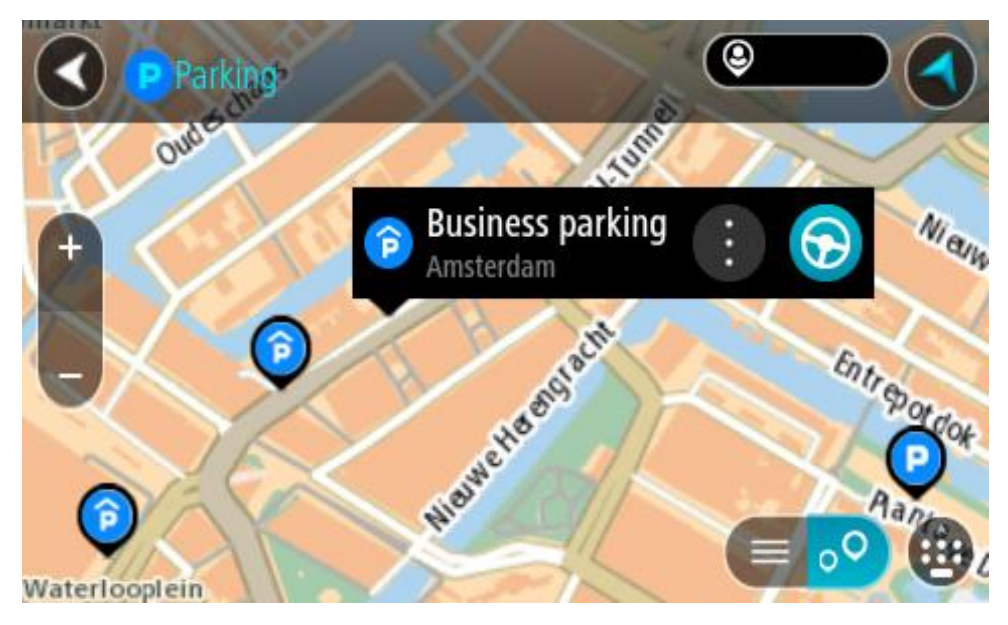

4. Selecteer **Rijd** op je navigatiesysteem.

Er wordt een route gepland en je wordt vervolgens naar de bestemming geleid. Zodra je begint te rijden, wordt automatisch de reisbegeleidingsweergave getoond.

**Tip**: via het pop-upmenu kun je een parkeergelegenheid toevoegen als tussenstop op je route.

## **Een benzinestation zoeken**

**Belangrijk**: in het belang van de veiligheid en om afleiding tijdens het rijden te vermijden, kun je het beste altijd je route plannen voordat je op weg gaat.

Als je een benzinestation zoekt, ga je als volgt te werk:

1. Selecteer de hoofdmenuknop om het hoofdmenu te openen.

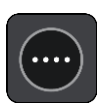

2. Selecteer **Benzinestation**.

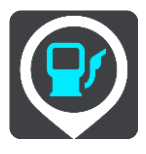

De kaart wordt geopend en er worden locaties van benzinestations getoond.

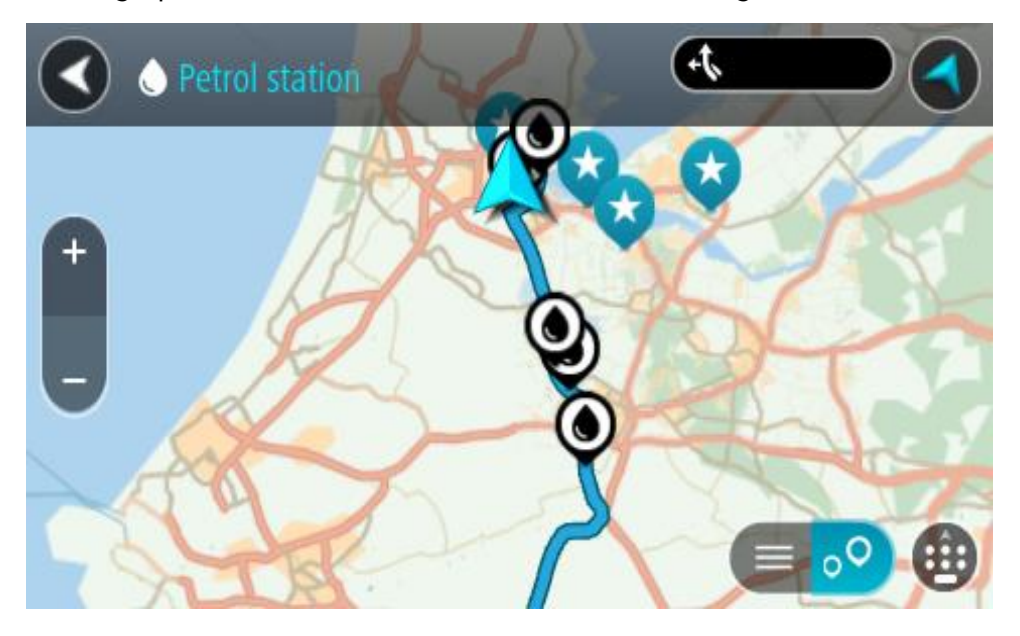

Als er een route is gepland, worden op de kaart benzinestations getoond die op de route liggen. Als er geen route is gepland, worden op de kaart benzinestations getoond in de buurt van je huidige locatie.

Je kunt op het scherm een lijst met benzinestations weergeven door te drukken op deze knop:

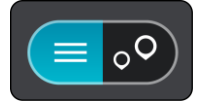

Je kunt een benzinestation selecteren in de lijst als je dit wilt vinden op de kaart.

**Tip**: je kunt de scrollbalk rechts in het scherm gebruiken om omlaag te scrollen in de lijst met resultaten.

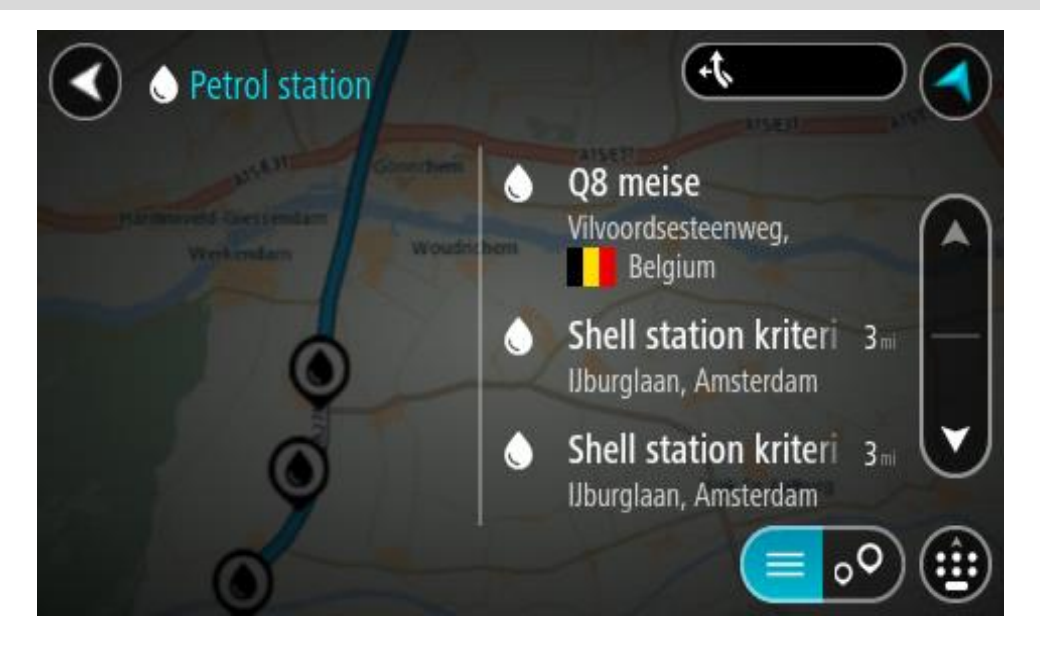

Als je wilt wijzigen hoe de [zoekopdracht](#page-61-0) wordt uitgevoerd, selecteer je de knop rechts van het zoekvak. Vervolgens kun je wijzigen waar de zoekopdracht wordt uitgevoerd, bijvoorbeeld om te zoeken in de buurt van je huidige locatie of op de hele kaart.

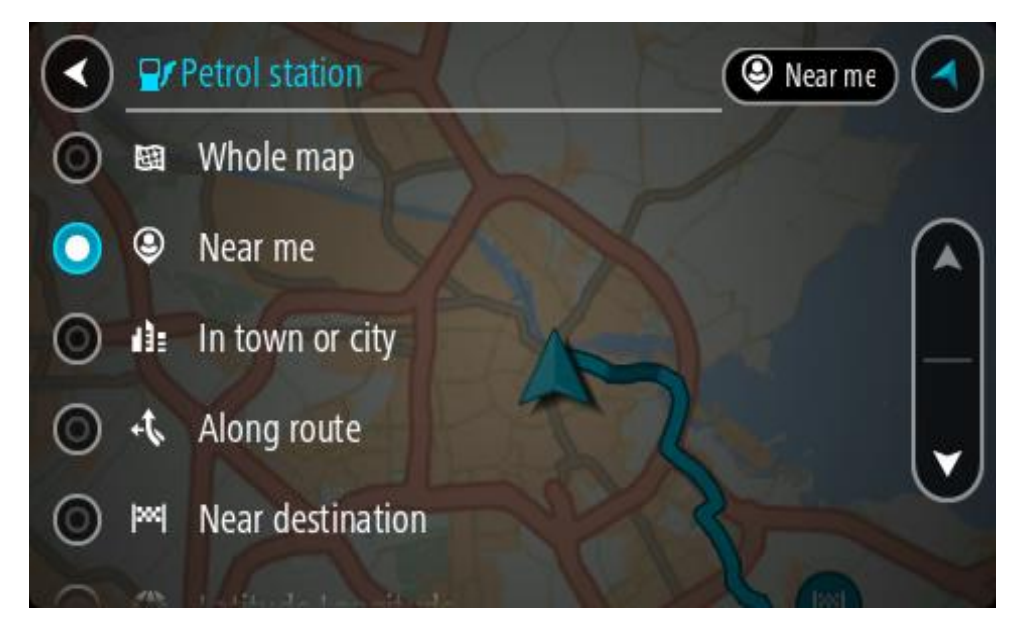

3. Selecteer een benzinestation op de kaart of in de lijst. Er wordt een pop-upmenu geopend met de naam van het benzinestation.

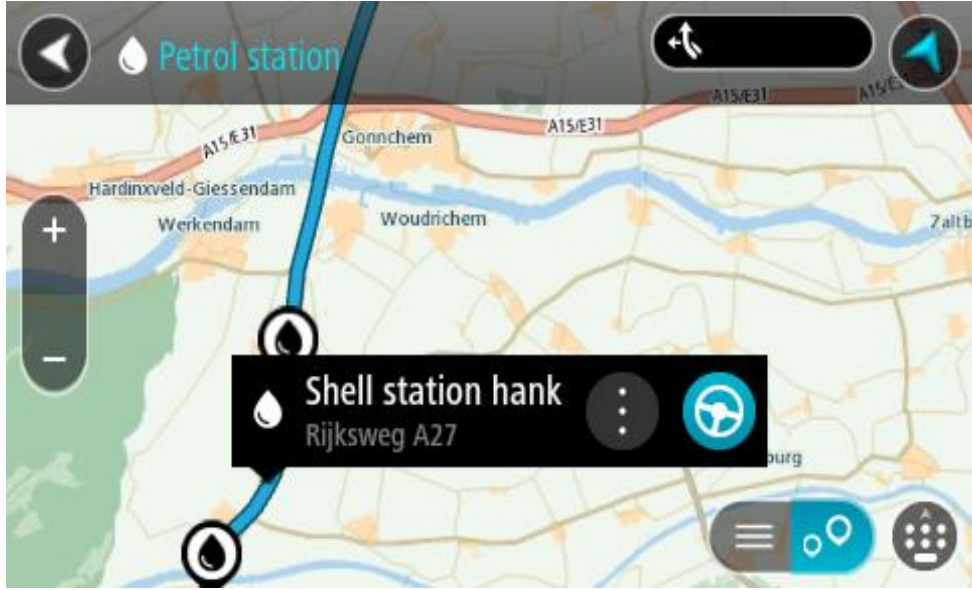

4. Selecteer **Rijd** op je navigatiesysteem.

Er wordt een route gepland en je wordt vervolgens naar de bestemming geleid. Zodra je begint te rijden, wordt automatisch de reisbegeleidingsweergave getoond.

**Tip**: via het pop-upmenu kun je een benzinestation toevoegen als tussenstop op je route. Een benzinestation als tussenstop op je route wordt met een blauw pictogram aangegeven.

# <span id="page-118-0"></span>**Je route wijzigen**

## **Het menu Huidige route**

Wanneer je een route of track hebt gepland, selecteer je in het hoofdmenu de knop **Huidige route** of **Huidige track** om het menu Huidige route of Huidige track te openen.

De volgende knoppen zijn beschikbaar in het menu:

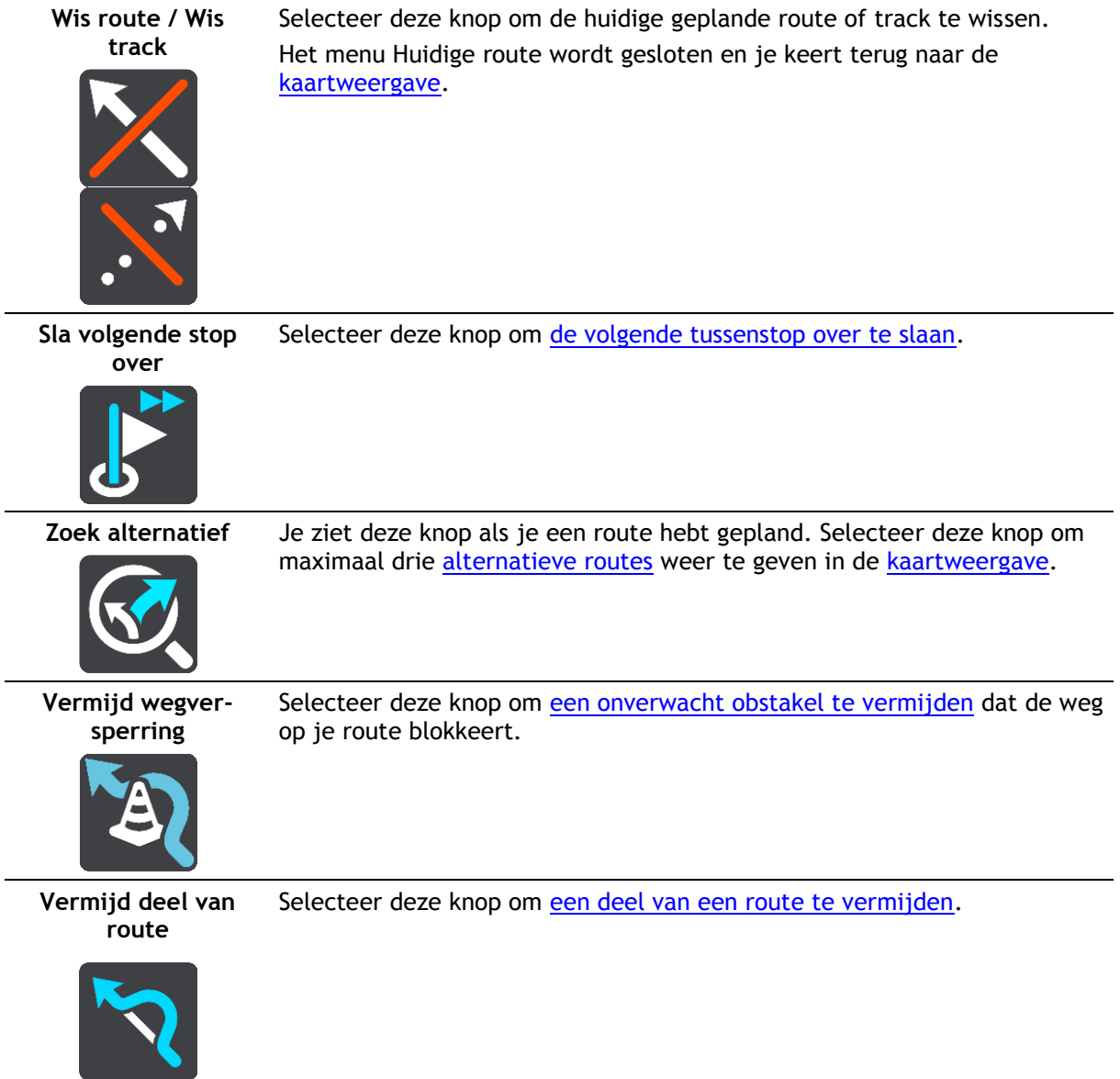

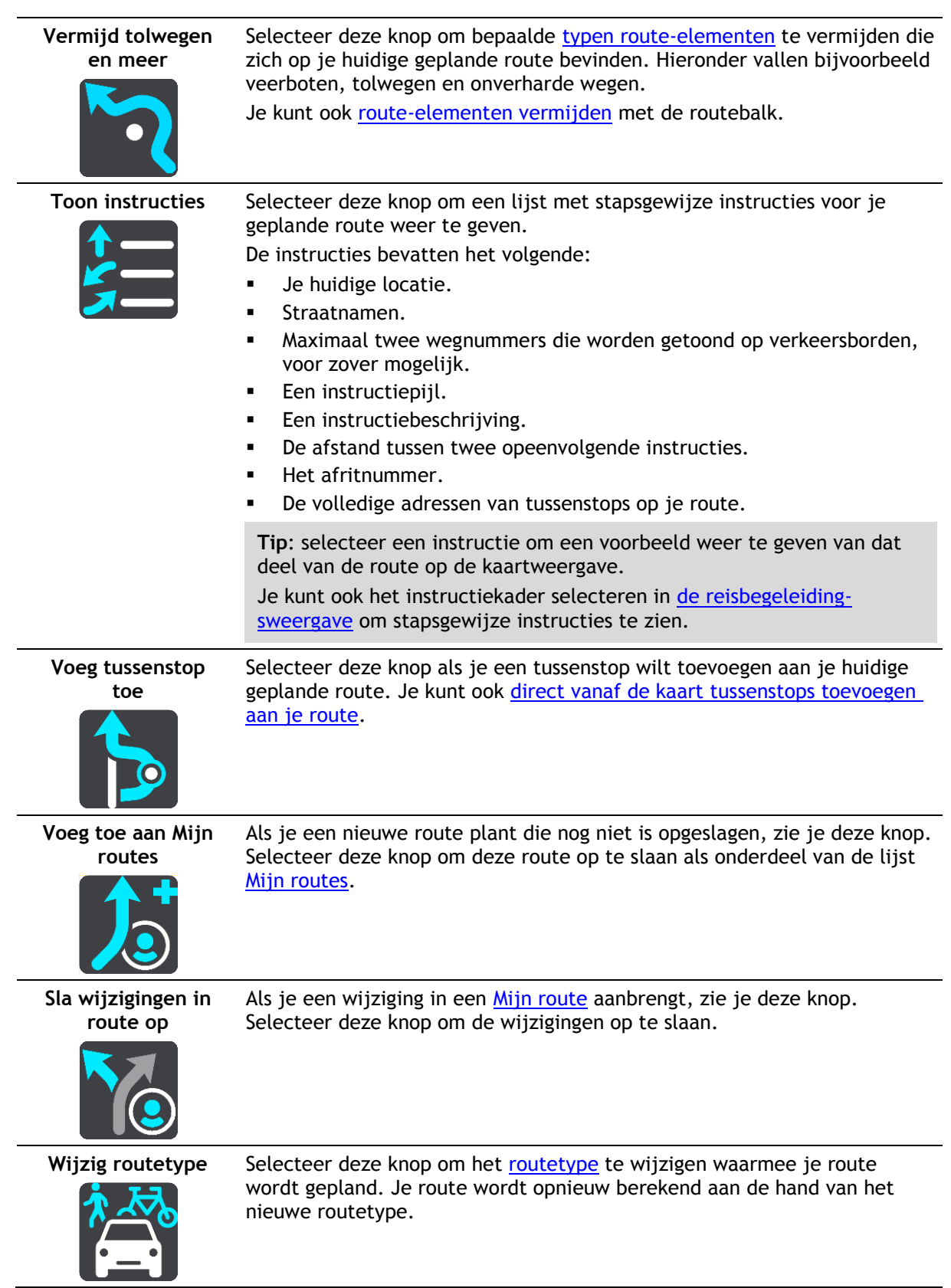

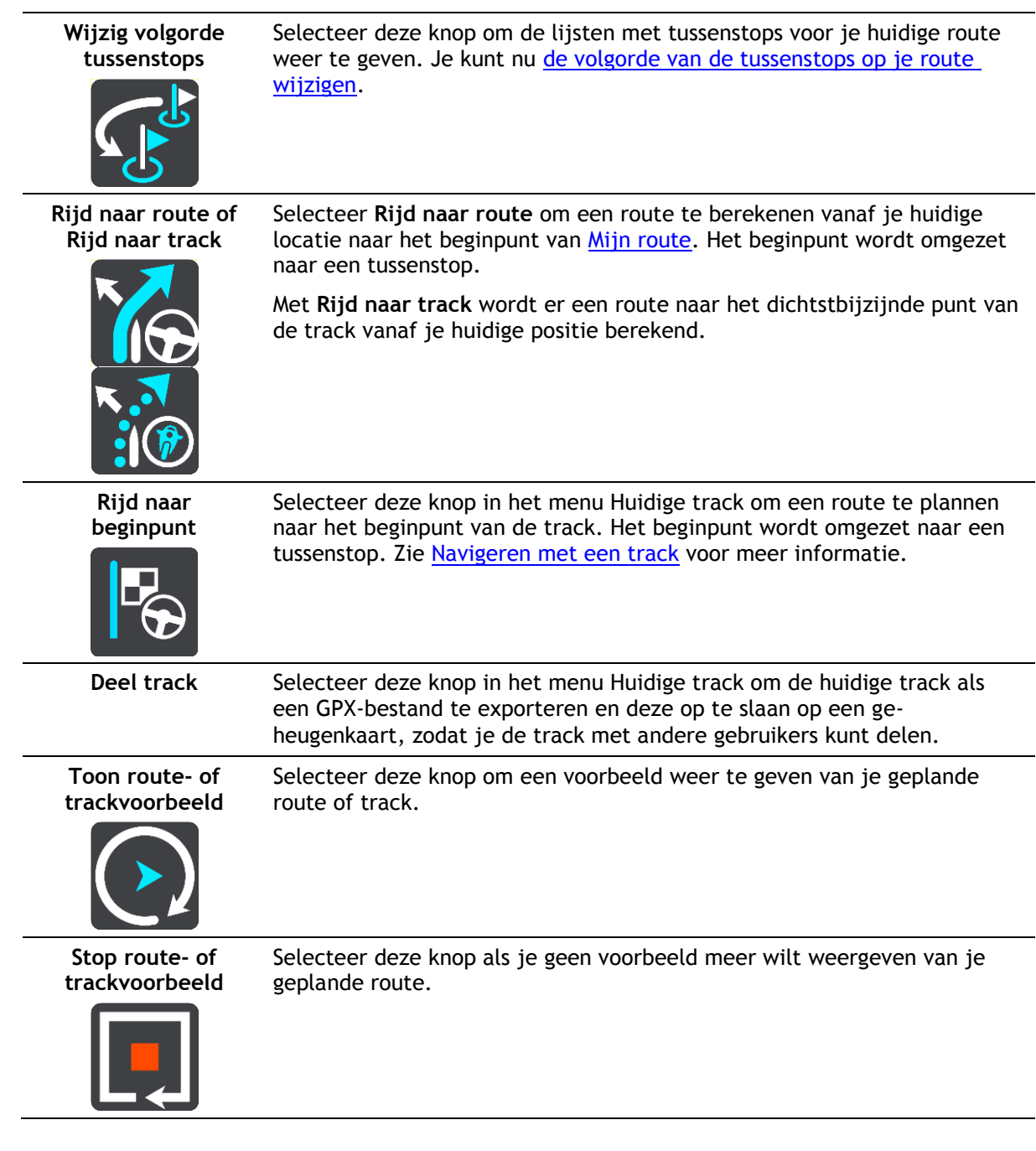

<span id="page-120-0"></span>**Een afgesloten weg vermijden**

Als er een afgesloten weg op je route ligt, kun je de route wijzigen om deze te vermijden.

1. In de [reisbegeleidingsweergave](#page-39-0) selecteer je het symbool voor de huidige locatie of het snelheidskader.

**Tip**: het snelheidskader wordt pas weergegeven als je bent begonnen met het rijden van je route.

2. Selecteer **Vermijd afgesloten weg**.

Er wordt een nieuwe route gezocht die de afgesloten weg vermijdt. Afhankelijk van het wegennetwerk zie je mogelijk twee alternatieven van jouw locatie naar je bestemming.

De nieuwe route wordt weergegeven op de kaartweergave en het verschil in reistijd in een ballon.

**Let op**: als er geen wegversperring bestaat, is het wellicht niet mogelijk om een alternatieve route te vinden.

3. Selecteer de nieuwe route door de tijdballon te selecteren. De begeleiding naar je bestemming wordt hervat en de afgesloten weg wordt vermeden. Zodra je begint te rijden, wordt automatisch de reisbegeleidingsweergave getoond.

<span id="page-121-1"></span>**Deel van een route vermijden**

Als een deel van de weg is versperd of als je een deel van een route wilt vermijden, kun je een specifiek gedeelte van de route selecteren om te vermijden.

1. Selecteer de hoofdmenuknop om het hoofdmenu te openen.

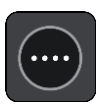

2. Selecteer **Huidige route**.

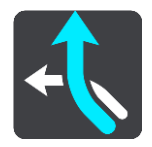

3. Selecteer **Vermijd deel van route**.

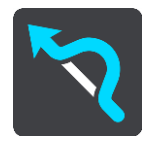

Er wordt een scherm geopend met een lijst van de delen waar je huidige route uit bestaat.

4. Selecteer het deel van de route dat je wilt vermijden.

Een voorbeeld op de kaart laat zien welk deel je hebt gekozen.

5. Selecteer **Vermijd**.

Er wordt een nieuwe route gezocht die het geselecteerde deel van de route vermijdt. De nieuwe route wordt getoond in de kaartweergave.

**Let op**: als er geen routedelen bestaan, is het wellicht niet mogelijk om een alternatieve route te vinden.

De begeleiding naar je bestemming wordt hervat en het geselecteerde deel van de route wordt vermeden. Zodra je begint te rijden, wordt automatisch de reisbegeleidingsweergave getoond.

## <span id="page-121-0"></span>**Een alternatieve route zoeken**

**Belangrijk**: in het belang van de veiligheid en om afleiding tijdens het rijden te vermijden, kun je het beste altijd je route plannen voordat je op weg gaat.

Je kunt als volgt een alternatieve route vinden:

- 1. Plan een route zoals je normaal doet.
- 2. Selecteer de route in de [kaartweergave.](#page-37-1)
- 3. Selecteer de pop-upmenuknop om het menu te openen.
- 4. Selecteer **Alternatieve route** en vervolgens **Zoek alternatief**.

Er worden tot drie alternatieve routes in de kaartweergave weergegeven. Voor elke alternatieve route zie je in een ballon het verschil in reistijd. Je kunt ook de knop **km/mijl** selecteren om het verschil als een afstand te weergeven.

**Tip**: informatie van TomTom [Traffic](#page-47-0) wordt gebruikt bij het berekenen van alternatieve routes. Een route die 50% meer tijd kost dan de oorspronkelijke route, wordt niet weergegeven.

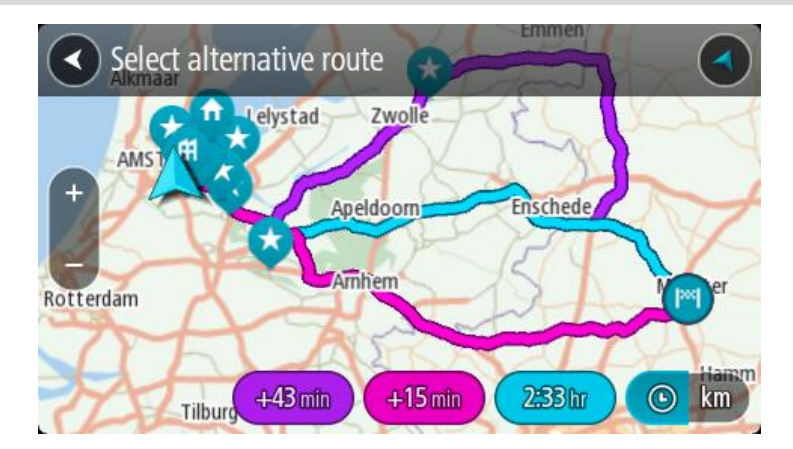

5. Selecteer de gekozen route door op de tijdballon te tikken. Je wordt vervolgens naar je bestemming geleid. Zodra je begint te rijden, wordt automatisch de [reisbegeleidingsweergave](#page-39-0) getoond.

**Let op**: er zijn nog twee andere manieren om alternatieve routes te vinden:

- 1. Selecteer **Huidige route** in het hoofdmenu, gevolgd door **Zoek alternatief**.
- 2. Als je systeem over stembesturing beschikt, zeg je 'Zoek alternatief'.

#### <span id="page-122-1"></span>**Routetypen**

Selecteer **Wijzig routetype** als je het type route wilt wijzigen dat je naar je huidige bestemming hebt gepland. Je route wordt opnieuw berekend aan de hand van het nieuwe routetype.

Je kunt uit de volgende routetypen kiezen:

- **Snelste route** de snelste route naar je bestemming. De route wordt constant gecontroleerd, waarbij rekening wordt gehouden met de verkeersomstandigheden.
- **Kortste route** de kortste route naar je bestemming. Het is mogelijk dat de reistijd bij deze route veel langer is dan bij de snelste route.
- **Milieuvriendelijkste route** de meest brandstofzuinige route.
- **Vermijd snelwegen** alle snelwegen worden vermeden.
- **Kronkelroute**  de route met de meeste bochten.

**Let op**: kronkelroutes zijn alleen beschikbaar op TomTom Rider-navigatiesystemen.

Je kunt het standaardroutetype instellen in het menu [Instellingen.](#page-28-0)

#### <span id="page-122-0"></span>**Elementen op een route vermijden**

Je kunt ervoor kiezen om bepaalde elementen te vermijden die zich op je huidige geplande route bevinden. Je kunt de volgende route-elementen vermijden:

- **Tolwegen**
- **Veerboten en autotreinen**
- **Carpoolstroken**
- **Onverharde wegen**

**Let op**: carpoolstroken worden soms ook wel HOV-stroken (High Occupancy Vehicle) genoemd en zijn niet in elk land beschikbaar. Als je gebruik wilt maken van deze rijstroken, moet je auto bijvoorbeeld meer dan één inzittende hebben of milieuvriendelijke brandstof gebruiken.

Als je ervoor kiest een route-element te vermijden, wordt er een nieuwe route gepland.

Bij Routeplanning in het menu Instellingen kun je instellen hoe elk route-element wordt verwerkt wanneer er een nieuwe route wordt gepland.

Als je een bepaald element op je route wilt vermijden, ga je als volgt te werk:

1. Selecteer de hoofdmenuknop om het hoofdmenu te openen.

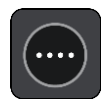

2. Selecteer **Huidige route**.

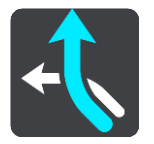

3. Selecteer **Vermijd tolwegen en meer**.

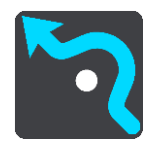

Er wordt een scherm geopend met een lijst van de elementen die je kunt vermijden. Elementen die zich op je route bevinden, worden gemarkeerd.

- 4. Selecteer het element dat je wilt vermijden.
- 5. Selecteer **OK**.

Er wordt een nieuwe route gezocht die het route-element vermijdt. De nieuwe route wordt getoond in de kaartweergave.

**Let op**: als er geen route-elementen bestaan, is het wellicht niet mogelijk om een alternatieve route te vinden.

Je wordt weer naar je bestemming geleid. Zodra je begint te rijden, wordt automatisch de reisbegeleidingsweergave getoond.

## <span id="page-123-0"></span>**Een incident of route-element vermijden met de routebalk**

Je kunt een incident of route-element op je route vermijden.

**Let op**: als er geen incidenten of route-elementen bestaan, is het wellicht niet mogelijk om een alternatieve route te vinden.

- 1. Selecteer het symbool voor het route-element dat je wilt vermijden in de routebalk.
- 2. Het route-element wordt samen met een pop-upmenu op de kaart getoond.
- 3. Selecteer **Vermijd** in het pop-upmenu.

Er wordt een nieuwe route gezocht die het route-element vermijdt.

**Een tussenstop toevoegen aan je route via het menu Huidige route**

- 1. Selecteer **Huidige route** in het hoofdmenu.
- 2. Selecteer **Voeg tussenstop toe**. De kaartweergave wordt getoond.
- 3. Als je een tussenstop wilt selecteren, voer je een van de volgende stappen uit:

 Zoom in op de kaart en houd een locatie ingedrukt om deze te selecteren. Selecteer **Voeg toe** in het pop-upmenu.

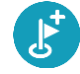

 Selecteer **Zoek** en zoek een locatie. Wanneer je een locatie hebt gevonden, selecteer je **Voeg toe**.

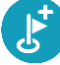

Je route wordt opnieuw berekend om je tussenstop op te nemen.

**Een tussenstop toevoegen aan je route met behulp van de kaart**

- 1. Druk op de [weergaveknop](#page-37-1) om de kaart te tonen. De volledige route wordt getoond op de kaart.
- 2. Zoom in op de kaart en houd een locatie ingedrukt om deze te selecteren.
- 3. Selecteer de knop voor het pop-upmenu.
- 4. Selecteer **Gebruik in route**.
- 5. Selecteer **Voeg toe aan huidige route**.

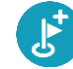

Je route wordt opnieuw berekend om je tussenstop op te nemen.

#### **Een tussenstop uit je route verwijderen**

1. Druk op de [routebalk](#page-41-0) op de tussenstop die je wilt verwijderen.

Er wordt ingezoomd op de tussenstop en er wordt een pop-upmenu getoond.

**Tip**: als je niet de juiste tussenstop hebt geselecteerd, druk je op de knop voor het vorige scherm om terug te gaan naar de kaart.

2. Selecteer **Verwijder deze tussenstop**. De tussenstop wordt verwijderd en je route wordt opnieuw berekend.

<span id="page-124-0"></span>**De volgende tussenstop op je route overslaan**

- 1. Selecteer **Huidige route** in het hoofdmenu.
- 2. Selecteer **Sla volgende stop over**.

De kaartweergave wordt getoond. De volgende tussenstop op je route wordt verwijderd en je route wordt opnieuw berekend.

#### **De volgorde van tussenstops op een route wijzigen**

- 1. Selecteer **Huidige route** in het hoofdmenu.
- 2. Selecteer **Wijzig volgorde tussenstops**.
- De kaart wordt weergegeven met de route gewist. Het beginpunt, de bestemming en alle tussenstops worden weergegeven.
- 3. Selecteer een voor een de tussenstops in de volgorde waarin je ze aandoet. De symbolen veranderen in een vlag als je de tussenstops selecteert. De laatste tussenstop die je selecteert, wordt je bestemming.

Je route wordt opnieuw berekend met de tussenstops in de gewijzigde volgorde.

## <span id="page-125-0"></span>**Mijn routes**

## **Informatie over Mijn routes**

Met Mijn routes kun je gemakkelijk routes en tracks opslaan en ophalen.

Je kunt Mijn routes in een of meer van de volgende situaties gebruiken:

- **Tijdens je werk** voor je werk moet je dagelijks meerdere routes met meerdere tussenstops rijden. Je routes kunnen veranderen en je moet flexibel zijn en de volgorde van je tussenstops of de geplande route kunnen wijzigen.
- **Tijdens je vakantie**  je gaat op vakantie en je wilt een route plannen en opslaan. Je route bevat toeristische routes, tussenstops bij verschillende hotels en andere plaatsen, zoals toeristische attracties.
- **Tijdens het rijden** je wilt een tour volgen die je van internet hebt gedownload of die een andere gebruiker met je heeft gedeeld.
- **Op weg naar je werk**  je wilt een of twee vaste tussenstops toevoegen tussen je thuis- en werklocatie. Je route terug naar huis 's avonds is de omgekeerde route van de route naar je werk 's ochtends.

Je kunt routes aanmaken of opslaan op je Rider of in [MyDrive.](#page-54-0) Je kunt ook een tool als [Tyre Pro](#page-27-0) gebruiken om routes en tracks te maken en te beweren.

#### **Informatie over routes en tracks**

De term 'route' omvat twee typen route van de ene plaats naar de andere:

 **Routes** hebben een beginpunt en een bestemming, en mogelijk een paar tussenstops. Je systeem berekent het gewenste type route tussen al deze punten, bijvoorbeeld het snelste of het zuinigste, en gebruikt [Traffic.](#page-47-0) Je kunt een route bewerken door bijvoorbeeld tussenstops toe te voegen of het beginpunt te verplaatsen. Routes kunnen worden geïmporteerd, maar ze kunnen niet uit je navigatiesysteem worden geëxporteerd.

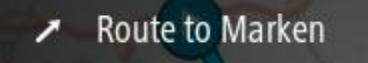

 **Tracks** hebben ook een beginpunt en een bestemming, maar ze hebben geen tussenstops. Je route volgt de track zo veel mogelijk en negeert je gewenste type route, de verkeerssituatie en het verkeer op de route. Je kunt tracks alleen bewerken met hulpmiddelen als [Tyre Pro.](#page-27-0) Tracks kunnen in je navigatiesysteem worden geïmporteerd en uit je navigatiesysteem worden geëxporteerd.

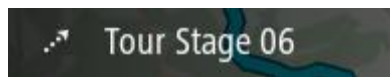

**Tip**: tracks hebben een gestippelde pijl!

**Belangrijk**: routes en tracks kunnen niet op dezelfde geheugenkaart worden opgeslagen als kaarten, omdat er een andere formattering van de geheugenkaart wordt gebruikt.

## **Informatie over GPX- en ITN-bestanden**

## **GPX-bestanden (GPS exchange-indeling)**

GPX-bestanden bevatten een zeer gedetailleerde registratie van waar je op je route bent geweest, inclusief off-road locaties. GPX-bestanden worden tracks nadat ze zijn geïmporteerd.

### **GPX-bestanden gebruiken**

Met je GPX-bestand kun je verschillende dingen doen:

- Gebruik een hulpmiddel zoals [Tyre Pro](#page-27-0) om je trackbestand te bekijken.
- Exporteer het bestand naar een geheugenkaart of rechtstreeks naar je computer en gebruik vervolgens je computer om het bestand weer te geven met software als Google Earth.

**Let op**: bij het bekijken van je opname kan het zijn dat je geregistreerde GPS-locaties niet altijd overeenkomen met de wegen. Dit kan verschillende redenen hebben. Ten eerste probeert je navigatiesysteem de bestanden klein te houden waardoor er een klein verlies aan gegevensnauwkeurigheid kan ontstaan. Ten tweede registreert je navigatiesysteem de daadwerkelijke gegevens van de GPS-chip voor een nauwkeurige weergave van waar je bent geweest, en niet wat je op je scherm te zien krijgt. Ten derde kan het zijn dat de software waarmee je de registratie bekijkt de kaarten onjuist interpreteert.

Exporteer het bestand om het te delen met vrienden.

**Opmerking**: tracks kunnen worden [geïmporteerd](#page-131-0) en [geëxporteerd.](#page-131-1)

## **ITN-bestanden (TomToms eigen reisplanbestandsindeling)**

Een ITN-bestand bevat minder details dan een GPX-bestand. Een ITN-bestand kan maximaal 255 locaties bevatten, en dat is voldoende om een route nauwkeurig opnieuw samen te stellen. ITN-bestanden worden routes nadat ze zijn geïmporteerd.

## **ITN-bestanden gebruiken**

Met je ITN-bestand kun je verschillende dingen doen:

- Je kunt een ITN-bestand importeren in je TomTom Rider, zodat je dezelfde route opnieuw kunt afleggen en navigatie-instructies kunt krijgen.
- Gebruik hulpmiddelen zoals [Tyre Pro](#page-27-0) om je route te bekijken.

Let op: routes kunnen worden [geïmporteerd,](#page-131-0) maar niet geëxporteerd.

## <span id="page-126-0"></span>**Een route opslaan**

1. Plan een route via de stappen die in [Een route plannen](#page-70-0) worden beschreven.

**Tip**: als je de geplande route niet kunt zien in de kaartweergave, selecteer je de knop voor het vorige scherm om de route weer te geven.

2. Selecteer de route.

3. Selecteer de pop-upmenuknop om het menu te openen.

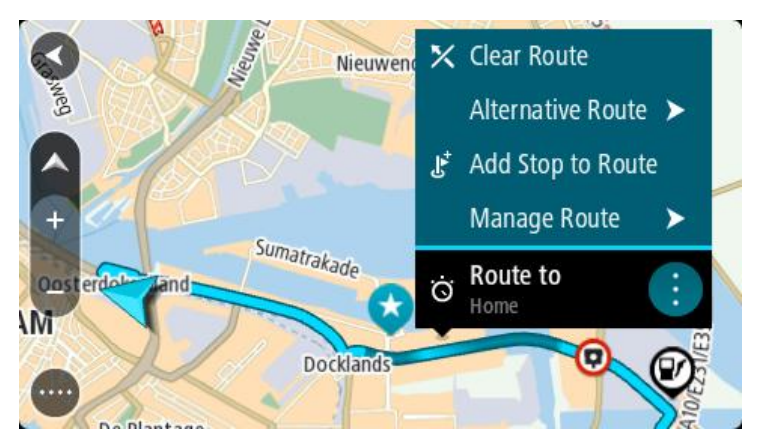

- 4. Selecteer achtereenvolgens **Beheer route** en **Voeg toe aan Mijn routes**. De naam van de route wordt weergegeven op het wijzigingsscherm.
- 5. Wijzig de naam van de route zodat je deze eenvoudig kunt herkennen.
- 6. Sla de route op in de lijst Mijn routes.

**Tip**: je kunt een route ook opslaan met de knop **Voeg toe aan Mijn routes** in het menu Huidige route.

## **Navigeren met een opgeslagen route**

Als je een eerder opgeslagen route wilt gebruiken, ga je als volgt te werk:

- 1. Selecteer **Mijn routes** in het hoofdmenu.
- 2. Selecteer een route in de lijst.
	- De route wordt in de kaartweergave getoond.

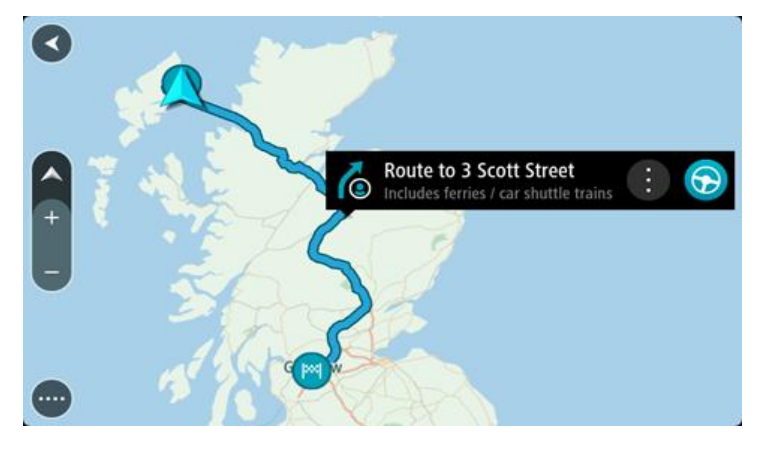

3. Om naar het begin van de opgeslagen route te navigeren, selecteer je **Rijd** op je navigatiesysteem.

Het beginpunt van de opgeslagen route wordt omgezet in je eerste tussenstop en vervolgens wordt de route gepland. Je wordt vanaf je huidige locatie naar je bestemming geleid. Zodra je begint te rijden, wordt automatisch de reisbegeleidingsweergave getoond.

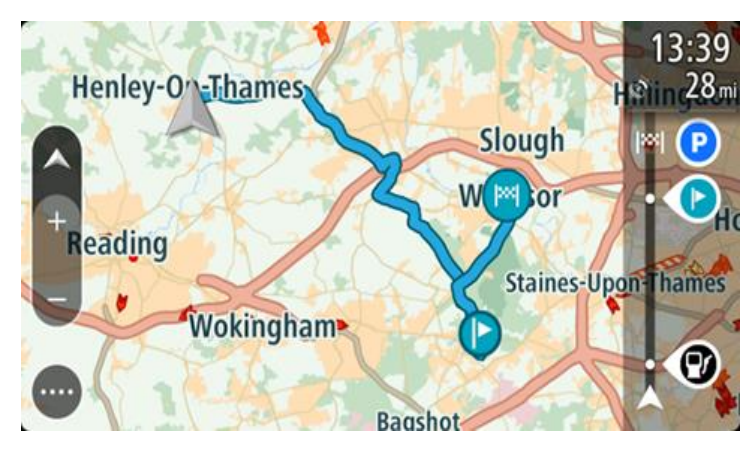

**Tip**: je kunt het navigatiesysteem op twee manieren gebruiken met een opgeslagen route: Selecteer het beginpunt van de route. Selecteer **Wijzig in tussenstop** wanneer het pop-upmenu wordt geopend.

Je kunt ook **Rijd naar route** selecteren in het menu Huidige route.

## **Navigeren naar een tussenstop op een opgeslagen route**

Je kunt navigeren naar een tussenstop op je opgeslagen route vanaf je huidige locatie in plaats van vanaf het begin van de opgeslagen route. De tussenstop wordt dan het begin van je route. Je nieuwe beginpunt kan dichter bij je huidige locatie liggen of de route wat korter maken.

**Let op**: het routedeel vanaf het oorspronkelijke beginpunt tot het nieuwe beginpunt wordt verwijderd van de route.

**Let op**: je oorspronkelijke route in Mijn routes wordt niet gewijzigd. Als je de hele route wilt zien, selecteer je de route opnieuw in Mijn routes.

- 1. Selecteer **Mijn routes** in het hoofdmenu.
- 2. Selecteer een route in de lijst. De route wordt in de kaartweergave getoond.
- 3. Selecteer de tussenstop die je wilt gebruiken als beginpunt en selecteer vervolgens de knop voor het pop-upmenu om het menu te openen.
- 4. Selecteer **Start route vanaf hier**.

Je route wordt berekend vanaf het nieuwe beginpunt.

5. Selecteer **Rijd**.

Het beginpunt van je route wordt omgezet in je eerste tussenstop en vervolgens wordt de route gepland vanaf je huidige locatie. Je wordt vervolgens naar je bestemming geleid. Zodra je begint te rijden, wordt automatisch de reisbegeleidingsweergave getoond.

**Tip**: je kunt het navigatiesysteem op twee manieren gebruiken met een opgeslagen route:

Selecteer het beginpunt van de route. Selecteer **Wijzig in tussenstop** wanneer het pop-upmenu wordt geopend.

Je kunt ook **Rijd naar route** selecteren in het menu Huidige route.

## **Een tussenstop aan een opgeslagen route toevoegen met behulp van de kaart**

**Opmerking**: je kunt ook een locatie op de kaart ingedrukt houden en **Voeg toe aan huidige route** in het pop-upmenu selecteren.

- 1. Druk op de [weergaveknop](#page-37-1) om de kaart te tonen. De volledige route wordt getoond op de kaart.
- 2. Selecteer de route.
- 3. Selecteer de pop-upmenuknop om het menu te openen.

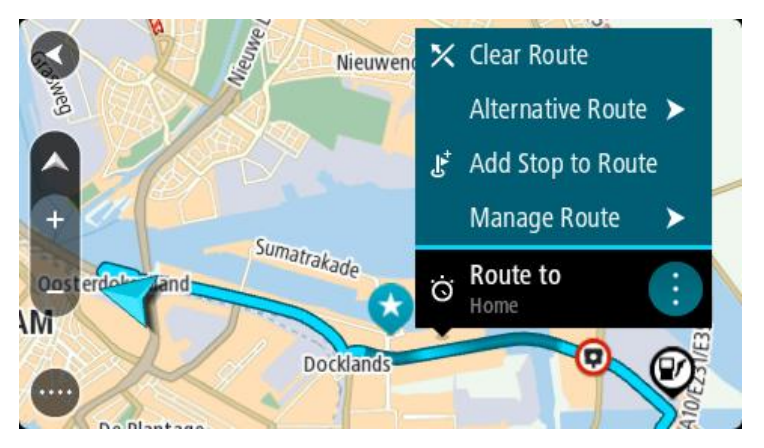

- 4. Selecteer **Beheer tussenstops**.
- 5. Selecteer **Voeg tussenstop toe**.
- 6. Selecteer de nieuwe tussenstop op de kaart.

**Tip**: als je de naam van de nieuwe tussenstop weet, kun je in plaats van de kaart **Zoek** gebruiken om de tussenstop te selecteren.

7. Selecteer de knop **Voeg tussenstop toe** om deze locatie als tussenstop toe te voegen. Je route wordt opnieuw berekend om je tussenstop op te nemen.

**Tip**: als je de opgeslagen route in de lijst Mijn routes met de wijzigingen wilt bijwerken, selecteer je de route op de kaart en selecteer je vervolgens **Sla wijzigingen in route op** in het pop-upmenu.

## **Een track registreren**

Je kunt tijdens het rijden een track registreren, met of zonder geplande route. Na het registreren kun je je track exporteren, zodat je deze kunt delen met vrienden of kunt bekijken via hulpmiddelen zoals [Tyre Pro.](#page-27-0)

Ga als volgt te werk om een track te registreren:

1. Selecteer **Start registratie** in het hoofdmenu.

Er verschijnt een rode stip rechtsonder op het scherm, die in eerste instantie drie keer knippert om aan te geven dat registratie plaatsvindt. De stip blijft op het scherm staan totdat je de registratie stopt.

- 2. Selecteer **Stop registratie** in het hoofdmenu.
- 3. Voer een naam voor je track in of gebruik de voorgestelde combinatie van datum en tijd als naam.
- 4. Selecteer **Voeg toe** of **Voltooid** op je navigatiesysteem.
- 5. Je track wordt opgeslagen in Mijn routes.

Let op: je kunt [tracks exporteren](#page-131-1) als GPX-bestanden en ze opslaan op een geheugenkaart, zodat je ze met anderen kunt delen.

### <span id="page-130-0"></span>**Navigeren met een track**

Je kunt [tracks importeren](#page-58-0) op je Rider met [MyDrive.](#page-54-0) Als je een geïmporteerde track wilt gebruiken, ga je als volgt te werk:

- 1. Selecteer **Mijn routes** in het hoofdmenu.
- 2. Selecteer een track in de lijst. De nieuwe track wordt getoond in de kaartweergave.

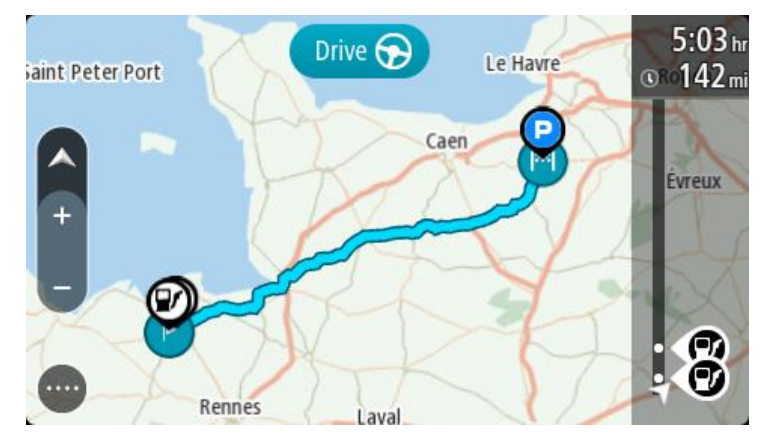

3. Selecteer de track en open het pop-upmenu.

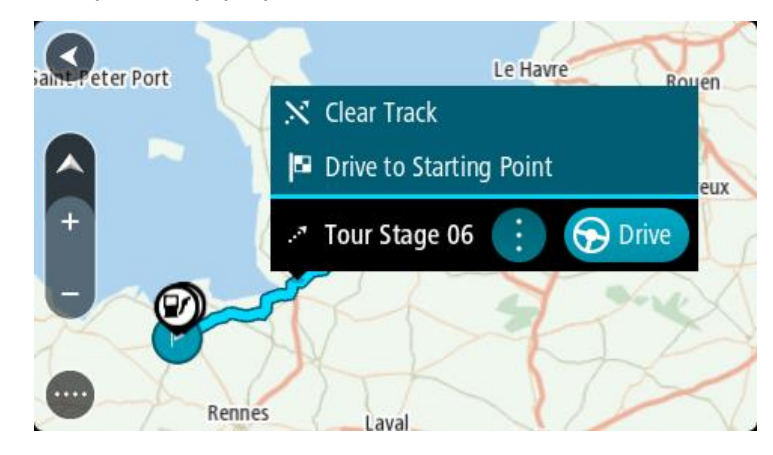

4. Selecteer **Rijd naar beginpunt**.

Het beginpunt van de track wordt omgezet in je eerste tussenstop en vervolgens wordt de route gepland. Je wordt vanaf je huidige locatie naar je bestemming geleid. Zodra je begint te rijden, wordt automatisch de reisbegeleidingsweergave getoond.

**Let op**: op de kaart zie je twee verschillende kleuren voor je route en je track. De route van je huidige locatie naar het beginpunt heeft een kleur, en de track heeft weer een andere kleur.

**Tip**: je kunt het navigatiesysteem op twee manieren gebruiken met een opgeslagen route: Selecteer het beginpunt van de route. Selecteer **Rijd naar beginpunt** wanneer het pop-upmenu wordt geopend.

Je kunt ook **Rijd naar beginpunt** of **Rijd naar route** selecteren in het menu Huidige track.

## **Een route of track uit Mijn routes verwijderen**

- 1. Selecteer **Mijn routes** in het hoofdmenu.
- 2. Selecteer **Wijzig lijst**.
- 3. Selecteer de routes die je wilt verwijderen.
- 4. Selecteer **Verwijder**.

#### <span id="page-131-1"></span>**Tracks exporteren naar een geheugenkaart**

Je kunt tracks exporteren als GPX-bestanden en ze opslaan op een geheugenkaart, zodat je ze met andere gebruikers kunt delen.

**Belangrijk**: routes en tracks kunnen niet op dezelfde geheugenkaart worden opgeslagen als kaarten, omdat er een andere formattering van de geheugenkaart wordt gebruikt.

Let op: je kunt op dit moment alleen tracks exporteren uit je Rider.

Ga als volgt te werk om een of meer tracks te exporteren:

- 1. Selecteer **Mijn routes** in het hoofdmenu.
- 2. Selecteer **Deel tracks**.

**Tip**: je kunt ook in de kaartweergave een track selecteren en **Deel tracks** selecteren in het pop-upmenu.

3. Selecteer een of meer tracks in je lijst om te exporteren.

**Tip**: als je alle routes voor export wilt selecteren of deselecteren, druk je op de pop-upmenuknop.

4. Selecteer **Deel** en vervolgens **Exporteer naar geheugenkaart**.

Je ziet het bericht **Bezig met opslaan**.

**Tip**: als je geheugenkaart niet genoeg ruimte heeft of als je kaart niet goed is geformatteerd, wordt op het scherm hulpinformatie weergegeven waarmee je het probleem kunt oplossen.

5. Als je een bericht ziet dat je tracks zijn geëxporteerd, kun je de geheugenkaart verwijderen en je tracks delen met andere gebruikers.

**Let op**: elke geëxporteerde route wordt opgeslagen als een GPX-bestand in de map **TomTom Routes** op je geheugenkaart.

#### <span id="page-131-0"></span>**Routes en tracks importeren van een geheugenkaart**

Je kunt twee soorten bestanden importeren van een geheugenkaart:

- GPX-bestanden deze worden tracks nadat ze zijn geïmporteerd.
- ITN-bestanden deze worden routes nadat ze zijn geïmporteerd.

ITN-bestanden zijn TomToms eigen reisplanbestanden. Andere gebruikers kunnen reisplanbestanden maken en met je delen, maar je kunt ook tools downloaden voor ITN- en GPX-bestanden, bijvoorbeeld [Tyre Pro.](#page-27-0)

Ga als volgt te werk om een of meer routes en tracks van een geheugenkaart te importeren:

1. Plaats een geheugenkaart in de kaartsleuf van je TomTom Rider.

Wanneer routes worden aangetroffen, wordt dit bevestigd met een bericht.

- 2. Selecteer **Importeer routes**.
- 3. Selecteer een of meer routes in de lijst op je geheugenkaart om te importeren.
- 4. Selecteer **Importeer**.

Het bericht **Tracks worden geïmporteerd** wordt weergegeven. Je routes worden geïmporteerd naar je navigatiesysteem.

- 5. Als je een bericht ziet dat je routes zijn geïmporteerd, kun je de geheugenkaart verwijderen.
- 6. Selecteer **Mijn routes** in het hoofdmenu om de geïmporteerde routes en tracks weer te geven.

### **Tracks exporteren via Bluetooth**

Je kunt tracks exporteren als GPX-bestanden naar een apparaat met Bluetooth en ze delen met andere gebruikers.

Ga als volgt te werk om een of meer tracks te exporteren:

- 1. Schakel Bluetooth in op het apparaat waarnaar je de tracks wilt exporteren. Zorg ervoor dat je apparaat vindbaar is.
- 2. Selecteer **Mijn routes** in het hoofdmenu. Bluetooth is ingeschakeld op je Rider.
- 3. Druk op de pop-upmenuknop en selecteer vervolgens **Deel tracks**.

**Tip**: je kunt ook, als in de kaartweergave een track wordt getoond, de track selecteren en dan **Deel track** selecteren in het pop-upmenu.

4. Selecteer een of meer tracks in je lijst om te exporteren.

Let op: je kunt op dit moment alleen tracks exporteren uit je Rider. **Tip**: als je alle routes voor export wilt selecteren of deselecteren, druk je op de pop-upmenuknop.

- 5. Selecteer **Deel** en vervolgens **Verzend via Bluetooth**.
- 6. Selecteer het apparaat waar je de tracks naartoe wilt exporteren in de lijst met apparaten.
- 7. Selecteer **Verzend**.
- 8. Selecteer **Accepteer** op het ontvangende apparaat.

Je ziet de melding **Routes worden gedeeld** terwijl de tracks worden geëxporteerd.

**Tip**: als er niet genoeg ruimte is op het ontvangende apparaat, wordt op het scherm hulpinformatie weergegeven waarmee je het probleem kunt oplossen.

9. Als je een melding ziet dat je routes zijn geëxporteerd, kunnen de tracks op het ontvangende apparaat worden gedeeld met andere motorrijders.

**Let op**: elke geëxporteerde route wordt opgeslagen als een GPX-bestand in de map Bluetooth op het ontvangende apparaat.

#### **Routes en tracks importeren via Bluetooth**

Je kunt twee soorten bestanden van een apparaat met Bluetooth importeren naar je TomTom Rider:

- GPX-bestanden deze worden tracks nadat ze zijn geïmporteerd.
- ITN-bestanden deze worden routes nadat ze zijn geïmporteerd.

**Tip**: ITN-bestanden zijn TomTom's eigen reisplanbestanden. Vrienden kunnen reisplanbestand-en met je delen of je kunt ITN- en GPX-bestanden downloaden uit [Tyre Pro.](#page-27-0)

Ga als volgt te werk om een of meer routes en tracks te importeren:

1. Selecteer **Mijn routes** in het hoofdmenu.

Bluetooth is ingeschakeld op je Rider.

- 2. Schakel Bluetooth in op het apparaat waarvan je de tracks wilt importeren.
- 3. Gebruik een bestandsbeheerapp op het apparaat om de track- of routebestanden te vinden.
- 4. Selecteer het bestand of de bestanden die je wilt versturen en deel ze via Bluetooth.

**Let op**: de procedure voor het delen van bestanden kan per apparaat verschillen. **Let op**: bepaalde Android-apparaten bieden geen ondersteuning voor het delen van GPX- en ITN-bestanden via Bluetooth zonder gebruik van een speciale app voor het delen via Bluetooth. Deze apps zijn beschikbaar in Google Play.

- 5. Selecteer je TomTom Rider uit de lijst van beschikbare apparaten.
- 6. Selecteer **Accepteer** op je Rider om de tracks via Bluetooth te accepteren. De tracks worden ontvangen en geïmporteerd.
- 7. Selecteer **OK**.

Je geïmporteerde routes en tracks worden weergegeven in **Mijn routes**.

**Routes via USB importeren van je computer**

Je kunt twee soorten bestanden via USB van je computer op je Rider importeren:

- GPX-bestanden deze worden tracks nadat ze zijn geïmporteerd.
- ITN-bestanden deze worden routes nadat ze zijn geïmporteerd.

**Tip**: ITN-bestanden zijn TomTom's eigen reisplanbestanden. Vrienden kunnen reisplanbestanden met je delen of je kunt ITN- en GPX-bestanden downloaden uit [Tyre Pro.](#page-27-0)

Ga als volgt te werk om routes via USB te importeren:

1. Sluit je Rider met de meegeleverde USB-kabel aan op de computer en schakel vervolgens je Rider in.

Het scherm **Aangesloten op je computer** wordt geopend.

**Let op**: gebruik UITSLUITEND de USB-kabel die werd meegeleverd bij je Rider. Andere USB-kabels werken mogelijk niet naar behoren.

**Let op**: verbind de USB-kabel rechtstreeks met de computer en niet met een USB-hub of een USB-poort op het toetsenbord of de monitor.

**Tip**: als je het scherm **Aangesloten op je computer** sluit maar nog routes wilt importeren, koppel je de USB-kabel los van je computer en sluit je de kabel vervolgens weer aan.

- 2. Selecteer op je Rider **Importeer routes**.
- 3. Open een bestandsverkenner op je computer.

**Tip**: je Rider wordt altijd weergegeven als een schijfstation op de computer.

4. Kopieer in de bestandsverkenner de route(s) die je wilt importeren naar je Rider.

**Tip**: je kunt routes direct in de hoofddirectory of in de interne opslagmap plakken. Als je een geheugenkaart in je Rider hebt geplaatst, kun je je routes ook naar de SD-kaartmap kopiëren.

5. Selecteer **OK** op je Rider.

Op je Rider worden de routes getoond die je hebt gekopieerd.

- 6. Selecteer een of meerdere routes die je wilt importeren en selecteer vervolgens **Importeer**. Het bericht **Routes worden geïmporteerd** wordt weergegeven.
- 7. Wanneer het bericht **Importeren voltooid** wordt weergegeven, selecteer je **OK** en koppel je je Rider los.
- 8. Selecteer **Mijn routes** in het hoofdmenu om de geïmporteerde routes en tracks weer te geven.

## <span id="page-134-0"></span>**Mijn plaatsen**

## **Informatie over Mijn plaatsen**

Met Mijn plaatsen kun je eenvoudig een locatie selecteren zonder dat je de locatie elke keer moet zoeken. Je kunt Mijn plaatsen gebruiken om een verzameling nuttige of favoriete adressen te maken.

**Tip**: de termen 'Favoriet' en 'Plaats' betekenen hetzelfde: favorieten zijn plaatsen waar je vaak naartoe gaat.

De volgende items bevinden zich altijd in Mijn plaatsen:

- **Thuis** je thuislocatie kan je thuisadres zijn of een plaats waar je vaak moet zijn. Met deze functie kun je daar eenvoudig naartoe navigeren.
- **Werk** je werklocatie kan je werkadres zijn of een plaats waar je vaak moet zijn. Met deze functie kun je daar eenvoudig naartoe navigeren.
- **Recente bestemmingen** selecteer deze knop om je bestemming te selecteren in een lijst met locaties die je onlangs als bestemming hebt gebruikt. Hieronder vallen ook je tussenstops.
- **Gemarkeerde locaties** je kunt een locatie markeren en deze tijdelijk toevoegen aan Mijn plaatsen.

Je kunt in [Mijn plaatsen](#page-136-0) direct een locatie toevoegen door [een locatie te selecteren](#page-136-1) op de kaart, door [een locatie te zoeken](#page-137-0) of door [een locatie te markeren.](#page-137-1)

Je kunt POI-lijsten van de community uploaden via [TomTom MyDrive](#page-54-0) en kies vervolgens om de POI-locaties op de kaart weer te geven.

Je thuislocatie, werklocatie, gemarkeerde locaties en de locaties die je hebt toegevoegd, worden weergegeven in een lijst in Mijn plaatsen. Bovendien is elke locatie gemarkeerd op de [kaart.](#page-37-1)

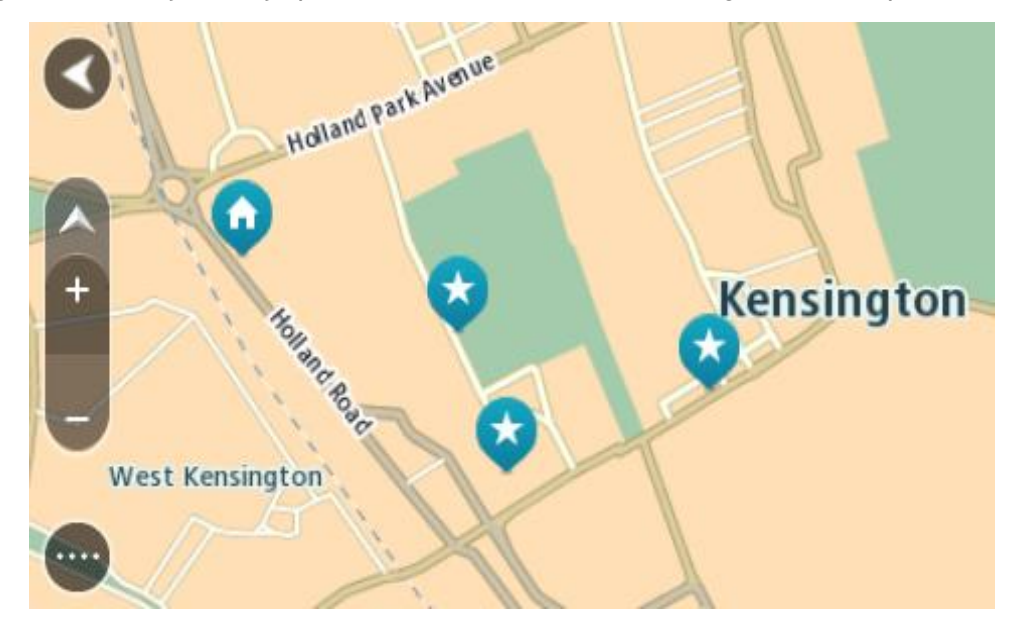

**Je thuis- of werklocatie instellen**

Je kunt je thuis- of werklocaties op de volgende manieren instellen:

**Je thuis- en werklocaties instellen met Mijn plaatsen**

- 1. Selecteer in het hoofdmenu **Mijn plaatsen**.
- 2. Selecteer **Voeg Thuis toe** of **Voeg Werk toe**.

**Tip**: je kunt ook **Voeg Thuis toe** in het hoofdmenu selecteren om je thuislocatie in te stellen.

- 3. Als je een thuis- of werklocatie wilt selecteren, kun je dat op een van de volgende manieren doen:
	- Zoom op de kaart in op de locatie die je wilt selecteren. Houd de locatie ingedrukt om deze te selecteren en selecteer vervolgens **Instellen**.
	- Selecteer de knop Zoek en zoek een locatie. Selecteer een locatie die je wilt instellen als thuis- of werklocatie en selecteer vervolgens **Stel in**.

## **Je thuis- of werklocaties instellen met de kaart**

- 1. In de [kaartweergave](#page-37-1) verplaats je de kaart en zoom je in tot je je thuis- of werklocatie kunt zien.
- 2. Houd de locatie ingedrukt om deze te selecteren. In een pop-upmenu wordt het dichtstbijzijnde adres getoond.
- 1. Open het pop-upmenu en selecteer **Voeg plaats toe**.
- 2. Voer in de naambalk de naam 'Thuis' of 'Werk' in.

**Let op**: 'Thuis' moet met een hoofdletter T worden geschreven en 'Werk' met een hoofdletter W.

3. De locatie opslaan.

Je thuis- of werklocatie wordt weergegeven op de kaart.

## **Je thuislocatie wijzigen**

Je kunt je thuislocatie op de volgende manieren wijzigen.

#### **Je thuislocatie wijzigen via Mijn plaatsen**

- 1. Selecteer **Mijn plaatsen** in het hoofdmenu.
- 2. Selecteer **Thuis**.

Je thuislocatie wordt met een pop-upmenu op de kaart getoond.

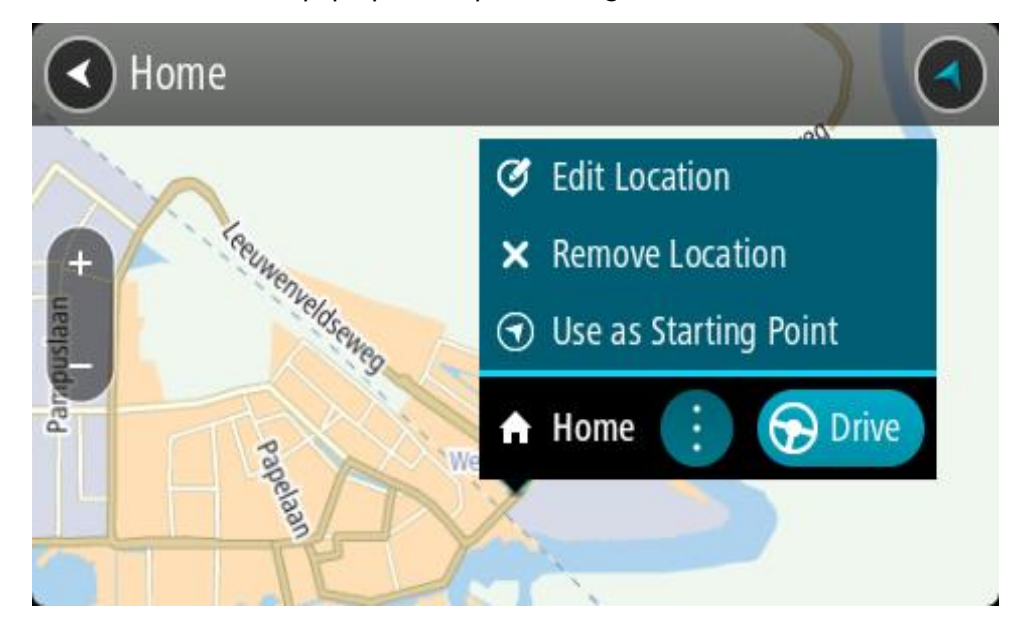

3. Selecteer **Wijzig locatie**.

- 4. Als je een nieuwe thuislocatie wilt selecteren, ga je op een van de volgende manieren te werk:
	- Zoom op de kaart in op de locatie die je wilt selecteren. Houd de locatie ingedrukt en selecteer vervolgens het symbool voor het toevoegen van een thuislocatie.
	- Selecteer de knop **Zoek** en zoek een locatie. Selecteer een locatie die je wilt instellen als thuislocatie. Selecteer **Stel thuislocatie in**.

#### **Je thuislocatie wijzigen via de kaart**

- 1. In de [kaartweergave](#page-37-1) verplaats je de kaart en zoom je in tot je je nieuwe thuislocatie kunt zien.
- 2. Selecteer de locatie door je vinger ongeveer een seconde op het scherm te houden. In een pop-upmenu wordt het dichtstbijzijnde adres getoond.
- 1. Open het pop-upmenu en selecteer **Voeg plaats toe**.
- 2. Voer in de naambalk de naam "Thuis" in.

**Let op**: "Thuis" moet met een hoofdletter T worden geschreven.

3. Selecteer **Voeg toe**. Je thuislocatie wordt gewijzigd in de nieuwe locatie.

## <span id="page-136-0"></span>**Een locatie toevoegen vanuit Mijn plaatsen**

- 1. Selecteer in het hoofdmenu **Mijn plaatsen**.
- 2. Selecteer **Voeg nieuwe plaats toe**.
- 3. Als je een locatie wilt selecteren, ga je op een van de volgende manieren te werk:
	- Zoom op de kaart in op de locatie die je wilt selecteren. Houd de locatie ingedrukt en selecteer vervolgens het symbool voor het toevoegen van een locatie.
	- Zoek een locatie. Selecteer **Toon op kaart** en selecteer vervolgens het symbool voor het toevoegen van een locatie.

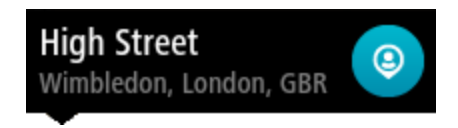

De naam van de locatie wordt getoond in het wijzigingsscherm.

- 4. Wijzig de naam van de locatie zodat je deze eenvoudig kunt herkennen.
- 5. Selecteer **OK** om de locatie op te slaan in de lijst Mijn plaatsen.

<span id="page-136-1"></span>**Een locatie toevoegen aan Mijn plaatsen vanaf de kaart**

1. Verplaats de kaart en zoom in totdat je de bestemming ziet waar je naartoe wilt navigeren.

2. Houd de locatie ingedrukt om deze te selecteren.

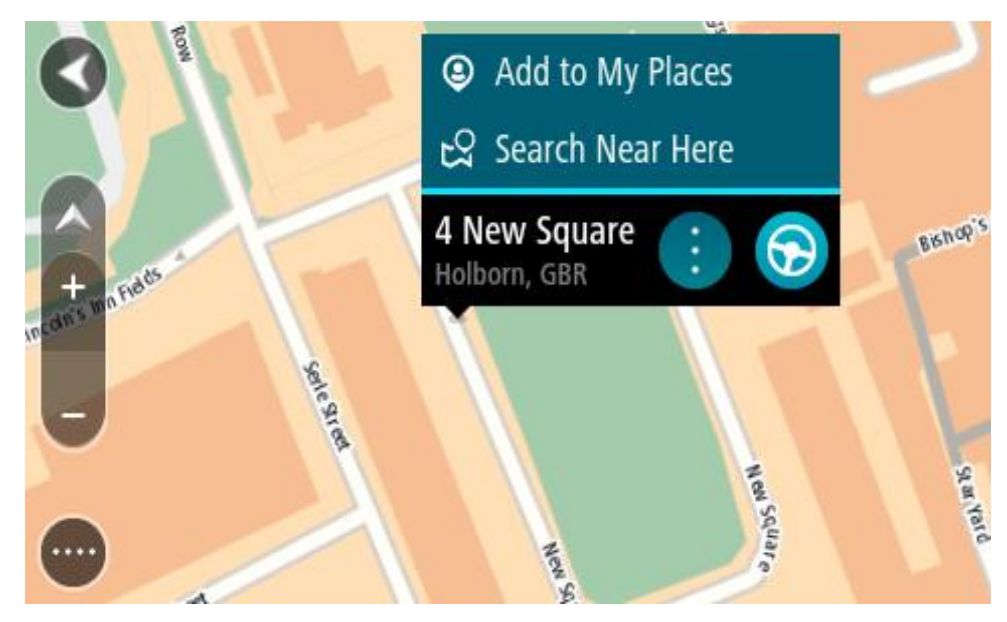

3. Selecteer de knop voor het pop-upmenu.

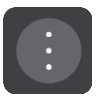

4. Selecteer **Voeg plaats toe**.

De naam van de locatie wordt weergegeven op het wijzigingsscherm.

- 5. Wijzig de naam van de locatie zodat je deze eenvoudig kunt herkennen.
- 6. Selecteer **OK** om de locatie op te slaan in de lijst Mijn plaatsen. De locatie die je hebt toegevoegd, wordt op de kaart gemarkeerd.

## <span id="page-137-0"></span>**Een locatie toevoegen aan Mijn plaatsen met behulp van de zoekfunctie**

- 1. Zoek een locatie.
- 2. Selecteer de locatie en selecteer vervolgens **Toon op kaart**.
- 3. Wanneer de locatie wordt getoond op de kaart, selecteer je de knop voor het pop-upmenu.

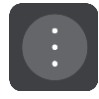

4. Selecteer **Voeg plaats toe**.

De naam van de locatie wordt getoond in het wijzigingsscherm.

- 5. Wijzig de naam van de locatie zodat je deze eenvoudig kunt herkennen.
- 6. Selecteer **OK** om de locatie op te slaan in de lijst Mijn plaatsen.

## <span id="page-137-1"></span>**Een locatie toevoegen aan Mijn plaatsen door deze te markeren**

Om een locatie te markeren en tijdelijk toe te voegen aan Mijn plaatsen, ga je als volgt te werk:

- 1. Zorg dat je huidige locatie de locatie is die je wilt markeren.
- 2. Selecteer het symbool van de huidige locatie of het snelheidskader in de [reisbegeleiding](#page-39-0)[sweergave](#page-39-0) om het [snelmenu](#page-37-0) te openen.
- 3. Selecteer **Markeer locatie**.

4. Zodra de locatie is gemarkeerd, wordt deze opgeslagen in Mijn plaatsen in de lijst Gemarkeerde locaties.

Als je een gemarkeerde locatie permanent wilt opslaan, voeg je deze als volgt toe aan Mijn plaatsen:

- 1. Selecteer in het hoofdmenu **Mijn plaatsen**.
- 2. Selecteer **Gemarkeerde locaties** en kies je locatie in de lijst. De gemarkeerde locatie wordt weergegeven op de kaart.
- 3. Selecteer **Voeg plaats toe** in het pop-upmenu. De naam van de locatie wordt getoond in het wijzigingsscherm.
- 4. Wijzig de naam van de locatie zodat je deze eenvoudig kunt herkennen.
- 5. Selecteer **Voeg toe**.

#### **Een recente bestemming verwijderen uit Mijn plaatsen**

- 1. Selecteer in het hoofdmenu **Mijn plaatsen**.
- 2. Selecteer **Recente bestemmingen**.
- 3. Selecteer **Wijzig lijst**.
- 4. Selecteer de bestemmingen die je wilt verwijderen.
- 5. Selecteer **Verwijder**.

#### **Een locatie verwijderen uit Mijn plaatsen**

- 1. Selecteer in het hoofdmenu **Mijn plaatsen**.
- 2. Selecteer **Wijzig lijst**.
- 3. Selecteer de locaties die je wilt verwijderen.
- 4. Selecteer **Verwijder**.

## **POI-lijsten van de community gebruiken**

Je kunt op internet verzamelingen vinden van POI's van de community en ze met [MyDrive](#page-54-0) in een webbrowser uploaden naar Mijn plaatsen. Een POI-verzameling kan bijvoorbeeld campings of restaurants bevatten voor het gebied waarin je reist en biedt een eenvoudige manier om een locatie te selecteren zonder dat je steeds naar de locatie hoeft te zoeken.

**Tip:** sommige TomTom-navigatiesystemen beschikken over vooraf geïnstalleerde POI-lijsten.

Je Rider maakt gebruik van .OV2-bestanden voor POI-verzamelingen.

**Let op**: voor het importeren van OV2- en GPX-bestanden moet er ten minste 400 MB geheugenruimte op je Rider beschikbaar zijn. Als je het bericht **Je hebt meer ruimte nodig** ziet, maak je meer ruimte vrij door ongewenste .OV2- of .GPX-bestanden te verwijderen via MyDrive, of door content op het systeem te verwijderen, zoals een kaart die je niet gebruikt.

#### **Een .OV2-bestand op je Rider gebruiken**

- 1. Upload het .0V2-bestand via [MyDrive](#page-54-0) in een browser.
- 2. Selecteer **Mijn plaatsen** in het Hoofdmenu.

Je nieuwe POI-lijst wordt in de lijst Plaatsen weergegeven.

3. Selecteer je nieuwe POI-lijst.

Je nieuwe POI-lijst wordt geopend en alle POI's in de lijst worden weergegeven.

**Tip**: verberg het toetsenbord of scrol omlaag door de resultatenlijst om meer resultaten te zien.

**Tip**: je kunt de resultaten op de kaart of in een lijst weergeven door de knop voor de lijst/kaart te selecteren:

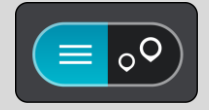

- 4. Selecteer een POI in de lijst of selecteer de kaartweergave om de POI's op de kaart te zien.
- 5. Om een route naar deze bestemming te plannen, selecteer je **Rijd** op je navigatiesysteem. Er wordt een route gepland en je wordt vervolgens naar de bestemming geleid. Zodra je begint te rijden, wordt automatisch de [reisbegeleidingsweergave](#page-39-0) getoond.

## **Altijd je POI-lijstlocaties op de kaart tonen**

- 1. Selecteer Uiterlijk in het menu [Instellingen.](#page-28-0)
- 2. Selecteer **Toon POI-lijsten op kaart**.
	- Je ziet een overzicht van alle POI-lijsten die op je Rider zijn opgeslagen.
- 3. Selecteer de POI-lijst die je altijd op de kaart wilt zien.
- 4. Selecteer een symbool voor je POI-lijst.

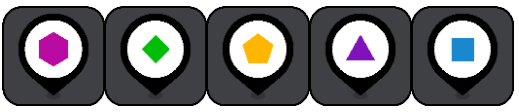

- 5. Keer terug naar de kaartweergave.
- 6. Zorg dat je de Rider helemaal [uitschakelt](#page-30-0) en schakel deze vervolgens weer in. Je POI-lijstlocaties worden weergegeven op de kaart met het symbool dat je hebt geselecteerd.

#### **Je POI-lijstlocaties verwijderen van de kaart**

- 1. Selecteer **Uiterlijk** in het menu [Instellingen.](#page-28-0)
- 2. Selecteer **Toon POI-lijsten op kaart**. Je ziet een overzicht van alle POI-lijsten die op je Rider zijn opgeslagen.
- 3. Selecteer de POI-lijst die je wilt verwijderen van de kaart.

**Tip:** de POI-lijst wordt gemarkeerd met het symbool dat je hebt geselecteerd.

- 4. Selecteer **Verberg**.
- 5. Keer terug naar de kaartweergave.
- 6. Zorg dat je de Rider helemaal [uitschakelt](#page-30-0) en schakel deze vervolgens weer in. Je POI-lijstlocaties zijn verwijderd van de kaart.

## **Map Share**

## **Info over Map Share**

Je kunt kaartaanpassingen melden met behulp van Map Share. Deze kaartaanpassingen worden vervolgens gedeeld met andere gebruikers van het TomTom-systeem wanneer zij een kaartupdate ontvangen.

Je kunt op twee manieren een kaartaanpassing melden:

- Selecteer een locatie op de kaart en maak direct een wijzigingsrapport.
- Markeer een locatie en maak op een later tijdstip een wijzigingsrapport.

Om je rapport met kaartaanpassingen naar TomTom te verzenden, moet je je Rider aansluiten op de computer en [MyDrive Connect](#page-162-0) gebruiken.

Alle kaartaanpassingen worden door TomTom gecontroleerd. Deze gecontroleerde wijzigingen worden opgenomen in de volgende kaartupdate die je ontvangt wanneer je het navigatiesysteem via een USB-verbinding op [MyDrive Connect](#page-162-0) aansluit.

**Tip**: als een wegafsluiting wordt gemeld met behulp van Map Share, wordt de wegafsluiting gecontroleerd en onmiddellijk door TomTom Traffic weergegeven.

#### **Een kaartcorrectierapport maken**

**Belangrijk**: om veiligheidsredenen moet je tijdens het rijden niet de volledige details van een kaartcorrectie invoeren. Je kunt altijd [de locatie markeren](#page-137-1) en het rapport later maken.

Ga als volgt te werk om een kaartcorrectierapport te maken:

- 1. Houd de locatie van de kaartcorrectie ingedrukt op de kaartweergave.
- 2. Selecteer de pop-upmenuknop om het menu te openen.
- 3. Selecteer **Meld kaartaanpassing** in het pop-upmenu.

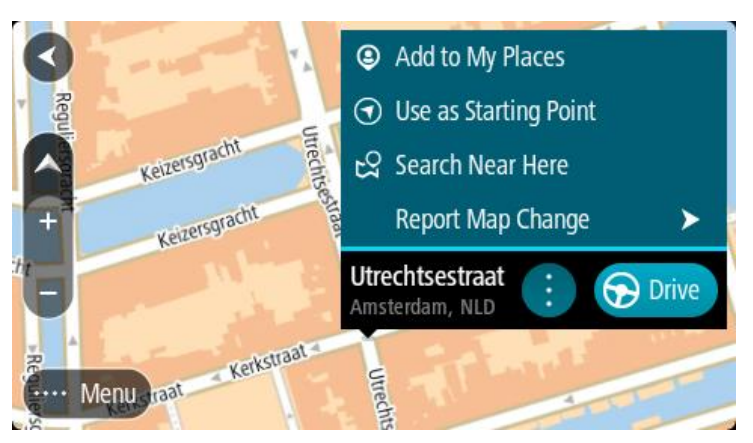

4. Selecteer het type kaartcorrectie dat je wilt toepassen.

5. Let op: als je een type kaartcorrectie wilt melden dat niet in het menu staat, gebruik je de Map [Share Reporter](http://www.tomtom.com/mapshare/tools/) op [tomtom.com.](http://www.tomtom.com/)

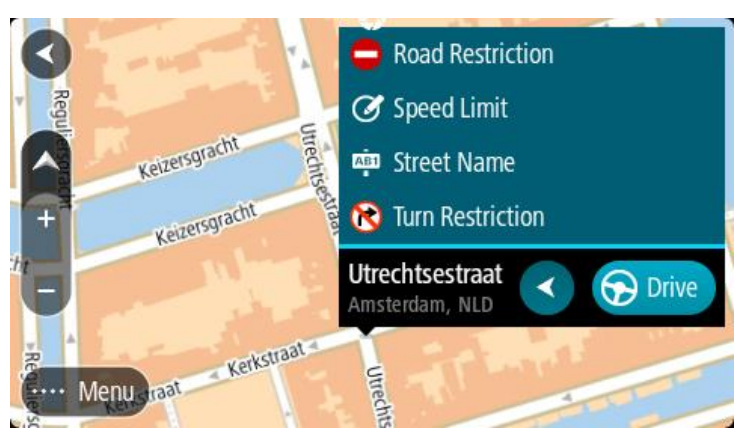

- 6. Volg de instructies voor het gewenste type kaartcorrectie.
- 7. Selecteer **Rapport**.
- 8. Verbind je Rider met [MyDrive](#page-162-0) om je kaartcorrectierapport naar TomTom te verzenden en kaartcorrecties van andere TomTom-gebruikers te ontvangen.

## **Een kaartaanpassingsrapport maken van een gemarkeerde locatie**

Als je tijdens het rijden een kaartfout ziet, kun je de locatie hiervan markeren, zodat je de aanpassing later kunt melden.

**Tip**: je kunt je huidige locatie zelfs tijdens het rijden markeren.

**Belangrijk**: meld geen kaartaanpassingen tijdens het rijden.

1. In de [kaartweergave](#page-37-1) of [reisbegeleidingsweergave](#page-39-0) selecteer je het symbool voor de huidige locatie of het snelheidskader.

Het snelmenu wordt geopend.

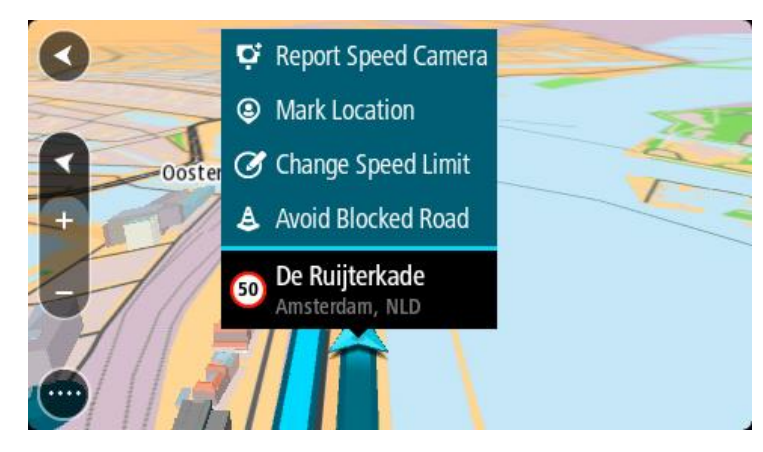

- 2. Selecteer **Markeer locatie**.
	- De gemarkeerde locatie wordt in Mijn plaatsen opgeslagen met de datum en tijd van opslaan.
- 3. Selecteer **Mijn plaatsen** in het hoofdmenu.
- 4. Open de map **Gemarkeerde locaties** en selecteer de gemarkeerde locatie. De gemarkeerde locatie wordt weergegeven op de kaart.
- 5. Selecteer **Meld kaartaanpassing** in het pop-upmenu.
- 6. Selecteer het type kaartaanpassing dat je wilt toepassen.

**Let op**: als je een type kaartaanpassing wilt melden dat niet in het menu staat, gebruik je de [Map Share Reporter](http://www.tomtom.com/mapshare/tools/) op [tomtom.com.](http://www.tomtom.com/)

- 7. Volg de instructies voor het gewenste type kaartaanpassing.
- 8. Selecteer **Rapport**.
	- De markering voor de gemarkeerde locatie wordt verwijderd van de kaart.
- 9. Verbind je Rider met [MyDrive Connect](#page-162-0) om je kaartaanpassingsrapport naar TomTom te verzenden en kaartaanpassingen van andere TomTom-gebruikers te ontvangen.

#### **Typen kaartaanpassingen**

Er bestaan verschillende soorten kaartaanpassingen.

**Let op**: als je een type kaartaanpassing wilt melden dat niet hieronder wordt beschreven, gebruik je de [Map Share Reporter op tomtom.com.](http://www.tomtom.com/mapshare/tools/)

Voor alle onderstaande kaartaanpassingen moet je je Rider verbinden met [MyDrive Connect](#page-162-0) om je kaartaanpassingsrapport naar TomTom te verzenden en kaartaanpassingen van andere TomTom-gebruikers te ontvangen.

#### Wegbeperking

Selecteer deze optie om een straat te blokkeren of deblokkeren. Je kunt de straat in één of beide richtingen blokkeren of deblokkeren door het volgende te doen:

- 1. Houd de locatie van de kaartaanpassing ingedrukt in de kaartweergave.
- 2. Selecteer de pop-upmenuknop om het menu te openen.
- 3. Selecteer **Meld kaartaanpassing** in het pop-upmenu.
- 4. Selecteer **Wegbeperking**.

Selecteer het verkeersbord aan een van de uiteinden van de straat om het te wijzigen van open naar gesloten of omgekeerd.

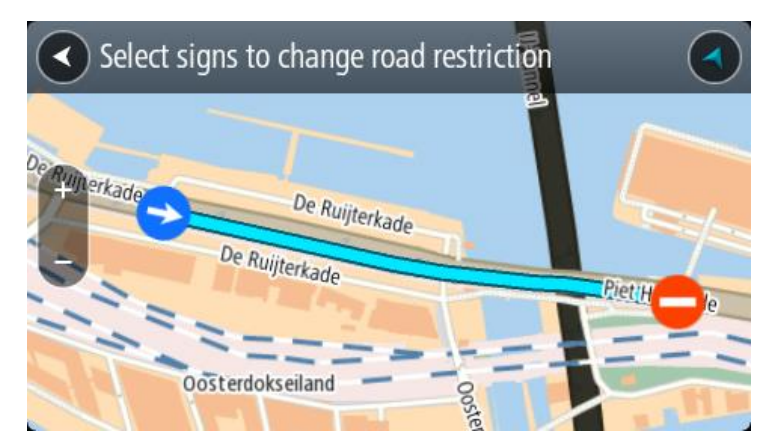

5. Selecteer **Rapport**.

#### **Straatnaam**

Selecteer deze optie om een onjuiste straatnaam te corrigeren.

- 1. Houd de locatie van de kaartaanpassing ingedrukt in de kaartweergave.
- 2. Selecteer de pop-upmenuknop om het menu te openen.
- 3. Selecteer **Meld kaartaanpassing** in het pop-upmenu.
- 4. Selecteer **Straatnaam**.
- 5. Voer de juiste straatnaam in.
- 6. Selecteer **Rapport**.

## **Afslagbeperking**

Selecteer deze optie om onjuiste afslagbeperkingen van een straat te melden.

- 1. Houd de locatie van de kaartaanpassing ingedrukt in de kaartweergave.
- 2. Selecteer de pop-upmenuknop om het menu te openen.
- 3. Selecteer **Meld kaartaanpassing** in het pop-upmenu.
- 4. Selecteer **Afslagbeperking**.
- 5. Als er een onjuiste kruising wordt weergegeven, selecteer je **Selecteer andere kruising**.
- 6. Selecteer de rijrichting. De kaart draait zodat de richting waar je vandaan komt, onder aan het scherm wordt weergegeven.
- 7. Selecteer de verkeersborden om de beurt om de afslagbeperkingen per straat te wijzigen op de kruising.

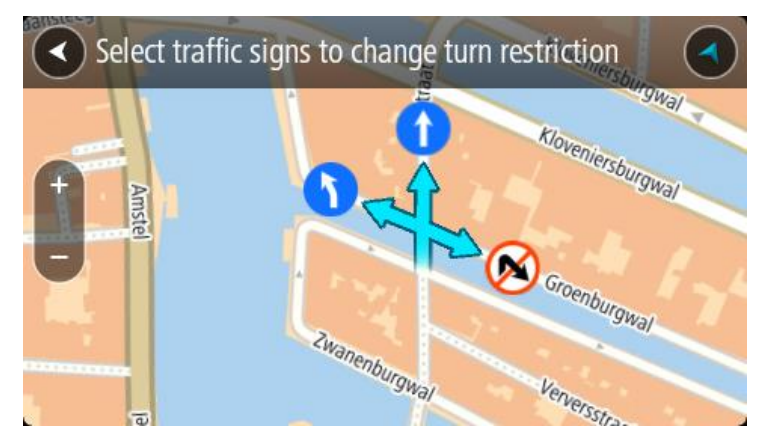

8. Selecteer **Rapport**.

## Maximumsnelheid

Selecteer deze optie om de maximumsnelheid op de kaart te corrigeren.

- 1. Houd de locatie van de kaartaanpassing ingedrukt in de kaartweergave.
- 2. Selecteer de pop-upmenuknop om het menu te openen.
- 3. Selecteer **Meld kaartaanpassing** in het pop-upmenu.
- 4. Selecteer **Maximumsnelheid**.
- 5. Selecteer de juiste maximumsnelheid. Als de juiste maximumsnelheid niet wordt weergegeven, scrol je naar links of rechts door de beschikbare maximumsnelheden.
- 6. Selecteer **Rapport**.
# <span id="page-144-0"></span>**Flitsers**

# **Informatie over flitsers**

De service Flitsers waarschuwt je voor de volgende flitslocaties:

- Vaste flitsers.
- Mobiele flitsers.
- Mogelijke mobiele flitsers.
- Trajectcontroles.
- Zones met snelheidshandhaving.
- Roodlichtcamera's.
- Flitsers bij verkeersbeperkingen.

De service Flitsers waarschuwt je ook voor de volgende gevaren:

Verkeersonveilige locaties.

Je moet [verbonden zijn met TomTom Services](#page-33-0) en aangemeld zijn bij een TomTom-account om TomTom Services op je Rider te krijgen.

**Let op**: TomTom Services zijn niet op alle Rider-systemen beschikbaar. **Let op**: sommige TomTom Services zijn mogelijk niet beschikbaar op je huidige locatie.

# **Naar een ander gebied of land rijden**

Als je naar een ander gebied of land rijdt waarin waarschuwingen voor flitsers niet zijn toegestaan, schakelt je Rider de flitserservice uit. Je ontvangt in die gebieden of landen geen waarschuwingen voor flitsers.

Sommige gebieden of landen staan beperkte waarschuwingen voor flitsers toe, zoals alleen waarschuwingen voor vaste flitsers of waarschuwingen voor risicozones. Je Rider schakelt automatisch over op beperkte waarschuwingen als je over de grens naar die gebieden of landen gaat.

# **Waarschuwingen voor flitsers**

Er worden waarschuwingen gegeven wanneer je een flitser nadert. Je wordt op verschillende manieren gewaarschuwd:

- Er wordt een symbool op de [routebalk](#page-41-0) en op je route op de kaart getoond.
- De afstand tot de flitser wordt op de routebalk getoond.
- De maximumsnelheid op de locatie van de flitser wordt op de routebalk getoond.
- Je hoort een waarschuwingsgeluid als je de flitser nadert.
- Je snelheid wordt gecontroleerd als je een flitser nadert of in een zone met trajectcontrole rijdt. Als je meer dan 5 km/u sneller rijdt dan de maximumsnelheid, wordt de routebalk rood. Als je minder dan 5 km/u sneller rijdt dan de maximumsnelheid, wordt de routebalk oranje.

**Tip**: in de [kaartweergave](#page-37-0) of [reisbegeleidingsweergave](#page-39-0) kun je in de routebalk een flitsersymbool selecteren om het type flitser, de maximumsnelheid en ook de lengte van een zone met trajectcontrole weer te geven. In de kaartweergave kun je ook een flitser selecteren die wordt weergegeven op je route.

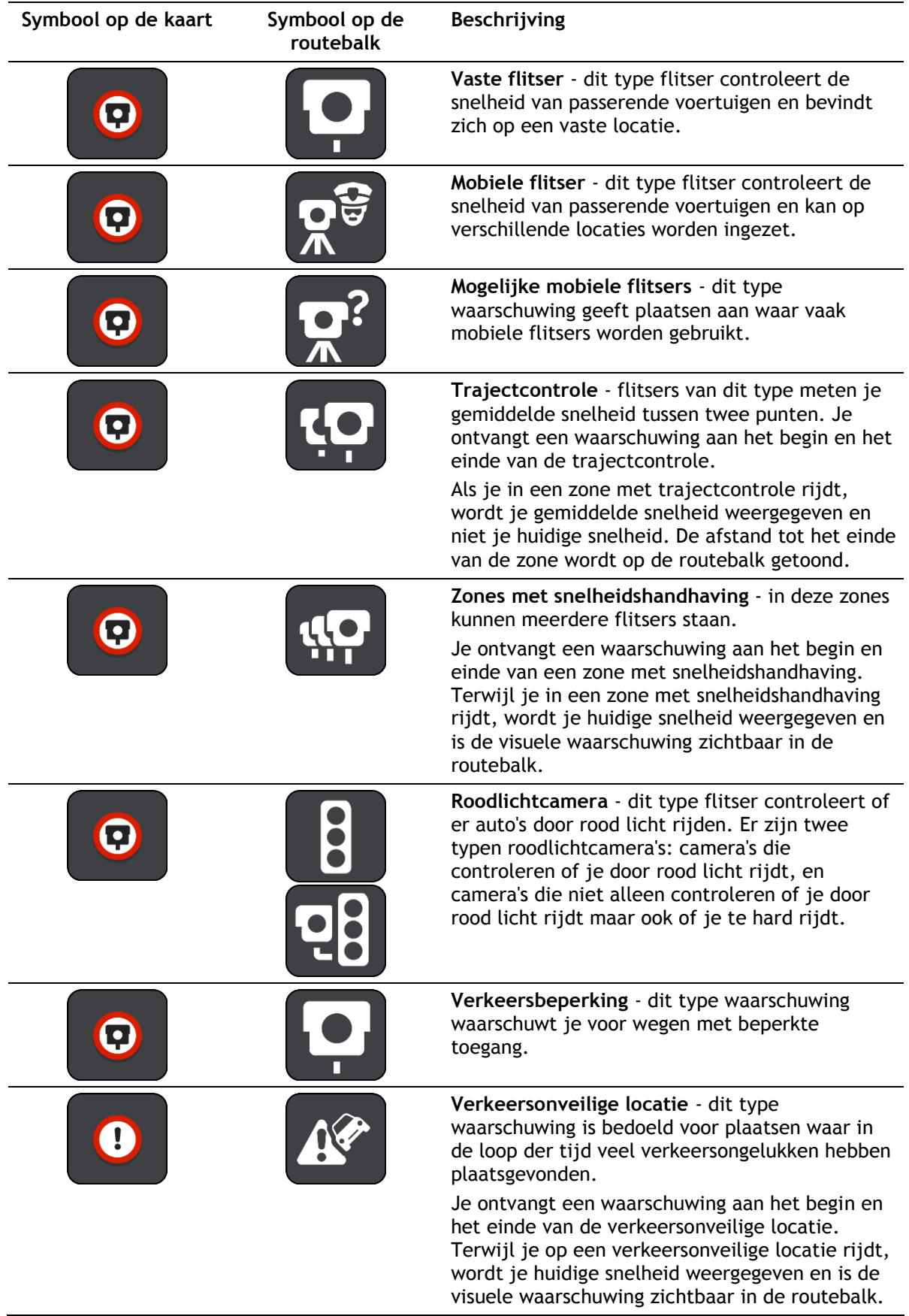

# **De manier wijzigen waarop je wordt gewaarschuwd**

Als je de manier wilt wijzigen waarop je wordt gewaarschuwd voor flitsers, selecteer je **Geluiden en waarschuwingen** in het menu [Instellingen.](#page-28-0)

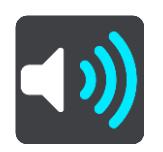

Je kunt nu instellen hoe je wilt worden gewaarschuwd voor de verschillende typen flitsers en gevaren. Je kunt kiezen of je altijd wordt gewaarschuwd, alleen wordt gewaarschuwd als je te snel rijdt of nooit wordt gewaarschuwd.

Als je alle waarschuwingen wilt uitschakelen, schakel je **Flitsers en waarschuwingen** uit.

# **Een nieuwe flitser melden**

Als je een nieuwe flitser passeert waarvoor je niet bent gewaarschuwd, kun je dit direct melden. De flitser wordt automatisch opgeslagen op je systeem en ook verzonden naar andere gebruikers.

**Let op**: om een flitser te melden, moet je [verbonden zijn met TomTom Services](#page-33-0) en aangemeld zijn bij je TomTom-account.

Je kunt een flitser op de volgende manieren melden:

# **Het snelheidskader gebruiken om een flitser te melden**

1. Selecteer het symbool voor de flitser in het snelheidskader van de reisbegeleidingsweergave. Er wordt een bericht weergegeven waarin je wordt bedankt dat je de flitser hebt gemeld.

**Tip**: als je een vergissing maakt bij het melden van een flitser, selecteer je **Annuleer** in het bericht.

#### **Het snelmenu gebruiken om een flitser te melden**

- 1. Selecteer het symbool voor de huidige locatie of het snelheidskader in de reisbegeleidingsweergave.
- 2. Selecteer **Meld flitser** in het pop-upmenu.

Er wordt een bericht weergegeven waarin je wordt bedankt dat je de flitser hebt toegevoegd.

**Tip**: als je een vergissing maakt bij het melden van een flitser, selecteer je **Annuleer** in het bericht.

# **Een mobiele flitser bevestigen of verwijderen**

Je kunt de aanwezigheid van een mobiele flitser bevestigen of een mobiele flitser verwijderen als de flitser er niet meer is.

Direct na het passeren van een mobiele flitser wordt je op de routebalk gevraagd of de flitser er nog steeds is.

- Selecteer **Ja** als de mobiele flitser er nog steeds is.
- Selecteer **Nee** als de mobiele flitser is weggehaald.

Je selectie wordt naar TomTom verzonden. We verzamelen meldingen van meerdere gebruikers om te bepalen of de flitserwaarschuwing nog geldig is of moet worden verwijderd.

# **Locaties voor flitsers en gevaren bijwerken**

De locaties van de flitsers kunnen regelmatig veranderen. Zo kunnen er zonder waarschuwing nieuwe flitsers verschijnen en ook de locaties van andere gevaren kunnen veranderen, zoals verkeersonveilige locaties.

Wanneer je TomTom Rider [verbinding heeft met TomTom Services,](#page-33-0) ontvang je realtime alle flitserupdates voor locaties van vaste en mobiele flitsers. Je hoeft niets te doen om updates te ontvangen; ze worden automatisch naar je Rider verzonden.

# **Gevarenzones**

#### **Informatie over gevarenzones en risicozones**

De service Gevarenzones waarschuwt je voor gevarenzones en risicozones op je route als je in Frankrijk bent.

Sinds 3 januari 2012 is het in Frankrijk verboden om waarschuwingen te ontvangen over de locatie van vaste of mobiele flitsers. Om tegemoet te komen aan deze wijziging in de Franse wetgeving, worden flitslocaties nu niet langer gemeld, maar worden er gevarenzones en risicozones aangegeven.

**Belangrijk**: buiten Frankrijk ontvang je waarschuwingen voor flitsers. In Frankrijk ontvang je waarschuwingen voor gevarenzones en risicozones. Als je de grens overgaat, verandert het type waarschuwing dat je ontvangt.

Een gevarenzone wordt door de Franse wetgeving gespecificeerd. Een risicozone is een tijdelijke gevarenzone die door gebruikers is gemeld. De service Gevarenzones waarschuwt je op dezelfde manier voor gevarenzones en risicozones.

In gevarenzones en risicozones kunnen zich al dan niet een of meerdere flitsers of diverse andere gevaren bevinden:

- Er worden geen specifieke locaties aangegeven. In plaats hiervan zie je het pictogram voor gevarenzones wanneer je de zone nadert.
- De minimale lengte van de zone is afhankelijk van het wegtype en bedraagt 300 m voor wegen in de bebouwde kom, 2000 m (2 km) voor secundaire wegen en 4000 m (4 km) voor snelwegen.
- De een of meerdere aanwezige flitsers kunnen zich overal binnen de zone bevinden.
- Als twee gevarenzones zich dicht bij elkaar bevinden, kunnen de waarschuwingen hiervoor worden gecombineerd tot één langere zone.

Informatie over de locatie van zones wordt voortdurend bijgewerkt door TomTom en andere gebruikers, en wordt regelmatig naar je Rider verzonden, zodat je altijd over de meest actuele informatie beschikt. Jij kunt ook je steentje bijdragen door nieuwe locaties van risicozones te melden.

Je moet [verbonden zijn met TomTom Services](#page-33-0) en aangemeld zijn bij een TomTom-account om TomTom Services op je Rider te krijgen.

**Let op**: je kunt een gevarenzone of risicozone niet verwijderen.

**Let op**: TomTom Services zijn niet op alle Rider-systemen beschikbaar.

**Let op**: sommige TomTom Services zijn mogelijk niet beschikbaar op je huidige locatie.

#### **Naar een ander gebied of land rijden**

Als je naar een ander gebied of land rijdt waarin waarschuwingen voor flitsers niet zijn toegestaan, schakelt je Rider de flitserservice uit. Je ontvangt in die gebieden of landen geen waarschuwingen voor flitsers.

Sommige gebieden of landen staan beperkte waarschuwingen voor flitsers toe, zoals alleen waarschuwingen voor vaste flitsers of waarschuwingen voor risicozones. Je Rider schakelt automatisch over op beperkte waarschuwingen als je over de grens naar die gebieden of landen gaat.

# **Waarschuwingen voor gevarenzones en risicozones**

10 seconden voordat je een gevarenzone of risicozone bereikt, worden er waarschuwingen gegeven. Je wordt op verschillende manieren gewaarschuwd:

- Er wordt een symbool op de [routebalk](#page-41-0) en op je route op de kaart getoond.
- De afstand tot de start van de zone wordt op de routebalk getoond.
- De maximumsnelheid in de zone wordt op de routebalk getoond.
- Je hoort een waarschuwingsgeluid als je in de buurt van de zone komt.
- Je snelheid wordt gecontroleerd als je een zone nadert of in een zone rijdt. Als je meer dan 5 km/u sneller rijdt dan de maximumsnelheid, wordt de routebalk rood. Als je minder dan 5 km/u sneller rijdt dan de maximumsnelheid, wordt de routebalk oranje.
- Als je in een zone rijdt, wordt je afstand tot het einde van de zone op de routebalk weergegeven.

Er worden waarschuwingsgeluiden weergegeven voor de volgende typen zones:

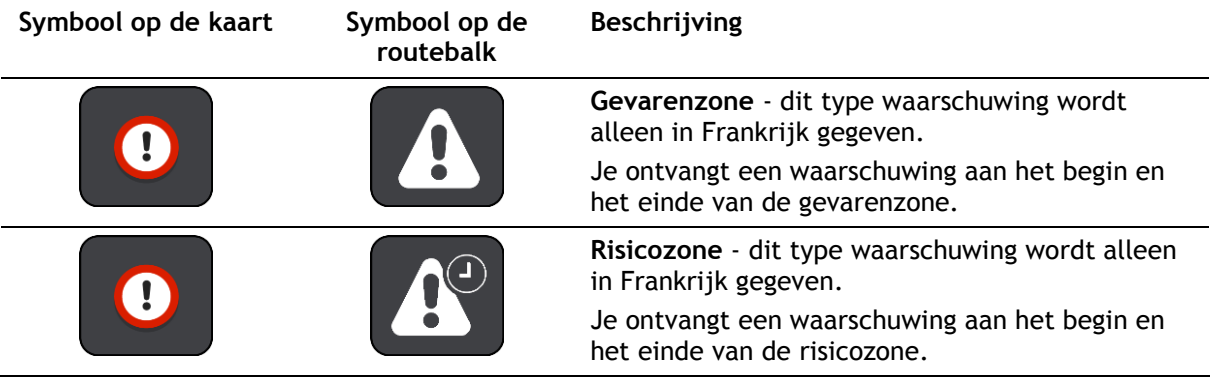

Je kunt [de manier wijzigen waarop je wordt gewaarschuwd](#page-149-0) voor gevarenzones en risicozones.

# <span id="page-149-0"></span>**De manier wijzigen waarop je wordt gewaarschuwd**

Als je de manier wilt wijzigen waarop je wordt gewaarschuwd voor gevarenzones, selecteer je **Geluiden en waarschuwingen** in het menu [Instellingen.](#page-28-0)

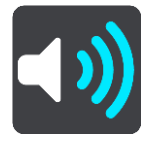

Je kunt dan instellen hoe je wilt worden gewaarschuwd voor de verschillende typen zones. Je kunt kiezen of je altijd wordt gewaarschuwd, alleen wordt gewaarschuwd als je te snel rijdt of nooit wordt gewaarschuwd.

Als je alle waarschuwingen wilt uitschakelen, schakel je **Gevarenzones en waarschuwingen** uit.

# **Een risicozone melden**

Als je een nieuwe tijdelijke risicozone passeert waarvoor je niet bent gewaarschuwd, kun je dit direct melden.

**Let op**: om een risicozone te melden, moet je [verbonden zijn met TomTom Services](#page-33-0) en aangemeld zijn bij je TomTom-account.

Als een nieuwe tijdelijke risicozone meteen voor of na een bestaande risicozone of gevarenzone wordt gemeld, wordt de nieuwe zone toegevoegd aan de bestaande. De risicozone wordt automatisch opgeslagen op je navigatiesysteem en ook verzonden naar andere gebruikers. Een gemelde risicozone blijft gedurende drie uur op je navigatiesysteem aanwezig.

Als genoeg gebruikers van Gevarenzones een nieuwe risicozone melden, kan die zone een gevarenzone worden en beschikbaar worden voor alle abonnees.

Je kunt een risicozone op de volgende manieren melden:

#### **Het snelheidskader gebruiken om een risicozone te melden**

1. Selecteer het symbool voor de risicozone in het snelheidskader van de reisbegeleidingsweergave.

Er wordt een bericht weergegeven waarin je wordt bedankt dat je de zone hebt gemeld.

**Tip**: als je een vergissing maakt bij het melden van een flitser, selecteer je **Annuleer** in het bericht.

#### **Het snelmenu gebruiken om een risicozone te melden**

- 1. Selecteer het symbool voor de huidige locatie of het snelheidskader in de reisbegeleidingsweergave.
- 2. Selecteer **Meld risicozone** in het pop-upmenu.

Er wordt een bericht weergegeven waarin je wordt bedankt dat je de risicozone hebt toegevoegd.

**Tip**: als je een vergissing maakt bij het melden van een risicozone, selecteer je **Annuleer** in het bericht.

# **Locaties voor gevarenzones en risicozones bijwerken**

De locaties van gevarenzones en risicozones kunnen vaak veranderen. Er kunnen ook nieuwe zones zijn zonder waarschuwing.

Je TomTom Rider ontvangt alle zone-updates in realtime. Je hoeft niets te doen om updates te ontvangen; ze worden automatisch naar je Rider verzonden.

# **Instellingen**

# **Uiterlijk**

Selecteer **Instellingen** in het hoofdmenu en selecteer vervolgens **Uiterlijk**.

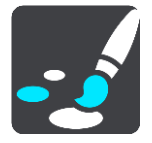

In dit scherm kun je de volgende instellingen wijzigen:

**Scherm**

Selecteer [Scherm](#page-151-0) om het uiterlijk van het scherm te wijzigen.

**Routebalk**

Selecteer Routebalk om de informatie die wordt weergegeven op de routebalk te wijzigen.

**Reisbegeleidingsweergave**

Selecteer [Reisbegeleidingsweergave](#page-153-0) om de informatie die wordt weergegeven in de reisbegeleidingsweergave te wijzigen.

**Automatisch zoomen**

Selecteer [Automatisch zoomen](#page-153-1) om te wijzigen hoe een afslag tijdens het rijden wordt weergegeven.

**Toon POI-lijsten op kaart**

Selecteer [Toon POI-lijsten op kaart](#page-138-0) om te kiezen welke POI-lijsten je op de kaart wilt weergeven.

**Opmerking: Toon POI-lijsten op kaart** is niet beschikbaar op alle TomTom-navigatiesystemen of -apps.

# **Automatisch schakelen naar kaartweergave**

De functie voor het automatisch wijzigen van de weergave is standaard ingeschakeld. Dit betekent bijvoorbeeld dat de kaartweergave wordt getoond op je Rider wanneer er een alternatieve route wordt voorgesteld, samen met verschillende andere soorten omstandigheden. Verder wordt bijvoorbeeld op je Rider ook de reisbegeleidingsweergave getoond wanneer je begint te rijden en je tempo versnelt. Selecteer deze instelling als je de functie voor het automatisch schakelen tussen de reisbegeleidingsweergave en de kaartweergave wilt uitschakelen.

**Afbeeldingen van snelwegafritten**

Selecteer [Afbeeldingen van snelwegafritten](#page-154-0) als je wilt wijzigen hoe snelwegafritten en kruisingen op je route worden weergegeven.

# <span id="page-151-0"></span>**Scherm**

Selecteer **Instellingen** in het hoofdmenu en selecteer vervolgens **Uiterlijk**.

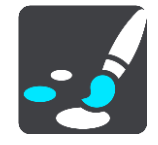

# **Themakleur**

Selecteer **Themakleur** om de kleur voor de menu's, knoppen en pictogrammen en op de kaart te wijzigen.

**Tip**: het symbool voor de huidige locatie en de route krijgen ook de geselecteerde kleur. Je kunt altijd de oorspronkelijke kleur weer instellen.

# Helderheid

Selecteer **Helderheid** als je de volgende instellingen wilt wijzigen:

**Daghelderheid**

Verplaats de schuifregelaar als je het helderheidsniveau van het scherm wilt aanpassen voor overdag.

**Nachthelderheid**

Verplaats de schuifregelaar als je het helderheidsniveau van het scherm wilt aanpassen voor 's nachts.

Selecteer **Schakel naar nachtkleuren als het donker wordt** als je wilt dat er automatisch wordt overgeschakeld naar nachtkleuren wanneer het donker wordt.

#### Grootte van tekst en knoppen

Selecteer **Grootte van tekst en knoppen** om de grootte van tekst en knoppen op het scherm te wijzigen.

**Let op**: deze functie is alleen beschikbaar op navigatiesystemen met een scherm van 6 inch of groter.

Sleep de schuifbalk om de grootte van de tekst en knoppen te wijzigen naar klein, normaal of groot en selecteer vervolgens **Pas deze wijziging toe**. Je Rider wordt opnieuw opgestart en de wijziging wordt toegepast.

# **Routebalk**

In **Routebalk** kun je deze instellingen wijzigen:

**Tip**: zie [Inhoud van het scherm](#page-37-1) als je wilt weten waar de verschillende panelen zich bevinden in de reisbegeleidingsweergave of de kaartweergave.

Selecteer **Aankomstinformatie** om de informatie die wordt getoond in het kader met aankomstinformatie te wijzigen:

**Toon resterende afstand**

Selecteer deze instelling om de resterende reisafstand weer te geven.

**Toon resterende tijd**

Selecteer deze instelling om de resterende reistijd weer te geven.

**Schakel automatisch tussen afstand en tijd**

Selecteer deze instelling om voortdurend te schakelen tussen de resterende reisafstand en de resterende tijd.

**Toon aankomstinformatie voor**

Selecteer deze instelling om de aankomsttijd van je eindbestemming of de volgende tussenstop weer te geven.

Selecteer **Route-informatie** om de POI's en route-informatie te kiezen die je op de routebalk wilt zien.

Selecteer **Toon huidige tijd** om de huidige tijd onder in de routebalk weer te geven (alleen op Android™).

Geef brede routebalk weer indien mogelijk

De brede routebalk wordt niet standaard weergegeven. Je kunt deze instelling selecteren om over te schakelen op de brede routebalk in de [reisbegeleidingsweergave.](#page-39-0)

**Let op**: de brede routebalk kan alleen worden weergegeven als het scherm breed genoeg is.

Wanneer de brede routebalk wordt weergegeven, zie je meer informatie over de route. Je ziet bijvoorbeeld de tijd en afstand tot files en meer.

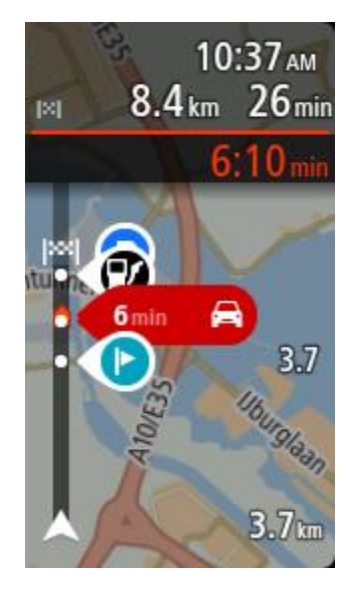

<span id="page-153-0"></span>**Reisbegeleidingsweergave**

Selecteer **Instellingen** in het hoofdmenu en selecteer vervolgens **Uiterlijk**.

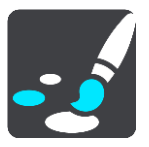

 **Toon huidige straatnaam** Met deze instelling wordt de naam van de straat waar je rijdt weergegeven.

 **Reisbegeleidingsweergave** Selecteer deze instelling als je wilt kiezen tussen de 3D- en 2D-versie van de reisbegeleidingsweergave. Zowel de 2D- als de 3D-reisbegeleidingsweergave beweegt in je reisrichting.

# <span id="page-153-1"></span>**Automatisch zoomen**

Selecteer **Instellingen** in het hoofdmenu en selecteer vervolgens **Uiterlijk**.

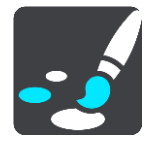

Selecteer **Automatisch zoomen** om de instellingen voor automatisch zoomen in de reisbegeleidingsweergave te wijzigen wanneer je een afslag of kruising nadert. Inzoomen kan het gemakkelijker maken om een afslag of kruising te nemen.

**Zoom in op volgende afslag**

Alle afslagen en kruisingen op je route worden maximaal ingezoomd.

**Op basis van wegtype**

De afslagen en kruisingen op je route worden ingezoomd op het standaardniveau voor het type weg waarop je rijdt.

**Geen**

Geen van de afslagen en kruisingen worden ingezoomd weergegeven.

<span id="page-154-0"></span>**Afbeeldingen van snelwegafritten**

Selecteer **Instellingen** in het hoofdmenu en selecteer vervolgens **Uiterlijk**.

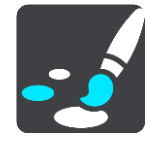

Selecteer **Afbeeldingen van snelwegafritten** om de instellingen voor de reisbegeleidingsweergave te wijzigen voor wanneer je een afrit of kruising nadert.

**Toon kaart en afbeelding**

Er wordt een gesplitst scherm getoond met de reisbegeleidingsweergave aan de linkerkant en het rijstrookadvies aan de rechterkant.

**Toon alleen afbeelding**

Alleen het rijstrookadvies wordt weergegeven.

**Uit**

Alleen de reisbegeleidingsweergave wordt weergegeven.

# **Stemmen**

Selecteer **Instellingen** in het hoofdmenu en selecteer vervolgens **Stemmen**.

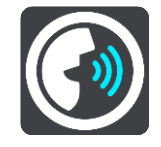

#### **Een stem kiezen**

Selecteer **Kies een stem** als je de stem wilt wijzigen die gesproken rij-instructies en andere route-instructies geeft.

Je kunt kiezen uit een uitgebreide reeks stemmen. Zo zijn er computerstemmen die straatnamen en andere informatie rechtstreeks vanaf de kaart kunnen oplezen, en er zijn stemmen die zijn opgenomen door acteurs.

**Let op**: computerstemmen zijn niet in alle talen beschikbaar.

Als je een computerstem nodig hebt en je taal is niet beschikbaar, wordt je gevraagd een keuze te maken uit een lijst met geïnstalleerde computerstemmen die beschikbaar zijn voor het land waarin je je bevindt.

#### **Instructie-instellingen**

**Lees aankomsttijd voor**

Gebruik deze instelling als je wilt dat de aankomsttijd wordt voorgelezen.

**Lees vroege instructies voor**

Als je bijvoorbeeld deze instelling inschakelt, hoor je vroege instructies, zoals 'Neem na 2 km de afslag rechts' of 'Verderop links afslaan'.

**Opmerking**: wanneer je een opgenomen stem hebt gekozen, zie je deze instelling alleen omdat opgenomen stemmen geen wegnummers, verkeersborden, enzovoort kunnen voorlezen.

#### **Lees wegnummers voor**

Gebruik deze instelling om te bepalen of je wilt dat wegnummers worden voorgelezen als onderdeel van de navigatie-instructies. Wanneer wegnummers bijvoorbeeld worden voorgelezen, hoor je 'Sla linksaf naar de A10'.

- **Lees verkeersborden voor**
- Gebruik deze instelling om te bepalen of je wilt dat verkeersborden worden voorgelezen als onderdeel van de navigatie-instructies. Bijvoorbeeld 'Sla linksaf de A302 Brugstraat op richting Leiden.'

# **Lees straatnamen voor**

Gebruik deze instelling om te bepalen of je wilt dat straatnamen worden voorgelezen als onderdeel van de navigatie-instructies. Wanneer straatnamen bijvoorbeeld worden voorgelezen, hoor je 'Sla linksaf de Graafseweg op richting Nijmegen'.

#### **Lees buitenlandse straatnamen voor**

Gebruik deze instelling om te bepalen of je wilt dat buitenlandse straatnamen worden voorgelezen als onderdeel van de navigatie-instructies, zoals 'Sla rechts af naar de Champs Élysées'. Een Engelse computerstem kan bijvoorbeeld Franse straatnamen lezen en uitspreken, maar de uitspraak is mogelijk niet geheel nauwkeurig.

# **Kaarten**

Selecteer **Instellingen** in het hoofdmenu en selecteer vervolgens **Kaarten**.

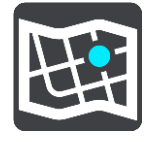

#### **De kaart wijzigen**

Selecteer **Wijzig kaart** als je de kaart wilt wijzigen die je gebruikt.

Je kunt kiezen voor een kaart die is opgeslagen in het interne geheugen of op een geheugenkaart, als je Rider een sleuf voor geheugenkaarten heeft.

**Belangrijk**: routes en tracks kunnen niet op dezelfde geheugenkaart worden opgeslagen als kaarten, omdat er een andere formattering van de geheugenkaart wordt gebruikt.

**Let op**: hoewel je meerdere kaarten op je Rider kunt installeren, kun je slechts één kaart tegelijk gebruiken voor planning en navigatie.

# **Routeplanning**

Selecteer **Instellingen** in het hoofdmenu en selecteer vervolgens **Routeplanning**.

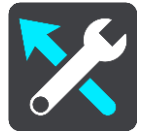

#### **Stel bestemmingen voor**

Als er geen route is gepland, kan je systeem je dagelijkse rijgedrag naar opgeslagen favoriete plaatsen leren en bestemmingen voorstellen als je het systeem aanzet vanuit de slaapstand, zoals 's ochtends bijvoorbeeld naar Werk rijden.

Schakel deze functie in om [suggesties voor de bestemming](#page-70-0) te krijgen, of uit als je geen suggesties voor de bestemming wilt ontvangen.

**Let op**: deze functie wordt alleen weergegeven als **Bewaar reisgeschiedenis op dit systeem voor optionele functies** is ingeschakeld in [Instellingen](#page-28-0) > Systeem > **Je gegevens en privacy**.

#### **Als een snellere route beschikbaar is**

Als er onderweg een snellere route wordt gevonden, kan TomTom Traffic je reis opnieuw plannen zodat de snellere route wordt gebruikt. Selecteer een van de volgende opties:

- **Neem altijd de snelste route**  de snelste route wordt altijd voor je gekozen.
- **Vraag het me zodat ik kan kiezen**  je wordt gevraagd of je de snellere route wilt nemen. Je kunt handmatig de snellere route selecteren of je kunt de route selecteren door richting de route te sturen.
- **Vraag het me niet** je systeem zal geen snellere routes voor je zoeken.

#### **Plan altijd dit type route**

Je kunt een keuze maken uit de volgende routetypen:

- **Snelste route** de route die de minste tijd kost.
- **Kortste route** de kortste afstand tussen de ingestelde locaties. Dit is niet altijd de snelste route, vooral niet wanneer de kortste route door een dorp of stad loopt.
- **Milieuvriendelijkste route** de meest brandstofzuinige route voor je rit.
- **Kronkelroute**  de route met de meeste bochten.

**Opmerking: Kronkelroute** is niet beschikbaar op alle TomTom-navigatiesystemen of -apps.

- **Vermijd snelwegen** bij dit type route worden alle snelwegen vermeden.
- **Wandelroute** een route wanneer je te voet bent.
- **Fietsroute** een route wanneer je met de fiets bent.

#### **Vermijd op iedere route**

Je kunt ervoor kiezen om veerboten, autotreinen, tolwegen, carpoolstroken en onverharde wegen te vermijden. Stel in hoe je Rider elk van deze onderdelen moet verwerken bij het berekenen van een route.

Carpoolstroken worden soms ook wel HOV-stroken (High Occupancy Vehicle) genoemd en zijn niet in elk land beschikbaar. Als je gebruik wilt maken van deze rijstroken, moet je auto bijvoorbeeld meer dan één inzittende hebben of milieuvriendelijke brandstof gebruiken.

#### **Geluiden en waarschuwingen**

Selecteer **Instellingen** in het hoofdmenu en selecteer vervolgens **Geluiden en waarschuwingen**.

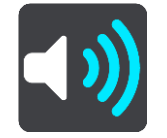

Op dit scherm kun je de instellingen voor geluid en waarschuwingen aanpassen.

#### Type waarschuwing

Je kunt kiezen hoe je wilt worden gewaarschuwd:

- **Lees voor**
	- Je krijgt gesproken waarschuwingen en waarschuwingsgeluiden te horen.
- **Geluiden**

Je krijgt alleen waarschuwingsgeluiden te horen.

# **Alleen beeld**

Je krijgt geen waarschuwingsgeluiden te horen.

#### Waarschuwingen

Je kunt instellen hoe je wilt worden gewaarschuwd voor verschillende typen camera's, gevarenzones en gevaren. Je kunt kiezen of je altijd wordt gewaarschuwd, alleen wordt gewaarschuwd als je te snel rijdt of nooit wordt gewaarschuwd.

#### **Flitsers en waarschuwingen**

Je kunt ervoor kiezen alle waarschuwingen voor flitsers, gevarenzones en gevaarlijke situaties uit te schakelen. Wanneer **Flitsers en waarschuwingen** is ingeschakeld, kun je de waarschuwingen voor elk type flitser, gevarenzone en gevaarlijke situatie uitschakelen.

# **Extra instellingen**

# **Filewaarschuwing**

Waarschuwingen voor files op de routebalk maken deel uit van [TomTom Traffic.](#page-47-0) Je kunt ervoor kiezen om nooit te worden gewaarschuwd of om altijd te worden gewaarschuwd wanneer je te snel een file nadert.

# **Bij te snel rijden**

Deze waarschuwing wordt gegeven zodra je de maximumsnelheid overschrijdt met meer dan 5 km/u. Wanneer je de maximumsnelheid overschrijdt, wordt het snelheidskader in de reisbegeleidingsweergave ook rood.

# **Aanraakgeluiden van scherm**

Schakel **Aanraakgeluiden van scherm** in om een klikgeluid te horen wanneer je een item selecteert of een knop aanraakt. Het klikgeluid betekent dat je selectie of aanraking is begrepen.

**Lees verkeerswaarschuwingen voor**

Schakel **Lees verkeerswaarschuwingen voor** in om gesproken waarschuwingen te horen over het verkeer op je route.

# **Taal en eenheden**

Selecteer **Instellingen** in het hoofdmenu en selecteer vervolgens **Taal en eenheden**.

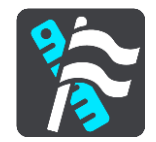

In dit scherm kun je de volgende instellingen wijzigen:

**Taal**

U kunt in dit scherm zien welke taal momenteel is geselecteerd. Selecteer deze instelling om de taal te wijzigen die wordt gebruikt voor alle knoppen en berichten op je Rider. Wanneer je de taalinstellingen wijzigt, wordt de stem automatisch gewijzigd en worden de

eenheden ingesteld op Automatisch.

**Land**

Je kunt in dit scherm zien welk land momenteel is geselecteerd. Selecteer deze instelling om het land te wijzigen. Wanneer je het land wijzigt, worden automatisch ook de tijd-/datumnotatie, de afstandseenheden en de stem gewijzigd. De lijst bevat de landen van de kaarten die momenteel zijn geïnstalleerd op je navigatiesysteem.

**Toetsenborden**

Selecteer deze instelling als je wilt kiezen uit een lijst met beschikbare toetsenborden.

Je gebruikt het toetsenbord om namen en adressen in te voeren, bijvoorbeeld bij het plannen van een route of het zoeken naar de naam van een plaats of een plaatselijk restaurant.

**Eenheden**

Selecteer deze instelling om de eenheden te kiezen die op je systeem worden gebruikt voor functies zoals routeplanning. Als je de eenheden wilt gebruiken die op je huidige locatie worden gebruikt, selecteer je **Automatisch**.

**Tijd en datum**

De tijd en de datum worden automatisch ingesteld door satellietklokken, maar je kunt wel de notatie van zowel de datum als de tijd wijzigen met behulp van deze instellingen.

# **Systeem**

Selecteer **Instellingen** in het hoofdmenu en selecteer vervolgens **Systeem**.

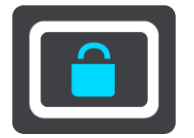

In dit scherm kun je de volgende instellingen wijzigen:

**Info**

Op dit scherm staat allerlei nuttige informatie over jouw versie van het TomTom-systeem. Deze informatie is handig tijdens een gesprek met de klantenservice en bij het verlengen van abonnementen via de TomTom Shop.

Een deel van de hieronder getoonde informatie omvat het volgende:

- Je serviceabonnementen: selecteer een service om te zien wanneer je abonnement afloopt.
- Serienummer.
- Geïnstalleerde kaarten.
- Vrij geheugen.
- GPRS-status voor Always Connected-systemen.

# **Kies een zoekmodus**

De volgende twee zoektypen zijn beschikbaar:

**Snel zoeken**

Begin met het typen van je bestemming, plaats of POI om onmiddellijk een lijst met overeenkomende straatnamen, plaatsen en POI's weer te geven.

**Stapsgewijs zoeken**

Vind je bestemming in een aantal eenvoudige stappen. Als je een adres zoekt, voer je de plaats in en vervolgens de straat en het huisnummer. Als je een POI zoekt, geef je op waar je wilt zoeken en typ je vervolgens het type POI waarnaar je wilt zoeken.

Beide zoekmethoden geven hetzelfde resultaat. Je kunt dus de methode kiezen die je het handigst vindt.

# **Formatteer geheugenkaart**

Als je navigatiesysteem een sleuf voor een geheugenkaart heeft, kun je een geheugenkaart formatteren zodat deze kan worden gebruikt voor TomTom-kaarten en andere TomTom-inhoud.

**Reset apparaat**

Selecteer deze instelling als je alle opgeslagen plaatsen en instellingen wilt verwijderen en de standaardfabrieksinstellingen wilt herstellen op je TomTom Rider. Dit geldt voor de taal, steminstellingen, waarschuwingsinstellingen en het thema. Het adresboek van je telefoon wordt ook verwijderd.

Dit is geen software-update en heeft geen invloed op de versie van de softwareapplicatie op je Rider.

# **Batterij-instellingen**

Selecteer deze instelling als je de opties voor energiebesparing wilt configureren voor je Rider.

# **Je gegevens en privacy**

Een aantal functies vereist dat gegevens naar TomTom worden gestuurd of worden opgeslagen op je systeem. Je krijgt de volgende vragen:

**Gebruik mijn locatie en de gegevens die ik invoer om TomTom-services te ontvangen**

Als je hier toestemming voor geeft, kun je de volgende functies gebruiken indien deze door je navigatiesysteem worden ondersteund:

[TomTom MyDrive](#page-54-0) **[Traffic](#page-47-0)** [Flitslocaties](#page-144-0) downloaden [Snel zoeken](#page-61-0) [Flitsers](#page-144-0) melden

**Bewaar reisgeschiedenis**

Als je hier toestemming voor geeft, stelt je navigatiesysteem bestemmingen voor indien deze functie door je systeem wordt ondersteund. Als je later deze toestemming intrekt, wordt de historische route-informatie verwijderd. Dat betekent dat als je voorgestelde bestemming later weer wilt gaan gebruiken, deze functie opnieuw moet leren van je rijgedrag voordat er weer bestemmingen kunnen worden voorgesteld.

# **Help**

Selecteer **Help** in het hoofdmenu of in het menu **Instellingen**.

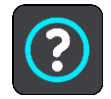

In dit scherm kun je de volgende informatie vinden:

# **Rondleiding**

Selecteer deze optie voor een korte tutorial over het gebruik van je navigatiesysteem indien deze functie door je navigatiesysteem wordt ondersteund.

**Info**

Zie Systeem.

# **Meer hulp**

Ga voor meer hulp naar [tomtom.com/support.](http://www.tomtom.com/support)

Ga voor informatie over de garantie en privacy naar [tomtom.com/legal.](http://www.tomtom.com/legal)

# **Om hulp vragen**

# **Help**

Selecteer **Help** in het hoofdmenu of in het menu **Instellingen**.

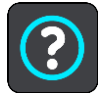

In dit scherm kun je de volgende informatie vinden:

**Rondleiding**

Selecteer deze optie voor een korte tutorial over het gebruik van je navigatiesysteem indien deze functie door je navigatiesysteem wordt ondersteund.

**Info**

Zie Systeem.

# **Meer hulp**

Ga voor meer hulp naar [tomtom.com/support.](http://www.tomtom.com/support)

Ga voor informatie over de garantie en privacy naar [tomtom.com/legal.](http://www.tomtom.com/legal)

# **Productcertificering**

# **Productcertificering zoeken op je navigatiesysteem**

Als je informatie over de productcertificering wilt zoeken, zoals het door de ICASA goedgekeurde certificeringsnummer, ga je op je Rider als volgt te werk:

- 1. Selecteer **Instellingen** in het hoofdmenu.
- 2. Selecteer **Systeem**.

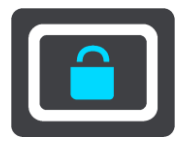

- 3. Selecteer **Info**.
- 4. Selecteer **Juridische informatie**.
- 5. Selecteer **Certificaten**.
- 6. Je ziet nu de relevante informatie over de productcertificering voor je Rider, bijvoorbeeld ICASA.

# **Bijwerken met MyDrive Connect**

# **Over MyDrive Connect**

MyDrive Connect is een offlinetoepassing waarmee je de inhoud en services van je TomTom Rider kunt beheren. Je kunt MyDrive Connect bijvoorbeeld gebruiken om kaartupdates of software-updates te krijgen, of om je TomTom-account te beheren.

Je kunt met MyDrive Connect ook de systemen beheren die aan je account zijn gekoppeld.

**Let op**: je kunt maximaal tien TomTom-systemen koppelen aan een TomTom-account.

Het is een goed idee om regelmatig verbinding te maken tussen je Rider en MyDrive Connect zodat je altijd over de nieuwste updates beschikt.

**Belangrijk**: op de START 42/52, START 40/50/60 GO 51/61 wordt de helderheid van het scherm bewust gedempt wanneer je het systeem aansluit op een computer.

**Tip**: we raden je aan een breedbandinternetverbinding te gebruiken wanneer je verbinding maakt tussen je Rider en MyDrive Connect.

**Tip**: als je een geschikt navigatiesysteem hebt, kun je [TomTom MyDrive](#page-54-0) ook gebruiken om een bestemming in te stellen, locaties en favorieten te delen en je persoonlijke navigatiegegevens op te slaan.

# **TomTom-account**

Je hebt een TomTom-account nodig om content te downloaden en TomTom Services te gebruiken.

Je kunt op een van de volgende manieren een account aanmaken op je computer:

- Door de knop **Maak account aan** te selecteren op [tomtom.com.](http://www.tomtom.com/)
- Door de groene knop **MyTomTom** te selecteren op [tomtom.com.](http://www.tomtom.com/)
- Door naar [tomtom.com/getstarted](http://www.tomtom.com/getstarted) te gaan.

Je kunt ook een account aanmaken met de TomTom MyDrive-app voor iOS of Android op je smartphone. Om deze methode te kunnen gebruiken, moet je systeem [verbinding kunnen maken](#page-33-0)  [met TomTom Services.](#page-33-0) Je hebt tevens een smartphone nodig met een data-abonnement van een mobiele serviceprovider.

**Belangrijk**: let goed op bij het kiezen van een land wanneer je een account aanmaakt. Je moet het juiste land kiezen als je iets koopt in de TomTom Shop en je kunt het land niet meer wijzigen nadat het account is aangemaakt.

**Let op**: als je meer dan een TomTom-navigatiesysteem hebt, heb je voor elk navigatiesysteem een apart account nodig.

## **MyDrive Connect instellen**

Als je MyDrive Connect voor het eerst wilt gebruiken, ga je als volgt te werk:

Open een webbrowser op je computer en ga naar [tomtom.com/getstarted.](http://www.tomtom.com/getstarted)

- 1. Klik op **Aan de slag**.
- 2. Klik op **Download MyDrive Connect**.
- 3. Volg de instructies op het scherm.
- 4. Wanneer je hierom wordt gevraagd, sluit je je Rider met de meegeleverde USB-kabel aan op de computer en schakel je vervolgens je Rider in.

**Let op**: gebruik UITSLUITEND de USB-kabel die werd meegeleverd bij je Rider. Andere USB-kabels werken mogelijk niet naar behoren.

**Let op:** voor systemen met een aparte houder kun je de houder niet gebruiken om je Rider aan te sluiten op de computer.

**Let op**: verbind de USB-kabel rechtstreeks met de computer en niet met een USB-hub of een USB-poort op het toetsenbord of de monitor.

5. Voer de gevraagde informatie voor het aanmaken van het account in, met inbegrip van je land. Wanneer het instellen is voltooid, wordt er een TomTom-account aangemaakt en wordt je Rider gekoppeld aan dat account.

Je hebt nu toegang tot MyDrive Connect vanuit het systeemvak op de computer.

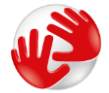

MyDrive Connect wordt automatisch gestart nadat het account is aangemaakt.

**Tip**: wanneer je je Rider op je computer aansluit, geeft MyDrive aan of er updates beschikbaar zijn voor je Rider.

# **Addendum**

#### **Belangrijke veiligheidsmededelingen en -waarschuwingen**

# **Global Positioning System (GPS) en Global Navigation Satellite System (GLONASS)**

Global Positioning System (GPS) en Global Navigation Satellite System (GLONASS) zijn systemen die met behulp van satellieten wereldwijd plaats- en tijdsinformatie verstrekken. Het GPS-systeem functioneert en wordt beheerd door de overheid van de Verenigde Staten, die alleen verantwoordelijk is voor de beschikbaarheid en nauwkeurigheid van het systeem. GLONASS functioneert en wordt beheerd door de overheid van Rusland, die alleen verantwoordelijk is voor de beschikbaarheid en nauwkeurigheid van het systeem. Wijzigingen in de beschikbaarheid en nauwkeurigheid van het GPS- of GLONASS-systeem of in de omgevingsomstandigheden kunnen de werking van dit systeem beïnvloeden. TomTom wijst alle aansprakelijkheid af voor de beschikbaarheid en nauwkeurigheid van het GPS- of GLONASS-systeem.

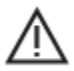

#### **Veiligheidsberichten**

#### **Zorgvuldig gebruik**

Het gebruik van TomTom-producten ontslaat je niet van de plicht om voorzichtig en oplettend te rijden.

Je systeem is bedoeld als rijhulpmiddel en je bent er zelf verantwoordelijk voor om voorzichtig en oplettend te rijden. Houd je altijd aan de geplaatste verkeersborden en geldende wetten. Het kan zeer gevaarlijk zijn als je tijdens het rijden wordt afgeleid. Bedien dit systeem niet op zodanige wijze dat de aandacht van de bestuurder wordt afgeleid van de weg en er onveilige situaties ontstaan. TomTom raadt aan om waar mogelijk handsfree systemen te gebruiken en te stoppen op een veilige locatie om het systeem te bedienen.

#### **Opmerking voor grotere voertuigen en bedrijfsauto's**

Als er geen vrachtwagenkaart op dit product is geïnstalleerd, dan is dit product uitsluitend bedoeld voor gebruik in auto's en lichte bedrijfsauto's zonder aanhanger, omdat het product geen juiste routes geeft voor grotere voertuigen, bedrijfsauto's, bussen of campers. Als je een van deze typen voertuigen bestuurt, moet je alleen een product gebruiken waarvoor een vrachtwagenkaart is geïnstalleerd en moet je ervoor zorgen dat je voertuiggegevens (zoals gewicht en hoogte) juist zijn ingevoerd. Zelfs als je een geschikt navigatiesysteem gebruikt, is het nog altijd belangrijk om goed op de weg voor je te letten, voorzichtig te rijden en geen (navigatie)advies op te volgen waarmee je jezelf of andere weggebruikers in gevaar kunt brengen. TomTom kan niet aansprakelijk worden gesteld voor schade die voortvloeit uit het negeren van dit bericht.

#### **Vliegtuigen en ziekenhuizen**

In de meeste vliegtuigen, in veel ziekenhuizen en op vele andere plaatsen is het gebruik van apparaten met een antenne verboden. Je mag dit systeem niet gebruiken in een dergelijke omgeving.

# **Veiligheidsberichten**

Lees het volgende belangrijke veiligheidsadvies goed door:

Controleer regelmatig je bandenspanning.

- Geef je voertuig regelmatig een onderhoudsbeurt.
- Het gebruik van medicatie kan uw rijgedrag of rijvermogen nadelig beïnvloeden.
- Draag altijd een veiligheidsgordel, indien aanwezig.
- Rijd niet onder de invloed van alcohol.
- De meeste ongelukken gebeuren op minder dan 5 km van huis.
- Houd je aan de verkeersregels.
- Geef altijd richting aan.
- Neem elke 2 uur minstens 10 minuten pauze.
- Houd uw gordel om.
- Blijf op veilige afstand van het voertuig voor je.
- Maak je helm goed vast voordat je wegrijdt.
- Draag tijdens het motorrijden altijd beschermende kleding.
- Wees tijdens het motorrijden extra alert en rijd defensief.

#### **Nominale spanning: gelijkstroom 5 volt, 1,2 ampère**

### **Hoe TomTom je gegevens gebruikt**

Informatie over het gebruik van persoonlijke gegevens vind je op:

[tomtom.com/privacy.](http://www.tomtom.com/privacy)

#### **Batterij**

Dit product maakt gebruik van een lithium-ionbatterij.

Niet gebruiken in een vochtige, natte en/of corrosieve omgeving. Plaats of bewaar je product niet op een warme plaats, in sterk direct zonlicht, in of nabij een warmtebron, in een magnetron of in een drukvat, en stel het niet bloot aan temperaturen van meer dan 60 °C. Als je deze richtlijnen niet opvolgt, kan de batterij zuur lekken, warm worden, exploderen of ontbranden en letsel en/of schade veroorzaken. Je mag de batterij niet doorboren, openen of uit elkaar halen. Als de batterij lekt en je in aanraking komt met de gelekte vloeistof, moet je jezelf grondig afspoelen met water en onmiddellijk een arts raadplegen. Uit veiligheidsoverwegingen en om de levensduur van de batterij te verlengen, moet je het product uit je voertuig verwijderen als je niet rijdt en het op een koele, droge plaats bewaren. Het is niet mogelijk de batterij op te laden bij lage temperaturen (onder 0 °C) of hoge temperaturen (boven 60 °C).

Operationele temperatuur: dit apparaat is volledig operationeel binnen het volgende temperatuurbereik: -20 °C tot 60 °C. Langdurige blootstelling aan te hoge of lage temperaturen kan het apparaat beschadigen en wordt daarom afgeraden.

Belangrijk**: laat het systeem ten minste 1 uur acclimatiseren aan het standaard operationeel temperatuurbereik voordat je het systeem inschakelt. Gebruik het systeem niet buiten dit temperatuurbereik.**

Waarschuwing: als de batterij wordt vervangen door een verkeerd type batterij bestaat er kans op ontploffing.

De batterij mag niet door de gebruiker worden vervangen; probeer dit dan ook niet. Als je problemen hebt met de batterij, neem dan contact op met de klantenservice van TomTom.

#### **Informatie over het weggooien van de batterij**

DE BATTERIJ IN DIT PRODUCT MOET WORDENGERECYCLED OF OP GEPASTE WIJZE WORDEN VERWIJDERD VOLGENS DE PLAATSELIJKE WET- EN REGELGEVING EN MAG NIET ALS ONGESORTEERD HUISHOUDELIJK AFVAL WORDEN AFGEVOERD. OP DEZE MANIER LEVER JE EEN POSITIEVE BIJDRAGE AAN HET MILIEU. GEBRUIK JE TOMTOM-SYSTEEM ALLEEN MET HET MEEGELEVERDE DC-SNOER (AUTO-OPLADER/ACCUKABEL), AC-ADAPTER (THUISOPLADER) IN EEN GOEDGEKEURDE HOUDER OF DOOR DE MEEGELEVERDE USB-KABEL AAN TE SLUITEN OP EEN COMPUTER OM DE BATTERIJ OP TE LADEN.

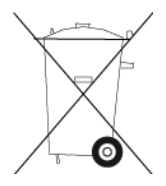

Als voor je systeem een oplader nodig is, gebruik het dan met de meegeleverde oplader. Wanneer je oplader moet worden vervangen, ga je naar [tomtom.com](http://www.tomtom.com/) voor meer informatie over goedgekeurde opladers voor je systeem.

De genoemde gebruiksduur van de batterij is de maximale gebruiksduur. De maximale gebruiksduur kan alleen worden behaald onder bepaalde atmosferische omstandigheden. De geschatte maximale gebruiksduur is gebaseerd op het profiel van de gemiddelde gebruiker.

Raadpleeg deze Veelgestelde vragen: [tomtom.com/batterytips](http://www.tomtom.com/batterytips) voor tips over het verlengen van de gebruiksduur van de batterij.

# **CE-keurmerk en radioapparatuur-richtlijn voor TomTom Rider**

Dit systeem kan worden gebruikt in alle EU-lidstaten. De Bluetooth-frequenties waarbinnen dit product opereert zijn 2402 - 2480 MHz en de maximale uitgaande zendsterkte van de radiofrequentie is 5,5 dBm.

Hierbij verklaart TomTom dat het GPS-navigatiesysteem radioapparatuurtype TomTom Rider in overeenstemming is met richtlijn 2014/53/EU. De volledige tekst van de EU-conformiteitsverklaring is beschikbaar op het volgende internetadres:

[http://www.tomtom.com/en\\_gb/legal/declaration-of-conformity/](http://www.tomtom.com/en_gb/legal/declaration-of-conformity/)

# **AEEA - afvoer van elektronisch afval**

In de EU/EER is dit product voorzien van het vuilnisbaksymbool op het product en/of verpakking, zoals vereist in richtlijn 2012/19/EU (AEEA). Dit product mag niet worden verwerkt als huishoudelijk afval of worden afgevoerd als ongesorteerd gemeentelijk afval. Voor een correcte afvalverwerking moet dit product worden teruggebracht naar het verkooppunt of naar het lokale gemeentelijke inzamelpunt voor recycling.

Buiten de EU/EER heeft het vuilnisbaksymbool mogelijk niet dezelfde betekenis. Meer informatie over de nationale recyclingopties kun je opvragen bij de lokale, verantwoordelijke autoriteiten. Het is de verantwoordelijkheid van de eindgebruiker om te voldoen aan lokale wetgeving bij het weggooien van dit product.

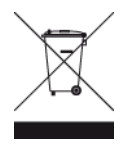

#### **Triman-logo**

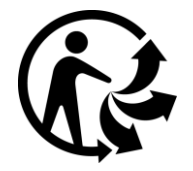

#### **Pacemakers**

Fabrikanten van pacemakers doen de aanbeveling om een afstand van minimaal 15 cm tussen een handheld draadloos apparaat en een pacemaker in acht te nemen, dit om eventuele storing van de pacemaker te voorkomen. De aanbevelingen zijn in overeenstemming met onafhankelijk onderzoek door en aanbevelingen van Wireless Technology Research.

#### **Richtlijnen voor personen met een pacemaker**

- Houd het apparaat altijd minstens 15 cm van de pacemaker af.
- Draag het apparaat niet in een borstzak.

# **Andere medische apparatuur**

Bij gebruik van andere, persoonlijke medische apparatuur dient een arts of de fabrikant van de apparatuur te worden geraadpleegd om te bepalen of de werking van het draadloze product storing kan veroorzaken in de medische apparatuur.

# **Overeenstemming met Europese SAR-limieten (Specific Absorption Rate)**

DIT DRAADLOZE MODEL VOLDOET AAN DE OVERHEIDSVEREISTEN VOOR BLOOTSTELLING AAN RADIOGOLVEN WANNEER GEBRUIKT ZOALS AANGEGEVEN IN DEZE SECTIE

Dit GPS-navigatiesysteem is een radiozender en -ontvanger. Het navigatiesysteem is zodanig ontworpen en vervaardigd dat het niet de limieten overschrijdt voor blootstellingen aan RF-energie (radiofrequentie) die zijn opgesteld door de Raad van de Europese Unie.

De SAR-limiet die wordt aanbevolen door de Raad van de Europese Unie is gemiddeld 2,0 W/kg per 10 g weefsel voor het lichaam (gemiddeld 4,0 W/kg per 10 g weefsel voor de handen, polsen, enkels en voeten). Tests voor SAR worden uitgevoerd voor de standaardbedieningsposities die zijn gespecificeerd door de Raad van de Europese Unie, waarbij het systeem op het hoogste gecertificeerde vermogen in alle geteste frequenties uitzendt.

#### **Limieten voor stralingsblootstelling**

Dit apparaat voldoet aan de vastgestelde limieten voor stralingsblootstelling in een ongecontroleerde omgeving. Om te voorkomen dat de radiofrequente straling de blootstellingslimieten overschrijdt, moeten personen bij normaal gebruik altijd minstens 20 cm afstand houden tot de antenne.

# **Certificering voor Zuid-Afrika**

Dit product is voorzien van het ICASA-logo om aan te geven dat het voldoet aan alle relevante certificeringen voor radioapparatuur voor Zuid-Afrika.

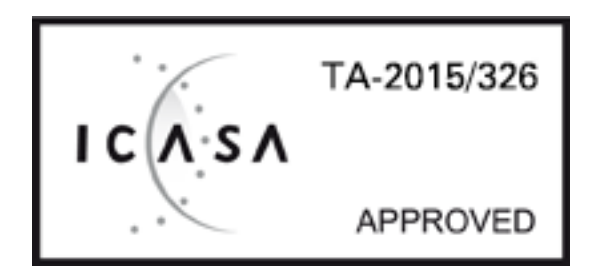

Ga als volgt te werk om de certificeringsinformatie van het product te bekijken:

Selecteer **Instellingen** in het hoofdmenu.

Selecteer **Systeem**.

Selecteer **Info**.

Selecteer **Juridische informatie en informatie over privacy**.

Selecteer **Certificaten**.

# **Certificering voor Australië**

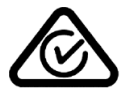

Dit product bevat het Regulatory Compliance Mark (RCM), waarmee wordt aangegeven dat het voldoet aan de relevante voorschriften voor Australië.

# **Contactgegevens klantenservice (Australië en Nieuw-Zeeland)**

Australië: 1300 135 604 Nieuw-Zeeland: 0800 450 973

# **Certificering voor Nieuw-Zeeland**

Dit product is voorzien van de R-NZ aanduiding om aan te geven dat het voldoet aan de relevante voorschriften voor Nieuw-Zeeland.

#### **Waarschuwing voor Australië**

Gebruikers moeten het apparaat uitschakelen wanneer ze zich in mogelijk explosieve omgevingen bevinden, zoals benzinestations en opslagplaatsen voor chemische producten en gebieden waar springladingen worden gebruikt.

# **Certificering voor Singapore**

Complies with **IMDA** standards DA106024

# **Klantenservice (Duitsland, Oostenrijk, Zwitserland (DE))**

Duitsland 0696 630 8012 Oostenrijk 08101 02 557 Zwitserland (DE) 08440 000 16

# **Contactgegevens klantenservice (Azië)**

Maleisië 1800815318 Singapore 8006162269 Thailand 0018006121008 Indonesië 0018030612011

# **Dit document**

Dit document is met de grootste zorg samengesteld. Het kan zijn dat door de continue productontwikkeling bepaalde informatie niet meer helemaal actueel is. De informatie in dit document kan zonder voorafgaande kennisgeving worden gewijzigd.

TomTom aanvaardt geen aansprakelijkheid voor technische of redactionele fouten of omissies in dit document, noch voor incidentele schade of gevolgschade voortvloeiend uit de prestaties of het gebruik van dit document. Dit document bevat informatie die wordt beschermd door copyright. Niets uit dit document mag op welke wijze dan ook worden gefotokopieerd of gereproduceerd zonder voorafgaande schriftelijk toestemming van TomTom N.V.

# **Modelnummer**

4GE40

# **Meegeleverde accessoires**

- Motormontagekit
- **Antidiefstaloplossing (alleen voor Rider 450)**
- Automontagekit, USB-kabel en auto-oplader (alleen voor Rider 450)
- **•** Verkorte handleiding

# **Kennisgevingen over copyright**

© 1992 - 2017 TomTom. Alle rechten voorbehouden. TomTom en het 'twee-handenlogo' zijn handelsmerken of geregistreerde handelsmerken van TomTom N.V. of een van haar dochterondernemingen. Ga naar [tomtom.com/legal](http://www.tomtom.com/legal) voor beperkte garantie en licentieovereenkomsten voor eindgebruikers die van toepassing zijn op dit product.

© 1992 - 2017 TomTom. Alle rechten voorbehouden. Dit materiaal is eigendom van en onderhevig aan bescherming onder auteursrechten en/of databankenrechten en/of andere rechten voor intellectueel eigendom van TomTom of diens leveranciers. Het gebruik van dit materiaal is onderhevig aan de voorwaarden van een licentieovereenkomst. Onbevoegd kopiëren of publiceren van dit materiaal leidt tot strafrechtelijke en civielrechtelijke aansprakelijkheid.

De in dit product geïntegreerde software bevat software die auteursrechtelijk beschermd is onder de GPL. Een kopie van die licentie is te vinden in de sectie Licentie. De desbetreffende broncode is in zijn geheel bij ons verkrijgbaar gedurende een periode van drie jaar na onze laatste verzending van dit product. Voor meer informatie ga je naar [tomtom.com/gpl](http://www.tomtom.com/gpl) of neem je contact op met je plaatselijke klantenservice van TomTom via [tomtom.com/support.](http://www.tomtom.com/support) Op aanvraag kunnen we je een cd met de desbetreffende broncode sturen.